Using the Professional Office System Version 2, Release 2

VM/System Product

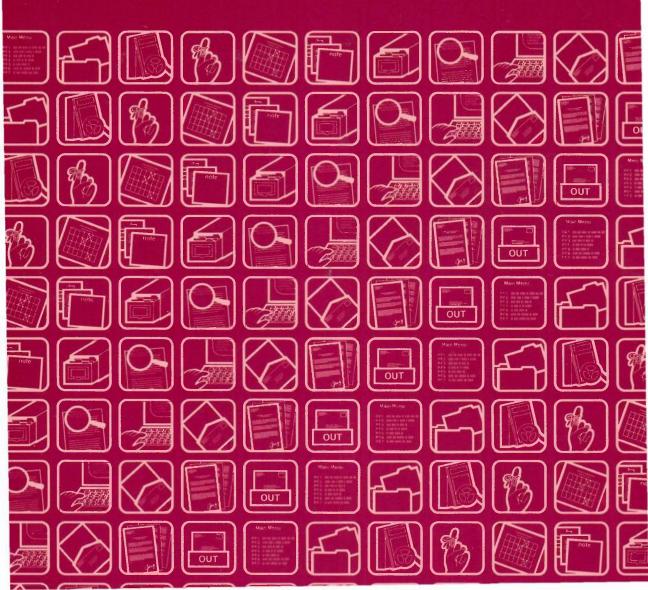

## Using the Professional Office System Version 2, Release 2

# IBM

**VM/System Product** 

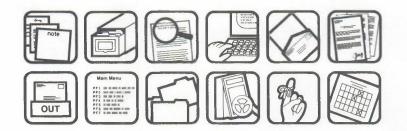

Publication Number SH20-6797-01

File Number S370-80

Program Number 5664-309

And Arrisk from the antibular to a comparing attraction. Methods are respectively at invariants at the second second second second second second second second second second second second respectively. In the second second s

Comparison of the construction of the construction of the const

Patriastant in an a soluti al bis address points "relies. Requirem the bases of UVs, patric strains you us to easter by provider the convexibilities of in the field deciman office." Memory poor "so with:

A serve for measure proteinants to a provided at the basis at this generation of the term has been increased, address constants to 200 C at 200 provided at the increased increased, basis many first and the constant of the contraction and the second protein and at the second first and the contraction and the second contracts and at each relation to be contraction to provide a second contracts and at each protein to provide the second contraction and the second contracts and a second contraction to provicessification to provide a second contracts and a second contraction to provide the second contracts and the second contracts and a second contraction to provide the second contracts and the second contracts and the second contraction to provide the second contracts and the second contract of the second contract of the second contracts and the second contracts and the second contract of the second contract of the second contracts and the second contracts and the second contract of the second contract of the second contracts at the second contract of the second contract of the second contract of the second contract of the second contract of the second contracts and the second contract of the second contract of the second

D Colombia International Boolmeen Machiners Conferences (ND), Not 1997, 1998

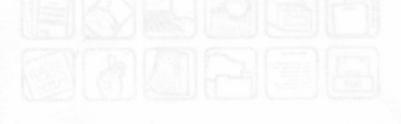

#### Second Edition (June 1986)

This edition obsoletes SH20-6797-0. Changes are continually made to the information herein. Therefore, before using this publication, consult your System/370 Bibliography (GC20-0370) for the editions that are applicable and current.

The following document contains examples of data and screens used in daily business operations. To illustrate them as completely as possible, the examples may contain the names of individuals, companies, brands, and products. All of these names are fictitious and any similarity to the names and addresses used by an actual business enterprise is entirely coincidental.

References in this publication to IBM products, programs, or services do not imply that IBM intends to make these available in all countries in which IBM operates. Any reference to an IBM program product in this document is not intended to state or imply that only IBM's program product may be used. Any functionally equivalent program may be used instead.

A complete set of PROFS publications is available by ordering SBOF-1663. In addition to the seven PROFS manuals and reference card, you will also receive five binders with plastic sleeves and a package of binder inserts. If you wish to order a binder separately, use SB30-0480. If you want only the package of binder inserts, use SH20-6804. Of course you may order PROFS publications separately, too.

Publications are not stocked at the address given below. Requests for copies of IBM publications should be made to your IBM representative or to the IBM branch office serving your locality.

A form for readers' comments has been provided at the back of this publication. If this form has been removed, address comments to: IBM Corporation, Programming Information Development, Department 773, 220 Las Colinas Boulevard, Irving, Texas 75039-5513. IBM may use or distribute whatever information you supply in any way it believes appropriate without incurring any obligation to you.

© Copyright International Business Machines Corporation 1983, 1984, 1985, 1986

# To the Reader

#### Who should read this book

This book is the reference guide for anyone who uses the Professional Office System (PROFS) with a video display terminal. However, before you read this book, you should read *Introducing the Professional Office System*, GH20-6795, to get a general idea of how PROFS will affect working and communicating in your office. You should also take the training on the video display terminal that you will be using. And, you should then read *Getting Started with the Professional Office System*, SH20-6796, and work through the exercises in it on your video display terminal.

If you will be working with a line-mode type terminal, you should consult *Using Line-Mode Support with the Professional Office System* SH20-6802. In addition, if you will be working with Revisable-Form Text documents, see *Using DisplayWrite/370*, SH12-5172.

#### The screens

The screens in this book are representations of those you see on your terminal. The appearance of the screens may also vary because of the difference in terminals. In addition, your PROFS administrator may have made changes to your PROFS system.

## **RFT and DCF:** Two ways to prepare documents in **PROFS**

With PROFS, you can now prepare documents using two different formatting methods. See your PROFS administrator to find out which document preparation format your company uses.

1. Revisable-Form Text RFT --

A formatting method which uses DisplayWrite/370 to create documents. With the DisplayWrite/370 "Edit" screen, you can format your document as you write it. This means you can format individual lines and full pages of text. You can move, copy and delete text, proofread it, and make changes to your document as you edit it. See "Chapter 7: Preparing RFT documents" for more information about Revisable-Form Text formatting capabilities.

If you wish, you can prepare only RFT documents in PROFS.

2. Document Composition Facility DCF -

A formatting method which uses the Document Composition Facility. The Document Text screen is used to create documents. After you create your document, you can view the formatted version. You can also proofread it and change it. See "Chapter 8: Preparing DCF documents" for more information about Document Composition Facility formatting capabilities.

If you wish, you can prepare only DCF documents in PROFS.

If your company has the capability, you can use both document preparation formats.

IV Using the Professional Office System

#### What this book will tell you

This book gives you complete information on how PROFS will help you receive, create, send, store, and search for information.

The first chapter, "Communicating with PROFS," tells you how PROFS handles information, and how you give PROFS instructions. You should read through the chapter to get an orientation to the whole system. The remaining chapters describe in detail how to make PROFS do specific office tasks, such as scheduling meetings or preparing documents. Each chapter also has its own table of contents which shows the specific tasks and topics covered in that chapter. At the end of each chapter (except Chapter 1), there is a "fast track" diagram that shows pictorially how PROFS works.

Several appendixes, a glossary of terms, and an index follow the chapters.

**Note:** The examples of dates and times in this book are in the **U.S.** format. The dates and times you see on your screen will look different if your PROFS system was installed with either the **International** or **European** formats. Check with your PROFS administrator to find out which format is being used at your location.

#### How to get more information

The following books and materials are available with PROFS. Read below to find out which ones you need to read and use. Since Document Composition Facility (DCF) and DisplayWrite/370 are optional for PROFS, make sure you have the appropriate manuals you need.

*Quick Reference to PROFS*, GX20-2031, is a handy reference to the major tasks that PROFS does. Use it as a quick memory jogger.

Planning for and Installing the Professional Office System, SH20-6800, contains step-by-step instructions on how to install and get PROFS running smoothly on your computer. This book is for the person(s) in charge of installation.

Managing the Professional Office System, SH20-6799, contains step-by-step directions on how to perform the administrative tasks in PROFS, such as setting up user profiles. It also has step-by-step instructions for the daily running of PROFS. This book is for the PROFS administrator.

Messages for Professional Office System is a listing of all the messages. See your PROFS administrator and ask for a copy of the messages to be printed for you.

Programmer's Guide to the Professional Office System, SH20-6801, contains instructions on ways to determine problems. It also has step-by-step instructions for applying application updates and what to do before calling IBM. This book is for the PROFS system programmer.

You may also want further information about the system products and editors PROFS uses. The list of support publications that follows should be of interest to you.

If you have DisplayWrite/370: Getting Started with DisplayWrite/370, SH12-5171, contains step-by-step exercises on how to use the DisplayWrite/370 full-screen text editor. Using DisplayWrite/370, SH12-5172, is a comprehensive guide to all the features of the DisplayWrite/370. DisplayWrite/370 Quick Reference Guide, SH12-5001, is a handy reference to the major tasks that DisplayWrite/370 does.

Vi Using the Professional Office System

If you have Document Composition Facility (DCF): Introduction to Interactive Computing with VM/CMS, SR20-4657, contains information about using virtual machines (VM) and the Conversational Monitor System (CMS). The first few chapters, in particular, will be helpful to someone who has no experience with computers or video terminals. Document Composition Facility: Generalized Markup Language Starter Set User's Guide, SH20-9186, introduces the GML starter set tags for the new user. You can use GML tags to help you arrange information on a document you create using PROFS.

Document Composition Facility: Generalized Markup Language Starter Set Reference, SH20-9187, describes all functions of the GML starter set.

Document Composition Facility: Generalized Markup Language Concepts and Design Guide, SH20-9188, introduces GML concepts and provides guidelines for designing your own GML.

Document Composition Facility: Generalized Markup Language Quick Reference, SX26-3719, summarizes GML tags and what they do.

Document Composition Facility: SCRIPT/VS Text Programmer's Guide, SH35-0069, decribes how to use SCRIPT/VS with other text processors and user programs.

Document Composition Facility: SCRIPT/VS Language Reference, SH35-0070, describes all SCRIPT/VS control words in detail, SCRIPT/VS symbol and macro facilities.

*IBM VM/SP System Product Editor User's Guide*, SC24-5220, describes the VM/SP editor (XEDIT) for the new user. This is the default editor for PROFS.

*IBM VM/SP System Product Editor Command and Macro Reference*, SC24-5521, gives complete information about using the System Product Editor (XEDIT).

*IBM VM/System Product: SP Editor Command Language Reference Summary,* SX24-5122, summarizes the EXIT commands and what they do.

vii

# Contents

| To the | Reader                                              | 111 |
|--------|-----------------------------------------------------|-----|
|        | Who should read this book                           | iii |
|        | The screens                                         | III |
|        | RFT and DCF: Two ways to prepare documents in PROFS |     |
|        | What this book will tell you                        | v   |
|        | How to get more information                         | vi  |

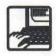

1 Communicating with PROFS ..... 1-1

Tells you how PROFS handles information and shows it to you—and how you give PROFS its instructions. Read this chapter thoroughly to familiarize yourself with the whole system.

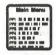

| 2 The PROFS main menu | <br>2-1 |
|-----------------------|---------|
|                       |         |

Shows you how to sign on and off the main menu-and what you can do while you're on it.

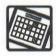

3 Processing calendars ...... 3-1

Shows you how to view your schedule or change it, how to reserve a room or set up a meeting with others, authorize others to work with your calendar, and more.

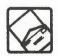

| 4 Opening the mail 4- | 4-1 |
|-----------------------|-----|
|-----------------------|-----|

Shows you how to work with your incoming electronic mail—you start by looking through a list to pick the items you want to read, file, forward, or answer.

Contents ix

| Г  | - | ~ | 1 |
|----|---|---|---|
| h  | L |   |   |
| II |   | F |   |

5 Finding documents ...... 5-1

Shows you how to find documents by specifying dates, names, subjects, key words—or even special filing codes that you set up yourself.

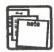

#### 6 Processing notes and messages ...... 6-1

Shows you how to send a short, immediate message or a note to someone else's incoming mail. Going through your notes later is easy—PROFS stores them in different note logs that you set up.

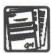

7 Preparing RFT documents ...... 7-1

Shows you how to write RFT documents and send drafts out for review. PROFS even lets you set up standard styles for the kinds of documents that you write frequently.

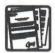

8 Preparing DCF documents ...... 8-1

Shows you how to write DCF documents, send drafts out for review, or have them automatically proofread. PROFS even lets you set up standard styles for the kinds of documents that you write frequently.

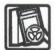

Shows you how to keep track of paper or electronic documents from outside PROFS and work with some of the information in them.

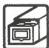

10 Processing the mail log ..... 10-1

Shows you how to work with your mail log which is your index to the documents in PROFS storage—your "central files." You can change, add, and erase information, send it to others, search through it, view it, or have it printed.

X Using the Professional Office System

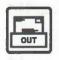

#### 11 Checking the outgoing mail ..... 11-1

Shows you how to find out if what you've sent to others has arrived.

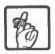

#### 12 Adding automatic reminders ..... 12-1

Shows you how to have PROFS remind you of meetings, appointments, or other things. If you want, PROFS will even remind you repeatedly.

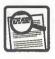

#### 13 Proofreading notes and documents ...... 13-1

Shows you how to have PROFS check your notes and documents for spelling errors and for other problems with the words and phrases you use. If you need help, PROFS will suggest alternatives for you to choose from.

| Appendix A | How to index documents in PROFS A-1                                                                       |
|------------|----------------------------------------------------------------------------------------------------|
| Appendix B | Working with nickname files B-1                                                                           |
| Appendix C | Working with distribution lists C-1                                                                       |
| Appendix D | Using the System Product (SP) Editor (XEDIT) D-1                                                          |
| Appendix E | Using Generalized Markup Language (GML) and<br>Document Composition Facility (DCF) to format<br>documents |
| Appendix F | How to interrupt PROFS tasks F-1                                                                          |
| Appendix G | Using commands with PROFS G-1                                                                             |

Contents xi

| Appendix H | List of PROFS screens H-1                  |
|------------|--------------------------------------------|
| Appendix I | Typing in names, dates, and times I-1      |
| Appendix J | Working with author profiles J-1           |
| Appendix K | Working with PROFS at a Displaywriter K-1  |
| Appendix L | Working with graphics documents (GDDM) L-1 |
| Appendix M | Working with Info Center/1 files M-1       |
| Appendix N | Tailoring your PROFS system N-1            |
| Appendix O | Using DisplayWrite/370 and CLISTs0-1       |
| Appendix P | Creating RFT document styles P-1           |
| Appendix Q | Converting a documentQ-1                   |
| Glossary   | X-1                                        |
| Index      |                                            |

xii Using the Professional Office System

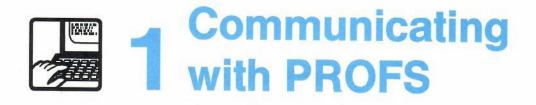

# Contents

| 1 | Introduction 1-1                                        |
|---|---------------------------------------------------------|
| 2 | Getting help from your PROFS administrator 1-2          |
| 3 | Your user name, password, nickname, and system name 1-3 |
| 4 | Screens, menus, and PF keys 1-5                         |
| 5 | Commands 1-9                                            |
| 6 | Sending and receiving information 1-11                  |
| 7 | Storing information 1-16                                |
| 8 | Finding out what's new in PROFS 1-19                    |

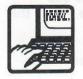

# Communicating with PROFS

## Introduction

1

You don't have to learn a new language to use PROFS, but you do have to know how to read PROFS screens, how to make choices from a menu, and how to type certain kinds of information.

This chapter gives you basic information about PROFS screens, program function (PF) keys, PROFS commands, and ways in which PROFS stores and sends information.

If you've already worked through the exercises in *Getting* Started with the Professional Office System, you may already know some of this information. You may want to review this chapter briefly now. Later, when you are working with PROFS, you can return to this chapter to review specific information.

## 2 Getting help from your PROFS administrator

Your PROFS administrator can help you learn how to use PROFS and make sure that PROFS is set up to serve you in the most convenient ways possible.

Among many other things, your PROFS administrator will:

- Add you to the PROFS system as a user
- Help train you to use PROFS
- Answer your questions
- Tailor PROFS for you or your department.

To get you started, your PROFS administrator will first give you copies of the PROFS books you'll need (and perhaps other training material). He or she will also answer whatever questions you have at the beginning. Other training sessions will depend upon the schedule and training program that your PROFS administrator has set up for you.

If you have any questions later about PROFS, first try looking up the answer on a HELP screen (see "Screens, menus, and PF keys," later in this chapter) or in this book. If you still don't have the answer you need, contact your PROFS administrator. 3 Your user name, password, nickname, and system name Every PROFS user has a **user name** (sometimes called **userid**) and a **password**. In addition, your computer system has a unique **system name** (sometimes called **nodeid**).

#### **User names**

A user name is a name which is unique to a person using the computer system. PROFS uses this unique name to identify the person who creates, sends, or receives each schedule, note, document, or other piece of information within PROFS. You use your own user name with PROFS to identify the information that you create. You use other people's user names to send information to them or to view their calendars and in turn allow other people to send information to you, or view or change your calendar.

Your user name is assigned by your computer support group. It may be your name or serial number or a combination of letters and numbers. An example of a user name for John P. Jones might be JPJONES. Your PROFS administrator can tell you how your user name was assigned.

When you communicate with someone on your own PROFS system, you need only type the person's user name. When you communicate with people on other computer systems, you must type their unique system name with the user name so that PROFS knows the computer system it must communicate with.

#### Passwords

Your password is a security measure. It helps prevent unauthorized people from seeing the information in your files. You use your password, as well as your user name, when you log on to the computer system.

Your password may be initially assigned by your computer support group. Your PROFS administrator will tell you what it is, as well as if and when it will change and whether you change it yourself or are notified of the change by someone else.

#### Nicknames

Nicknames are names that you can use instead of user names when you send messages, notes, and documents to other users or work with calendars. To use nicknames, you or your PROFS administrator must set up a nickname file to which you add the nicknames you want to use.

A nickname represents both a user name and a system name as one name. For example, suppose you communicate quite often with Mary Jones who also works for your company but who is located in another city and works with another computer system. Mary's user name is MJONES and the system name that recognizes her as a user is VMSYS1. If you were to add Mary Jones to your nickname file with a nickname of MARY, all you would have to do as you were using PROFS is type the name **MARY**. PROFS then checks your nickname file to find the user name and system name of MARY.

The nickname can be any name you choose, as long as it is not longer than eight characters (letters and numbers only). Do **not** use your user name as a nickname. The nickname you give to a user does not have to be the same as someone else's nickname for that same user. (See "Appendix B: Working with nickname files" for more information.)

#### System names

A system name is the name of your computer system. Frequently you use a system name/user name combination when you are sending material to someone who uses a different computer system. A system name is also called a nodeid.

1-4 Using the Professional Office System

4 Screens, menus, and PF keys You do your work with PROFS by using **screens**, which PROFS shows you on your terminal. Most screens have a **screen identifier (screen id)** in the upper right corner, such as A00, C04, or F51. The **screen name** appears at the top of most screens. In a few cases, screens with different ids have the same name if they handle similar tasks. In this book, you'll see ids used, and sometimes names as well, to refer to screens.

Most of the screens list different tasks next to **PF keys**, much like choices on a menu (which is why some screens are often called **menus**). You make a choice on a screen by pressing the corresponding PF key on your keyboard. PROFS responds in some way when you press a PF key. PF stands for "program function" because you call up a specific function of the program with each PF key. A PF key is valid only if it is listed on the screen.

The list of choices changes from screen to screen, and there are different kinds of choices. Some choices (for example, the following screen) take you to another menu or screen to do a specific task. Some choices tell PROFS to do something, such as print a document or send a note to someone. Some choices help you to make changes in documents as you type them on a screen. Sometimes the list of choices is a list of notes or documents that you can work with. Frequently, there is more than one way to do a particular task, depending upon which screen you start from.

|                                                           | PROCESS THE INCOMING                                                                                                    | MAIL CO2                                  |
|-----------------------------------------------------------|----------------------------------------------------------------------------------------------------|-------------------------------------------|
| u must press only one<br>key on this screen.              | From: Smith, G.<br>Subject: Monthly report                                                                                                    | Document No.: 87002TST0008<br>Type: Draft |
|                                                           | Press one of the following PF kers, or press P                                                                                                    | F10 to view more choices.                 |
| Press PF9 to see an explanation of how this screen works. | <ul> <li>PF1 View the document</li> <li>PF2 File in the mail log and erase from the i</li> <li>PF3 Keep in the incoming mail and the mail log</li> <li>PF4 Erase from the incoming mail and the mail</li> <li>PF5 Forward the document</li> <li>PF6 View the distribution list</li> <li>PF7 View or change the mail log information</li> <li>PF8 Print the document</li> <li>PF10 View more choices</li> </ul> | 9                                         |
|                                                           | PF9 Help PF12 Return                                                                                                    |                                           |

Some PF keys will have different meanings on different menu screens. However, **PF9** "Help" always has the same meaning. If you press **PF9** on any screen, PROFS shows you a HELP screen. The HELP screen explains what you can do on the screen you were on when you pressed **PF9**.

This is a HELP screen for screen C02.

HELP screens show you fuller explanations of PF keys and other useful information.

#### 5664-309 (C) COPYRIGHT IBM CORP 1981, 1985

\*\*\* Help Screen \*\*\*

C02

#### PROCESS THE INCOMING MAIL

#### What you can do

You can look at, file, forward, or print a draft document from your incoming mail. You can see which other people received a copy of the document. You can look at or change mail log information about the document.

#### Getting it done

| View the document         | Press PF1. PROFS shows you the document on screen IOO, "View the Document."                                                      |
|---------------------------|----------------------------------------------------------------------------------------------------|
|                           | Decide whether or not you want<br>to keep the document in your incomins mail.<br>If you do not want to keep the document in your |
| PF9 Help PF10 Next Screen | Screen 1 of 3<br>PF11 Previous Screen PF12 Return                                                                                |
|                           | n press PF10 and<br>move back and                                                                                                |

forth among the different

screens.

Also, if you press **PF12** when it is labelled "Return," PROFS generally returns you to the screen you just came from. For example, if you go from the main menu to another screen and then press **PF12**, you'll return to the main menu. However, if you press **PF12** "End" while viewing the main menu, you'll leave PROFS. When you leave PROFS, the screen clears and then you see a message that you have signed off PROFS. We'll point out any exceptions to the **PF12** function as they occur.

When you are working with Revisable-Form Text (RFT) documents, you can have more than 12 PF keys by changing the number from 12 to 24 in your user profile. (See "Appendix N: Tailoring your PROFS system" for more information.) While you are editing an RFT document, you can change the function of any PF key while you are editing. You can also write your own list of commands to change the functions on the PF keys. (See "Appendix O: Using DisplayWrite/370 and CLISTs" for more information.)

Communicating with PROFS 1-7

On some screens, you can make more than one choice. When you press PF keys on one of these screens, the word SELECTED appears in bright letters next to each of the choices you make. (In most cases, you can cancel a choice by pressing the same PF key you chose to make the word SELECTED appear, and it will disappear from your screen.) When you press all the PF keys that you need, you press the ENTER key to tell PROFS to process your choices.

#### CHANGE USER ACCESS TO THE CALENDAR

W13

Calendar for: G. J. Johnson Authority being granted to: David Richards

Press one or more of the following PF keys to indicate the type of authorization for this user. Then press  $\ensuremath{\text{ENTER}}$  to give the user access to the calendar.

| PF | 1 User | may | view times of entries only               |          |
|----|--------|-----|------------------------------------------|----------|
| PF | 2 User | may | view nonrestricted entries               | SELECTED |
| PF | 3 User | may | view confidential entries                |          |
| PF | 4 User | may | view personal entries                    | SELECTED |
| PF | 5 User | may | change nonrestricted entries             | SELECTED |
| PF | 6 User | may | change confidential entries              |          |
| PF | 7 User | may | change personal entries                  |          |
| PF | 8 User | may | change authorized access to the calendar |          |
|    |        |     |                                          |          |

Pressing the same PF key / you chose to make the word SELECTED appear usually cancels a choice.

PF9 Help PF12 Cancel

Sometimes you must type information on a screen before you press a PF key or the ENTER key. In most cases, blank lines on the screen show you where to type. These blank lines on the screen that are reserved for your information are called **fields**, with one field for each piece of information that is requested or allowed. To move your cursor from one field to another, use your **tab** key. PROFS expects you to press keys and type information in certain allowable ways, which this book describes. If you should happen to make a mistake, don't worry. PROFS will tell you why you can't do a particular step the way you tried by giving you an **error message**. If you then need help in understanding what you can or can't do, try these sources of information, in this order:

- Press PF9 "Help" on any screen to get an explanation of how that screen works.
- Look up the section(s) in this book that talks about the task you are trying to accomplish.
- Look up the explanation of the message in the listing of messages that your PROFS administrator gave you. The listing is called Messages for Professional Office System.
- Ask your PROFS administrator.

PROFS shows you error messages on (1) the screen in error or (2) a separate screen with "MORE..." in the lower right-hand corner of the screen. If (1), just correct the error and continue. If (2), you must press CLEAR to get back to the screen in error.

## Commands

5

As Section 4 just described, you usually give instructions to PROFS in either of two ways. By:

Pressing PF keys that correspond to choices on a screen

or,

 Typing in some information and pressing the ENTER key or a PF key.

A third way you can give instructions to PROFS is to use **commands**.

You are actually already using commands whenever you press a PF key. PROFS is set up so that every PF key choice is really just a way to give a command without having to type it.

If the task you want to do does not have a PF key assigned to it, you can type commands. These commands give you increased control over what PROFS does. The more commands you know, the more useful and flexible PROFS will be for you.

Commands may be one or more words long. You always type them on the command line following the arrow ===>, usually at the bottom of a screen that has a command line. In some cases, you might have to type the command and some other information that indicates how the command should be carried out. After you type a command, press the ENTER key to tell PROFS to carry it out.

When you type a command, you can type it in capital or small letters. PROFS interprets the command the same way no matter how you type it.

In this book, the capital and small letters in a command have particular meanings. Capital letters indicate the letters in the command that you must include; they show the shortest acceptable abbreviation of the command. Small letters can indicate two different things:

- They can indicate letters that you can leave out. For example, in the FILE command, you must include all four letters. In the Input command, you can leave out some letters and just type i, in, or inp, and so forth. You don't have to capitalize any of the letters.
- Or,
- 2. They can indicate information that you **must** supply. For example, in this command:

#### ERASE filename AUT\$PROF

you must substitute the name of the file for the word "filename." If the file is named "Debbie," the actual command you type could be **erase debbie aut\$prof**. You don't have to capitalize any of the letters.

(See "Appendix G: Using commands with PROFS" for more information.)

#### Sending information

6 Sending and receiving information

With PROFS, you can send information in any or all of the following forms:

- Messages
- Notes
- Documents.

The medium you choose depends upon the length, formality, and urgency of the communication, as well as on what kind of response you want.

Communicating with PROFS 1-11

#### Messages

Messages are short and informal. When you send a message, it appears almost immediately on the receiver's screen if the receiver is on the PROFS main menu or subset menu screen. Otherwise, the message will not appear until the person who receives the message presses ENTER or some other key that interrupts something he or she is doing on PROFS.

Messages do not go into the person's incoming mail and PROFS does not keep copies of them. Therefore, if the person you are sending the message to is not logged on to the computer, the message will not be received.

For more information, see "Chapter 6: Processing notes and messages."

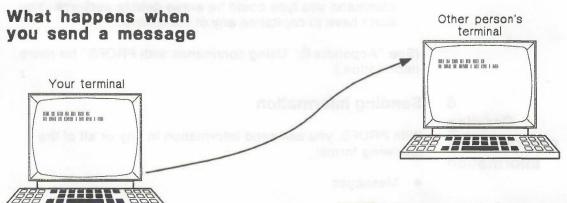

PROFS keeps no record of messages.

#### Notes

Notes are more lasting than messages. When you send a note, it goes into the other person's incoming mail. It will be there the next time that person opens the mail. PROFS automatically keeps an electronic copy of the note you send, unless you tell it not to.

Notes are identified by the subject and by the date and time they are sent. You can keep a file of the notes you send and receive in a general **note log**, or in other note logs that you set up and label yourself. For example, you might set up a "Jean" log for all the notes you send to, or get from, an associate named Jean. You can also have your notes printed or proofread.

For more information, see "Chapter 6: Processing notes and messages" and "Chapter 13: Proofreading notes and documents."

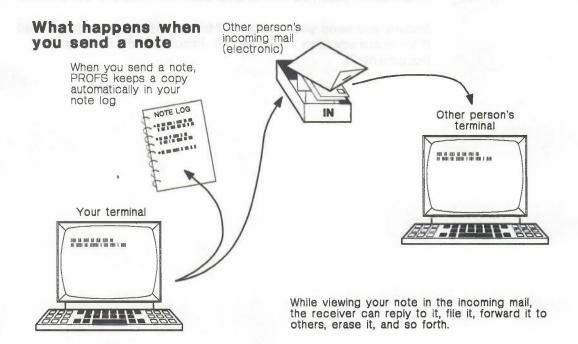

Communicating with PROFS 1-13

#### Documents

Documents cover a wide range of items: letters, memoranda, reports, bulletins, and so on. They are the most formal and most permanent type of communication.

Before you actually create a document, you choose a **document style**, which is a preset format and may even have some text already typed in.

For more information, see "Writing a new document" in "Chapter 7: Preparing RFT documents" and "Writing a new document" and "Changing or editing an existing draft" in "Chapter 8: Preparing DCF documents."

Before you type the text of a document, you specify one of your **author profiles** (or someone else's profile, if you're preparing a memo or letter for someone else). By typing the name of the author profile, you tell PROFS automatically to put key information (such as name, address, title) into the document.

Before you send your document to anyone, you can proofread it for accuracy (see "Chapter 13: Proofreading notes and documents").

#### 1-14 Using the Professional Office System

You can send a document to other people as a **final** document, which cannot be changed. In PROFS there are two forms of final documents, a Document Composition Facility (Final) and a Revisable-Form Text Final (RFT-F). You can also send it out as a **draft** document, which can be reviewed and/or changed. In PROFS there are two forms of draft documents, a Document Composition Facility (Draft) and a Revisable-Form Text Draft (RFT-D). Then, once revisions and changes have been made, you or one of the reviewers can make it a Final or RFT-F document. (You can also have a document printed.)

For more information, see "Changing or editing an existing RFT-D document" and "Processing documents" in "Chapter 7: Preparing RFT documents," and "Changing or editing an existing Draft" and "Processing documents" in "Chapter 8: Preparing DCF documents."

When you receive a document in your incoming mail, it will be marked according to the type of document it is.

- Final (a DCF document that cannot be changed)
- **Draft** (a DCF document that can be changed)
- **RFT-D** (an RFT document that can be changed)
- **RFT-F** (an RFT document that cannot be changed)
- Paper (a hardcopy document not created using PROFS)
- Graphic (a Graphical Data Display Manager (GDDM) softcopy file that can be printed or viewed)
- Other (an electronic document not created using PROFS).

Communicating with PROFS 1-15

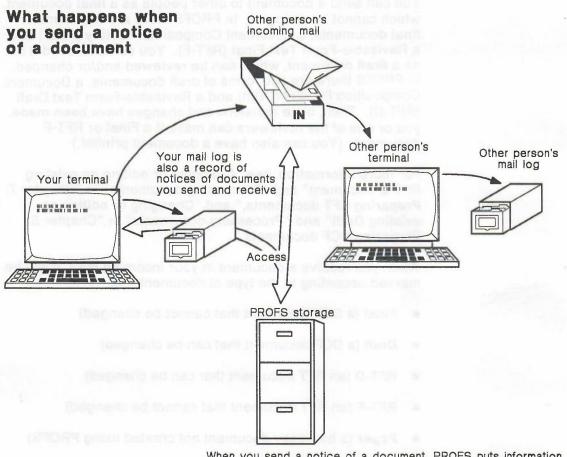

When you send a notice of a document, PROFS puts information about it in your mail log and the other person's incoming mail. The document itself is filed in PROFS storage.

## 7 Storing information

As part of its filing and sending procedures, PROFS stores information for you in two ways: in **personal storage** and in **PROFS storage**. Understanding how this is done, makes PROFS easier to use.

**Personal storage**. Your personal storage (sometimes called your **A-disk** or **user files**) contains:

- Files you are currently working with (for example, documents you are preparing, but haven't yet sent to anyone)
- Files you have tailored or created for yourself (for example, note files, author profiles, nickname files, or distribution lists)
- Files you have kept as indexes to other files (for example, your note logs are indexes to your notes and your mail log is an index to all of the documents you have created or received from other people).

The computer uses two names to identify each file in your personal storage, a **filename** and a **filetype**. For example, an unfinished memo might have "1" as its filename and SCRIPT as its filetype. (PROFS automatically assigns a number from 1 to 99 to unfinished documents that you put in personal storage.)

**PROFS storage**. PROFS storage is much larger than your personal storage because it is like a central filing cabinet that everyone uses. It is sometimes called the **central file** or **data base**.

When you **send** a document to someone else, you are really putting it in PROFS storage, making an entry in your **mail log**, and sending a notice to that person that the document is available to work with. (If the person you send a final document to is on another computer system, the document itself is sent also.) When you **file** a document, you are really putting it in PROFS storage and making (or changing) an entry for that document in your mail log.

The **owner** of a document is any person who created it or made the last revision to it.

Communicating with PROFS 1-17

## Personal storage

You can move documents from PROFS storage to your personal storage, and vice-versa. You can change documents while they are in your personal storage. PROFS storage

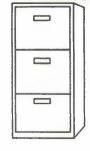

Your terminal

Your personal

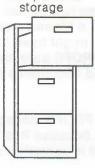

note logs

Access

- nickname files
- · author profiles
- distribution lists
- mail log (for documents)
- documents that you have not filed in PROFS storage or that you have pulled out of PROFS storage in order to change

• other special files

burning in its Pérolés distribution manifest an entry in yoor mail leg, and exercises in holizanito that game in and the productment is then the la work with. (If the person you want a link) secondaria to la collabilitier computer contains the doburners toolf is selve along "them you lits a noncoment, you are really potting it is PROFS storage and measure for changing) an imbry to real potting it is PROFS storage and measure for changing) an imbry

The nearest of a uncomentitic any person who created it or multementation to b

#### **PROFS storage**

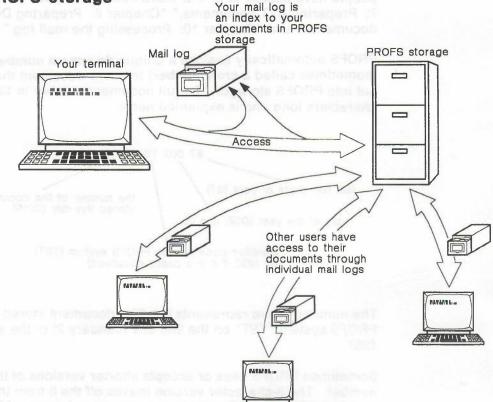

PHOPS Next IS a reactive that you receive to changes that have been made to PHOES. Typically, whan new tasks the added to PEOES, where old tarks are improved, or what a section is added or diracted, why are see information, about the change in PHOES News.

To see PRUFS lices, type MERPRORS on the command lice of comma Abb. "PROPS Mala Marie." That aroue ENTER:

Communicating with PROFS 1-19

The owner can restrict the document so that only certain people have access to it. For more information, see "Chapter 7: Preparing RFT documents," "Chapter 8: Preparing DCF documents" and "Chapter 10: Processing the mail log."

PROFS automatically assigns a unique **document number** (sometimes called a **cron number**) to every document that is put into PROFS storage. The full document number is 12 characters long and is explained here:

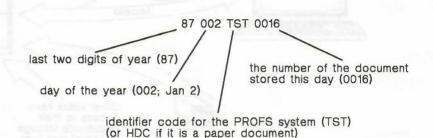

The number above represents the 16th document stored on PROFS system "TST" on the 2nd day (January 2) of the year

Sometimes PROFS uses or accepts shorter versions of this number. The 8-character version leaves off the 8 from the year and TST (70020016). The 7-character version leaves off 87 and TST (0020016). If you use the shorter version, you can only work with a current year's item. If you want to work with a previous year's item, you must type the document number using the long version (12 characters).

8 Finding out what's new in PROFS PROFS News is a feature that will keep you informed of changes that have been made to PROFS. Typically, when new tasks are added to PROFS, when old tasks are improved, or when a screen is added or changed, you can see information about the change in PROFS News.

To see PROFS News, type **NEWPROFS** on the command line of screen A00, "PROFS Main Menu," then press ENTER.

1-20 Using the Professional Office System

1987.

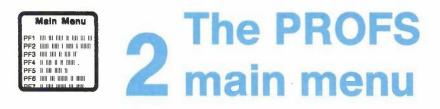

# Contents

| 1  | Introduction                    | 2-1  |
|----|---------------------------------|------|
| 2  | Signing on to PROFS             | 2-2  |
| 3  | What's on the main menu         | 2-3  |
| 4  | The second and third main menus | 2-6  |
| 5  | Signing off PROFS               | 2-8  |
| Fa | ast Track 2                     | !-10 |

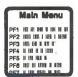

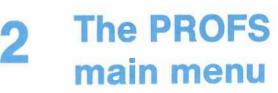

### 1 Introduction

The **main menu** is the first screen you will work with after you've signed onto PROFS. It lists the nine major office tasks in PROFS. The next ten chapters of this book explain these nine tasks. This chapter introduces them briefly and also explains:

- How to sign on to PROFS
- What's on the main menu
- The second and third main menus
- How to sign off PROFS.

At the end of this chapter, you'll find a "fast-track" diagram that summarizes the chapter pictorially.

## 2 Signing on to PROFS

Before you can use PROFS, you must **log on** to your computer and then **sign on** to PROFS. Logging on is simply the way you connect your terminal to the computer so that you can work with PROFS. The procedure varies from system to system. For most systems, you can follow the steps below – but check first with your PROFS administrator to find out if this procedure works for your system.

- 1. Make sure your terminal is on and working.
- 2. Press ENTER.
- 3. Type the word **LOGON** or the letter **L**. Leave one space and then type your **user name**. For example:
  - L JPJONES
- 4. Press ENTER. The words ENTER PASSWORD appear on the screen.
- 5. Type your **password**. You won't see your password on the screen even when you type it. This is a security measure.
- 6. Press ENTER.
- Wait until you see the words VM READ in the lower right corner of the screen. (You may see other words and messages first. You can ignore most of them. But if you see the word "MORE..." in the lower right corner, press CLEAR to see the next screen.)
- 8. Press ENTER.
- Type **PROFS** (unless PROFS is automatically started when you log on; ask your PROFS administrator).
- 10. Press ENTER.

The IBM PROFS copyright screen is the first screen you will see when you first sign on to PROFS. After five seconds, it disappears, and PROFS shows you screen A00, "PROFS Main Menu."

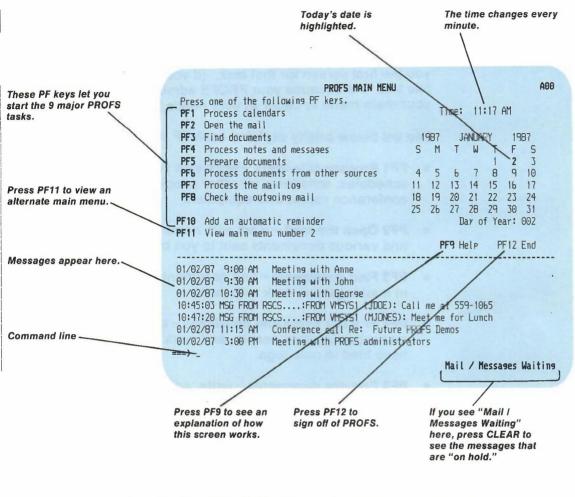

What's on the main menu

3

- On the right half of the main menu, you can see:
  - This month's calendar (today's date is highlighted)
    - The time changes every minute
    - The number of the day in the year (for example, January 1 is day number 001; February 1 is day number 032).

On the left half of the main menu you can see a list of PF keys with choices next to them. The choices next to **PF1** through **PF8** and **PF10** are also the names of the nine major tasks in PROFS. When you press one of these PF keys, PROFS shows you the first screen for that task. (If your screen doesn't look like this, it is because your PROFS administrator has tailored your main menu to better fit your needs.)

The list below briefly explains each PF key on the main menu.

- **PF1 Process calendars** work with your daily and monthly schedules, schedules for other people, and schedules for conference rooms and equipment.
- **PF2 Open the mail** work with notes and memos, letters, and various documents sent to you by others.
- **PF3 Find documents** find documents that have been filed in mail logs and work with them.
- **PF4 Process notes and messages** send notes and messages to other people, and work with notes that you have filed in note logs.
- **PF5 Prepare documents** write, edit, and send documents such as memos, reports, and letters.
- PF6 Process documents from other sources add information about documents (both paper and electronic that were not created using PROFS) to your files.
- **PF7 Process the mail log** organize and work with key information about your documents. (The mail log is an index to your documents.)
- **PF8 Check the outgoing mail** find out whether documents that you sent were received.
- PF10 Add an automatic reminder tell PROFS to send you a reminder about something – for example, about a meeting you need to attend or a phone call you need to make.

If you press **PF9**, you'll get a HELP screen that explains the choices on the main menu.

If you press **PF11**, you'll see a second main menu. (See "The second and third main menus" next in this chapter for details.)

If you press **PF12** on the main menu, you will leave PROFS. To return to PROFS after pressing **PF12**, simply type **PROFS** and press ENTER.

On the bottom of the main menu, you see a blank area known as the echo area (between the dotted line that separates the top of the menu from the bottom of the menu, and the arrow ===>). The arrow points to the **command line**, where you type commands. (See "Commands" in "Chapter 1: Communicating with PROFS" and "Appendix G: Using commands with PROFS" for more information.) Commands you type, reminders, messages from other users, warning messages, and messages indicating a document has been sent to you appear in the echo area.

**Messages Waiting** means that there are other messages in the echo area you need to view. You can press CLEAR to erase the messages on the screen and display the ones that were not visible before.

**Mail Waiting** appears in the blank area on the right-hand side of the menu. This reminds you that a note, memo, letter, or other document has been sent to you.

If you want to see the calendar for another month, type a date (mm/dd/yy) next to the arrow and press ENTER. PROFS shows you the calendar for that month, with that day highlighted. The name of the month is also highlighted, to remind you that it is not the current month. You can return to today's calendar by pressing CLEAR. (See "Appendix I: Typing names, dates, and times" for more information about how to type dates on the main menu.)

## 4 The second and third main menus

PROFS comes with three main menus. The first main menu lists the nine major tasks. Your PROFS administrator may add more tasks to the second and third main menus, or may have changed what is on the main menu.

Press **PF11** on the first main menu. PROFS shows you the second main menu.

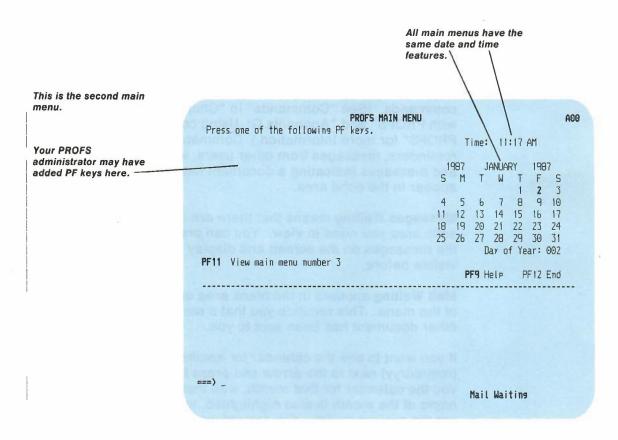

The second main menu may list more tasks or it may be blank – except for **PF11**. Press **PF11** to view the third main menu.

**Note:** Do not try to go back to the first main menu by pressing **PF12.** This will take you out of PROFS.

2-6 Using the Professional Office System

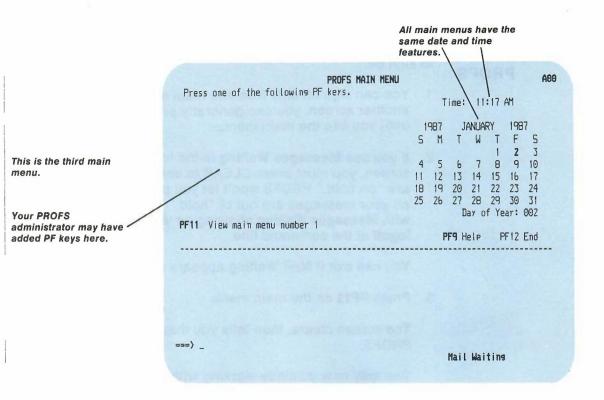

Again, the third main menu may list more tasks or it may be blank. Press **PF11** to return to the first main menu.

**Note:** Do not try to return to the second main menu by pressing **PF12.** This will take you out of PROFS.

If the second and third main menus do list more tasks, you press the PF keys to go to the first screen for each task, just as you do on the first main menu.

The PROFS main menu 2-7

## 5 Signing off PROFS

For security reasons, you must **sign off** when you are finished working with PROFS. Follow these steps when you are ready to sign off:

- 1. You can sign off only from the main menu. If you are on another screen, you can generally press **PF12** repeatedly until you see the main menu.
- If you see Messages Waiting in the lower right corner of the screen, you must press CLEAR to see the messages that are "on hold." PROFS won't let you press PF12 to exit, until all your messages are out of "hold." The only way to exit with Messages Waiting showing on your screen, is to type logoff at the command line.

You can exit if Mail Waiting appears on the screen.

3. Press PF12 on the main menu.

The screen clears, then tells you that you have signed off PROFS.

You may now continue working with the computer, or you can **log off** the computer system in the following way:

- 4. Type: LOGOFF (or just LOG).
- 5. Press ENTER.

You may now turn off your terminal (if this is what you normally do at your installation).

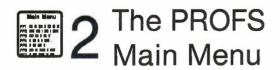

Fast Track

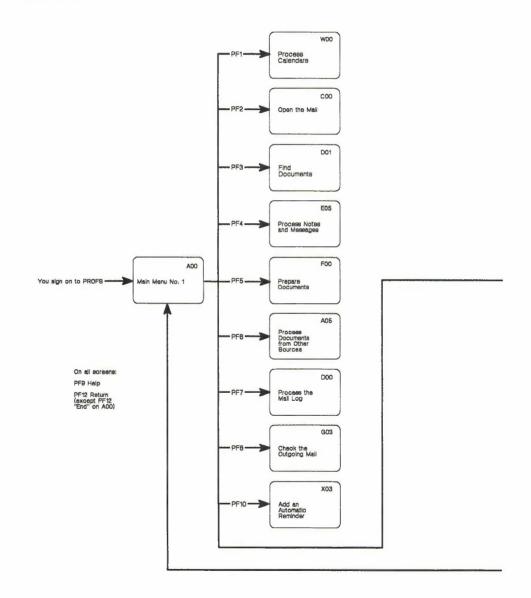

2-10 Using the Professional Office System

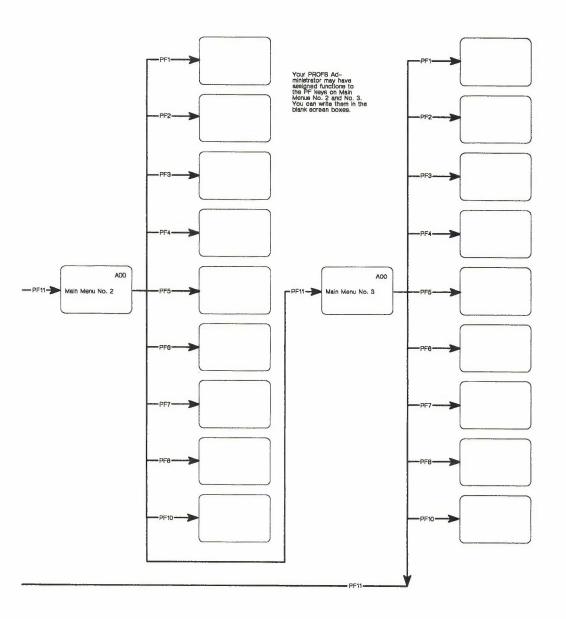

The PROFS main menu 2-11

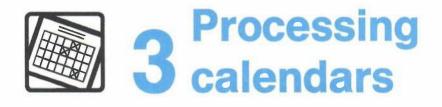

# Contents

| 1          | Choosing from the main menu                                    | . 3-1 |  |  |  |
|------------|----------------------------------------------------------------|-------|--|--|--|
| 2          | Working with the schedule                                      | . 3-3 |  |  |  |
| 3          | Working with several days of the calendar                      | 3-17  |  |  |  |
| 4          | Viewing or changing another person's calendar                  | 3-19  |  |  |  |
| 5          | Viewing and changing other schedules using a distribution list | 3-20  |  |  |  |
| 6          | Reserving conference rooms or equipment                        | 3-22  |  |  |  |
| 7          | Viewing a schedule for a whole month                           | 3-24  |  |  |  |
| 8          | Scheduling a meeting                                           | 3-27  |  |  |  |
| 9          | Printing calendars                                             | 3-46  |  |  |  |
| 10         | Choosing from main menu number 2                               | 3-48  |  |  |  |
| 11         | Changing user access to a calendar                             | 3-49  |  |  |  |
| 12         | Viewing the list of authorized users                           | 3-52  |  |  |  |
| 13         | Adding company holidays to your calendar                       | 3-55  |  |  |  |
| Fast track |                                                                |       |  |  |  |

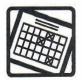

## **Processing** calendars

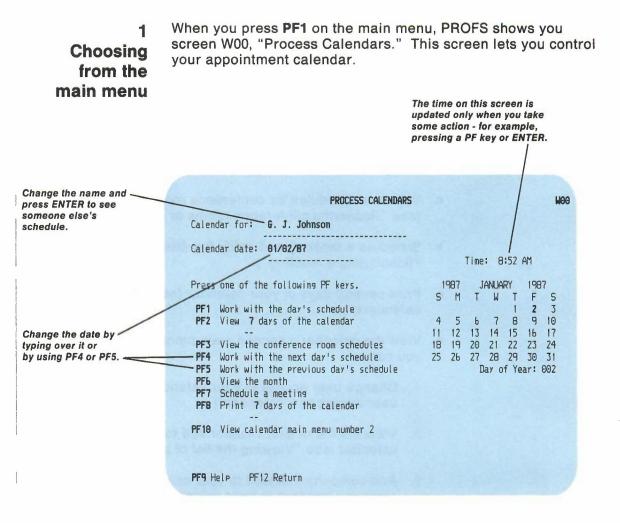

Starting from screen W00, "Process Calendars," you can do the following (all "see" references refer to sections that appear later in this chapter):

- View your schedule for one day or for an entire month (see "Working with the schedule" and "Viewing a schedule for a whole month").
- Change your schedule (see "Working with the schedule").
- View your schedule for several days (see "Working with several days of the calendar").
- View or change someone else's schedule (see "Viewing or changing another person's calendar").
- View several people's schedules at a time using a distribution list (see "Viewing or changing other schedules using a distribution list").
- View the schedules for conference rooms or equipment (see "Reserving conference rooms or equipment").
- Schedule a meeting and notify the attendees (see "Scheduling a meeting").
- Print several days of your calendar (see "Printing calendars").
- View the calendar's second main menu (W10). From here you can:
  - 1. Change user access to your calendar (see "Changing user access to a calendar").
  - 2. View the list of users authorized to access your calendar (see "Viewing the list of authorized users").
  - 3. Add company holidays to your calendar (see "Adding company holidays to your calendar").

At the end of this chapter, you'll find a "fast-track" diagram that summarizes the chapter pictorially.

## 2 Working with the schedule

When you press **PF1** on screen W00, PROFS shows you screen W01, "Work with the Schedule" – the schedule for the date shown on the top of screen W00. When you press **PF4** on screen W00, PROFS shows you the schedule for the next day. When you press **PF5** on screen W00, PROFS shows you the schedule for the previous day.

| Your schedule<br>for one day.                              | WORK WITH THE SCHEDULE                                                                                                    | WOI      |
|------------------------------------------------------------|----------------------------------------------------------------------------------------------------|----------|
|                                                            | Calendar for: G. J. Johnson Date: 01/02/87 I                                                                              | Friday   |
| You can type<br>another name                               | Type any changes to the schedule below.                                                                                   |          |
| or another date. <del></del><br>or both.                   | BEGIN END DESCRIPTION<br>7:30AM 9:00AM PERS: Counseling session with Bill                                                 |          |
| This will show up<br>as "M" on the<br>monthly calendar.    | 9:00AM 10:00AM MeetingWilson's office<br>Bring figures for February<br>10:00AM 11:00AM CONF: Review new system with John  |          |
| monthly calendar.                                          | 1:00PM 3:00PH Class<br>NOTES: Remember that Wilson wanted February figures<br>compared with those of October and December |          |
| This will show up<br>as "C" on the<br>monthly calendar.    |                                                                                                    |          |
| You can change the<br>date to the next or<br>previous day. |                                                                                                    |          |
|                                                            | PF3 Cancel changes PF4 Next day PF5 Previous day Scree<br>PF9 Help PF10 Next Screen PF11 Previous Screen PF12 Return      | n 1 of 1 |

From here you can schedule appointments and meetings, erase them, change them, and add notes. You can add personal or confidential information that only those you authorize can see. You can also move or copy information from one day to another, and move or copy information from one schedule to another.

If the information on screen W01 is more than one screen long, you can use **PF10** or **PF11** to move back and forth between screens. If you change your mind and do not want to make any changes, press **PF3** ("Cancel changes"). **PF3** takes you to screen W00. Press **PF12** to save your changes and return to screen W00.

Processing calendars 3-3

#### Changing the date

If you want to view your schedule for another date, you can do it easily. If you are on screen W00, "Process Calendars," choose one of two ways.

1. Type the new date over the date shown, then press PF1.

Or,

- 2. Use one of the PF keys:
  - Press PF4 to view the next day.
  - Press PF5 to view the previous day.

**Note:** See "Appendix I: Typing in names, dates, and times" for information on how to type dates.

If you are on screen W01, "Work with the Schedule," choose one of two ways:

1. Press ENTER to move the cursor to the date field. Type the new date over the date shown; then press ENTER.

Or,

- 2. Use one of the PF keys:
  - Press PF4 to view the next day.
  - Press PF5 to view the previous day.

**Note:** See "Appendix I: Typing in names, dates, and times" for information on how to type dates.

You can press the PF keys several times in succession to move back and forth between dates.

### Changing the name

If you want to work with another person's schedule, you can do it easily. Starting from screen W00, "Process Calendars," follow these steps:

- 1. Type either the user name or nickname of the person over the name shown. Do **not** type the person's real name.
- 2. Press PF1.

PROFS shows you the schedule for the new name.

If you want PROFS to restore your name and today's date on screen W00, simply press CLEAR.

Starting from screen W01, "Work with the Schedule," follow these steps:

- 1. Type either the user name or nickname over the name shown.
- 2. Press ENTER.

PROFS shows you the schedule for the new name.

### Scheduling appointments and meetings

While you are still on screen W01, you can schedule an appointment on your calendar by following these steps:

- Type the time the meeting will begin under BEGIN. (See "Appendix I: Typing in names, dates, and times" for information about typing times.)
- 2. Type the time the meeting will end, under the column labelled END.
- 3. Type the description of the meeting, or any other information you want to add, directly under the column labelled DESCRIPTION. You can type as many lines as you need, but start each under DESCRIPTION.
- 4. Press ENTER.

PROFS will automatically list all meetings according to time, starting with the earliest. If two meetings start at the same time, the one that ends first will be listed first.

If the list is longer than one screen, press **PF10** to move to the next screen.

Press **PF12** to store the changes. Press **PF3** to cancel the changes.

#### Scheduling all day events for several days

When you need to schedule an all-day event that will last for several days in a row, here's what you do:

Starting from screen W01, "Work with the Day's Schedule:"

- 1. Type all below BEGIN.
- Tab over and type the total number of working days for which you want to schedule the event under the column labelled END.
- 3. Type the description of the event under the column labelled DESCRIPTION.
- 4. Press ENTER.

PROFS stores the events; however, PROFS will not record the event if it falls on a holiday or a non-working day.

**Note:** You can change the starting and ending time of your working day by using the CALENDAR \$PROFILE file. You can also use the CALENDAR \$PROFILE file to change your non-working days. See "Appendix N: Tailoring your PROFS system" for information on how to tailor this file.

#### Scheduling recurring events

A recurring event is one that is held on a regular basis, such as a routine status meeting in your department. A recurring event can occur daily, weekly, every other week, or monthly. PROFS automatically marks the event on your calendar for each occurrence.

Starting from screen W01, "Work with the Schedule," follow these steps:

- 1. Move the cursor next to the entry you want to show as a recurring event.
- 2. Type **r** (for "recurring") to the left of the BEGIN time beside the entry.
- 3. Press ENTER.
- Or, if the event is not already shown on W01:
- 1. Type r to the left of of the time under the BEGIN column.
- 2. Type the beginning time immediately following the "r."
- 3. Type the ending time under END.
- 4. Type a description of the meeting under DESCRIPTION.
- 5. Press ENTER.

SCHEDULE A RECURRING MEETING

| Calendar for: G. J. Johnson                                                                                             | Time: 2:14 PM                                |  |  |  |  |
|----------------------------------------------------------------------------------------------------|----------------------------------------------|--|--|--|--|
| Type the information below. Then press ENTER.                                                                           | 1987 JANUARY 1987<br>SMTWTFS                 |  |  |  |  |
| Starting Date: 01/02/87                                                                                                 | 1 <b>2</b> 3<br>4 5 6 7 8 9 10               |  |  |  |  |
| Ending Date: 07/03/87                                                                                                   | 11 12 13 14 15 16 17<br>18 19 20 21 22 23 24 |  |  |  |  |
| Meetins Time: 2:00 PM to 3:00 PM                                                                                        | 25 26 27 28 29 30 31<br>Day of Year: 002     |  |  |  |  |
| Type an X next to the frequency you want:<br>_ Daily _ Weekly _ Every other week                                        |                                              |  |  |  |  |
| If you chose Weekly, Every other week, or Monthly, type an X next to the day of the week on which you want the meeting: |                                              |  |  |  |  |
| _ Sun _ Mon _ Tue _ Wed _                                                                                               | Thu _ Fri _ Sat                              |  |  |  |  |
| If you chose Monthiy, type an X next to the occu<br>on which you want the meeting:                                      | urrence of the day of the week               |  |  |  |  |
| _ First _ Second _ Third _ Fourth                                                                                       | _ Last                                       |  |  |  |  |
| PF9 Help PF10 Next month PF11 Previous mon                                                                              | nth PF12 Return                              |  |  |  |  |

PROFS shows you screen W09, "Schedule a Recurring Meeting." To indicate how often the event occurs, the day of the week on which it occurs, and the occurrence of the day of the week within the month of the event:

1. Type X next to your choice(s).

(See "Scheduling a recurring meeting" later in this chapter for information on choosing the frequency of a meeting.)

2. Press ENTER.

**Note:** If the recurring meeting is a "daily" one, PROFS will only schedule it for up to 13 weeks. You cannot schedule a recurring meeting beyond your company's last scheduled holiday. If you attempt to, PROFS tells you that the ending date must be on or before that last date.

W09

#### **Describing your appointments**

When you add an appointment that has both a beginning and an ending time, PROFS takes the first letter of the first word in your description and places it on the monthly calendar to show that you have scheduled an appointment for a particular hour.

See "Viewing a schedule for a whole month" later in this chapter for a complete explanation of the monthly calendar.

| Calendar for                                                                                                    | ; George Jo |         | MONTH OF JA |                                             | e: 01/02/81 | W05      |
|----------------------------------------------------------------------------------------------------|-------------|---------|-------------|---------------------------------------------|-------------|----------|
| Sunday                                                                                                    | Monday      | Tuesday | Wednesday   | Thursday                                    | Friday      | Saturday |
|                                                                                                    |             |         |             | 1                                           | 2<br>(MCC   | 3        |
| 4                                                                                                    | 5<br>>      | 6       | 7           | 8<br>.*MM.                                  | 9<br>I      | 10       |
| 11                                                                                                    | 12<br>.M    | 13      | 14          | 15<br><m< td=""><td>16</td><td>17</td></m<> | 16          | 17       |
| 18                                                                                                    | 19<br>      | 20      | 21          | 22                                          | 23<br>.RR   | 24       |
| 25                                                                                                    | 26<br>VVVV  | 27      | 28          | 29                                          | 30          | 31       |
| Note: Remember that Wilson wanted February figures<br>compared with those of October and December.                                |             |         |             |                                             |             |          |
| PF1 View day's schedule PF4 Next day's notes PF5 Previous day's notes<br>PF9 Help PF10 Next month PF11 Previous month PF12 Return |             |         |             |                                             |             |          |

You may begin your appointment descriptions with numbers, letters, or words that will help you identify the items on your monthly calendar. For example, if you have a meeting with Wilson at 9 AM on May 15, you might want to type the following under DESCRIPTION:

Meeting with Wilson

or,

M - Wilson to meet with me to go over accounts

3-10 Using the Professional Office System

PROFS takes the first letter of the entry – the letter "M" in this case – and places that letter at the 9 AM position on May 15 on the monthly calendar. The letter "M" indicates to you that you have a meeting during that hour. You can use other letters to indicate other kinds of appointments: "I" for interviews, for example, or "R" for review sessions. (See "Viewing a schedule for a whole month," later in this chapter for more information about reading and working with the monthly calendars.)

### Making changes to your calendar

There are paragraphs in this chapter which describe how you can make changes to your calendar. If you are making any combination of changes, it is important that you make changes in the following order:

- 1. ERASE
- 2. D (delete)
- 3. Time field validation
- 4. ALL (all day event)
- 5. R (recurring event)
- 6. A (add)
- 7. M, C (move and copy)

## Erasing all appointments and meetings for one or more days

If you want to cancel all appointments for one or several days, here's what you do:

- 1. Move the cursor to the first blank line of the first day you want to erase.
- 2. Type erase under BEGIN time.
- 3. Move the cursor to the END column.
- 4. Type the number of calendar days to be erased.
- 5. Press ENTER.

PROFS erases all appointments for the number of days shown, including holidays and non-working days.

#### **Deleting appointments and meetings**

If you cancel an appointment, you want to delete it from your schedule. Simply follow these steps:

- 1. Move the cursor to the beginning of the line you want to delete.
- 2. Type d (for "delete").
- 3. Press ENTER.

PROFS deletes the entire event.

#### Adding a line of description to an existing entry

You can add a line of information to an entry shown on your schedule. Starting from screen W01:

- 1. Move the cursor to the left of the beginning time where you want to add the new line.
- 2. Type a (for "add") to the left of the BEGIN time.
- 3. Press ENTER.

PROFS adds a blank line. The cursor moves to the new blank line under this entry.

- 4. Tab over to DESCRIPTION.
- 5. Type the additional line of text under DESCRIPTION in the blank line.

PROFS adds the new line of text to the entry.

**Note:** To add an event, type the event after the last entry on your screen. (PROFS will sort your calendar by the starting and ending time.) Follow the steps in "Scheduling appointments and meetings" in this chapter.

Processing calendars 3-13

### Adding notes

To add notes to your calendar:

- 1. Move the cursor to a blank line.
- 2. Type **NOTES:** under BEGIN time. (The colon is not required.)
- 3. Move the cursor to the DESCRIPTION column.
- 4. Type the note. You can type as many lines as you need, starting each under DESCRIPTION. You may also use PERS: or CONF: to type private notes.

PROFS will show you all of your notes at the bottom of your schedule. The first line of the first note will also appear on screen W05, "View the Month," when that day is highlighted on the monthly calendar (see "Viewing a schedule for a whole month" later in this chapter).

## Moving information to another date or to someone else's schedule

If a meeting that was scheduled for one person will be attended instead by someone else, or if the date of a meeting is changed, you can move the information to the new schedule without retyping it. (You can make changes to another person's schedule only if you are authorized to do so.) There are two ways to do this:

- Type m (for "move") to the left of the BEGIN time beside each entry you want to move. (You can move more than one item at a time if you want to.)
- 2. Press ENTER to move the cursor to the "Date" line and type the new meeting date.
- 3. Tab the cursor backwards to the "Calendar for" line and type the user name or nickname of the person's schedule being changed.
- 4. Press ENTER.

#### 3-14 Using the Professional Office System

Or,

- 1. Type **m** (for "move") to the left of the BEGIN time beside each entry you want to move.
- 2. Use one of the following PF keys:
  - Press **PF4** to move the entry to the next day.
  - Press **PF5** to move the entry to the previous day.

PROFS shows you the new schedule with the moved item on it. PROFS erases the item from the schedule you were viewing.

Press **PF3** to cancel the move action. (Once the item has been moved, however, pressing **PF3** will not return the item to the originally scheduled day. Therefore, the item no longer appears on either day.) Press **PF12** to store the item and return to screen W00, "Processing Calendars."

## Copying information to another date or to someone else's schedule

If several people will attend the same meeting, or if one person wants to schedule the same event on several dates, you can copy the information to each schedule without retyping it. (You can make changes to another person's schedule only if you are authorized to do so.) There are two ways you can do this:

- Type c (for "copy") to the left of the BEGIN time beside each entry you want to copy. (You can copy more than one item at a time if you want to.)
- 2. Press ENTER to move the cursor to the "Date" line and type the new meeting date.
- 3. Tab the cursor backwards to the "Calendar for" line and type the user name or nickname of the person's schedule being changed or updated.
- 4. Press ENTER.

Or,

1

ł

- 1. Type **c** (for "copy") to the left of the BEGIN time beside the entry you want to copy.
- 2. Press one of the following PF keys.
  - Press PF4 to copy the entry to the next day.
  - Press **PF5** to copy the entry to the previous day.

PROFS shows you the new calendar with the copied item on it.

Press **PF3** to cancel the copy action. Press **PF12** to store the item and return to screen W00, "Process Calendars."

### Copying your schedule in a note

If you want someone to know your schedule, you can include your calendar in a note. PROFS sends your schedule with the note. See "Including your calendar in a note" in "Chapter 6: Processing notes and messages." 3 Working with several days of the calendar There may be times when you need to view a schedule for several days in a row instead of for only one day. PROFS lets you view a schedule from 1 to 99 days.

Starting from screen W00, follow these steps:

- 1. Move the cursor to the PF2 description line.
- Replace the number 7 on the screen with the number of days (from 1 to 99) you want to see, beginning with the date shown.
- 3. Press PF2.

PROFS shows you the schedule on screen W02, "View Several Days of the Calendar."

|                                                            | VIEW 7 DAYS OF TH                                                             | e calendar                     | WG2                |
|------------------------------------------------------------|-------------------------------------------------------------------------------|--------------------------------|--------------------|
| Calendar for: G.                                           | J. Johnson                                                                    | 01/02/87                       | - 01/08/87         |
| To change a sched                                          | ule, place the cursor und                                                     | ler the day or date            | e and press ENTER. |
| 9:00AM 10:00AM                                             | PERS: Counseling session<br>MeetingWilson's office<br>CONF: Review new system | with John<br>ted February figu |                    |
| Monday 01/05<br>NOTES:<br>Wednesday 01/07<br>8:00PM 9:00PM | <b>/87</b><br>Check with Jones re mont                                        |                                |                    |
|                                                            | PF5 Previous <b>7</b> days<br>Next Screen PF11 Pre                            |                                |                    |

Processing calendars 3-17

The dates of the schedule that you see appear in the top right hand corner of the screen. If the list is longer than one screen, press **PF10** to see the next screen.

If you want to change a schedule on screen W02, here's what you do:

- 1. Move the cursor to the date of the schedule you want to change.
- 2. Press ENTER. PROFS shows you screen W01, "Work with the Schedule."
- 3. Type your schedule changes.
- 4. Press **PF12** (or **PF3** to cancel changes). PROFS returns you to screen W02.

You can change the number of days either forward (**PF4**) or backward (**PF5**) of the schedule you want to see on W02. Follow these steps:

- 1. Move the cursor to the bottom of the screen.
- 2. Type the new number of days (from 1 to 99) over the number shown next to **PF4** or **PF5**.
- 3. Press PF4 or PF5. PROFS shows you the new schedules.

4 Viewing or changing another person's calendar You may be authorized to simply view another person's calendar or to both view it and change it. For example, your supervisors or colleagues might want you to add meetings and appointments to their calendars – either on a regular basis or while they are out of town.

Starting from screen W00, follow these steps:

- 1. Type the person's user name or nickname over the name shown.
- 2. Press one of the following PF keys:
  - **PF1** to view the current day. (PROFS shows you screen W01, "Work with the Day's Schedule.") You can make changes to this schedule, if you are authorized, or change the date, just as if it were your own. You can copy it, even if you are not authorized to change it.
  - **PF2** to view several days at a time. (PROFS shows you screen W02, "View XXX Days of the Calendar.")
  - **PF4** to view the next day. (PROFS shows you screen W01, "Work with the Day's Schedule.")
  - **PF5** to view the previous day. (PROFS shows you screen W01, "Work with the Day's Schedule.")
  - **PF6** to view the month. (PROFS shows you screen W05, "View the Month of XXXXXXXX.")

5 Viewing and changing other schedules using a distribution list When you want to view the schedules for a group of people all at one time, you can use a distribution list. (See "Appendix C: Working with distribution lists" for information on how to set up and use distribution lists.)

Starting from screen W00, follow these steps:

- 1. Type the distribution list name over the name shown. (The distribution list can contain up to 150 names.)
- 2. Press PF1.

PROFS shows you each schedule on the distribution list for the date shown on screen W04, "View the Schedules for XXXXX."

Note: The distribution list name appears in the screen title.

|                       | VIEW THE SCHEDULES FOR MYLIST                             | W04 |  |  |  |  |
|-----------------------|-----------------------------------------------------------|-----|--|--|--|--|
| Date: Friday 01/02/07 |                                                           |     |  |  |  |  |
| To work with a so     | chedule, place the cursor under the name and press ENTER. |     |  |  |  |  |
| Ken Hanson            |                                                           |     |  |  |  |  |
|                       | PROFS Users meeting                                       |     |  |  |  |  |
|                       | Staff Planning session                                    |     |  |  |  |  |
| I. G. Earp            |                                                           |     |  |  |  |  |
| 1:30PM 3:00PM         | Marketing update                                          |     |  |  |  |  |
| Bob Metcalfe          |                                                           |     |  |  |  |  |
| 7:45AM 4:30PM         | Meeting with new hires                                    |     |  |  |  |  |
| M. R. Waller          |                                                           |     |  |  |  |  |
| 8:00AM 9:00AM         | RC-4 Meeting                                              |     |  |  |  |  |
| 9:00AM NOON           | E.O. meeting                                              |     |  |  |  |  |
| Bob Hussins           |                                                           |     |  |  |  |  |
| L. A. Oliver          |                                                           |     |  |  |  |  |
| 7:45AM 4:30PM         | Continuation of Prestaff                                  |     |  |  |  |  |
|                       |                                                           |     |  |  |  |  |
| PF4 Next day F        | PF5 Previous day Screen 1 o                               | f 1 |  |  |  |  |
| PF9 Help PF10         | Next Screen PF11 Previous Screen PF12 Return              |     |  |  |  |  |
|                       |                                                           |     |  |  |  |  |

3-20 Using the Professional Office System

- 3. Use one of the following PF keys:
  - Press **PF4** to see the next day.
  - Press PF5 to see the previous day.
  - Press **PF10** to move to the next screen if the list is longer than one screen.
  - Press PF11 to move to the previous screen.

If you want to change a schedule from this screen, here's what you do:

- 1. Move the cursor to the name on the schedule you want to change.
- 2. Press ENTER. PROFS shows you screen W01, "Work with the Schedule."
- Type your changes. (Remember that you can make changes to another person's schedule only if you are authorized to do so.)
- 4. Press **PF12** to store the changes (or **PF3** to cancel them). PROFS returns you to screen W04.

## 6 Reserving conference rooms or equipment

Conference rooms and equipment have specific names that your PROFS administrator has assigned to them. Just as you reserve time on your own schedule for appointments, you may, (if you are authorized to do so) view the schedule for a conference room or piece of equipment and reserve time for it. (The conference room list can show up to 150 different locations.) Starting from screen W00, there are two different ways to do this.

The first way is to press **PF3**. PROFS shows you screen W04, "View the Schedules for Conference Rooms" with a list of conference rooms that have their own schedules.

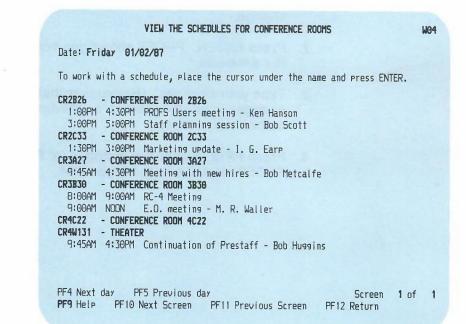

3-22 Using the Professional Office System

You can also change the schedule if you are authorized to do so. Here's what to do:

- 1. On screen W04, "View the Schedules for Conference Rooms," move the cursor to the name on the schedule you want to change.
- 2. Press ENTER. PROFS shows you screen W01, "Work with the Schedule."
- 3. Type your changes.
- 4. Press **PF12** to store the changes (or **PF3** to cancel them). PROFS returns you to screen W04.

The second way to change the schedule starts on screen W00:

- 1. Type the name of the room or the equipment name over the name shown.
- 2. Press one of the following PF keys:
  - **PF1** to view the current day's schedule
  - **PF4** to view the next day's schedule
  - **PF5** to view the previous day's schedule.
- 3. Type your changes.
- 4. Press **PF12** to store the changes (or **PF3** to cancel them). PROFS returns you to screen W00.

Processing calendars 3-23

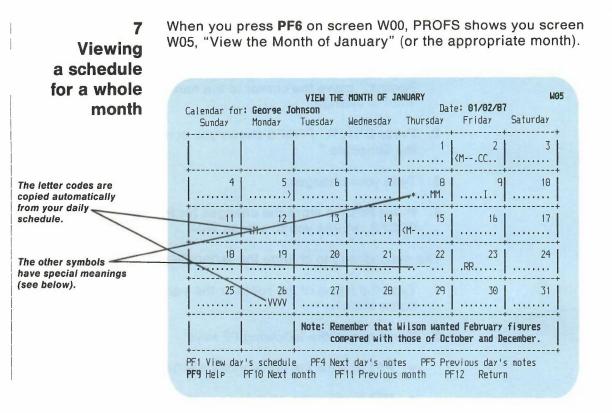

This calendar uses symbols to give you a quick view of your schedule for the month. Each symbol stands for one hour in the day. The first symbol within a date box stands for the first working hour in your day (for example, 9:00 AM to 9:59 AM), the second for the second working hour in your day (for example, 10:00 AM to 10:59 AM), and so on, until the last hour in your working day (for example, 4:00 PM to 4:59 PM). This is what each of the symbols mean:

- The dots (•) stand for the hours during which you have no appointments. In the example, no appointments are scheduled for January 6, so all eight dots appear on the screen.
- < A "less-than" sign shows that an event is scheduled **before 9** AM (or the first hour). In the example, a breakfast meeting is scheduled for January 15.

- > A "greater-than" sign shows that an event is scheduled at or after 5 PM (or the last hour); for example, an after-hours seminar is scheduled for January 5.
- \* An asterisk shows that two or more events are scheduled for the same hour. For example, two events are scheduled for the second hour of the working day on January 8. This could mean a conflict, or it could mean that two or more events are scheduled between the beginning and the end of the second hour. For example, one event might be scheduled from 10:00 AM to 10:30 AM and another event might be scheduled from 10:30 AM to 11:00 AM.
- A hyphen shows that a scheduled event is either **personal** or confidential, and the person viewing the calendar is not authorized to see the description. (Or, it means that nothing was typed in for a description of that event.) For example, the third through the sixth hours of the working day are scheduled for personal or confidential appointments on January 22.

Other letters or characters show events scheduled for a particular hour. These characters are always the first character in the description of each appointment. If you have used one of the "reserved" symbols above as the first character ( $\bullet < > *$ -) or a blank, PROFS will show the first "non-reserved" or non-blank character. For example, if you had "8:00AM 9:00AM -Go to show," the calendar shows a "G," not a hyphen.

If you like, you can use particular symbols to begin the descriptions for each event. In our example, G. J. Johnson begins all descriptions of meetings with the letter "M," interviews with "I," vacations with "V," review sessions with "R," and classes with "C." His calendar shows meetings on January 2, 8, 12, and 15; an interview on January 9; vacation hours on January 26; a review session on January 23, and a class on January 2. You might even use letters to indicate the names of people with whom you have appointments.

You can change the name or date (or both) at the top of the calendar by typing in the user name or nickname and the date over the one shown.

Processing calendars 3-25

The PF keys on screen W05 are explained below:

 Press PF1 to view the day's schedule. If the cursor is within the box for a date, PROFS will show you that date. If it is not within a box, PROFS will show you the calendar for the date shown.

Use the cursor tab keys to move the cursor within the boxes.

- Press **PF4** to view the next day's notes. The next day's number will be highlighted. PROFS shows you the notes for that date, if there are any.
- Press PF5 to view the previous day's notes. The previous day's number will be highlighted. PROFS shows you the notes for that date, if there are any.
- Press PF10 to view the schedule for next month. The first day's number of the next month will be highlighted. PROFS shows you the notes for that date, if there are any.
- Press **PF11** to view the schedule for the previous month. The first day's number of the previous month will be highlighted. PROFS shows you the notes for that date, if there are any.

If you want to view the notes for a selected date, simply:

1. Put the cursor somewhere within the box for the date you want to view.

You can use the cursor tab keys to move the cursor within the boxes.

2. Press ENTER.

PROFS shows you the notes for that date.

You can use the PROFS calendar to schedule meetings in any one of three ways:

## 8 Scheduling a meeting

- 1. You can have PROFS check schedules of a list of people to determine what time everyone is available for a meeting. Then PROFS will send a meeting notice to those people.
- You can have PROFS send a meeting notice to a list of people without checking to see if the people are available for the meeting. You may want to use this method if you must hold a meeting at a specific time, on a specific day, regardless of who is available to come at that time.
- 3. You can have PROFS notify a list of people of a recurring meeting. A recurring meeting is a meeting that occurs on a regular basis (for example, daily). PROFS will not check to see if the people are available for the recurring meeting.

In each case, PROFS will only notify the people of your meeting. PROFS will not actually put the meetings on any schedules.

If you invite more than 40 people to your meeting, you must send a meeting notice by creating a document, using the MEETING document style instead of screen W06, "Schedule a Meeting." (See "Chapter 8: Preparing DCF documents" to choose the DCF MEETING document style.)

## Having PROFS check schedules

To have PROFS check schedules of a list of people for a meeting, follow these steps:

1. Press **PF7** on screen W00, "Process Calendars." PROFS shows you screen W06, "Schedule a Meeting."

| W                                                       | SCHEDULE A MEETING                                                                                                    | W96         |  |  |  |
|---------------------------------------------------------|----------------------------------------------------------------------------------------------------|-------------|--|--|--|
| The date from W00<br>automatically<br>appears - you can | Type the information below. Then press PF1, PF2, or PF3.                                                                                                    |             |  |  |  |
| change it.                                              | Starting date: 01/02/07<br>Ending date: 01/02/07<br>Amount of time needed: Hours 1 Minutes 0<br>Requested starting time: 9:00 AM                              |             |  |  |  |
|                                                         | Type one user name, conference room name, or distribution list name per spa<br>To view a schedule, place the cursor under the name and press PF4.             | ace.        |  |  |  |
|                                                         | USER NAME USER NAME GJohnson TSmith LRiley                                                                                                    |             |  |  |  |
|                                                         |                                                                                                    |             |  |  |  |
|                                                         | PF1 Check calendars<br>PF2 Send a notice of the meeting without checking calendars<br>PF3 Schedule a recurring meeting without checking calendars<br>Screen 1 | of <b>4</b> |  |  |  |
|                                                         | PF9 Help PF10 Next user names PF11 Previous user names PF12 Return                                                                                            | n           |  |  |  |

- 2. Type the **earliest possible date** for the meeting. The date cannot be earlier than today's date.
- 3. Type the **latest possible date** for the meeting. This date can be up to one year later than the first date.

4. Type the amount of time you need for the meeting. For example, you can type 2 hours and 30 minutes. If you type 60 minutes or more, PROFS converts the minutes to hours and adds the hours to the hours you typed. The total amount of time must be no greater than the amount of time between the starting time you type and the end of your workday.

**Note:** For information on how to change the end time of your working day, see "Appendix N: Tailoring your PROFS system."

5. Type the **earliest possible starting time** you want for the meeting. PROFS will show you the available times during or after the time you type. The starting time cannot be earlier than the start time of your working day.

**Note:** For information on how to change the start time of your working day, see "Appendix N: Tailoring your PROFS system."

6. Type the user names, nicknames, or distribution list names of the people you want to attend the meeting. You may include users on a remote system by specifying a nickname or by including them in a distribution list. You may also include conference room and equipment names. PROFS will remove any duplicates in your distribution lists from the search list.

To display the user names contained in your distribution lists, press ENTER. PROFS will list each user name in the distribution list individually on your screen. (You will also see the real name of the person whose user name you have listed as an attendee.) You can then add or delete names from the distribution list.

You must include your own user name if you will be attending the meeting. If you include a conference room, the person who maintains the conference room schedules will automatically get a copy of the meeting notice in order to reserve the room. 7. Press PF1.

PROFS will search to find a time when everyone (including any conference room or equipment you typed) is available. (While PROFS cannot search the calendars of remote users to check their schedules, you **can** send meeting notices to remote users to tell them about a meeting. This lets them add the meeting to their calendars.)

PROFS does not search for available times on non-working days, including holidays.

**Note:** For information on how to change your non-working days, see "Appendix N: Tailoring your PROFS system."

8. If PROFS cannot find a free time, it first removes any conference rooms or equipment from the search list and checks the remaining schedules. If nothing is available, PROFS removes names from the end of the list and searches again. When PROFS finds a free time, it shows the W06, "Schedule a Meeting," screen again with the names of those who are blocking the meeting highlighted.

Because of the way in which PROFS determines who is blocking a meeting, you should place the names of the people who do not absolutely need to attend the meeting, if any, at the end of the list.

If you invite more than 40 people to your meeting, you must send a meeting notice by creating a document, using the MEETING document style instead of screen W06, "Schedule a Meeting." (See "Chapter 8: Preparing DCF documents" to choose the DCF MEETING document style.)

If PROFS cannot find an available time, you will see a message on screen W06, "Schedule a Meeting," telling you this. The names of people whose schedules are blocking an available time will be highlighted and moved to the top of the list of attendees. There are two possible actions you can take to resolve the meeting conflict:

a. You may schedule the meeting for those people who are available by removing the highlighted names from the list. To remove the highlighted names you can either type blank characters over the names (using the space bar) or erase them in one keystroke (using the EOF key).

Or, if you want to find a meeting time when all these users are available:

- a. If you are authorized to view the person's calendar, place the cursor under the name of one of the people blocking the meeting.
- b. Press PF4.

PROFS will show you screen W02, "View Several Days of the Calendar," of the person you indicated for the date range you typed on screen W06, "Schedule a Meeting." You can then use this information to change the search criteria so that this person can attend your meeting. You may find this useful if a particular person, such as a key speaker, must attend the meeting.

- c. Start a new search by pressing **PF12** to return to screen W06, "Schedule a Meeting."
- d. Change the search information.
- e. Press PF1.

PROFS will begin another search using the new search information.

When PROFS finds an available meeting time, it shows you screen W07, "Times Found for a Meeting."

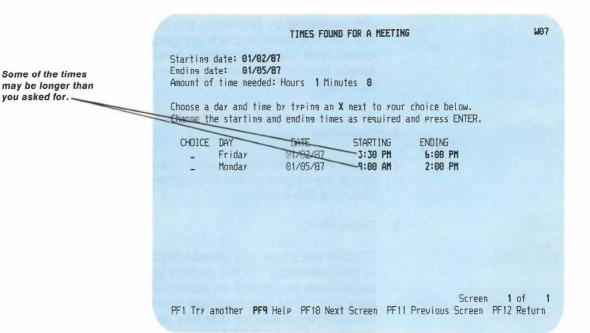

Screen W07 repeats the search information you typed (the starting and ending dates and the amount of time you requested), and shows you a list of possible times for your meeting. There might be more than one possible time listed for a single day. The list may be more than one screen long; you can use **PF10** and **PF11** to move back and forth among the screens.

Look over the list that you see. If you aren't satisfied with the list of possible times, start the search over again by pressing **PF1**.

3-32 Using the Professional Office System

If you see a time period that you want on screen W07:

- 1. Type X in the first column on the line that you choose.
- 2. Change the starting and ending times you see by typing over them with the times you actually want.

For example, if you want to have a one-hour meeting and PROFS found a four-hour time period (such as, 1:00 PM to 5:00 PM), you can schedule the hour you want by typing over the times shown with the time you want within that time period (for example, if you would like to have your meeting at 2:00 PM, you would type **2:00 PM** over the 1:00 PM start time and you would type **3:00 PM** over the 5:00 PM end time).

You can also lengthen or shorten the meeting, as long as the time falls within the period of time found. (If you need to view the original time period found by PROFS, simply press CLEAR.)

3. Press ENTER.

## Sending a meeting notice when PROFS checks schedules

When you have chosen a time, PROFS shows you screen W08, "Send a Notice of a Meeting."

| 1                                  | SEND A NOTICE OF A MEETING                                                                                                    | MOB |  |  |  |  |  |
|------------------------------------|----------------------------------------------------------------------------------------------------|-----|--|--|--|--|--|
| PROFS fills in the time you chose. | Requester: G. J. Johnson<br>Date to be scheduled: 01/02/87<br>Starting time: 4:00 PM<br>Ending time: 5:00 PM                                                                                                 |     |  |  |  |  |  |
|                                    | Type the information below. Then press PF7 to send.                                                                                                    |     |  |  |  |  |  |
|                                    | Location: Third floor conference room (3-F-13)                                                                                                    |     |  |  |  |  |  |
| You fill in these areas.           | <del>Subject:</del> October sales report                                                                                                    |     |  |  |  |  |  |
|                                    | Purpose: We need to review that October sales report to see if we<br>need a new approach for our forthcoming product. Please<br>bring your monthly reports for last year, and the forecasts<br>for this year |     |  |  |  |  |  |
| 1                                  | PF1 Try another PF2 Change time PF7 Send PF9 Help PF12 Return                                                                                                    |     |  |  |  |  |  |

PROFS has filled in the "Date to be scheduled," "Starting time," and "Ending time" that you chose.

The blank following "Requester" is filled in with your name but you are free to change it. You may type the user name or nickname of another person if someone other than yourself is requesting the meeting. The location is filled in with a conference room name if you used one on screen W06, "Schedule a Meeting."

When you have typed in "Location," "Subject," and "Requester" information, you can type the "Purpose" of your meeting.

3-34 Using the Professional Office System

You can make the "Purpose" of your meeting brief or it can be up to 8 lines long. You can have the purpose appear both in the meeting notices and in the attendees' schedules. You can have the purpose appear only in the meeting notices. Or, you can have all of the purpose appear in the meeting notice, and only part of the purpose appear in the attendees' schedules.

To have the meeting purpose appear in both the meeting notices and in the attendees' schedules, type the purpose on the lines provided following "Purpose."

To have the purpose appear in the meeting notices, and only part or none appear in the actual schedules, type four asterisks, separated by blanks, at the beginning of the part of the purpose you want kept out of the attendees' schedules. For example:

## \* \* \* \* This is a fund raising meeting.

would keep the entire purpose out of the attendees' schedules.

|             | SEND A NOTICE OF A MEETING                          | W08 |
|-------------|-----------------------------------------------------|-----|
|             |                                                     |     |
| Type the in | formation below. Then press PF7 to send.            |     |
| Location:   | Third floor conference room (3-F-13)                |     |
| Subject:    | Annual corporate meeting                            |     |
| Subject:    |                                                     |     |
| Purpose:    | * * * * This is a fund raising meeting              |     |
|             |                                                     |     |
|             |                                                     |     |
|             |                                                     |     |
|             |                                                     |     |
| PF1 Try and | other PF2 Change time PF7 Send PF9 Help PF12 Return |     |

Processing calendars 3-35

The attendees will receive the entire purpose as part of the meeting notice. However, if the meetings are added to schedules, no purpose will appear.

Now, press **PF7** to send the notice. A message appears on your screen telling you the notice has been sent. PROFS sends a note to the people on your list and places it in their incoming mail. The note tells them that you request that they attend a meeting and gives them the date, time, location, subject, requester, and purpose of the meeting.

The people you invite to the meeting must then decide whether to put the meeting on their daily schedules. PROFS does not automatically add the meeting to their schedules.

If you need to schedule a second meeting for the same group of people, during the same date range, press **PF2**. PROFS shows you screen W07, "Times Found for a Meeting," with the list of times PROFS found. You can now choose a different time for a meeting.

# Sending a meeting notice without having PROFS check schedules

You can have PROFS send meeting notices to a group of people without checking their schedules to see if they are available for the meeting. You might want to use this method of scheduling a meeting if you must hold a meeting at a specific time on a specific date, regardless of who is available to attend the meeting.

To have PROFS send meeting notices without checking schedules, follow these steps:

1. Press **PF7** on screen W00, "Process Calendars." PROFS shows you screen W06, "Schedule a Meeting."

| -                                                                            | SCHEDULE A MEETING                                                                                                    | W06  |
|------------------------------------------------------------------------------|----------------------------------------------------------------------------------------------------|------|
| The date from screen<br>W00 automatically<br>appears - you can<br>change it. | Type the information below. Then press PF1, PF2, or PF3.<br>Starting date: 01/02/07<br>Ending date: 01/02/07                                                                                 |      |
|                                                                              | Amount of time needed: Hours 1 Minutes 0<br>Requested starting time: 9:00 AM<br>Type one user name, conference room name, or distribution list name per spa                                  | ace. |
|                                                                              | To view a schedule, place the cursor under the name and press PF4. USER NAME USER NAME GJohnson TSmith                                                                                       |      |
|                                                                              |                                                                                                    |      |
|                                                                              | PF1 Check calendars<br>PF2 Send a notice of the meeting without checking calendars                                                                                                    |      |
|                                                                              | PF3         Schedule a recurring meeting without checking calendars           Screen 1           PF9           PF10           Next user names           PF11           PF12           Return |      |
|                                                                              |                                                                                                    |      |

2. Type the **actual date** for the meeting next to "Starting date." The date cannot be earlier than today's date. You do not need to type an "Ending date."

Processing calendars 3-37

- Type the amount of time you need for the meeting. For example, you can type 2 hours and 30 minutes. If you type 60 minutes or more, PROFS converts the minutes to hours and adds the hours to the hours you typed.
- 4. Type the **actual starting time** for the meeting. You can also type **NOTES:** (it is not necessary to type the colon) in this item if you want to send a note to several users to store in their calendars. For example, you may want to send a reminder to everyone in your department to turn in a report on a particular date.
- 5. Type the user names, nicknames, or distribution list names of the people you want to attend the meeting. You may include users on a remote system by specifying a nickname or by including them in a distribution list. You may also include conference room and equipment names. PROFS will remove any duplicates in your distribution lists from the search list.

To display the user names contained in your distribution lists, press ENTER. PROFS will list each user name in the distribution list individually on your screen. (You will also see the real name of a person whose user name you have listed as an attendee.) You can then add or delete names from the distribution list.

You must include your own user name if you will be attending the meeting. If you include a conference room, the person who maintains the conference room schedules will automatically get a copy of the meeting notice in order to reserve the room.

If you invite more than 40 people to your meeting, you must send a meeting notice by creating a document, using the MEETING document style instead of screen W06, "Schedule a Meeting." (See "Chapter 8: Preparing DCF documents" to choose a DCF MEETING document style.)

6. Press PF2.

3-38 Using the Professional Office System

### PROFS shows you screen W08, "Send a Notice of a Meeting."

| I                                  | SEND A NOTICE OF A MEETING                                                                                                    | W08 |
|------------------------------------|----------------------------------------------------------------------------------------------------|-----|
| PROFS fills in the time you chose. | Requester: G. J. Johnson<br><u>Date to be scheduled:</u> 01/02/07<br>Starting time: 9:00 AM<br>Ending time: 10:00 AM                                                                                                    |     |
| You fill in these areas.           | Type the information below. Then press PF7 to send.                                                                                                    |     |
|                                    | Location: Third floor conference room (3-F-13)<br>Sobject: October sales report<br>Purpose: We need to review that October sales report to see if we<br>need a new approach for our forthcoming product. Please<br>bring your monthly reports for last year, and the forecasts<br>for this year |     |
|                                    | PF1 Try another PF7 Send PF9 Help PF12 Return                                                                                                    |     |

PROFS has filled in the date, starting time, and ending time that you chose.

The blank following "Requester" is filled in with your name but you are free to change it. You may type the user name or nickname of another person if someone other than you is requesting the meeting. The location is filled in with a conference room name if you used one on W06, "Schedule a Meeting."

When you have typed "Location," "Subject," and "Requester" information, you can type the "Purpose" of your meeting. (See "Sending a meeting notice when PROFS checks schedules" earlier in this chapter to learn how to do this.)

The people you invite to the meeting must then decide whether to put the meeting on their daily schedule.

Processing calendars 3-39

## Scheduling a recurring meeting

PROFS can schedule a meeting for a group of people that will occur on a regular basis over a period of time. You can choose the starting and ending date for which you want to schedule the recurring meeting.

To have PROFS schedule a recurring meeting and send meeting notices without checking schedules, follow these steps:

1. Press **PF7** on screen W00, "Process Calendars." PROFS shows you screen W06, "Schedule a Meeting."

|                                                      | SCHEDULE A MEETING W                                                                                                    | 406 |  |  |  |
|------------------------------------------------------|----------------------------------------------------------------------------------------------------|-----|--|--|--|
| The date from screen                                 | Type the information below. Then press PF1, PF2, or PF3.                                                                                                    |     |  |  |  |
| W00 automatically<br>appears - you can<br>change it. | Starting date: 01/02/87<br>Ending date: 01/05/87<br>Amount of time needed: Hours 1 Minutes 0<br>Requested starting time: 9:00 AM                                 |     |  |  |  |
|                                                      | Type one user name, conference room name, or distribution list name per space<br>To view a schedule, place the cursor under the name and press PF4.              | 2.  |  |  |  |
|                                                      | USER NAME USER NAME<br>GJohnson TSmith<br>LRiter                                                                                                    |     |  |  |  |
|                                                      |                                                                                                    |     |  |  |  |
|                                                      | PF1 Check calendars<br>PF2 Send a notice of the meeting without checking calendars<br>PF3 Schedule a recurring meeting without checking calendars<br>Screen 1 of | F & |  |  |  |
|                                                      | PF9 Help PF10 Next user names PF11 Previous user names PF12 Return                                                                                               | T   |  |  |  |

2. Type the **earliest date** in the range of dates over which the meeting will occur. The date cannot be earlier than today's date.

3-40 Using the Professional Office System

3. Type the **latest date** in the range of dates over which the meeting will occur. The date can be up to one year later than the first date, but it cannot be later than the last date in the holiday file. PROFS does not search for available times on non-working days, including holidays. (See "Adding company holidays to your calendar" later on in this chapter for more information.)

**Note:** If the recurring meeting is a "daily" one, PROFS will only schedule it for up to 13 weeks.

- 4. Type the **amount of time** you need for the meeting. For example, you can type **2 hours and 30 minutes**. If you type 60 minutes or more, PROFS converts the minutes to hours and adds the hours to the hours you typed in.
- 5. Type the **actual starting time** you want for the meeting. You can also type **NOTES:** (it is not necessary to type the colon) in this item if you want to send a note to several users to store in their calendars. For example, you may want to send a notice to everyone in your department to turn in an activity report on the second Tuesday of every month.
- 6. Type the **user names, nicknames**, or **distribution list names** of the people you want to attend the meeting. You may include users on a remote system by specifying a nickname or by including them in a distribution list. You may also include conference room and equipment names. PROFS will remove any duplicates in your distribution lists from the search list.

To display the user names contained in your distribution lists, press ENTER. PROFS will list each user name in the distribution list individually on your screen. (You will also see the real name of a person whose user name you have listed as an attendee.) You can then add or delete names from the distribution list.

You must include your own user name if you will be attending the meeting. If you include a conference room, the person who maintains the conference room schedules will automatically get a copy of the meeting notice in order to reserve the room. If you invite more than 40 people to your meeting, you must send a meeting notice by creating a document, using the MEETING document style, instead of screen W06, "Schedule a Meeting," of the PROFS calendar. (See "Chapter 8: Preparing DCF documents" to choose a DCF MEETING document style.)

- 7. Press PF3.
- 8. PROFS shows you screen W09, "Schedule a Recurring Meeting."

| SCHEDULE A RECURRING MEETING                                                                                                    |                                              |  |  |  |  |  |
|----------------------------------------------------------------------------------------------------|----------------------------------------------|--|--|--|--|--|
| Calendar for: G. J. Johnson                                                                                                    | Time: 2:14 PM                                |  |  |  |  |  |
| Type the information below. Then press ENTER.                                                                                                    | 1987 JANUARY 1987<br>SMTWTFS                 |  |  |  |  |  |
| Starting Date: 01/02/87                                                                                                    | 1 <b>2</b> 3<br>4 5 6 7 8 9 10               |  |  |  |  |  |
| Endins Date: 07/03/07                                                                                                    | 11 12 13 14 15 16 17<br>18 19 20 21 22 23 24 |  |  |  |  |  |
| Meeting Time: 2:00 PM to 3:00 PM                                                                                                    | 25 26 27 28 29 30 31<br>Day of Year: 002     |  |  |  |  |  |
| Type an X next to the frequency you want:<br>_ Daily _ Weekly _ Every other week                                                                       | _ Monthly                                    |  |  |  |  |  |
| If you chose Weekly, Every other week, or Month<br>the day of the week on which you want the meet                                                      |                                              |  |  |  |  |  |
| _Sun _Mon _Tue _Wed _Thu _Fri _Sat                                                                                                    |                                              |  |  |  |  |  |
| If you chose Monthly, type an X next to the occurrence of the day of the week<br>on which you want the meeting:<br>_First _Second _Third _Fourth _Last |                                              |  |  |  |  |  |
| PF9 Help PF10 Next month PF11 Previous month PF12 Return                                                                                               |                                              |  |  |  |  |  |

9. Type X on the blank next to the time which indicates the frequency at which your meeting will be held.

The following guidelines will help you determine which times you should mark:

- DAILY If you check "Daily," nothing else is required. PROFS enters the appointment on each working day of the date range you typed. Daily meetings can be scheduled for approximately 13 weeks.
- WEEKLY If you check "Weekly," you must show which day of the week the meeting will be held. For example, if you have a meeting every Friday, you would type X next to "Weekly" and X next to "Fri."
- **EVERY OTHER** If you check "Every other week," you must show which day of the week the meeting will be held. The meeting will be scheduled every other week, starting with the first occurrence of the weekday you chose within the dates you specify. For example, if you have a meeting every other Tuesday, you would type X next to "Every other week" and X next to "Tue."
- **MONTHLY** If you check "Monthly," you must show which day of the week and which occurrence of that day during the month the meeting will be held. For example, if you have a staff meeting which is held on the first Monday of each month, you would type X next to "Monthly," next to "Mon" and next to "First."
- 10. Press ENTER to have PROFS schedule your recurring meeting.

Processing calendars 3-43

If any of the meeting days you select fall on a company holiday (for example, a meeting scheduled to take place each Friday at 2:00 p.m. will conflict with the Fourth of July holiday), PROFS shows you screen W20, "Meeting Date Conflict."

| MEETING DATE CONFLICT                                                                             |               |          |               |     |     |                |                | W20 |
|---------------------------------------------------------------------------------------------------|---------------|----------|---------------|-----|-----|----------------|----------------|-----|
|                                                                                                   |               |          | Time          | : 8 | :52 | AM             |                |     |
| <b>07/03/87</b> is a company holiday. Press one of the following PF keys.                         |               | 987<br>M |               |     | Т   | 198<br>F<br>3  | 7 5 4          |     |
| <pre>PF1 Reschedule the meeting. Type the date     here:</pre>                                    | 5<br>12<br>19 |          | 7<br>14<br>21 |     |     | 10<br>17<br>24 | 11<br>18<br>25 |     |
| <pre>PF2 Do not schedule the meeting on the holiday PF3 Schedule the meeting on the holiday</pre> | 26            | 27       | 28            | 29  | 30  | 31<br>ar:      |                |     |
| The schedule the meeting on the notion                                                            |               |          |               |     |     |                |                |     |
|                                                                                                   |               |          |               |     |     |                |                |     |
|                                                                                                   |               |          |               |     |     |                |                |     |
|                                                                                                   |               |          |               |     |     |                |                |     |
| PF9 Help PF10 Next month PF11 Previous mor                                                        | nth           |          |               |     |     |                |                |     |

PROFS gives you the following options:

- Press **PF1** to reschedule the meeting to a non-holiday. An example is the Thursday before the Fourth of July holiday.
- Press PF2 to cancel the meeting. For instance, do not hold the meeting at all during the Fourth of July holiday week.
- Press PF3 to schedule the meeting anyway. For instance, if you are scheduled to work on the Fourth of July holiday and need to meet with others who will also be working on that day, go ahead and let PROFS schedule the meeting.

## Sending a notice of a recurring meeting

When you have resolved any meeting date conflicts, PROFS shows you screen W08, "Send a Notice of a Meeting."

|                                    | SEND A NOTICE OF A MEETING                                                                                                    | WOB |
|------------------------------------|----------------------------------------------------------------------------------------------------|-----|
| PROFS fills in the time you chose. | Requester:       G. J. Johnson         Date to be scheduled:       01/02/07 - 04/17/07         Starting time:       4:00 PM         Ending time:       5:00 PM |     |
|                                    | Type the information below. Then press PF7 to send.                                                                                                    |     |
|                                    | Location: Third floor conference room (3-F-13)                                                                                                    |     |
| You fill in these areas.           | Subject: Weekly staff meeting                                                                                                    |     |
|                                    | Purpose: Review/assess weekly revenue figures                                                                                                    |     |
|                                    |                                                                                                    |     |
|                                    |                                                                                                    |     |
|                                    |                                                                                                    |     |
|                                    | PF1 Try another PF7 Send PF9 Help PF12 Return                                                                                                    |     |

PROFS has filled in the "Date to be scheduled," "Starting time," and "Ending time" that you chose.

The blank following "Requester" is filled in with your name but you are free to change it. You may type the user name or nickname of another person if someone other than you is requesting the meeting. The location is filled in with a conference room name if you used one on W06, "Schedule a Meeting."

When you have typed the "Location," "Subject," and "Requester" information, you can type the "Purpose" of your meeting. (See "Sending a meeting notice when PROFS checks schedules" earlier in this chapter to learn how to do this.) The people you invite to the meeting must then decide whether to put the meeting on their daily schedules.

9 Printing calendars You can print your calendar for 1 to 99 days. To print your calendar, follow these steps:

 On screen W00, "Process Calendars," or screen W02, "View XXX Days of the Calendar," press PF8. (On screen W00, you can change the number of days. On screen W02, PROFS will print the date range that appears on the screen). If you try to print a calendar without entries from screen W00, you will see screen W02 with a message telling you that the calendar does not have entries.

PROFS shows you screen J00, "Choose a Printer."

| ł                                                                     | CHOOSE A PRINTER J00                                                                                                    |
|-----------------------------------------------------------------------|----------------------------------------------------------------------------------------------------|
|                                                                       | Press the PF key to select the printer you want, or send a print file<br>to a user or printer not listed. Press PF8 to see additional printer<br>options. Press ENTER when you have made your choices.                                                                                                    |
| This is how<br>your PROFS<br>administrator<br>identifies<br>printers. | Send a print file to:(name) at(location)<br>Number of copies: 1 Special print class:                                                                                                    |
|                                                                       | PF1       SYS3203       SYSTEM PRINTER - CLASS A       SELECTED         PF2       SYS3287       SYSTEM PRINTER - CLASS A       PF3         PF3       SYS3800       3800       SYSTEM PRINTER - CLASS A       PF4         b670       East Tower, 9th Floor       PF5       b670       East Tower, 17th Floor         PF6       b670       West Tower, 2nd Floor       PF7       Print at your workstation |
|                                                                       | Screen 1 of 1                                                                                                    |
|                                                                       | PFB Options <b>PF9</b> Help PF10 Next Printers PF11 Previous Printers PF12 Cancel ===>                                                                                                    |

2. Select a printer by pressing the associated PF key.

Or, if you want to use the printer next to **PF1**, just press ENTER. This printer is selected automatically.

3. Press ENTER.

PROFS prints your calendar.

If you want to make additional choices on a printer, press **PF8** on screen J00. PROFS shows you screen J01, "Choose Printer Options." (For more information about choosing printer options, see "Chapter 4: Opening the Mail.")

| CHOOSE PRINTER OPTIONS                                       |                     | J01 |
|--------------------------------------------------------------|---------------------|-----|
| To change printer options, type the changes below.<br>print. | Then press ENTER to |     |
| - Option file                                                |                     |     |
| Arrangement file for the 6670 printer                        |                     |     |
| Special print form                                           |                     |     |
| Spaces to shift to the right                                 |                     |     |
| Print from Page to Page                                      |                     |     |
|                                                              |                     |     |
|                                                              |                     |     |
|                                                              |                     |     |
| PF8 Previous Screen <b>PF9</b> Help PF12 Cancel              |                     |     |

10 Choosing from main menu number 2 The PROFS calendar has two main menus. The tasks you just completed were on calendar main menu number 1. To see the second main menu, press **PF10** on screen W00, "Process Calendars."

PROFS shows you screen W10, "Process Calendars."

| PROCESS CALENDARS                                                                                                    |                                                    |                                 | W10                            |
|----------------------------------------------------------------------------------------------------|----------------------------------------------------|---------------------------------|--------------------------------|
| Calendar for: G. J. Johnson                                                                                                    | Time                                               | e: 8:52 AM                      |                                |
| Press one of the following PF keys.<br>PF1 Change user access to the calendar<br>PF2 View the list of authorized users<br>PF3 Add all company holidays to the calendar<br>starting from 01/02/07 to the<br>end of that year | 5 M T<br>4 5 6<br>11 12 13<br>18 19 20<br>25 26 27 | 1 <b>2</b><br>7 8 9<br>14 15 16 | 5<br>3<br>10<br>17<br>24<br>31 |
| PF11 View calendar main menu number 1<br>PF9 Help PF12 Return                                                                                                    |                                                    |                                 |                                |

This menu lists additional calendar tasks on PROFS.

To go back to the first main menu, press **PF11**. (Do not try to return to the first main menu by pressing **PF12**. This will take you to the PROFS main menu, screen A00.)

3-48 Using the Professional Office System

11 Changing user access to a calendar You control what other people can do with your calendar. You may be authorized to control access to other people's calendars. For example, if you are a secretary, you may control access to your manager's calendar.

When you want to change what someone else can do with a calendar, follow these steps:

- 1. Press **PF10** on screen W00, "Process Calendars." PROFS shows you the second calendar main menu, screen W10, "Process Calendars."
- 2. Make sure that the name shown next to "Calendar for" on screen W10 is the name of the person whose calendar access you want to change. If you want to change access to your calendar, your name should be shown. If you want to change access to someone else's calendar, their name should be shown. To change the name shown, type the user name or nickname of the person whose calendar access you want to change over the name shown. Remember that you can only change access to someone else's calendar if you have been authorized to do so.
- 3. Press PF1.

Processing calendars 3-49

PROFS shows you screen W11, "Change User Access to the Calendar."

| CHANGE USER ACCESS TO THE CALENDAR                                                                                                    | W11  |
|----------------------------------------------------------------------------------------------------|------|
| Calendar for: G. J. Johnson                                                                                                    |      |
| Type the user name to whom authority is being given (or type your own user to change the standard access that others have to your calendar): | name |
| Then press ENTER.                                                                                                    |      |
|                                                                                                    |      |
|                                                                                                    |      |
|                                                                                                    |      |
|                                                                                                    |      |
|                                                                                                    |      |
|                                                                                                    |      |
|                                                                                                    |      |
| PF9 Help PF12 Return                                                                                                    |      |
|                                                                                                    |      |

- 4. In the space provided, type the user name or nickname of another user to whom calendar access is to be given or changed. If you want to change what someone else can do with a calendar, type the user name or nickname you used on screen W10, "Process Calendars" (the user name or nickname of the person whose calendar access you want to change).
- 5. Press ENTER.

3-50 Using the Professional Office System

PROFS shows you screen W13, "Change User Access to the Calendar."

#### CHANGE USER ACCESS TO THE CALENDAR

Calendar for: G. J. Johnson Authority being granted to: Bavid Richards

Press one or more of the following PF keys to indicate the type of authorization for this user. Then press **ENTER** to give the user access to the calendar.

| PF1 | User | may | view times of entries only               |          |
|-----|------|-----|------------------------------------------|----------|
| PF2 | User | may | view nonrestricted entries               | SELECTED |
| PF3 | User | may | view confidential entries                |          |
| PF4 | User | may | view personal entries                    | SELECTED |
| PF5 | User | may | chanse nonrestricted entries             | SELECTED |
| PF6 | User | may | chanse confidential entries              |          |
| PF7 | User | may | change personal entries                  |          |
| PF8 | User | may | chanse authorized access to the calendar |          |

PF9 Help PF12 Cancel

This screen gives you the option to grant or deny user access to a calendar. There are eight levels of authorization. When you press the PF key associated with a level that has not been granted, the word SELECTED appears next to the authorization. If you press a PF key associated with a level that has been granted, that level is removed. If none of the levels are granted to a particular user, then the user has NO access.

When you grant or deny a certain authorization, other related authorizations will be granted or denied. For example, if you grant authority to change confidential entries, the user will have authority to view both nonrestricted and confidential entries and to change both nonrestricted and confidential entries.

Press ENTER to grant authorization, or PF12 to cancel your changes.

Processing calendars 3-51

413

## 12 Viewing the list of authorized users

Press **PF10** on screen W00, "Process Calendars." PROFS shows you screen W10, "Process Calendars."

Press **PF2** on W10. PROFS shows you screen W12, "View the List of Authorized Users."

|                          | VIEW THE LIST O                                                | AUTHORIZED USER           | S                       | W12  |
|--------------------------|----------------------------------------------------------------|---------------------------|-------------------------|------|
| Calendar                 | for: G. J. Johnson                                             |                           |                         |      |
| The follo                | owing users have been author                                   | ized to access the        | e calendar.             |      |
| USER<br>ZERR02<br>ZGWG03 | NAME<br>Standard Authorization<br>John Smith<br>David Richards | Time Norm Conf I<br>Y N N |                         | N    |
| PF9 Help                 | PF10 Next Screen PF11                                          | Previous Screen           | Screen 1<br>PF12 Return | of 1 |

Screen W12 contains a table showing the standard authorization, and what certain specified people are allowed to do with your calendar, if their authorization is different from the standard authorization list. There are eight different options you can use to determine what other people can do with your calendar. The terms are described below:

| Y                         | A person can do this with your calendar    |
|---------------------------|--------------------------------------------|
| N                         | A person cannot do this with your calendar |
| Standard<br>Authorization | What everyone can do with your calendar    |

| Time | Blocks of time when you are busy, without descriptions                                       |
|------|----------------------------------------------------------------------------------------------|
| Norm | Descriptions of items on a calendar which are not classified as "personal" or "confidential" |
| Conf | Descriptions of items classified as<br>"confidential"                                        |
| Pers | Descriptions of items classified as "personal"                                               |
| Auth | Whether or not a person can change what other people can do with your calendar.              |

## **Restricting information**

You can type personal and confidential entries that can be seen by you or other people you authorize.

You may request any one of the following types of authorization for each person who has access to your calendar:

- View the times of entries only.
- View nonrestricted entries.
- View nonrestricted and confidential entries.
- View nonrestricted and personal entries.
- View and change nonrestricted entries.
- View and change nonrestricted and confidential entries.
- View and change nonrestricted and personal entries.
- Change authorized access to the calendar.

|                                                                     | WORK WITH                                                                 | the schedule                                  | W01    |
|---------------------------------------------------------------------|---------------------------------------------------------------------------|-----------------------------------------------|--------|
| Only those you<br>authorize can<br>see personal<br>information.     | Calendar for: <b>G. J. Johnson</b><br>Type any changes to the schedule be |                                               | Friday |
| Only those you<br>authorize can<br>see confidential<br>information. |                                                                           | s office<br>r February                        |        |
|                                                                     | PF3 Cancel changes PF4 Next day<br><b>PF9</b> Help PF10 Next Screen PF1   | PF5 Previous day<br>1 Previous Screen PF12 Re |        |

**Personal information**. To have personal information that can be seen only by you or others whom you authorize:

- 1. Type BEGIN and END times for the item.
- 2. Move the cursor to the DESCRIPTION column.
- 3. Type **PERS:** and whatever information you want to add. (The colon is required.)
- 4. Press ENTER.

Other people who are not authorized to view personal entries will see the time and the word PERS: but will not see the information that follows it. You can also use "PERS:" for private notes. **Confidential information**. To have confidential entries that can be seen only by you or others whom you authorize:

- 1. Type BEGIN and END times for the item.
- 2. Move the cursor to the DESCRIPTION column.
- 3. Type **CONF:** and whatever information you want to add. (The colon is required.)
- 4. Press ENTER.

Other people who are not authorized to view confidential entries will see the time and the word CONF: but will not see the information that follows it. You can also use "CONF:" for private notes.

13 Adding company holidays to your calendar The company holidays for your location are listed in a holiday file maintained by your PROFS administrator. This file is called HOLIDAY EPSFILE. You may add any of these holidays to your personal schedule from a specified date until the end of that year. To add company holidays to your schedule, make sure you are on screen W10, "Process Calendars." Then do the following:

- Type the first date for which you want PROFS to begin adding the holidays to your schedule.
- Press PF3.

PROFS gives you a message that the holidays have been added to your schedule.

PROFS uses the start and end time of your workday when scheduling the holiday. (See "Appendix N: Tailoring your PROFS system" for information on how to change your working hours.)

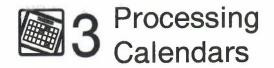

## Fast Track

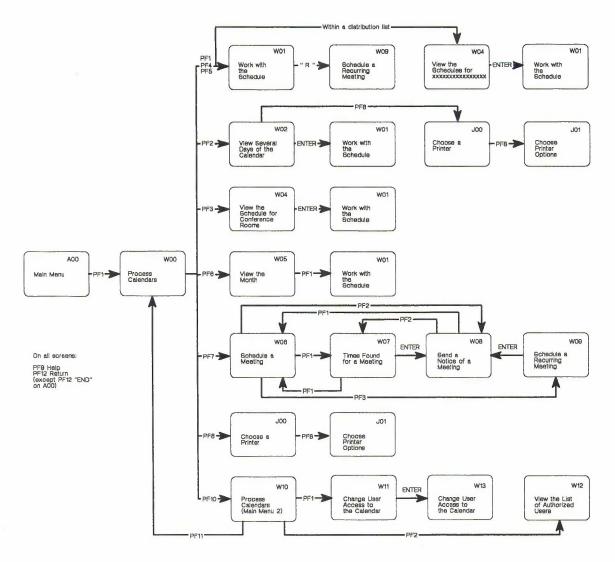

3-56 Using the Professional Office System

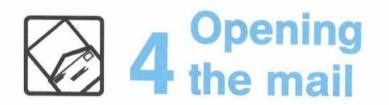

# Contents

| 1  | Introduction 4-1                                |
|----|-------------------------------------------------|
| 2  | Choosing from the main menu 4-2                 |
| 3  | Looking through your incoming mail 4-3          |
| 4  | Working with all your notes or documents 4-7    |
| 5  | Working with one note at a time 4-9             |
| 6  | Working with one document at a time 4-23        |
| 7  | Printing copies of notes and documents 4-47     |
| 8  | Working with files that are not from PROFS 4-49 |
| Fa | ast Track 4-52                                  |

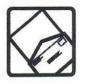

Introduction

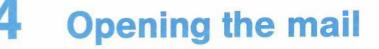

## 1 This chapter will help you understand:

- How to choose mail from the main menu ("Choosing from the main menu").
- How to look through your incoming mail on screen C00, and how to choose one of your items to work with ("Looking through your incoming mail").
- How to work with many items quickly. You handle notes and documents somewhat differently ("Working with all your notes or documents").
- The details that will help you work with notes that you've received ("Working with one note at a time").
- How to work with documents.
- How to print an item in your incoming mail ("Printing copies of notes and documents").
- How to process mail that is not from PROFS ("Working with files that are not from PROFS").

At the end of this chapter, you'll find a "fast-track" diagram that summarizes the chapter pictorially.

## 2 Choosing from the main menu

With PROFS, you can send and receive mail electronically, and PROFS makes it easy to go through your incoming mail. Press **PF2** on the main menu to see what's in your incoming mail. If you have mail, PROFS shows you screen C00, "Open the Mail," which has a brief description of each piece of mail. PROFS even tells you which items are new and which are old.

You can quickly look through the list and decide which piece of mail you want to work with first.

Depending on what kind of mail it is – a note or a document – you can then do one or more of these tasks with the item:

- Read it.
- Add comments to it.
- Make changes to it.
- Proofread it.
- File it in a variety of ways.
- Erase it.
- Forward it to others.
- Send a reply to the person who sent it to you.
- Print it.
- Leave it in your incoming mail.
- Add meeting information described in a note or document to the calendar.

# 3 Looking through your incoming mail

Screen C00, "Open the Mail," gives you basic information about each piece of mail you have received. New arrivals to your mail go on top of old ones – just like papers stacked in your "in-tray." This means that the most recent piece of mail to come in is always listed as **PF1**.

You may have more mail than can be shown on one screen. To see the next screen in the sequence, press **PF10**. To see the previous screen, press **PF11**. If you are viewing the first screen when you press **PF11**, you'll reach the last screen. If you are viewing the last screen when you press **PF10**, you'll see the first screen.

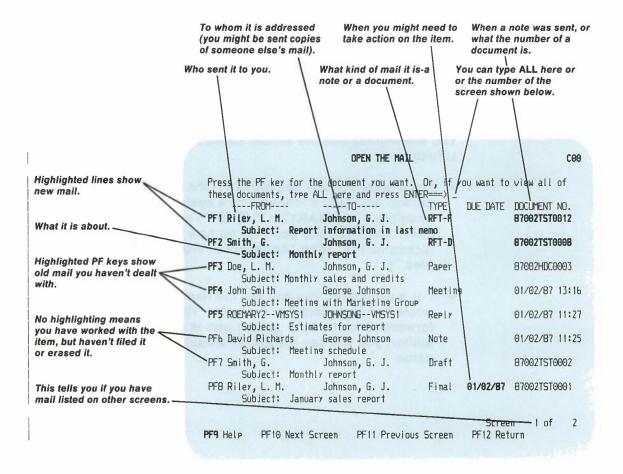

# The highlighting

If all or part of your mail is highlighted, you have either new mail or mail that you haven't worked with yet.

- If the **whole line** for an item is highlighted, the item has arrived since you checked your mail the last time.
- If only the **PF key number** is highlighted, the item was listed when you last checked your mail, but you haven't worked with it yet.
- If **nothing** is highlighted, you've worked with the item, but you haven't yet filed it or erased it from your incoming mail.

If you have a terminal with color capability, PROFS uses colors to show highlighting.

## Who sent it

You will usually find the sender listed under "FROM" on the screen.

- For a note, you will see either (1) the user name of the person who sent it followed by a system name (for example, "ROEMARY2 VMSYS1") or (2) the name of the user. What you see depends on how the sender set up his nickname file. (See "Appendix B: Working with nickname files.")
- For a **document**, you will see the **name** of the person who wrote the document (for example, "Riley, L. M."). If it was forwarded to you by a person who is not the original author, you will see the author's name and not the sender's name.

## Who received it

Your own name will usually be in the column under "TO."

- For a **note**, you will see either (1) your **user name** followed by a **system name** or (2) your name. What you see depends on how the sender set up his nickname file (see Appendix B).
- For a document, you will see the person's name. If a document was first sent to someone else and then forwarded to you, that person will be listed under "TO." Someone else's name may appear under "TO" if you are part of a mailing list.

# What type of mail it is

You will find the type of mail listed in the column under "TYPE."

If it's a note, you will see one of the following:

- Note for newly created notes sent to you
- Reply for replies to notes you have sent
- Forward for notes routed to you from someone else
- Meeting for notices of a meeting for you to attend
- **Reserve** for reservations for the conference rooms for which you are responsible
- **Resend** for notes that were originally distributed but are being sent again
- Ackimnt for notes for which you've requested an acknowledgment
- **Error** for notifications of errors PROFS found when distributing a document for you.

If it's a **document**, you will see **RFT-D**, **RFT-F**, **Draft**, **Final**, **Paper**, **Graphic**, or **Other**. These are the kinds of documents that PROFS distinguishes. (For more information, see "Sending and receiving information" in Chapter 1.)

## When you might need to take action

If someone sends you mail that requires you to act by a certain date, you will see the date under "DUE DATE." The due date will also appear in your mail log.

## How the mail is numbered

Both notes and documents are numbered under "DOCUMENT NO."

- For notes, you will see the date and time the note was sent. There is no other reference number for notes.
- For documents, you will see the number used to identify the document in PROFS storage. (See "Sending and receiving information" in Chapter 1).

## What it is about

The topic is stated briefly beside "SUBJECT" on the screen. For example, "January sales report" is the subject of item 8 on the example of screen C00, "Open the Mail," earlier in this chapter.

# 4 Working with all your notes or documents

To work with all the notes and documents that you see listed on screen C00 at once, type **ALL** on the command line of screen C00, "Open the Mail," and press ENTER. PROFS shows you screen C06, "Process the Incoming Mail."

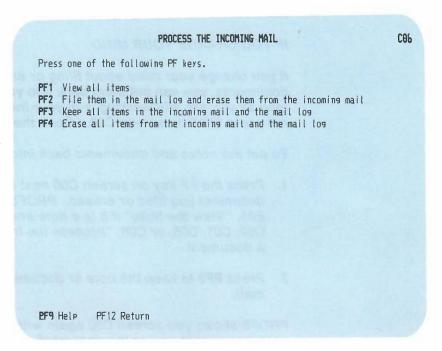

When you choose one of the PF keys on this screen, the action applies to all the items listed in your incoming mail on the screen where you typed **ALL**.

If you press **PF1**, PROFS shows you the contents of all the notes and documents except for Paper documents not produced using PROFS. The notes and documents will appear one after the other. You can press **PF12** to move to the next note or document. If it is a Revisable-Form Text (RFT) document and you are finished processing it, you must press **PF12 = END** on the DisplayWrite/370 "View" screen to view the next note or document. If you are finished processing the Draft and Final documents found, you can type **EXIT** on the command line of screen I00, "View the Document," and you will return to the main menu.

If you press **PF2**, PROFS files all the notes and documents. PROFS shows you your list of mail again with the word FILE beside each document or note, under "DOCUMENT NO." If you press **PF4**, PROFS erases all the notes and documents from the incoming mail and the mail log.

### IF YOU CHANGE YOUR MIND

If you change your mind about filing or erasing the notes and documents, you can put them back into your incoming mail as long as you are still working with your incoming mail and do not press **PF12** on screen C00, "Open the Mail."

To put the notes and documents back into your incoming mail:

- Press the PF key on screen C00 next to the note or document you filed or erased. PROFS shows you screen E01, "View the Note" if it is a note and screen C31, C30, C02, C01, C05, or C08, "Process the Incoming Mail," if it is a document.
- 2. Press **PF3** to keep the note or document in the incoming mail.

PROFS shows you screen C00 again with the date and time the note was sent to you or the document number if it is a document. The word FILE or DELETE is removed.

## Viewing the note

Working with one note at a time

5

When you press the PF key on screen C00 next to a **note** you want to work with, PROFS shows you screen E01, "View the Note."

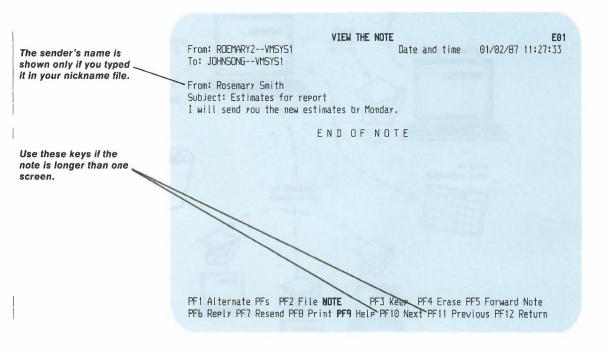

If the note is too long for one screen, you can use the PF keys at the bottom of the screen to move back and forth among screens (**PF10** and **PF11**). After you have read the note, you can do some tasks **while** you have the note in front of you, or you can press **PF12** to get back to screen C00, "Open the Mail."

If a document is referenced in the note, you can view that document by moving the cursor under the document number, and pressing ENTER. PROFS shows you the DisplayWrite/370 "View" screen for an RFT-D or RFT-F document or screen I00, "View the Document," for a Draft or Final document.

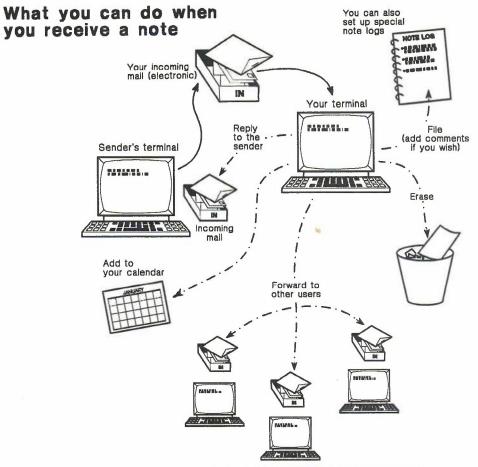

While viewing your note in the incoming mail, you can reply to it, file it, forward it to others, erase it, and so forth. Using split screens to work with the note on the screen. The PF keys at the bottom of screen E01 allow you to work with the note while you are still viewing it.

You can:

- Forward the note (press PF5).
- Reply to the note (press PF6).
- Send the note again (press PF7).
- Add personal comments (press PF1, then PF4).
- Send a new note (press PF1, then PF5).

No matter which PF key you press, PROFS shows you a **split screen**. A split screen is really two screens that appear, one above the other, on your terminal. The note is on the top screen (E12 is the split screen version of E01) and you do your work with the bottom screen. To use the PF keys on a split screen, you must put the cursor anywhere on the same half of the screen as the PF key you want to use.

# Filing the note and erasing it from your incoming mail

You may want to keep the note in your files. PROFS gives you a general file for notes called a **note log**.

Press **PF2** on screen E01. PROFS files the note along with basic summary information about the note ("From," "To," "Date," "Time," and "Subject") in your note log.

You can also create other note logs with different names to keep notes that are from a particular person or on a particular subject together. You can create as many separate note logs as you need. To create a new note log:

 Choose a name for the log – for example, JOHNSON for notes to or from Mr. Johnson or ASSIST for notes about a request for assistance (the name cannot be longer than eight characters).

- 2. Type the name you have chosen **over** the highlighted word NOTE on the **PF2** line of screen E01.
- 3. Press PF2 to file the note.

When you finish opening the mail and press **PF12**, PROFS will erase the note from your incoming mail. You won't be able to work with it again by opening the mail, but you can always get it later from your note log by going back to the main menu and pressing **PF4** (see "Chapter 6: Processing notes and messages").

When you file the note, PROFS will show you screen C00, "Open the Mail." The word FILE will be under the column called "DOCUMENT NO." for the note you were working with.

#### IF YOU CHANGE YOUR MIND

If you change your mind about filing the note away, you can put it back into your incoming mail as long as you are still working with your incoming mail and do not press PF12 on screen C00, "Open the Mail."

To put the note back into your incoming mail:

- 1. Press the PF key on screen C00 beside the note you filed. PROFS shows you the "View the Note" screen (E01) for the note.
- 2. Press **PF3** to keep the note in the incoming mail.

PROFS shows you screen C00 again with the date and time the note was sent to you. The word FILE is removed.

## Erasing the note from your incoming mail

You may want to erase a note from your incoming mail without keeping a copy in your note log. When you press **PF4** on screen E01, "View the Note," PROFS erases the note from your incoming mail and, of course, you can do no more work with it. PROFS then shows you screen C00, "Open the Mail," again with the word DELETE beside the note under the column heading "DOCUMENT NO."

## IF YOU CHANGE YOUR MIND

If you change your mind about erasing the note, you can put it back into your incoming mail as long as you are still working with your incoming mail.

To put the note back into your incoming mail:

- 1. Press the PF key on screen C00 beside the note you erased. PROFS shows you screen E01.
- 2. Press **PF3** to keep the note in the incoming mail.

PROFS shows you screen C00 again with the date and time the note was sent to you. The word DELETE is removed.

## Forwarding the note

To forward a note to someone else before you file or erase it, press **PF5** on screen E01, "View the Note." PROFS shows you screen E11, "Forward the Note" (this will be a split-screen version). You can then forward the note **as is**, or forward it **with your comments**.

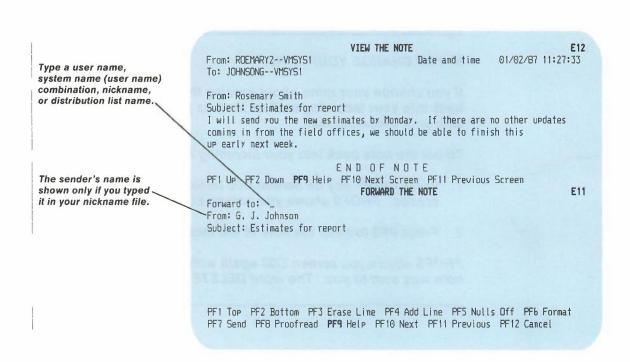

PROFS fills in the subject of the note for you, along with the date and time the note was originally sent to you.

4-14 Using the Professional Office System

To send the note:

- Type the user name, system name (user name) combination, the nickname of the person, or the distribution list name to whom you want to forward the note. If your name does not appear after "From," you can type your name. (See "Sending a Note" in Chapter 6 for more information.)
- 2. If you want to add some of your own text, you may type it on the screen beneath the "Subject" line.
- 3. Press PF7 to send the note.

PROFS puts the note (with your comments, if there are any) in the incoming mail of the person(s) you are forwarding it to.

PROFS shows you a message on the screen to tell you that your note has been sent. Press CLEAR to continue working with the note. The note you just forwarded stays in your incoming mail until you either file it or erase it.

IF YOU CHANGE YOUR MIND

If you decide not to forward the note, press **PF12** to cancel it instead of pressing **PF7**. If you typed anything, PROFS asks you if you really want to cancel the note. Type **Y** and press ENTER.

## Sending a reply to the note

You may want to send a reply to someone who sent you a note. Press **PF6** on screen E01, "View the Note." PROFS shows you screen E02, "Reply to the Note." (This will be a split-screen version.)

PROFS puts a separator line on the screen when the person receives the note to indicate that this is a reply to his note.

| This is the split screen<br>version. | VIEW THE NOTE E12<br>From: RDEMARY2VMSYS1 Date and time 01/02/87 11:27:33<br>To: JOHNSONGVMSYS1                                                                                                    |
|--------------------------------------|----------------------------------------------------------------------------------------------------|
| PROFS fills this in for you.         | From: Rosemary Smith<br>Subject: Estimates for report<br>I will send you the new estimates by Monday. If there are no other updates<br>coming in from the field offices, we should be able to finish this<br>up early next week. |
| Type your reply here.                | ENDOFNOTE<br>PF1UP PF2 Down PF9 Help PF10 Next Screen PF11 Previous Screen<br>REPLY TO THE NOTE E02<br>Reply to: ROEMARYVMSYS1<br>From: G. J. Johnson<br>Subject: Estimates for report                                           |
|                                      |                                                                                                    |
|                                      | PF1 Top PF2 Bottom PF3 Erase Line PF4 Add Line PF5 Nulls Off PF6 Format<br>PF7 Send PF8 Proofread <b>PF9</b> Help PF10 Next PF11 Previous PF12 Cancel                                                                            |
|                                      | PROFS fills in the user name of the person who sent you the                                                                                                    |

PROFS fills in the user name of the person who sent you the note and the subject of your reply.

4-16 Using the Professional Office System

If your name does not appear after "From," you can type your **name.** Then you:

- 1. Type your reply.
- 2. Press PF7 to send it.

PROFS shows you a message on the screen to tell you that your note has been sent. Press CLEAR to continue working with your mail.

PROFS puts your reply as a note into the other person's incoming mail. The note you received stays in your incoming mail until you either file it or erase it.

#### IF YOU CHANGE YOUR MIND

If you decide not to send a reply after typing it, press **PF12** to cancel it instead of pressing **PF7**. If you typed anything, PROFS asks you if you really want to cancel the note. Type **Y** and press ENTER.

## Sending the note again

You may want to send a note after it has been forwarded to you. Press **PF7** on screen E01, "View the Note." PROFS shows you screen E13, "Send the Note Again." (This will be a split-screen version.)

| Type a user name,<br>system name (user name)<br>combination, nickname or<br>distribution list name. | VIEW THE NOTE E12<br>From: RDEMARY2VMSYS1 Date and time 01/02/87 11:27:33<br>To: JDHNSONGVMSYS1                                                                                                    |
|----------------------------------------------------------------------------------------------------|----------------------------------------------------------------------------------------------------|
| PROFS fills this in for you.                                                                        | From: Rosemary Smith<br>Subject: Estimates for report<br>I will send you the new estimates by Monday. If there are no other updates<br>comins in from the field offices, we should be able to finish this<br>up early next week. |
|                                                                                                    | ENDOFNOTE<br>PF1 UP PF2 Down PF9 Help PF10 Next Screen PF11 Previous Screen<br>SEND THE NOTE AGAIN E13<br>Resend to:                                                                                                    |
|                                                                                                    | Subject: Estimates for report<br>Text of the note and the names of those to whom<br>you have already sent the note goes here.                                                                                                    |
|                                                                                                    | PF1 Top PF2 Bottom PF3 Erase Line PF4 Add Line PF5 Nulls Off PF6 Format<br>PF7 Send PF8 Proofread <b>PF9</b> Help PF10 Next PF11 Previous PF12 Cancel                                                                            |
|                                                                                                    |                                                                                                    |

PROFS automatically fills in the note you want to resend and the names of people to whom the note has already been sent.

- 1. Type the **user name** of the person to whom you want to send the note next to the words "Resend to."
- 2. Press PF7 to resend the note.

PROFS shows you a message on the screen to tell you that your note has been sent. Press CLEAR to continue working with your mail. The note you just resent stays in your incoming mail until you either file it or erase it.

## IF YOU CHANGE YOUR MIND

If you decide not to send the note again, press **PF12** to cancel it instead of pressing **PF7**. PROFS will ask you if you really want to cancel the note. Type **Y** and press ENTER.

PROFS shows you Forward, Reply, or Resend in the "TYPE" column on screen C00, "Open the Mail," and screen E08, "View the Note Log," when you receive or send these kinds of notes. You can use any of the special note commands discussed in "Chapter 6: Processing notes and messages."

## Adding a meeting notice to your calendar

To add a meeting notice to your calendar:

- 1. Press the PF key next to the Meeting on screen C00, "Open the Mail." PROFS shows you screen E01, "View the Note."
- 2. Press **PF7** to add the notice of the meeting to your calendar.

You can also add a meeting notice for a conference room reservation for which you are responsible. First you press the PF key next to Reserve on screen C00, "Open the Mail." PROFS shows you screen E01, "View the Note." Press **PF7** to add the meeting notice for the conference room to the calendar.

| VIEW THE NOTE E01<br>From: JSMITHVMSYS1 Date and time 03/06/87 13:16:33<br>To: GGJDHNSDN-VMSYS1                                                               |
|----------------------------------------------------------------------------------------------------|
| From:                                                                                                    |
| Requester:John SmithDate to be scheduled:03/09/87Starting time:B:00 AMEnding time:9:30 AM                                                                     |
| Location: Conference room 4B                                                                                                    |
| Subject: Meeting with Marketing Group                                                                                                    |
| Purpose: Discuss new product line.                                                                                                    |
| * * * * * * * * * * * * * * * * * * * *                                                                                                    |
| END OF NOTE                                                                                                    |
| PF1 Alternate PFs PF2 File NOTE PF3 Keep PF4 Erase PF5 Forward PF6 Reply<br>PF7 Add to Calendar PF8 Print <b>PF9</b> Help PF10 Next PF11 Previous PF12 Return |

4-20 Using the Professional Office System

## Adding your own comments to a note log

To add comments to any note:

- Press PF1 to get the alternate PF keys, then press PF4 on screen E01. PROFS shows you a split screen, with screen E12 on the top half and screen E03, "Add Personal Comments to Your Note Log," on the bottom half.
- 2. Add your own text.
- 3. Press PF7 to add the comments to your note log.

## Sending a new note

While you are viewing a note on screen E01, you may decide to send a new note that is **not a reply.** The new note might be to a different person or about a different subject. (Remember that when you send a **reply**, PROFS automatically sends the reply to the person who sent the note, and the reply has the same subject as the original note.) Or, you may want to type the text of a note while you have another note in the top half of the screen in order to copy information from it.

To send a new note:

- 1. Press PF1 to get the alternate PF keys.
- 2. Press **PF5** on screen E01. PROFS shows you a split screen, with screen E12 on the top half and screen E04 on the bottom half.

## **Printing a note**

You may want to print a note.

Press **PF8** on screen E01, "View the Note." PROFS shows you screen J00, "Choose a Printer."

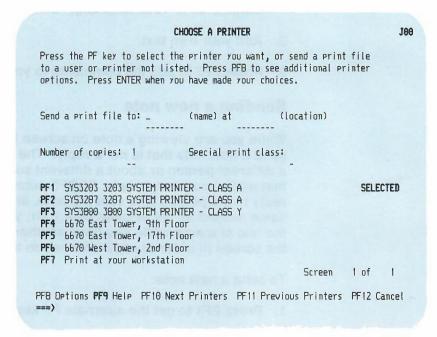

If you want to specify additional options (or override options connected to the PF key you select), press **PF8** on screen J00. PROFS shows you screen J01, "Choose Printer Options."

For instructions on how to use this screen, see "Printing copies of notes and documents" later in this chapter.

4-22 Using the Professional Office System

| 6<br>Working with<br>one document       | When you press the PF key for a document in your incoming<br>mail on screen C00, PROFS shows you the "Process the<br>Incoming Mail" screen for that type of document: |  |  |
|-----------------------------------------|----------------------------------------------------------------------------------------------------|--|--|
| at a time                               | C31 for RFT-D documents                                                                                                    |  |  |
|                                         | C30 for RFT-F documents                                                                                                    |  |  |
|                                         | C02 for Draft documents                                                                                                    |  |  |
|                                         | <ul> <li>C01 for Final documents and softcopy documents not<br/>created using PROFS</li> </ul>                                                                        |  |  |
|                                         | C05 for Paper documents                                                                                                    |  |  |
|                                         | C08 for Paper documents with a routing slip attached.                                                                                                    |  |  |
|                                         |                                                                                                    |  |  |
|                                         | PROCESS THE INCOMING MAIL C31                                                                                                    |  |  |
| This is the screen for RFT-D documents. | From: Smith, G. Document No.: 87002TST0008<br>Subject: Monthly report Type: RFT-D                                                                                     |  |  |
|                                         |                                                                                                    |  |  |

| I                                          | PROCESS THE INCOMING MAIL C30                                                                                                    |
|--------------------------------------------|----------------------------------------------------------------------------------------------------|
| This is the screen<br>for RFT-F documents. | From: Riley, L. M. Document No.: 87002TST0012<br>Subject: Report information in last memo Type: RFT-F                                                                                                    |
|                                            | Press one of the following PF keys, or press PF10 to view more choices.<br>PF1 View the document<br>PF2 File in the mail log and erase from the incoming mail<br>PF3 Keep in the incoming mail and the mail log<br>PF4 Erase from the incoming mail and the mail log<br>PF5 Forward the document<br>PF6 View the distribution list<br>PF7 View or change the mail log information<br>PF8 Print the document<br>PF10 View more choices<br>PF9 Help PF12 Return |
| 1                                          | PROCESS THE INCOMING MAIL CO2                                                                                                    |
| This is the screen for<br>Draft documents. | From: Smith, G. Document No.: 87002TST0002<br>Subject: Monthly report Type: Draft                                                                                                    |
|                                            | Press one of the following PF keys, or press PF10 to view more choices.<br>PF1 View the document<br>PF2 File in the mail log and erase from the incoming mail<br>PF3 Keep in the incoming mail and the mail log<br>PF4 Erase from the incoming mail and the mail log<br>PF5 Forward the document<br>PF6 View the distribution list<br>PF7 View or change the mail log information<br>PF8 Print the document<br>PF10 View more choices                         |
| 1                                          | <b>BF9</b> Help PF12 Return                                                                                                    |

4-24 Using the Professional Office System

#### PROCESS THE INCOMING MAIL

This is the screen for Final and softcopy documents.

| From: Riley, L. M.<br>Subject: January sales report                                                                                                    | Document No.: 87002TST0001<br>Type: Final |
|----------------------------------------------------------------------------------------------------|-------------------------------------------|
| Press one of the following PF keys, or press<br><b>PF1</b> View the document<br><b>PF2</b> File in the mail log and erase from the<br><b>PF3</b> Keep in the incoming mail and the mail<br><b>PF4</b> Erase from the incoming mail and the mail<br><b>PF5</b> Forward the document | e incomina mail<br>loa                    |
| <ul> <li>PF6 View the distribution list</li> <li>PF7 View or change the mail log information</li> <li>PF8 Print the document</li> </ul>                                                                                                    | n                                         |
| PF10 View more choices                                                                                                    |                                           |
| EF9 Help PF12 Return                                                                                                    |                                           |
|                                                                                                    |                                           |

This is the screen for Paper documents. 
 PROCESS THE INCOMING MAIL
 C05

 From:
 Doe, L. M.
 Document No.: 87002HDC0003

 Subject:
 Monthly sales and credits
 Type: Paper

Press one of the following PF keys.
PF2 File in the mail log and erase from the incoming mail
PF3 Keep in the incoming mail and mail log
PF4 Erase from the incoming mail and the mail log
PF5 Forward the document
PF7 View or change the mail log information

EF9 Help PF12 Return

Opening the mail 4-25

C01

|                                                                            | PROCESS THE INCOMING MAIL                                                                                                    | 803  |
|----------------------------------------------------------------------------|----------------------------------------------------------------------------------------------------|------|
| This is the screen for<br>Paper documents with<br>a routing slip attached. | From: Doe, L. M. Bocument No.: 07002HDCG<br>Subject: Monthly sales and credits Type: Paper                                                                                                    | 0003 |
|                                                                            | Press one of the following PF kers.<br>PF1 View the routing slip<br>PF2 File in the mail log and erase from the incoming mail<br>PF3 Keep in the incoming mail and mail log<br>PF4 Erase from the incoming mail and the mail log<br>PF5 Forward the document<br>PF7 View or change the mail log information |      |
|                                                                            |                                                                                                    |      |
|                                                                            | EF9 Help PF12 Return                                                                                                    |      |

Depending on what kind of document it is – RFT-D, RFT-F, Draft, Final, or Paper – you can do one or more of these tasks with it:

- View it (except Paper documents).
- File it and erase it from your incoming mail.
- Keep it in your incoming mail.
- Erase it from your incoming mail and your mail log.
- Forward it to someone else.
- View the distribution list for it.
- View or change the information about it in your mail log.
- Copy it into your personal storage (except Paper).
- Change the text (RFT-D and Draft only).
- Print it (except Paper documents).

4-26 Using the Professional Office System

Except for printing, all the other tasks are described in this section. To get information about printing notes or documents, see "Printing copies of notes and documents" later in this chapter.

## Viewing the document

To view the document, press **PF1** on one of the "Process the Incoming Mail" screens (C31 for RFT-D documents, C30 for RFT-F documents, C02 for Draft documents, and C01 for Final and softcopy documents).

If it is an RFT document, PROFS shows you the DisplayWrite/370 "View" screen. If it is a DCF document, PROFS shows you screen I00, "View the Document."

**Note:** You can reply to a document with a note by pressing **PF6** on the DisplayWrite/370 "View" screen or screen I00.

If it is a Graphic document, PROFS shows you screen 101, "View the Graphics Document." See "Appendix L: Working with graphics documents (GDDM)."

When you have finished viewing the document, press **PF12 = END** if you are viewing an RFT document or **PF12** if you are working with a DCF document to return to the "Process the Incoming Mail" screen for that document. Viewing another version of RFT-D documents. To view another version of an RFT-D document, do the following:

 Press PF10 on screen C31, "Process the Incoming Mail." PROFS shows you another "Process the Incoming Mail" screen – C33.

| PROCESS THE                                                                                                    | INCOMING MAIL C33                         |
|----------------------------------------------------------------------------------------------------|-------------------------------------------|
| From: Smith, G.<br>Subject: Monthly report                                                                                                    | Document No.: 87002TST0008<br>Type: RFT-D |
| If you want to work with a version oth<br>type the number you want to work with                                                                                      |                                           |
| Press one of the following PF keys, or<br>choices.                                                                                                    | press PF11 to view the previous           |
| <ul><li>PF1 View the document</li><li>PF2 Copy the document into your pers</li><li>PF3 Work with the document</li><li>PF4 Create a new document from a cop</li></ul> |                                           |
| PF11 View previous choices                                                                                                    |                                           |
| a where DDA considers to<br>their second for Real Andum                                                                                                    |                                           |
| PF9 Help PF12 Return                                                                                                    |                                           |

2. Type the number of the version you want to view.

If you press **PF1** on screen C31 or C33, PROFS shows you the DisplayWrite/370 "View" screen. The following screen is an example.

| 70020008 RFTD                                                                 | AS                       | VIEW                |                      |                          | Page 1 |
|-------------------------------------------------------------------------------|--------------------------|---------------------|----------------------|--------------------------|--------|
|                                                                               |                          |                     | +5                   |                          |        |
| January 15, 1<br>G. Smith, 212<br>Market Resear<br>New York, New<br>8th Floor | /555-1212<br>ch Division |                     | 87002TST000          | 8                        |        |
| Memo to: G.J.                                                                 | Johnson                  |                     |                      |                          |        |
| Subject: Mont                                                                 | hly report               |                     |                      |                          |        |
| Reference:                                                                    |                          |                     |                      |                          |        |
| I will be on                                                                  | vacation from            | May 26 to Ma        | y 30.                |                          |        |
| PF 1=Top<br>PF 7=Left                                                         | 2=Bottom<br>8=Risht      | 3=Cmdline<br>9=HELP | 4=Next<br>10=Forward | 5=Docview<br>!1=Backward |        |

Viewing another version of a Draft or Final document. You usually view a document in its final form; however, a document is normally also kept in its original form – with format controls shown in the text – for a specific number of days and then is no longer available. To see the document as it was originally typed, do the following:

 Press PF10 on the "Process the Incoming Mail" screen (C01 or C02) for the document you want to see. PROFS shows you another "Process the Incoming Mail" screen – C04 for Final and softcopy or C07 for Draft.

|                                                                                                    | PROCESS THE INCOMING MAIL CO                                                                           |  |  |  |  |
|----------------------------------------------------------------------------------------------------|----------------------------------------------------------------------------------------------------|--|--|--|--|
|                                                                                                    | From: Riley, L. M. Document No.: 87002TST0001<br>Subject: January sales report Type: Final             |  |  |  |  |
| For Finals, if you want to see the original document                                                     | If you do not want to work with the final document, key in the number 2 to work with the draft copy. 1 |  |  |  |  |
| as it was typed, type 2. Press one of the following PF keys, or press PF11 to view the previous choices. |                                                                                                    |  |  |  |  |
|                                                                                                    | PF1 View the document<br>PF2 Copy the document into your personal storage                              |  |  |  |  |
|                                                                                                    | PF11 View previous choices                                                                             |  |  |  |  |
|                                                                                                    |                                                                                                    |  |  |  |  |
|                                                                                                    | <b>PF9</b> Help PF12 Return                                                                            |  |  |  |  |

4-30 Using the Professional Office System

|                                                                                                    | PROCESS THE INCOMING MAIL                                                                                                    |                                           |  |
|----------------------------------------------------------------------------------------------------|----------------------------------------------------------------------------------------------------|-------------------------------------------|--|
|                                                                                                    | From: Smith, G.<br>Subject: Monthly report                                                                                                    | Document No.: 87002TST0002<br>Type: Braft |  |
|                                                                                                    | If you want to work with a version other<br>type the number you want to work with he                                                                         |                                           |  |
| For Drafts, if you want to<br>see a version other than<br>the most current version,<br>type the number here. | Press one of the following PF kers, or p                                                                                                    | press PF11 to view the previous           |  |
|                                                                                                    | PF1 View the document<br>PF2 Copy the document into your persona<br>PF3 Work with the document<br>PF4 Create another document by converti<br>to RFT controls |                                           |  |
|                                                                                                    | PF11 View previous choices                                                                                                    |                                           |  |
|                                                                                                    | PF9 Help PF12 Return                                                                                                    |                                           |  |

- 2. You can work with another version of either the Final and softcopy or Draft documents by typing a **2** if you are on screen C04, or a number up to **4** if you are on screen C07.
- 3. Press **PF1** on screen C04 (Final) or C07 (Draft). PROFS will show you screen I00 (or screen I01 for Graphic).
- 4 You may see PF4 on your screen. This PF key is displayed if you have Host-Displaywriter Document Interchange (HDDI) attached. See "Appendix K: Working with PROFS at a Displaywriter."

# Filing the document and erasing it from your incoming mail

You can file key information about a document you have received in your own mail log. While the document itself is stored in PROFS storage, your mail log is your own personal index to the documents in that file. When you file information about a document, the information is erased from your incoming mail.

To file information about a document, press **PF2** on one of the "Process the Incoming Mail" screens (C31 for RFT-D documents, C30 for RFT-F documents, C02 for Draft documents, C01 for Final and softcopy documents, and C05 or C08 for Paper documents).

PROFS shows you the "Open the Mail" screen (C00) with the word FILE beside the document you have just filed.

|                                                                       | OPEN THE MAIL                                                                                                    | C00   |
|-----------------------------------------------------------------------|----------------------------------------------------------------------------------------------------|-------|
|                                                                       | Press the PF key for the document you want. Or, if you want to view all these documents, type ALL here and press ENTER===> _         | of    |
|                                                                       | FROMTO TYPE DUE DATE DOCUMENT<br>PF1 Riley, L. M. Johnson, G. J. RFT-F 87002TSTO                                                     |       |
|                                                                       | Subject: Report information in last memo<br><b>PF2</b> Smith, G. Johnson, G. J. RFT-D 87002TST(<br>Subject: Monthly report           | 9008  |
|                                                                       | PF3 Doe, L. M. Johnson, G. J. Paper 87002HDC<br>Subject: Monthly sales and credits                                                   | 9003  |
|                                                                       | PF4 John Smith George Johnson Meeting 01/02/87<br>Subject: Meeting with Marketing Group                                              | 13:16 |
|                                                                       | PF5 RDEMARY2VMSYS1 JOHNSONGVMSYS1 Reply 01/02/87<br>Subject: Estimates for report                                                    |       |
| You'll see the word FILE<br>instead of the number if                  | PF6 David Richards George Johnson Note 01/02/87<br>Subject: Meeting schedule                                                         | 11:25 |
| you file Smith's Draft<br>report.———————————————————————————————————— | PF7 Smith, G. Johnson, G. J. Draft FILE<br>Subject: Monthly report<br>PF8 Riley, L. M. Johnson, G. J. Final <b>19/01/87</b> 87002TST | 0001  |
|                                                                       | PFB Riley, L. M. Johnson, G. J. Final <b>19/01/87</b> 87002TST<br>Subject: January sales report                                      | 0001  |
|                                                                       | Screen 1 of<br>PF9 Help PF10 Next Screen PF11 Previous Screen PF12 Return                                                            | 1     |
|                                                                       |                                                                                                    |       |

#### IF YOU CHANGE YOUR MIND

If you change your mind about filing the information about the document, you can put it back in your incoming mail. You can do this only as long as you are still working with your incoming mail and do not press **PF12** on the "Open the Mail" screen, which shows the word FILE beside the document.

To put the document back into your incoming mail:

- 1. Press the PF key beside the document on screen C00, "Open the Mail." This brings you to a "Process the Incoming Mail" screen for the document (C31, C30, C02, C01, C05, or C08).
- 2. Press PF3 to keep the document in your incoming mail.

PROFS shows you screen C00 again with the word FILE replaced with the document number. You can now continue working with that document or with the rest of your incoming mail.

# Erasing the document from your incoming mail and mail log

You may want to erase a document from your incoming mail and from your mail log. To do this, press **PF4** on one of the "Process the Incoming Mail" screens (C31 for RFT-D documents, C30 for RFT-F documents, C02 for Draft documents, C01 for Final and softcopy documents, or C05 or C08 for Paper documents).

PROFS shows you screen C00, "Open the Mail" with the word DELETE beside the document under the column heading "DOCUMENT NO." This means that the document will be erased from your incoming mail and the mail log when you press **PF12** on screen C00. When you erase a document from your mail log, it remains in PROFS storage. You must know the document number to work with it later.

**Note:** If you press **PF4**, you erase the document from the incoming mail and from the mail log. If you want to erase the document from the incoming mail but keep it in your mail log, press **PF2** on one of the "Process the Incoming Mail" screens. PROFS shows you screen C00, "Open the Mail," with the word FILE under the column heading "DOCUMENT NO."

|                                                                                                | OPEN THE MAIL                                                                                                    | C00            |  |
|------------------------------------------------------------------------------------------------|----------------------------------------------------------------------------------------------------|----------------|--|
| You will see the word<br>DELETE instead of the<br>number if you erase<br>Riley's Final report. | Press the PF key for the document you want. Or, if you want to<br>these documents, type ALL here and press ENTER===>_ | o view all of  |  |
|                                                                                                | FROMTO TYPE DUE DATE                                                                                                  | DOCUMENT NO.   |  |
|                                                                                                | PF1 Riley, L. M. Johnson, G. J. RFT-F                                                                                 | 87002TST0012   |  |
|                                                                                                | Subject: Report information in last memo                                                                              | 87002TST0008   |  |
|                                                                                                | PF2 Smith, G. Johnson, G. J. RFT-D<br>Subject: Monthly report                                                         | 010021510000   |  |
|                                                                                                | PF3 Doe, L. M. Johnson, G. J. Paper                                                                                   | 87002HDC0003   |  |
|                                                                                                | Subject: Monthly sales and credits                                                                                    |                |  |
|                                                                                                | PF4 John Smith George Johnson Meeting                                                                                 | 01/02/87 13:16 |  |
|                                                                                                | Subject: Meeting with Marketing Group<br><b>PF5</b> RDEMARY2VMSYS1 JOHNSONGVMSYS1 Reply                               | 01/02/87 11:27 |  |
|                                                                                                | Subject: Estimates for report                                                                                         | 01/02/01 11+21 |  |
|                                                                                                | PF6 David Richards George Johnson Note                                                                                | 01/02/87 11:25 |  |
|                                                                                                | Subject: Meeting schedule                                                                                             |                |  |
|                                                                                                | PF7 Smith, G. Johnson, G. J. Draft<br>Subject: Monthly report                                                         | 87002TST0002   |  |
|                                                                                                | PFB Riley, L. M. Johnson, G. J. Final 01/02/87                                                                        | - DELETE       |  |
|                                                                                                | Subject: January sales report                                                                                         |                |  |
|                                                                                                | a way finances and manners and an our operation                                                                       |                |  |
|                                                                                                | Screen 1 of 1<br>PF9 Heip PF10 Next Screen PF11 Previous Screen PF12 Return                                           |                |  |
|                                                                                                | FF3 HELP FILO MEXE SCIECII FFIL FIEVIOUS SCIECII FFIL RE                                                              |                |  |

### IF YOU CHANGE YOUR MIND

If you change your mind about erasing the document, you can put it back into your incoming mail as long as you continue working with your incoming mail and do not press **PF12** on screen C00, "Open the Mail."

To put the document back into your incoming mail:

- 1. Press the PF key on screen C00 beside the document you erased. PROFS shows you the "Process the Incoming Mail" screen for that document (C31, C30, C02, C01, C05, or C08).
- 2. Press **PF3** to keep the document in the incoming mail.

PROFS shows you screen C00 again with the word DELETE replaced by the document number. You can continue to work with the document or with the rest of your incoming mail.

## Forwarding the document

To forward a document you have received to another PROFS user, press **PF5** on one of the "Process the Incoming Mail" screens (C31 for RFT-D documents, C30 for RFT-F documents, C02 for Draft documents, C01 for Final and softcopy documents, and C05 or C08 for Paper documents).

PROFS shows you screen H00, "Assign the Document Distribution Information," for RFT-D, RFT-F, Draft, Final, and softcopy documents. (PROFS shows you screen H05, "Assign the Reviewer Distribution Information," for Paper documents.)

You can forward the document and send certain other information along with it, if you choose, by following these steps:

 Type the name of the person(s) you want to forward the document to. Press PF1 on screen H00. PROFS shows you screen H02, "Attach a Routing Slip."

|                                                                    | ATTACH A ROUTING SLIP HO2                                                                                                    |
|--------------------------------------------------------------------|----------------------------------------------------------------------------------------------------|
| Type the date<br>by which a response<br>is requested.              | From: Riley, L. M. Document No.: 87002TST 0001<br>To: Johnson, G. J.<br>Subject: January sales report<br>Due date:                                                                                                    |
| You can select one of<br>these messages by pressing<br>the PF key. | Press the PF key for the text you want and type a note if you want to add<br>more text.<br>PF1 For your information<br>PF2 For your comments<br>PF3 For your approval<br>PF4 Please handle<br>PF5 Please circulate<br>PF6 Prepare reply for my signature |
| You can also include<br>your own note.                             | Type Note===> _                                                                                                    |
| 1                                                                  | When you are finished, press ENTER.<br><b>PF9</b> Help PF12 Cancel distribution                                                                                                    |

4-36 Using the Professional Office System

- 2. If you want a **response by a specific date**, type this date on the line after "Due date." This due date will appear in the incoming mail of the person to whom you are forwarding the document and will be included in your mail log for this document (if another due date does not appear in the mail log).
- 3. If you want to attach a note (routing slip or buckslip) to the document, you can choose one of the six standard messages on the screen by pressing the PF key beside the one you want. The word SELECTED will appear next to your choice. (If you change your mind about your choice, just press the same PF key again. It will be cancelled.)
- 4. Whether or not you choose one of the six standard messages with PF1 through PF6 you can also add your own note to the routing slip. Just type your message after the arrow near the bottom of the screen. The first greeting line of your nickname file is included. This is where your name appears. See "Appendix B: Working with nickname files."
- 5. Press ENTER to forward the document.

#### IF YOU CHANGE YOUR MIND

If you decide you do not want to forward the document, press **PF12** to cancel instead of pressing ENTER.

You will see messages on your screen saying that the document has been forwarded. The notice of the document is now in the incoming mail of the person to whom you forwarded it. (If the document was restricted, you will not be able to forward the document – PROFS notifies you of this.)

The word "MORE..." will appear at the bottom of the screen. Press CLEAR to return to the "Process the Incoming Mail" screen for the document.

## Viewing the distribution list for the document

To view the list of people who have received the document, press **PF6** on one of the "Process the Incoming Mail" screens (C31 for RFT-D documents, C30 for RFT-F documents, C02 for Draft documents, C01 for Final and softcopy documents, and C05 or C08 for Paper documents).

PROFS shows you screen K21, "View the Distribution List," which lists the user names of the people who have received the document, as long as they are on the same PROFS system as the person who sent the document.

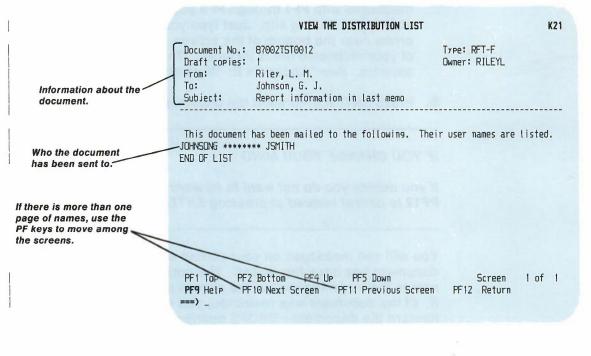

If you are looking for a person who was mailed a document but who is no longer on the PROFS system, you will see asterisks (\*\*\*\*\*\*\*\*) instead of a user name.

4-38 Using the Professional Office System

## Changing information about the document in your mail log

To help you search later for the document after you have filed it in your mail log, you may want to change or add to the information under which the document is filed. For example, you may want to add a special identifier (such as "tax") that you associate with documents about various types of taxes. Or you may want to add a general key word (for example, "budget") that puts the document in a category that you use frequently – you can then locate the document along with all the others in that category. These changes affect only your personal mail log. They do not affect the way the document is stored in PROFS storage and they are not sent with the document if you distribute the document later.

To change the information for one of the documents in your mail log, press **PF7** on one of the "Process the Incoming Mail" screens (C31 for RFT-D documents, C30 for RFT-F documents, C01 for Final and softcopy documents, and C05 or C08 for Paper documents).

PROFS shows you screen D18, "View or Change the Mail Log Information."

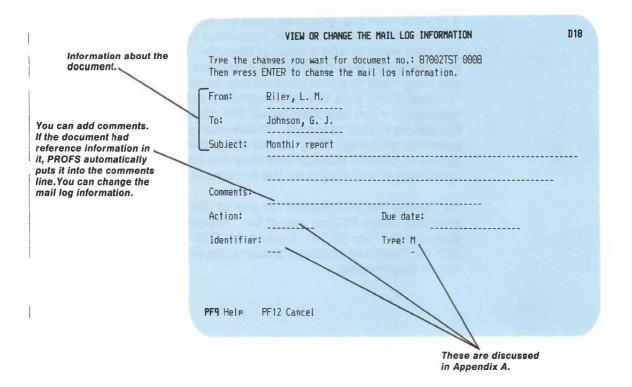

On this screen, you see the information that is now filed about this document in your mail log.

 Move the cursor to the line that you want to change, and type your changes or additions. You can change anything (except the document number) or add to what is already there. You can find out more about how to use "Action," "Identifier," and "Type" in Appendix A.

**Note:** In the "Type" field, PROFS uses the letter M to mean that the document is an RFT-F or Final document and the letter U to mean that the document is an RFT-D or Draft document.

2. Press ENTER.

1

Your additions and corrections will become part of the information in your mail log. PROFS takes you back to the "Process the Incoming Mail" screen (C31, C30, C02, C01, C05, or C08) so you can continue to work with the document.

**Note:** If you already received this document earlier, be careful about pressing **PF7** on a "Process the Incoming Mail" screen (C31, C30, C02, C01, C05, or C08). You already have an entry for it in your mail log. If you were to press **PF7**, you would not see what is in your mail log for this document on screen D18, "View or Change the Mail Log Information." Instead you would see what is currently listed in your incoming mail. (They may not be exactly the same.) If you change the information on screen D18, this new information would replace whatever is already in your mail log for this document.

For this reason, you may prefer to change the mail log information by working through the mail log directly (see "Chapter 5: Finding documents" and "Chapter 10: Processing the mail log") rather than while handling your incoming mail. On the other hand, you may view the information on screen D18 without changing anything. Just be sure to leave the screen by pressing **PF12**.

#### Copying the document into your personal storage

When you are preparing a document, you may want to use all or part of an existing document (whether you have created it or received it). You can copy the full document from the PROFS storage and put it into your personal storage. (You can do this with RFT-D, RFT-F, Draft, Final and softcopy documents.) Follow these steps:

 Press PF10 on one of the "Process the Incoming Mail" screens (C31, C30, C02, or C01) for the document you want to copy. PROFS shows you alternate screen C33 (for RFT-D documents), C32 (for RFT-F documents), C07 (for Draft documents), or C04 (for Final and softcopy documents).

| 1                                                                           | PROCESS THE INCOMING MAIL C32                                                                                                    |  |  |
|-----------------------------------------------------------------------------|----------------------------------------------------------------------------------------------------|--|--|
| This screen is for<br>RFT-F documents. ———————————————————————————————————— | From: Riler, L. M. Document No.: 87002TST0012<br><u>Subject: Report information in last memo</u> <u>Type:</u> RFT-F                 |  |  |
| Press PF2 to put the document in your personal storage.                     | Press one of the following PF keys, or press PF11 to view the previous choices.                                                     |  |  |
|                                                                             | PF1 View the document<br>PF2 Copy the document into your personal storage<br>PF4 Create a new document from a copy of this document |  |  |
| 1                                                                           | PF11 View previous choices                                                                                                    |  |  |
|                                                                             |                                                                                                    |  |  |
| I                                                                           | PF9 Help PF12 Return                                                                                                    |  |  |

4-42 Using the Professional Office System

|                                                               | PROCESS THE INCOMING MAIL C33                                                                                                    |
|---------------------------------------------------------------|----------------------------------------------------------------------------------------------------|
| This screen is for RFT-D<br>documents.                        | From: Smith, G. Document No.: 87002TST0008<br>Subject: Monthly report Type: RFT-D                                                                                 |
|                                                               | If you want to work with a version other than the most current (version 1), type the number you want to work with here: 1                                         |
| If you want another version, type the number<br>here.         | Press one of the following PF keys, or press PF11 to view the previous screen.                                                                                    |
| Press PF2 to put the<br>document in your<br>personal storage. | PF1 View the document<br>PF2 Copy the document into your personal storage<br>PF3 Work with the document<br>PF4 Create a new document from a copy of this document |
|                                                               | PF11 View previous choices                                                                                                    |
|                                                               | <b>PF9</b> Help PF12 Return                                                                                                    |
|                                                               | FTS HELP FT12 RELUTI                                                                                                    |

 Type the number of the version of the document you want. PROFS automatically keeps two versions of each RFT-D, Draft, and Final document. PROFS only keeps one version of an RFT-F document.

If you want to copy a version of the document other than version 1, type the number over the number where the cursor is showing.

For an RFT-D or Draft document, version 2 is the document before the last changes were made. For a Final document, version 2 is the current version displayed with the DCF control words in the text. If PROFS has been told to keep more than two versions, there may also be a version 3 or even 4 of an RFT-D or Draft document. Versions of the document other than 1 will be available only if the time limit for keeping them has not passed.

3. Press PF2 to copy the version of the document you want.

PROFS puts the document into your personal storage and tells you the document name in the form of a filename and filetype.

When the document is in your personal storage, you'll need to know the filename and filetype to work with it. You can change the text of a document when it is in your personal storage even if it was an RFT-F or Final document when you received it. The original document remains in PROFS storage. If you file the new document in PROFS storage with your changes, PROFS will tell you what the new document number is.

- 4. Press PF3 to work with the document.
- 5. Press **PF4** to create a new RFT-D or RFT-F document from a copy of this document.

If the document is **already** in your personal storage when you press **PF2**, PROFS shows you screen X10, "Copy the Document."

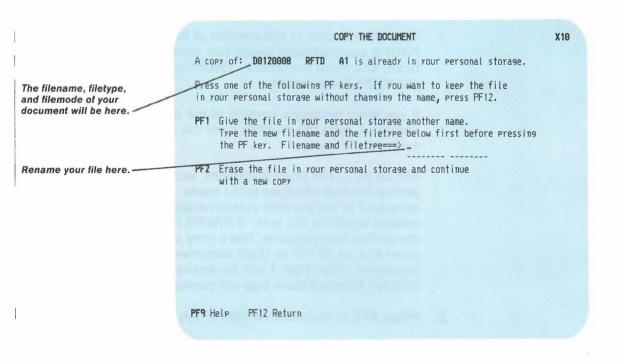

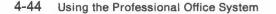

At the top of the screen you see a message telling you that a copy of the document you requested – identified by the filename, the filetype, and the filemode – is already in your personal storage.

You have several choices:

ļ

I

- You can leave the copy of the document as it is in your personal storage, and not get another copy from PROFS storage. Press PF12 and PROFS takes you back to one of the "Process the Incoming Mail" screens.
- You can **rename** the document file that is already in your personal storage and save the file. To do this, type the new **filename** and **filetype** in the spaces after the arrow. Then press **PF1**.
- You can erase the document file in your personal storage. Press **PF2**.

### Creating a new RFT document using a copy of this document

For RFT-D and RFT-F documents you can create a new document by copying a previous RFT-D or RFT-F document. Press **PF4** on screen C32 for RFT-F documents and screen C33 for RFT-D documents.

PROFS shows you screen F63, "Process the Document." To get help in using this screen to change and file the document, see "Chapter 7: Preparing RFT documents."

#### Changing an RFT-D or Draft document

The RFT-D and Draft documents are documents to which you can make changes. Otherwise, they are handled in the same way as an RFT-F or Final document.

To make changes to an RFT-D or Draft document:

 Press **PF10** on screen C31, "Process the Incoming Mail," for an RFT-D document or screen C02, "Process the Incoming Mail," for a Draft document. PROFS shows you screen C33, "Process the Incoming Mail," for RFT-D documents and screen C07, "Process the Incoming Mail," for Draft documents.

| I. 🤺                                                         | PROCESS THE INCOMING MAIL C33                                                                                                    |                                           |
|--------------------------------------------------------------|----------------------------------------------------------------------------------------------------|-------------------------------------------|
| 1                                                            | From: Smith, G.<br>Subject: Monthly report                                                                                                    | Document No.: 87002TST0008<br>Туре: RFT-D |
| If you want a different<br>version, type the number<br>here. | If you want to work with a version other t<br>type the number you want to work with here                                                                                          |                                           |
|                                                              | Press one of the following PF kers, or pre<br>screen.                                                                                                    | ess PF11 to view the previous             |
| Press PF3 to work with the document.                         | <ul> <li>PF1 View the document</li> <li>PF2 Copy the document into your personal</li> <li>PF3 Work with the document</li> <li>PF4 Create a new document from a copy of</li> </ul> |                                           |
| I                                                            | <b>PF11</b> View previous choices                                                                                                    |                                           |
| I                                                            | PF9 Help PF12 Return                                                                                                    |                                           |

- 2. If you want to work with a version of the RFT-D or Draft other than the most recent (version 1), type the version number you want over the number 1 that is shown.
- 3. Press PF3.

4-46 Using the Professional Office System

PROFS shows you screen F63, "Process the Document," for RFT-D documents or screen F01, "Process the Document," for Draft documents. To get help in using these screens to change and file RFT-D and Draft documents, see "Chapter 7: Preparing RFT documents" and "Chapter 8: Preparing DCF documents."

Printing copies of notes and documents

7

You may want to have a paper copy of a note or document you have received in your incoming PROFS mail. The note or document stays in your incoming mail, even if you print a copy, until you file it or erase it. To print a copy, make sure you are on one of the "Process the Incoming Mail" screens (C31 for RFT-D documents, C30 for RFT-F documents, C02 for Draft documents, C01 for Final and softcopy documents, or E01 for notes). Then press **PF8**. PROFS shows you screen J00, "Choose a Printer." If you are working with graphics documents, see "Appendix L: Working with graphics documents (GDDM)."

Press the PF key to select the printer you want, or send a print file to a user or printer not listed. Press PFB to see additional printer options. Press ENTER when you have made your choices.

CHOOSE A PRINTER

| Send              | a print file to: _ (name) at (location)                                                                                                    |               |
|-------------------|----------------------------------------------------------------------------------------------------|---------------|
| Numb              | er of copies: 1 Special print class:<br>                                                                                                    |               |
| PF4<br>PF5<br>PF6 | SYS3203 3203 SYSTEM PRINTER - CLASS A<br>SYS3287 3287 SYSTEM PRINTER - CLASS A<br>SYS3800 3800 SYSTEM PRINTER - CLASS Y<br>6670 East Tower, 9th Floor<br>6670 East Tower, 17th Floor<br>6670 West Tower, 2nd Floor<br>Print at your workstation | SELECTED      |
|                   | Screen                                                                                                    | 1 of 1        |
| PF8 0             | Ptions <b>PF9</b> Help PF10 Next Printers PF11 Previous Printer                                                                                                    | s PF12 Cancel |

Your PROFS administrator will explain how this screen works for your system.

Opening the mail 4-47

**J00** 

The **top part** of this screen lists several choices for you to fill in on the lines. If you leave the lines blank, PROFS will make some (or all) of the choices for you automatically—it depends on how the printers are set up for your system. If you need help, your PROFS administrator can tell you what these automatic choices are.

If you want to make some of the choices yourself, here is how to print the document:

- 1. Type the **number of copies** you want (from 1 to 99) on the line before "Number of copies."
- If you want to send a printable copy to another user (usually not a PROFS user), type the user name of the person after "Send a copy to" and the system name after "at." The person can then print the document or view it.
- 3. Press the PF key beside the printer you want. If you want the printer next to PF1, it is already selected for you. If there are more than six printers available on your system, the message at the bottom of the screen will show how many screens there are and which one you are on. You will see the word SELECTED on the same line as the printer you choose to use. Press PF10 to see the other printers listed.
- 4. After you have made your choices, press ENTER.

If you want to make additional choices on a printer, press **PF8** on screen J00. PROFS shows you screen J01, "Choose Printer Options."

On screen J01, you can specify an option file, arrangement file, or a special form for the document. You can shift the document contents to the right on the page. You can print a partial document by specifying the first page to print and the last page to print. You can also make different or additional choices by typing them on the command line. See your PROFS administrator for help on these choices.

4-48 Using the Professional Office System

8 Working with files that are not from PROFS You may have mail that was not created using PROFS. If so when you press **PF12** on screen C00, "Open the Mail," you are asked "Do you want to process the files that are not from PROFS? Type **Y** or press ENTER to process these files, otherwise type **N**."

PROFS shows you screen C09, "Process Files That Are Not From PROFS." Move the cursor next to the file you want to work with. Press **PF1** and PROFS shows you screen C10, "View or Change the File."

You can also store the file in your personal storage. Move the cursor next to the file you want to store and press **PF2**. If you already have a file in your personal storage with the same filename that this one has, PROFS will ask you if you want to replace it with this file.

If you want PROFS to display the list in a different order, press **PF3**, **PF4**, **PF5**, **PF6**, or **PF7** to sort the list the way you want it.

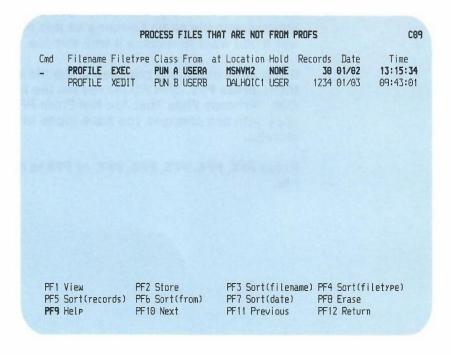

If you want to discard a file, press PF8.

Opening the mail 4-49

|                  | VIEW OR CHA                               | NGE THE FILE   | C10 |
|------------------|-------------------------------------------|----------------|-----|
|                  |                                           |                |     |
| PF5 Erase a line | PF2 Cursor<br>PF6 Add a line<br>PF10 Next | PF7 Right/Left |     |

On screen C10, you can store the file in your personal storage by pressing **PF1**. If you already have a file in your personal storage with the same filename as this one has, PROFS will ask if you want to replace it with this file.

If you have made any changes to the file and you want to store them, press **PF3**. PROFS leaves the file as it was on screen C09, "Process Files That Are Not From PROFS," and puts a copy with any changes you have made in your personal storage.

Press PF2, PF4, PF5, PF6, PF7, or PF8 to make changes to the file.

4-50 Using the Professional Office System

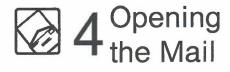

Fast Track

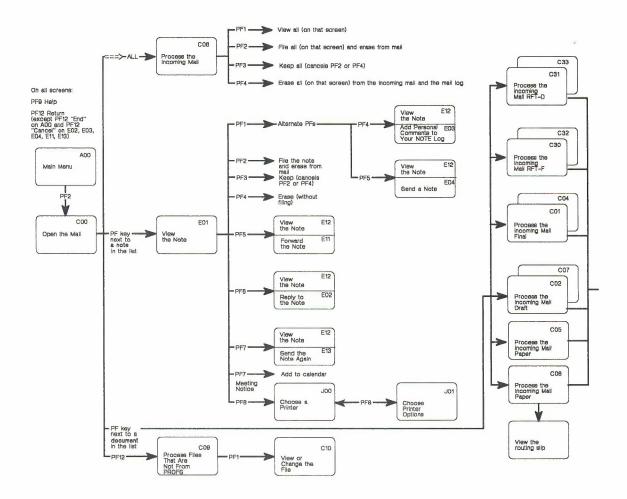

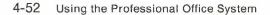

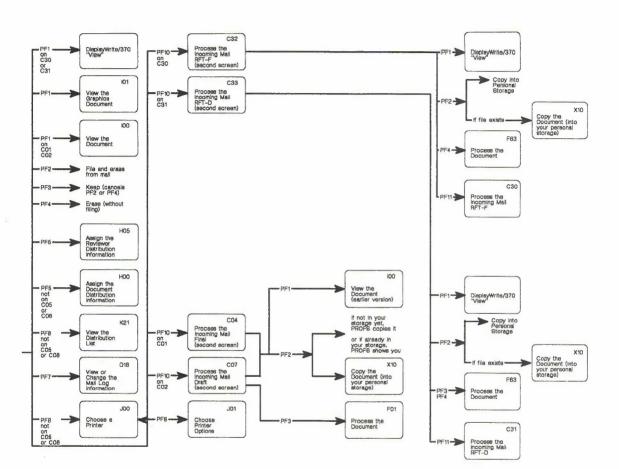

#### Opening the mail 4-53

# Finding documents

# Contents

| 1  | Choosing from the main menu 5-1                              |
|----|--------------------------------------------------------------|
| 2  | Searching through a mail log 5-2                             |
| 3  | Working with a list of the documents that PROFS found . 5-12 |
| 4  | Working with all of the documents that PROFS found 5-18      |
| 5  | Working with one of the documents that PROFS found 5-21      |
| Fa | ast Track 5-38                                               |

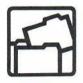

# **Finding documents**

1 Choosing from the main menu Press **PF3** on the main menu. PROFS shows you screen D01, "Find Documents." (See "Searching through a mail log" later in this chapter.)

Start with this menu to:

- Find documents that are in your mail log or other mail logs (see "Searching through your mail log" which follows).
- Work with a list of the documents PROFS found (see "Working with a list of the documents that PROFS found" later in this chapter).
- Work with the documents that PROFS found:
  - All at once (see "Working with all of the documents that PROFS found" later in this chapter)
  - One document at a time (see "Working with one of the documents that PROFS found" later in this chapter).

At the end of this chapter, you'll find a "fast-track" diagram that summarizes the chapter pictorially.

To review the different kinds of documents and information that are listed in your mail log, see "Sending and receiving information" in "Chapter 1: Communicating with PROFS" and see "Chapter 10: Processing the mail log."

#### 2 Searching through a mail log

You use two screens to look for documents in a mail log: screen D01, "Find Documents," and screen D03, "Process the Documents Found." On screen D01 you set up a search by describing the documents that you are looking for. If you have been authorized, you can also start a search in other mail logs from this screen. You use screen D03 to find out how many documents in the mail log match the description you gave and, if necessary, to change parts of the description or start the search over again.

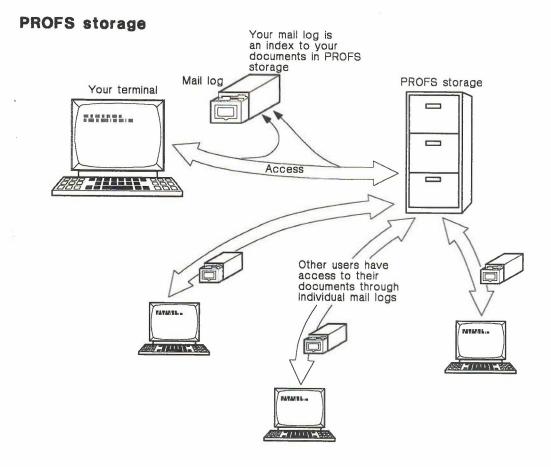

#### Setting up a search

To set up a search, press **PF3** on the main menu. (You could also set up a search by pressing **PF1** on screen D00, "Process the Mail Log." See "Finding information about documents," in Chapter 10.) PROFS shows you screen D01, "Find Documents."

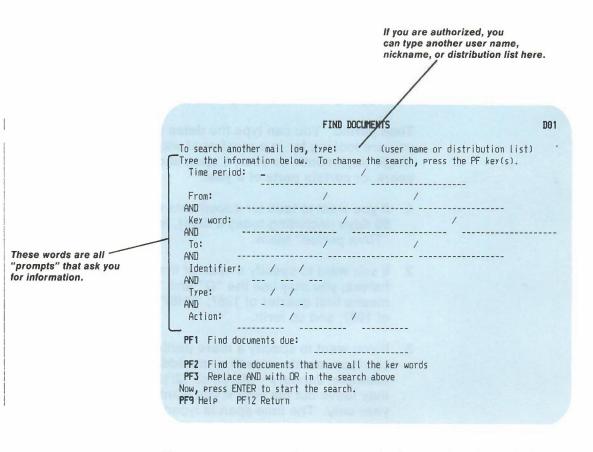

If you want to search someone else's mail log, type that person's user name or nickname in the blank space on the first line. If you want to search several mail logs at one time, you can type a **distribution list name**. Don't type anything here if you are searching your own mail log. Describe the documents that you want PROFS to look for by typing information about them on the screen and using **PF1** through **PF3**.

**Typing the information**. The words next to the blank lines on screen D01 are **prompts**. They ask (or prompt) you to describe certain features of the documents that you are looking for. You can type information next to as many or as few prompts as you want. How much you type depends on how much you can remember about the documents and how sure you are of what you remember.

As you can see, each blank line is divided by a slash (\_\_\_\_\_/\_\_\_). Type only one word on each part. Here is how to respond to each of the prompts:

**Time period**. You can type the **dates** of the documents that you are looking for in a number of ways. You can type a **single day**, **month**, or **year**; a **span of days**, **months**, or **years**; or **certain parts of a year**.

- If you want to look for documents with dates in the last 90 days (including today's date), leave the line next to "Time period" blank.
- If you want to specify a span of time by quarters or halves, you may use the "Q" and "H" codes: "1Q87" means first quarter of 1987; "2H87" means second half of 1987; and so forth.
- If you want to specify a more particular time span, you can type month month or mm/dd/yy mm/dd/yy (for example, January March or 12/10/87 12/15/87). You may leave out the year if you want to search the current year only. The time span is typed before the slash.
- 4. If you want to look for documents with **today's date**, type **TOD** or today's date.
- 5. If you want to look for documents with **any date**, type **ALL.**

See Appendix I for more information about how to type dates.

**From**. Type the **last names** (not the user names or nicknames) of the persons who wrote the documents that you are looking for.

**Key word**. A key word is any word that is typed on the "Subject" line or in the "Comments" for the mail log information about the documents. For example, if the sentence "This is the January estimate" is in the "Comments" area of the mail log for the document that you are looking for, you could type **January** or **estimate** as a key word here.

You should avoid using the following six characters in your key word search: / | + &, =. If you must use any of these characters in your search, be sure to double it. Otherwise, your key word will be treated as an error. For example, if you want to search for the key word "Ultra+," you must type **Ultra**++.

If one of the following special characters precedes a keyword, you do not have to type the character. PROFS will look for the keyword and will ignore the special character. The characters are:

% ¢ . < () ! \$ \* ;  $\neg$  - > ? : # @, ' "

Finding documents 5-5

|                                                                                                    | Type the information below. To change the search, press the PF key(s).<br>Time period: January /                                                                   |
|----------------------------------------------------------------------------------------------------|----------------------------------------------------------------------------------------------------|
|                                                                                                    | From: Riley / /<br>AND<br>Key word: report / sales /                                                                                                    |
| In this example, PROFS<br>would look for all the<br>documents listed in your<br>mail log that are dated<br>during January (of the<br>current year), that are | AND<br>To: / /<br>AND<br>Identifier: / /<br>AND<br>Type: / /                                                                                                    |
| from Riley, and that have<br>either "report" or<br>"sales" as a word in the<br>subject or comments line.                                                     | AND Action: / / / / PF1 Find documents due:                                                                                                    |
|                                                                                                    | PF2 Find the documents that have all the key words<br>PF3 Replace AND with OR in the search above<br>Now, press ENTER to start the search.<br>PF9 Help PF12 Return |

FIND DOCUMENTS

To. Type the last name of the person to whom the documents were written. If the documents were written to several people, type the last name of the first person on the list.

D01

1:-45

Identifier, Type, and Action. You don't have to use these fields, but they greatly increase your searching capabilities. See Appendix A for instructions on how to use them.

What PF1 does. If you want PROFS to look for documents in a mail log by due date, you type the dates or date range and press PF1. The following are examples of how the range of dates can be typed: 6/08/87 to 7/09/88; 4/87 - 6/88; 7/21 through 7/30. If you don't type a year with the date, PROFS assumes that you are asking for a future date. If you press PF1 without typing a date, PROFS shows you all the documents that are due today or are past due (instead of just the last 90 days, as PROFS usually does when you don't type a due date). The word SELECTED will appear on the line for PF1.

What PF2 does. The slashes (/) on each line mean the same thing as the word OR. For example, if you type **report** and **sales** on the "Key word" line, you are telling PROFS that you want to look for documents that have either **report** or **sales** on the "Subject" line or in the "Comments," but not necessarily both.

You can change the meaning of the slashes **only** on the "Key word" line from OR to AND by pressing **PF2**. The slashes on the "Key word" line will change to plus signs (+) and the word SELECTED will appear on the screen next to **PF2**. By pressing **PF2**, you are telling PROFS that you want to look for documents that have **all** the key words that you typed on the "Key word" line (word 1 **plus** word 2 **plus** and so forth).

What PF3 does. Notice that, except for the "Time period" prompt, the word AND appears on the screen between the prompts. This means that you are telling PROFS that you want to look for documents for which at least one piece of information on each line is true.

For example, if you type **Riley** after the "From" prompt and **sales** after the "Key word" prompt, you are telling PROFS that you want to look for documents that Riley wrote and that have the word **sales** on the "Subject" line or in the "Comments."

You can change the AND between the prompts to mean OR by pressing **PF3**. PROFS changes the word AND to OR on the screen and the word SELECTED will appear after **PF3** at the bottom of the screen.

When you press **PF3**, you are telling PROFS that you want to look for documents for which **any one piece of information that you have typed is true.** For example, if you type **Riley** after the "From" prompt and **sales** after the "Key word" prompt, and you press **PF3**, you are telling PROFS that you want to look for documents either that Riley wrote or that have the word **sales** on the "Subject" line or in the "Comments."

Remember that AND does not appear between the "Time period" prompt and other prompts, so it cannot be changed to OR. This means that if you type a **date**, PROFS always looks for documents with that date **and** for which some or all of the rest of the information is true.

#### IF YOU CHANGE YOUR MIND

If you change your mind after you press one of these PF keys, just press the same PF key again to cancel. The word SELECTED will disappear.

5-8 Using the Professional Office System

**Starting the search.** After you have typed the information and decided whether to use the PF keys, press ENTER to tell PROFS to search for the documents you described. (If you are searching another person's mail log, you may have to type a **READ** password and press ENTER again at this point.) PROFS then shows you screen D03, "Process the Documents Found."

|                  | PROCESS THE DOCUMENTS FOUND                                                                                                    | D03 |
|------------------|----------------------------------------------------------------------------------------------------|-----|
|                  | PROFS found: 3 document(s).                                                                                                    |     |
| The number of    | NOW, press one of the following PF keys.                                                                                                    |     |
| documents found. | <ul> <li>PF1 View the list of documents found with the mail log comments</li> <li>PF2 View the list of documents found without the mail log comments</li> <li>PF3 Save the list of documents found in a file</li> <li>PF4 Change the previous information</li> <li>PF5 Repeat the previous request without using any key words</li> <li>PF6 Repeat the previous request with the time period expanded</li> <li>PF7 Find documents using new information</li> <li>PF8 Print the mail log information for the list of documents found</li> </ul> |     |
|                  |                                                                                                    |     |
|                  | <b>PF9</b> Help PF12 Return                                                                                                    |     |
|                  |                                                                                                    |     |

The first line on screen D03 tells you the number of documents that PROFS found that matched the description you gave. If the number seems too large or too small to you, you will probably want to change the description or start the search again. If the number seems right to you, you can begin to work with the list of documents that PROFS found. See "Working with a list of the documents that PROFS found" later in this chapter.

If PROFS doesn't find your documents, a message will appear on screen D01, "Find Documents," that says PROFS found no documents that matched your search request.

Finding documents 5-9

#### Changing the description

The first line on screen D03, "Process the Documents Found," tells you the number of documents that PROFS found which match the description that you typed on screen D01, "Find Documents." If the number seems too large or too small to you, you can continue the search in the following ways.

**To change parts of the description**, press **PF4**. PROFS shows you screen D01 again with the information that you typed and with the PF keys that you selected. Then:

- Move the cursor to the lines with the information that you want to change. You can type over the information or erase it (by using the EOF key or by moving the space bar along the line). For example, if you had typed September 3 on the "Time period" line and sales on the "Key word" line, you could change September 3 to September 4 and erase sales.
- You can also change your choice of PF keys. For example, if you had pressed PF3 before to change AND to OR, you could press PF3 again so that AND is again in effect.
- 3. Press ENTER to start the search again.

PROFS will show you screen D03 again. The first line of screen D03 tells you the number of documents that PROFS found that match the **new** description.

To remove all the key words from the description, press PF5 on screen D03. PROFS will look for documents that match the description you gave before on screen D01 – but as if you had not typed any key words. For example, if you had typed report and sales on the "Key word" line and September 3 on the "Time period" line, PROFS will now look for any document with the date of September 3, whether or not the document has report or sales as a key word.

When you press **PF5**, PROFS shows you screen D03 again. The first line on screen D03 tells you the number of documents that PROFS found that match the **new** description. To make the time period longer, press PF6 on screen D03. PROFS will look for documents that match the description that you gave before – but as if you had typed a time period that was one unit longer in both directions. For example, if you typed Feb-Mar on the "Time period" line, PROFS will now look for documents with dates one month earlier and one month later – from January through April. If you typed Sep 23, PROFS will now look for documents with dates one day earlier and one day later – September 22 through September 24.

When you press **PF6**, PROFS shows you screen D03 again. The first line on the screen tells you the number of documents that match the **new** description.

#### Setting up a new search

You might want to set up a new search rather than change only parts of the description. Press **PF7** on screen D03.

PROFS will show you screen D01 again. All the information that you typed before is erased, and the PF keys you selected are no longer in effect. You can now type different information about the documents that you are looking for and change your choice of PF keys.

When you are ready, press ENTER to start the search again. PROFS will show you screen D03 again. The first line on the screen will tell you the number of documents PROFS found that match the **new** description. 3 Working with a list of the documents that PROFS found You can work with a list of the documents that PROFS found by pressing **PF1**, **PF2**, **PF3**, or **PF8** on screen D03, "Process the Documents Found." (Remember that you reached this screen by pressing ENTER on screen D01.)

A list of documents is really a list of information from the mail log about each document. You can work with a list, starting from screen D03, in the following ways:

- View the list.
- Save the list in a user file.
- Print the list.

If you view a list, you can go to other menus where you can work with the text of a document. You'll find out how to work with documents later in this chapter.

#### Viewing a list

You can view a list that includes the comments from the mail log or a list that does not include them. Press **PF1** on screen D03, "Process the Documents Found," to view a list that **includes** comments. PROFS shows you screen D04, "List of the Documents Found."

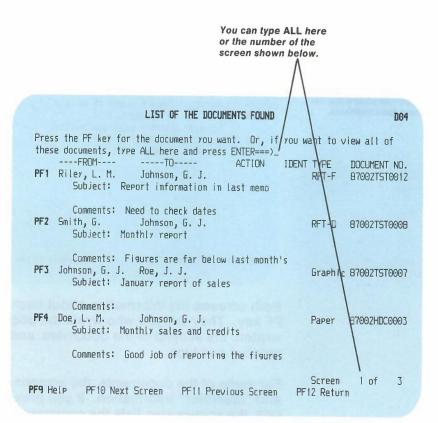

This screen shows the list with the comments.

Finding documents 5-13

Press **PF2** on screen D03, "Process the Documents Found," to view a list **without** comments. PROFS shows you screen D06, "List of the Documents Found."

| LIST OF THE DOCUMENTS FOUND                                                                                                    | D06                                                                                                    |
|----------------------------------------------------------------------------------------------------|----------------------------------------------------------------------------------------------------|
| Press the PF key for the document you want. Or, if you<br>these documents, type ALL here and press ENTER===>_<br>FROM ACTION IDE<br>PF1 Riley, L. M. Johnson, G. J.<br>Subject: Report information is last memo<br>PF2 Smith, G. Johnson, G. J.<br>Subject: Monthly report<br>PF3 Johnson, G. J. Roe, J. J.<br>Subject: January report of sales<br>PF4 Doe, L. M. Johnson, G. J.<br>Subject: Monthly sales and credits | ENT TYPE DOCUMENT ND.<br>RFT-F 87002TST0012<br>RFT-D 87002TST0008<br>Graphic 87002TST0007<br>Paper 87002HDC0003 |
| <b>PF5</b> Riley, L. M. Johnson, G. J.<br>Subject: January sales report                                                                                                    | Final B7002TST0001                                                                                              |
| PF9 Help PF10 Next Screen PF11 Previous Screen                                                                                                    |                                                                                                    |

This screen shows the list without the comments.

Both screens list information about each document next to a PF key. They tell you who wrote the document, to whom it was written, the subject of the document, and the document's number and type.

For some of the documents, the screens may list the "Action" and "Identifier" information. If you pressed **PF1** on screen D03, the screen also lists the comments from the mail log.

The list may be more than one screen long. To move back and forth between screens, press **PF10** and **PF11**. You can also type the number of the screen you want to see after the arrow ===> at the top of the screen.

5-14 Using the Professional Office System

#### Saving a list in a user file

If you want to work with a list of documents some time after you have made a search or want to work with the lists from several searches at the same time, you can save the lists in a user file. You can also include this list in a note using a special command. See "Special commands for notes" in Chapter 6.

Press **PF3** on screen D03. PROFS puts the list in a file with a filename of \$SEARCH\$ and a filetype of OFSDATA. If this file already exists, PROFS asks you if you want to add the results to the existing file. If you type **Y**, the new list is added to the end of the existing file. If you type **N**, the old list is erased and the new list is saved.

You can work with these lists using Conversational Monitor System (CMS).

Finding documents 5-15

#### **Printing a list**

To print the list of documents that PROFS found, press **PF8** on screen D03. PROFS shows you screen F30, "Print the Mail Log Information."

| PRINT THE MAIL LOG INFORMATION                                                                                                    | F30 |
|----------------------------------------------------------------------------------------------------|-----|
| Press the PF ker(s) to choose the war rou want the information printed.                                                                                                    |     |
| PF1 Print without the mail log comments                                                                                                    |     |
| CHOOSE ONLY ONE OF THE FOLLOWING.                                                                                                    |     |
| PF2 Print in sequence by document number<br>PF3 Print in alphabetic sequence by the last<br>name of the person who wrote the document ("FRDM")<br>PF4 Print in alphabetic sequence by the last<br>name of the person(s) to whom the document<br>was sent ("TD")<br>Then, press ENTER. |     |
|                                                                                                    |     |
|                                                                                                    |     |
|                                                                                                    |     |
| PF9 Help PF12 Return                                                                                                    |     |

The list will be printed with the information from the mail log. If you want to print a list without the comments from the mail log (but with all the other information), press **PF1** on screen F30.

You can print the list in any of three different orders (press only **one** of these PF keys).

 To print the list in order by document number, press PF2. (This is the same as printing the list in order by date, because the first part of the document number is the document's date. PROFS will print the oldest documents first.)

- 2. To print the list alphabetically by the last name of the person who wrote the document, press PF3.
- 3. To print the list alphabetically by the last name of the person to whom the document was written, press PF4.

You can press **PF1** and one (but only one) of the other three PF keys, **PF2**, **PF3**, or **PF4**. When you press one of these keys, the word SELECTED will appear next to it.

Press ENTER when you are ready to print the list.

IF YOU CHANGE YOUR MIND

If you change your mind and decide you want to print the documents in some other sequence, or decide that you do want to print the comments, just press the appropriate PF key again. The word SELECTED will disappear.

#### 4 Working with all of the documents that PROFS found

If you are viewing a list of documents that PROFS found, you can go to other screens where you can work with the documents themselves. You can work with all of the documents on one screen at once or you can work with one document at a time.

To work with all of the documents shown on one screen at once, type **ALL** on the command line after the arrow at the top of screen D04 or D06. PROFS shows you screen D07, "Process the Documents Found."

#### PROCESS THE DOCUMENTS FOUND

D07

Press one of the following PF keys.

PF1 View all documents

- PF2 Erase all documents from the list of documents found
- PF3 Keep all documents in the list of documents found
- PF4 Erase all documents from the list of documents found and the mail los

PF9 Help PF12 Return

From this menu you can:

- View all documents.
- Erase all the documents from the list.
- Keep all the documents (cancelling an order to erase them).
- Erase all the documents from the list and from the mail log.

5-18 Using the Professional Office System

#### Viewing all the documents

To view all the documents on the screen, press **PF1** on screen D07. PROFS shows you the document that was first on the list of documents found. When you want to view the next document on the list, press **PF12**. (When you are viewing the last document, pressing **PF12** will take you back to screen D07, "Process the Documents Found.") If a document is longer than one screen, press **PF10** and **PF11** to move back and forth between screens.

#### Erasing all the documents from the list

If you don't need to work with the documents any more, press **PF2** on screen D07 to erase them from the list. If you view the list of documents on screen D04 or D06 again, you will see the word REMOVE instead of the document numbers.

#### IF YOU CHANGE YOUR MIND

If you change your mind and decide not to erase the documents from the list before you press **PF12** on screen D04 or D06, type **ALL** again and press **PF3** on screen D07. The documents will remain on the list.

## Erasing all the documents from the list and from the mail log

If you don't need to work with the documents from the list and from the mail log any more, press **PF4** on screen D07. If you view the list of documents on screen D04 or D06 again, you will see the word DELETE instead of the document numbers.

IF YOU CHANGE YOUR MIND

If you change your mind and decide not to erase the documents from the list before you press **PF12** on screen D04 or D06, type **ALL** again on and press **PF3** on screen D07. The documents will remain on the list.

5-20 Using the Professional Office System

5 Working with one of the documents that PROFS found

This is the screen for RFT-D documents. To work with one document, press the PF key that is next to the document on screen D04 or D06. PROFS shows you one of five screens, each with a different menu, depending on whether the document is an **RFT-D** document (D41), an **RFT-F** document (D40), a **Draft** document (D11), a **Final** or softcopy document (D08), or a **Paper** document (D12).

|       | PROCESS                                                    | THE DOCUMENT FOU | IND                          | D41          |
|-------|------------------------------------------------------------|------------------|------------------------------|--------------|
|       | : Smith,G.<br>ect: Contents of your memo                   |                  | Document No.:<br>Type: RFT-D | 87002TST0008 |
| Pres  | s one of the following PF ke                               | vs, or press PF1 | 0 to view more               | choices.     |
|       | View the document                                          |                  |                              |              |
|       | Erase from the list of docu                                |                  |                              |              |
|       | Keep in the list of documen<br>Erase from the list of docu |                  | the mail log                 |              |
|       | Forward the document                                       | IEATS TOUND AND  | THE MAIL LUS                 |              |
|       | View the distribution list                                 |                  |                              |              |
|       | View or chanse the mail los                                | information      |                              |              |
| PF8   | Print the document                                         |                  |                              |              |
| PF 10 | View more choices                                          |                  |                              |              |
|       |                                                            |                  |                              |              |
|       |                                                            |                  |                              |              |
|       |                                                            |                  |                              |              |
|       |                                                            |                  |                              |              |
| PF9 H | elp PF12 Return                                            |                  |                              |              |
|       |                                                            |                  |                              |              |

Finding documents 5-21

### PROCESS THE DOCUMENT FOUND

From: Riley, L. M. Document No.: 87002TST0012 Subject: Report information in last memo Type: RFT-F

Press one of the following PF keys, or press PF10 to view more choices.

PF1 View the document
PF2 Erase from the list of documents found
PF3 KeeP in the list of documents found
PF4 Erase from the list of documents found and the mail log
PF5 Forward the document

- PF6 View the distribution list
- PF7 View or chanse the mail los information
- PF8 Print the document

This is the screen for

**RFT-F** documents.

PF10 View more choices

PF9 Help PF12 Return

|                                            | PROCESS THE DOCUMENT FOUND                                                                                                    | D11          |
|--------------------------------------------|----------------------------------------------------------------------------------------------------|--------------|
|                                            | From: Smith, G. Document No.:<br>Subject: Monthly report Type: Draft                                                                                                    | B7002TST0002 |
| This is the screen for<br>Draft documents. | Press one of the following PF keys, or press PF10 to view more<br>PF1 View the document<br>PF2 Erase from the list of documents found<br>PF3 Keep in the list of documents found and the mail log<br>PF4 Erase from the list of documents found and the mail log<br>PF5 Forward the document<br>PF6 View the distribution list<br>PF7 View or change the mail log information<br>PF8 Print the document<br>PF10 View more choices | e choices.   |
| Ι                                          | PF9 Help PF12 Return                                                                                                    |              |

5-22 Using the Professional Office System

D40

#### PROCESS THE DOCUMENT FOUND

From: Riler, L. M. Document No.: 87002TST0001 Subject: January sales report Type: Final

Press one of the following PF keys, or press PF10 to view more choices.

PF1 View the document
PF2 Erase from the list of documents found
PF3 KeeP in the list of documents found
PF4 Erase from the list of documents found and the mail los
PF5 Forward the document
PF6 View the distribution list
PF7 View or chanse the mail los information
PF8 Print the document

PF10 View more choices

PF9 Heip PF12 Return

 PROCESS THE DOCUMENT FOUND
 D

 From:
 Doe, L. M.
 Document No.:
 87002HDC0003

 Subject:
 Monthly sales and credits
 Type: Paper

 Press one of the following PF keys.

 PF2
 Erase from the list of documents found

 PF3
 Keep in the list of documents found

 PF4
 Erase from the list of documents found and the mail log

 PF5
 Forward the document information

 PF7
 View or change the mail log information

PF9 Help PF12 Return

This is the screen for Final and softcopy documents.

This is the screen for Paper documents. D08 -

D12

Finding documents 5-23

You can do five of the same tasks with all five types of documents, and you do them in exactly the same way. These tasks are:

- Keep the document.
- Forward the document.
- View or change the mail log information about the document.
- Erase the document from the mail log and the list.
- Erase the document from the list.

You can do five of the same tasks with RFT-F, RFT-D, Draft, Final and softcopy documents, and you do them in exactly the same way. These tasks are:

- View the document.
- View the document's distribution list.
- Print the document.
- Put the document in your personal storage.

There is one task that you can do with RFT-D documents, Draft documents, and softcopy documents.

Change the draft.

**Note:** You can change a softcopy document if you use the RETRIEVE command on the command line of the main menu (screen A00) or the interrupt menu (screen S00) followed by the document number. See "Retrieving electronic documents (softcopies)," in Chapter 9 for more information about the RETRIEVE command.

# Viewing the document

You can view an RFT-D document, an RFT-F document, a Draft document, or a Final or softcopy document. You can't view a Paper document because PROFS has only the mail log information for it.

To view an RFT-D document, press **PF1** on screen D41. To view an RFT-F document, press **PF1** on screen D40. PROFS shows you the DisplayWrite/370 "View" screen. To view a Draft document, press **PF1** on screen D11. To view a Final or softcopy document, press **PF1** on screen D08. PROFS shows you the document on screen I00 (or I01 for graphics documents, see Appendix L). If the document is more than one screen long, press **PF10** and **PF11** to go back and forth between screens.

# Erasing a document from the list

If you don't want to work with a document any more, you can erase it from the list of documents that PROFS found. Press **PF2** on one of the "Process the Document Found" screens. If you view the list of documents after you press **PF2**, you will see the word REMOVE instead of the document's number.

## IF YOU CHANGE YOUR MIND

If you change your mind and decide not to erase the document from the list, press **PF3** on one of the "Process the Document Found" screens. The document will then remain on the list. You must press **PF3** on one of the "Process the Document Found" screens before you press **PF12** on screen D04 or D06.

# Erasing a document from the mail log and the list

If you don't need a document any longer, you can erase it from both the mail log and the list of documents that PROFS found. You can do this with any type of document. Press **PF4** on one of the "Process the Document Found" screens (screen D41 for RFT-D documents, D40 for RFT-F documents, D11 for Draft documents, D08 for Final and softcopy documents, and D12 for Paper documents). If you view the list of documents after you press **PF4**, you will see the word DELETE instead of the document's number.

If you erase the document from your mail log, you will have to know the document number to work with it again.

IF YOU CHANGE YOUR MIND

If you change your mind and decide not to erase the document, press **PF3** before you press any other PF key.

# Forwarding a document

You can forward all five types of documents. (You forward only the mail log information for Paper documents.) Press **PF5** on one of the "Process the Document Found" screens (screen D41 for RFT-D documents, D40 for RFT-F documents, D11 for Draft documents, D08 for Final and softcopy documents, and D12 for Paper documents). PROFS shows you screen H00 for all types of documents except Paper. PROFS shows you screen H05 for Paper documents. See "Forwarding the document" in Chapter 4.

5-26 Using the Professional Office System

# Viewing the distribution list for a document

You can see a list of other people who have received a document on your PROFS system. Just press **PF6** on one of the "Process the Document Found" screens (screen D41 for RFT-D documents, D40 for RFT-F documents, D11 for Draft documents, D08 for Final and softcopy documents). PROFS will show you screen K21, "View the Distribution List," for all document types except Paper.

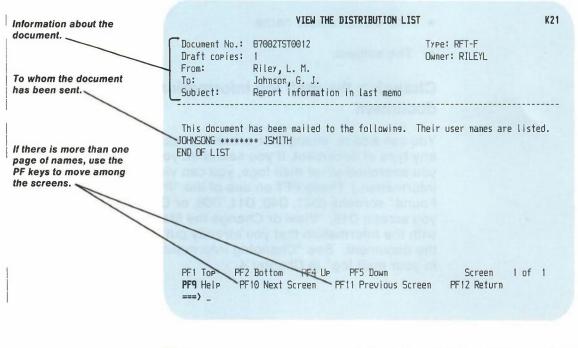

This screen shows you the user names of the people to whom you have sent the document, as long as they are on the same PROFS system as you. If you are looking for a person who was mailed a document but who is no longer on the PROFS system, you will see asterisks (\*\*\*\*\*\*\*\*) instead of a user name.

Finding documents 5-27

This screen also shows you:

- The document number at the top left
- Whether the document is an RFT-D document, an RFT-F document, a Draft document, or a Final or softcopy document
- The number of versions of the document, beneath the document number
- The name of the person who wrote the document
- The owner's user name
- The subject.

# Changing the mail log information about a document

You can add to, change, or erase the mail log information for any type of document, if you searched your own mail log. (If you searched other mail logs, you can view only the mail log information.) Press **PF7** on one of the "Process the Document Found" screens (D41, D40, D11, D08, or D12). PROFS shows you screen D18, "View or Change the Mail Log Information," with the information that you already put in your mail log about the document. See "Changing information about the document in your mail log" in Chapter 4.

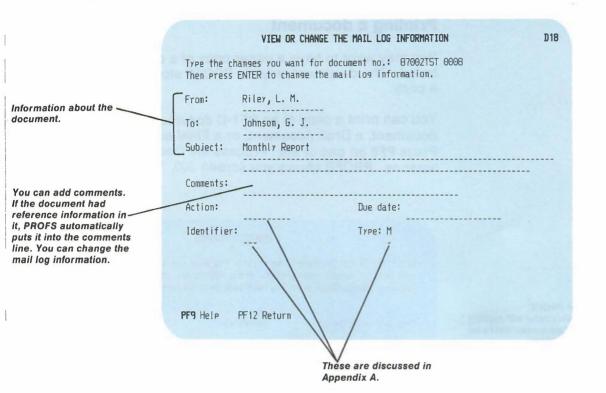

Change the information by typing over it, or erase it by pressing the space bar along the line or pressing the **EOF** key. Add information by typing it on the appropriate line.

You can find out more about "Action," "Identifier," and "Type" in "Appendix A: How to index documents in PROFS."

**Note:** In the "Type" field, PROFS uses the letter M to mean that the document is an RFT-F or Final document, and the letter U to mean that the document is an RFT-D or Draft document.

When you are finished, press ENTER. Your additions and corrections become part of the information in your mail log.

# Printing a document

You may want to have a paper copy of a document that PROFS found. The document stays in PROFS storage even if you print a copy.

You can print a copy of an RFT-D document, an RFT-F document, a Draft document, or a Final or softcopy document. Press **PF8** on one of the "Process the Document Found" screens. PROFS shows you screen J00, "Choose a Printer."

CHOOSE A PRINTER 100 Press the PF key to select the printer you want, or send a print file to a user or printer not listed. Press PF8 to see additional printer options. Press ENTER when you have made your choices. Send a print file to: \_ (location) (name) at Number of copies: 1 Special print class: PF1 SYS3203 3203 SYSTEM PRINTER - CLASS A SELECTED PF2 SYS3287 3287 SYSTEM PRINTER - CLASS A PF3 SYS3800 3800 SYSTEM PRINTER - CLASS Y PF4 6670 East Tower, 9th Floor PF5 6670 East Tower, 17th Floor PF6 6670 West Tower, 2nd Floor PF? Print at your workstation 1 of Screen 1 PF8 Options PF9 Help PF10 Next Printers PF11 Previous Printers PF12 Cancel ===)

For instructions on how to use this screen, see "Printing copies of notes and documents," in Chapter 4.

Your PROFS administrator will explain how this screen works for your system.

# Working with alternate screens

If you press **PF10** on one of the "Process the Document Found" screens (D41 for RFT-D documents, D40 for RFT-F documents, D11 for Draft documents, or D08 for Final and softcopy documents), PROFS shows you one of four other screens: (D43 for RFT-D documents, D42 for RFT-F documents, D09 for Draft documents, or D02 for Final and softcopy documents.) All these screens are also called "Process the Document Found."

As you view the following four screens, you will see the key information from the mail log is at the top of each screen: the name of the person who wrote the document as well as the "Subject," "Type," and "Document No."

| PROCESS THE DOCUMENT FOUND D43                                                                                                    |
|----------------------------------------------------------------------------------------------------|
| From: Smith, G. Document No.: 87002TST0008<br>Subject: Monthly report Type: RFT-D                                                                                 |
| If you want to work with a version other than the most current (version 1), type the number you want to work with here: ${f 1}$                                   |
| Press one of the following PF keys, or press PF11 to view the previous choices.                                                                                   |
| PF1 View the document<br>PF2 Copy the document into your personal storage<br>PF3 Work with the document<br>PF4 Create a new document from a copy of this document |
| PF11 View previous choices                                                                                                    |
| PF9 Help PF12 Return                                                                                                    |

This is the screen for RFT-D documents.

Finding documents 5-31

**D42** PROCESS THE DOCUMENT FOUND Riley, L. M. Document No.: 87002TST0012 From: Subject: Report information in last memo Type: RFT-F This is the screen for **RFT-F** documents. Press one of the following PF keys, or press PF11 to view the previous choices. PF1 View the document PF2 Copy the document into your personal storage PF4 Create a new document from a copy of this document PF11 View previous choices PF9 Help PF12 Return PROCESS THE DOCUMENT FOUND D09 From: Smith, G. Document No.: 87002TST0002 Subject: Monthly report Type: Draft This is the screen for Draft documents.

If you want to work with a version other than the most current (version 1), type the number you want to work with here:  ${\bf 1}$ 

Press one of the following PF keys, or press  $\mathsf{PF11}$  to view the previous choices.

PF1 View the document

**PF2** Copy the document into your personal storage

PF3 Work with the document

PF11 View previous choices

PF9 Help PF12 Return

5-32 Using the Professional Office System

|                                                            | PROCESS THE DOCUMENT FOUND DO2                                                                                                    |
|------------------------------------------------------------|----------------------------------------------------------------------------------------------------|
| This is the screen for<br>Final and softcopy<br>documents. | From: Riley, L. M. Document No.: B7002TST0001<br>Subject: January sales report Type: Final                                                                      |
|                                                            | If you do not want to work with the final copy of the document, key in the number 2 to work with the draft copy, $1$                                            |
| If you want another<br>version, type the number<br>here.   | Press one of the following PF keys, or press PF11 to view the previous<br>choices.<br>PF1 View the document<br>PF2 Copy the document into your personal storage |
| 1                                                          | PF11 View previous choices                                                                                                    |
|                                                            | anocard and dow and tradem of algorithm to see a                                                                                                    |
|                                                            |                                                                                                    |
| I                                                          | PF9 Help PF12 Return                                                                                                    |

# Viewing different versions of a document

PROFS automatically keeps two versions of each RFT-D, Draft, and Final document. PROFS only keeps one version of an RFT-F document.

If you want to view a version of the document other than version 1:

 Type the number over the number where the cursor is showing. For an RFT-D or Draft document, version 2 is the document before the last changes were made. For a Final document, version 2 is the current version displayed with the format controls in the text. If PROFS has been told to keep more than two versions, there may also be a version 3 or even 4 of an RFT-D or Draft document. Versions other than 1 will be available only if the time limit for keeping them has not passed. 2. Press PF1 to view the document.

PROFS shows you the DisplayWrite/370 "View" screen for RFT-D documents, or screen I00, "View the Document," for Draft, Final, and softcopy documents.

After viewing the document, press PF12 = END or PF12 to return to one of the "Process the Document Found" screens (D41, D11, or D08).

# Putting a copy of a document in your personal storage

You may want to use an RFT-D, RFT-F, Draft, or Final document to create a new and separate document. (For example, you might use last month's report as the framework for this month's report.) If you put a **copy** of the RFT-D, RFT-F, Draft, or Final document in your personal storage, PROFS will assign the copy a filename and you can make changes to it. (The original document stays in PROFS storage with its original number.)

Press **PF2** on screen D43, D09, or D02 to put a copy of the first version of the document in your personal storage. To put another version in personal storage, type the number of that version over the number 1 at the top of the screen before you press **PF2**. For an RFT-F document, press **PF2** on screen D42.

You can create a new RFT-D or RFT-F document using a document you have in your personal storage. You press **PF4** on either screen D43, "Process the Document Found," for RFT-D documents, or screen D42, "Process the Document Found," for RFT-F documents.

If the document is already in your personal storage when you press **PF2**, PROFS shows you screen X10, "Copy the Document."

| The filename, filetype,<br>and filemode of your<br>document will be here. | COPY THE DOCUMENT<br>A copy of: D0120000 RFTD A1 is already in your personal storage.                                                                                   | X10 |
|---------------------------------------------------------------------------|----------------------------------------------------------------------------------------------------|-----|
|                                                                           | Press one of the following PF kers. If you want to keep the file<br>in your personal storage without changing the name, press PF12.                                     |     |
|                                                                           | PF1 Give the file in your personal storage another name.<br>Type the new filename and the filetype below first before pressing<br>the PF key. Filename and filetype===> |     |
|                                                                           | <b>PF2</b> Erase the file in your <u>personal</u> storage and continue with a new copy                                                                                  |     |
| Rename your file here.                                                    | reliminant at the log of annear 043 or 00                                                                                                    |     |
|                                                                           |                                                                                                    |     |
|                                                                           |                                                                                                    | •   |
|                                                                           | PF9 Help PF12 Return                                                                                                    |     |

At the top of the screen you see a message telling you that a copy of the document you requested – identified by the filename, the filetype, and the filemode – is already in your personal storage.

You have several choices. You can:

- Leave the copy of the document as it is in your personal storage, and not get another copy from PROFS storage. Press **PF12** and PROFS takes you back to the first "Process the Document Found" screen (D41, D40, D11, or D08).
- **Rename** the document file that is already in your personal storage and save the new document. To do this, type the new filename and filetype in the spaces after the arrow. Then press **PF1**.
- Erase the document file in your personal storage and save the new copy. Press **PF2**.

Finding documents 5-35

# Changing an RFT-D or Draft document

You can make changes only to RFT-D and Draft documents (although you can make changes to **copies** of RFT-F and Final documents that you put in your personal storage – see the previous section). Press **PF3** on screen D43 or D09. PROFS shows you screen F63, "Process the Document," for an RFT-D document and screen F01, "Process the Document," for a Draft document. Press **PF2** to make changes to a copy of the document.

If you want to change an earlier version of an RFT-D document or a Draft document, type the number of that version over the number 1 at the top of screen D43 or D09 before you press **PF3**.

No one else can make changes to any version of the RFT-D document or Draft document until you've finished making changes and filed it back in PROFS storage.

Use the RETRIEVE command followed by the document number to begin working with a softcopy document you want to change. See "Appendix G: Using commands with PROFS" for more information about this command. If you try to retrieve a document when you already have a copy in your personal storage, PROFS shows you screen F18, "Change the Document."

| CHANGE THE DOCUMENT                                                                                                    | F18 |
|----------------------------------------------------------------------------------------------------|-----|
| Document No.: 70020008                                                                                                    |     |
| The copy of the document you are trying to change is currently stored in your personal storage.                                                                       |     |
| Press one of the following PF keys.                                                                                                    |     |
| PF1 Erase the copy in your personal storage and get the<br>copy in PROFS's storage to change<br>PF2 Assign the copy in your personal storage a new document<br>number |     |
| <b>PF9</b> Help PF12 Return                                                                                                    |     |
| <b>PF9</b> Help PF12 Return                                                                                                    |     |

You must then do one of the following:

- Press PF1 to get the document from PROFS storage in order to view it or change it. The other copy in your personal storage will be erased.
- Press **PF2** to get the document and also keep the existing copy (with a new document number) in your personal storage.
- Press PF12 if you want to do neither.

# **5** Finding Documents

# Fast Track

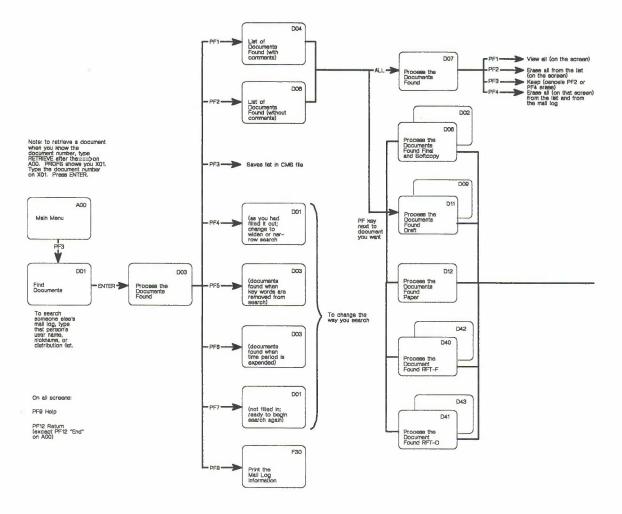

5-38 Using the Professional Office System

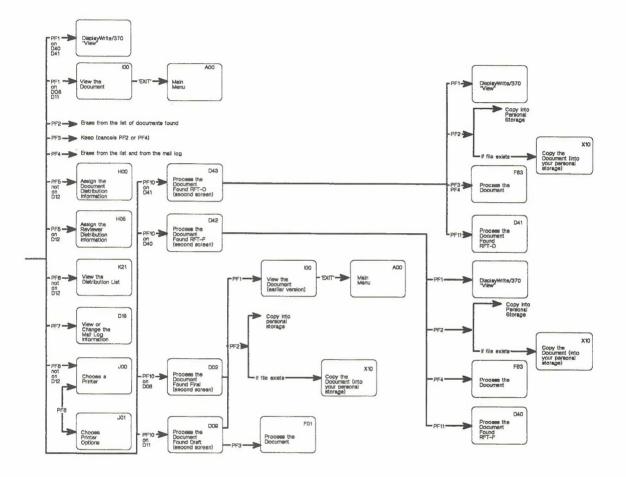

Finding documents 5-39

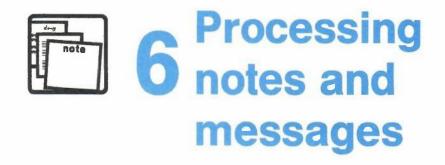

# Contents

| 1  | Choosing from the main menu                          |  |
|----|------------------------------------------------------|--|
| 2  | Sending a note                                       |  |
| 3  | Sending a message 6-16                               |  |
| 4  | Working with a note in your note log 6-20            |  |
| 5  | Working with all the notes listed on one screen 6-35 |  |
| Fa | ast Track                                            |  |

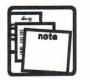

# 6 Processing notes and messages

# 1 Choosing from the main menu

You use notes and messages to communicate informally with other PROFS users. For example, you might use a note or message to send information that you would usually deliver in person or by telephone.

A note is more lasting than a message. When you send a note, the note goes into the other person's incoming mail. It will stay there until the person opens the mail and files or erases it. You can keep a copy of the notes that you send and receive in your note log, or other note logs that you set up yourself. PROFS automatically keeps an electronic copy of the note for you, unless you tell it not to.

When you send a message, it appears directly on the other person's screen. A message does not go into the incoming mail, and PROFS does not keep a copy of it. Therefore, your message will not be received unless the person you are sending it to is signed on to the VM system when you send the message. Press **PF4** on the main menu (screen A00). PROFS shows you screen E05, "Process Notes and Messages."

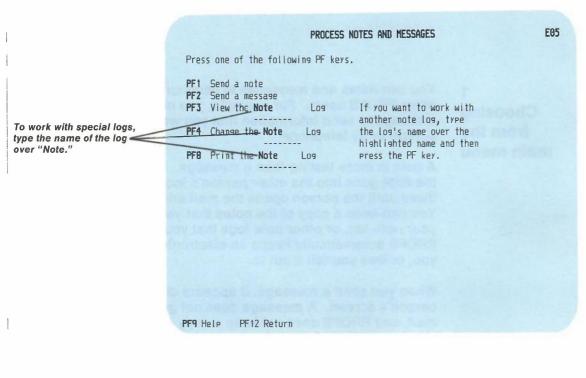

Starting from this screen, you can:

- Send a note (see "Sending a note" later in this chapter).
- Send a message or have a conversation using messages (see "Sending a message" later in this chapter).
- Work with the notes you have filed in your note logs:
  - Individually (see "Working with a note in your note log" later in this chapter)
  - In groups (see "Working with all the notes listed on one screen" later in this chapter).

When you work with a note in one of your note logs, you can:

- View it.
- Copy it to another note log.
- Add comments to it.
- Forward it to others.
- Reply to the person who sent it to you.
- Erase it from the note log.
- Send it again.
- Print it.
- Add it to your calendar if it is a meeting notice.
- Add it to the conference room schedule (if it is a reservation notice for a conference room you are responsible for).

At the end of this chapter, you'll find a "fast-track" diagram that summarizes the chapter pictorially.

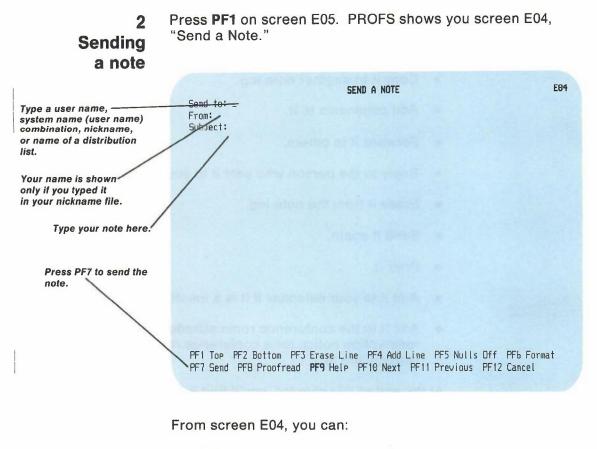

- Send a note.
- Proofread a note.
- Send copies of the note to other people.
- Put the note in a special log or no log at all.
- Change customized headings and closings that may be on your screen.
- Include the number of a document (or list of documents) you want to send with the note.

# **Special commands for notes**

You can do additional things with your notes by typing special commands at the beginning of any line that you are not using for the text of a note. Each command is a period followed by two or three letters.

The following chart shows a list of the note commands and a description of each.

| Command | Description                                               | Page No. |
|---------|-----------------------------------------------------------|----------|
| .ad     | Adds more names                                           | 6-6      |
| .ak     | For note acknowledgement                                  | 6-6      |
| .at     | Substitutes titles instead of names                       | 6-6      |
| .cc     | Sends a copy of the note                                  | 6-11     |
| .ct     | Substitutes titles instead of names for the copy list     | 6-11     |
| .gc     | Includes any calendar you have<br>access to in a note     | 6-12     |
| .gf     | Gets information from a file into a note                  | 6-8      |
| .grf    | Sends several documents with the note                     | 6-7      |
| .im     | Adds a file to a note                                     | 6-7      |
| .lf     | Puts note in special log                                  | 6-11     |
| .nak    | Cancels note acknowledgement                              | 6-7      |
| .nl     | Doesn't put note in log                                   | 6-12     |
| .pf     | Saves the note (including the<br>"Subject"line) in a file | 6-12     |
| .ref    | Sends a document with the note                            | 6-7      |
| .wh     | Views a list of names the note will be sent to            | 6-6      |

Processing notes and messages 6-5

÷.

**Note:** If you press ENTER or **PF6** while you are working with your note, any commands you have typed, except **.im** and **.ref**, won't show up again on the screen. The **.grf** commands will be changed to **.ref** commands. PROFS will still use those commands when you send your note.

 The command .ad is used for adding user names to the "Send to" line. The names you want to add should then be typed after the command (for example, several user names). Don't type anything else on that line.

If you **run out of space** on the "Send to" line, you can type the **.ad** command at the beginning of a blank line, and then type the additional **user names**, **nicknames**, or **names of distribution lists**.

- If you are sending several notes to several people, you may want to see whom you have made "addressees" (listed at the top of a note) or whom you have put on the carbon copy (.cc command) list (listed at the bottom of a note) with the .wh command. PROFS will show you a list. If you used a distribution list, PROFS will show the distribution list name above the list of user names.
- If you don't want PROFS to show you a long list of user names, and so forth, that you have typed on the "Send to" line, you can type the .at command to substitute a title (for example, "All Sales Reps") for the list of people. If you use this command for titles in your notes, then these titles instead of names will appear in the "TO" column on screen C00, "Open the Mail," and on screen E08, "View the Note Log."
- Use the command .ak if you want to know if the person you sent your note to has received it. PROFS will send you a note once the person opens the mail. When you check your incoming mail (on screen C00, "Open the Mail"), you will see your original subject line and the word ACKLMNT will appear under "TYPE" of mail.

The note will look like this:

This is to acknowledge that your note of 01/02/87 11:25:12 has been opened.

If you want to cancel your request to have your note acknowledged, you can type **.nak** on a new line and press ENTER.

- You can send several documents using a note to group the documents. You type **.ref** and the **document number** on any text line of any of the screens used to create notes. The person you send the note to will get the note and each of the documents separately. The **.ref** command remains in the note. The person you send the note to can choose to view the note and then view each of the documents by placing the cursor under the document number and pressing ENTER.
- If there is a group of documents you want to include in your . note, you can use the PROFS document search function to find the documents. While you are using the document search function (screen D03), press PF3 to save the list of documents. When you are creating a note, you can type .grf on any blank text line without specifying a filename, filetype, or filemode. PROFS will take the list of documents you saved and process it as if you had typed a .ref for each document in your saved search list. If you want PROFS to use another list of documents, type .grf followed by a filename, filetype, and filemode. Each record of the specified file must have the document number in columns 1 through 12. Remember, it is not necessary to type a filename, filetype, and filemode if you are using the list you saved when you searched your mail log.
- If you want to add a file from your personal storage to the note, you can use the .im command. Type .im at the beginning of a line where you want the added text to appear, followed by the filename and filetype of the file you want to add. Don't type anything else on that line. PROFS will not show you the text of the file you have requested. (If you want to see the file you are adding first, use the .gf command.) PROFS will include the file you requested when it sends the note.

Use the special command .gf to get information from a file into a note. Type .gf and the filename and filetype of the file you need at the beginning of a line. Then press ENTER. PROFS will replace your .gf command with the full text of the file you requested. If you are getting a note you saved, type .gf at the beginning of the line immediately following the "Subject" line. This will properly position the "Subject" line in the note you saved. Now you can edit the note or add to it or simply send the same note to someone else without having to compose a new note or retype an old one.

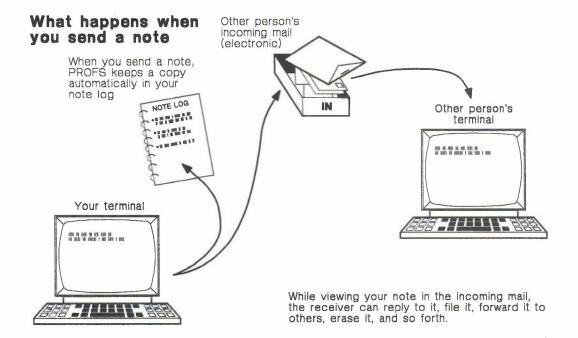

# Sending a note

To send a note, follow these steps.

Step 1. Tell PROFS whom to send your note to. Type the name of the person or group you are sending your note to on the line that begins with "Send to." You may use any one of the following forms, or you may combine them:

- If you are sending your note to a person who uses the same PROFS system that you do (a local user), type that person's user name.
- If you are sending your note to a person who is not on your PROFS system (a remote user), type the name of that person's computer system followed by the person's user name in parentheses: for example, ATL50 (JPJONES).
- For both remote and local users, you can type a nickname if the nickname is in your own nickname file or your PROFS system's nickname file. (See "Appendix B: Working with nickname files.")
- If you are sending your note to several people you frequently send the same material to, type the name of a distribution list. (See "Appendix C: Working with distribution lists.")

You can type more than one **user name**, **nickname**, or **name of a distribution list** on the "Send to" line; just leave a space between each one.

**Step 2. Type the text of the note**. Move the cursor to the line that begins with "Subject" and type the subject of the note. Then move to the next line and begin typing the note. If you want to make the lines more even and close up space on the display screen, press **PF6**. If you do not press **PF6**, others will see the note exactly the way you type it.

If you fill up all the space on one screen, press **PF10** to continue typing on another screen. Use as many screens as you need.

**Note:** You should press ENTER frequently when you are typing a long note. If a warning message appears on your screen, all the text you typed since you pressed ENTER or a PF key will be lost. Press **PF11** to go back through the screens you have used.

You can make changes in the text by typing over it and by using PF keys:

- To erase a line, move the cursor to the line you want to erase and press **PF3**.
- To add a line, move the cursor one line before the line you want to add and press **PF4.** You will get a blank line. Use it to type the information you want to add.

You use the insert key if the words "Nulls Off" appear at the bottom of the screen next to **PF5**. If the words "Nulls On" appear next to **PF5**, press **PF5** so the words "Nulls Off" appear. When you finish using the insert key, press **PF5** again so the words change to "Nulls On."

## IF YOU CHANGE YOUR MIND

To cancel a note **before** you send it, press **PF12**. If you typed anything, you see a message that asks you if you want to cancel the note. Type **Y** and press ENTER. PROFS returns you to screen E05. **Step 3. Press PF7 to send the note.** When you have finished typing your note, press **PF7**. You see several messages saying that PROFS sent your note. If you typed a name incorrectly, PROFS will tell you. You can type **?** and PROFS will show you screen T00, "Process Your PROFS Control Files." From there, you can view your nickname files, add a nickname, view your distribution lists, add a distribution list, and so on. PROFS returns you to screen E05, "Process Notes and Messages," after you have sent the note.

Your note is now in the incoming mail of the person you sent it to. PROFS also puts your note in your note log. If you want to put your note in a special note log that you set up with a different name, or in no note log at all, see "Putting a note in a special log or no log at all" later in this chapter.

# **Proofreading a note**

PROFS lets you proofread a note by first pressing **PF8** on screen E04, "Send a Note." PROFS shows you screen E14, "Proofread the Note." (See Chapter 13, "Proofreading notes and documents.")

# Sending copies of a note to other people

Use the special command, .cc, to tell PROFS to send copies of your note to other people and to list their user names at the **end** of your note, rather than at the **beginning** where the addressees are listed.

If you don't want PROFS to display a long list of names, you can type the .ct command. This will tell PROFS to substitute a title (for example, "All Sales Reps") for the list of names. You can use this command only if you also use the .cc command.

To use .cc, or .cc and .ct, type the commands at the beginning of any blank line. Then, on the same line, type the **user names, nicknames,** or **names of distribution lists** that identify the people you're sending copies to (for .cc) or the title you want to substitute for the list of user names (for .ct). If you need more than one line, type the command again on the new line. Don't type anything else on these lines.

# Putting a note in a special log or no log at all

When you send a note, PROFS automatically puts it in your note log unless you tell PROFS to do something else.

Use the special command, .If, to put your note in a special log. (See "Working with one note at a time" in Chapter 4 for information about setting up other logs.) Type .If and the **name** of the log in which you want to put your note at the beginning of any blank line in the text of the note. Your nickname file may be set up so all notes to a person can be put into a special log. (See "Appendix B: Working with nickname files.")

Use the special command, .nl, to tell PROFS not to keep your note in any log. Type .nl at the beginning of any blank line in the text of the note.

Don't type anything else on these lines.

## Saving a note to work with or send later

If you're not ready to send the note you've been working on or if you want to send it but also want to work with it later, use the .pf command. Type .pf and a filename and filetype of the note you're working with on a new line and press ENTER. PROFS will save the "Subject" line of the note along with the text of the note. Later you can use .gf to get the note back.

# Including your calendar in a note

When you type **.gc** in your note, PROFS includes scheduled events from your calendar or another user's calendar in the note you send. You can specify today's schedule, a 7-day schedule, or up to 99 days of scheduled events beginning with a specific date. When you press ENTER, the calendar appears in the note. The format of the command is:

.gc [function [#days] [user]]

where:

function is one of the following:

- **TODAY** Brings in 1 days scheduled events beginning with today. The number of days can be changed using the #days option.
- **DAYS** Brings in 7 days scheduled events beginning with today. The number of days can be changed using the #days option.
- mm/dd/yy Brings in 1 days scheduled events beginning with the date specified. The number of days can be changed using the #days option.

The default function is TODAY.

If other options are to be used, a function must be specified.

**#days** The number of days for which calendar entries are to be included in the note, beginning with the date specified by the function. This option may have a value from 1-99.

The default for this option is based on the function.

| Function | #days default |
|----------|---------------|
| TODAY    | 1             |
| DAYS     | 7             |
| mm/dd/yy | 1             |

user User name or nickname of the calendar to be processed. A distribution list cannot be used.

The default for this option is your user name.

Processing notes and messages 6-13

# Changing customized headings and closings on your screen

If your PROFS administrator has set up standard headings and closings for notes on screen E04, you can change them by typing over them after you press ENTER. You can also change them permanently using the CONTROL command to process your nickname file.

| This is the heading. You<br>can change it or blank it<br>out after you press ENTER. | SEND A NOTE E0<br>Send to: _<br>From: The Training Division!<br>Subject:                                                                                                    | 4  |
|-------------------------------------------------------------------------------------|----------------------------------------------------------------------------------------------------|----|
| Press these PF keys to<br>look at the heading or<br>closing.                        | PF1 Top PF2 Bottom PF3 Erase Line PF4 Add Line PF5 Nulls Off PFb Format<br>PF7 Send PF8 Proofread <b>PF9</b> Help PF10 Next PF11 Previous PF12 Cancel                                                                           |    |
|                                                                                     | If you want to make changes to the heading in this note:                                                                                                    |    |
|                                                                                     | <ol> <li>Press PF1 to go to the top of the screen. PROFS shows<br/>the heading at the top of the screen. If you are already<br/>the top, you must have pressed ENTER at least once or<br/>screen E04, "Send a Note."</li> </ol> | at |
|                                                                                     | 2. Move the cursor to the line with the heading.                                                                                                    |    |

3. Either type something else over the heading or erase it. You can erase it by pressing the space bar along the length of the line or by pressing **EOF**.

If you want to make changes to the closing in this note:

- 1. Press **PF2**. The closing will appear at the bottom of your screen.
- 2. Move the cursor to the line with the closing.
- 3. Type something else on top of the closing or erase it. You can erase it by pressing the space bar along the length of the line or by pressing **EOF**.

You can find more information about setting up greetings and closings in "Working with control file information" in "Appendix B: Working with nickname files."

# 3 Sending a message

Press **PF2** on screen E05, "Process Notes and Messages." PROFS shows you screen E07, "Send a Message." Once you are on screen E07, you can:

- Send a message.
- Use a series of messages to have a two-way "conversation."

|                          | SEND A MESSAGE E0                                 | דו |
|--------------------------|---------------------------------------------------|----|
|                          | Send to: _                                        |    |
| You fill in these parts. | Message text:                                     |    |
|                          |                                                   |    |
|                          | Type the information above and press PF7 to send. |    |
|                          |                                                   |    |
|                          |                                                   |    |
|                          |                                                   |    |
|                          | PF7 Send PF9 Help PF12 Cance!                     |    |

6-16 Using the Professional Office System

# Sending a message

You follow three steps to send a message:

- 1. Tell PROFS whom to send the message to.
- 2. Type the text of the message.
- 3. Press PF7 to send the message.

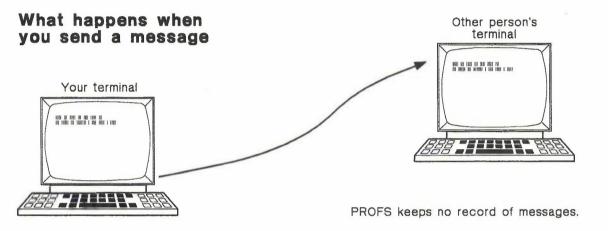

Step 1. Tell PROFS whom to send the message to. Type the name of the person or group you are sending your message to on the line that begins with "Send to."

- If you are sending your message to a person who uses the same PROFS system that you do (a local user), type the person's user name.
- If you are sending your message to a person who is not on your PROFS system (a remote user), type the name of that person's computer system followed by the person's user name in parentheses: for example, ATL50 (JPJONES).

Processing notes and messages 6-17

- For both remote and local users, you can type a nickname instead of a user name if the nickname is in your own nickname file or your PROFS system's nickname file. (See "Appendix B: Working with nickname files.")
- If you are sending your message to several people to whom you frequently send the same material, type the name of a distribution list. PROFS will send your message to everyone on it. (See "Appendix C: Working with distribution lists.")

You can type more than one **user name**, **nickname**, or **name of a distribution list** on the "Send to" line. Just leave a space between each one.

#### Step 2. Type the text of the message.

- Move the cursor to the line that begins with "Message Text."
- 2. Type the text.

You can make changes in the text by typing over it.

**Step 3. Press PF7 to send the message.** When you are ready to send your message, press **PF7**. PROFS shows you a message that tells you whether the other person received your message. The word "MORE..." is at the bottom of the screen. Press CLEAR. If the name is incorrect or the person is not logged on to the computer system, you will get a message from PROFS that the person is not logged on. PROFS returns you to screen E05.

If the person you send the message to is not using the VM system when you pressed **PF7**, that person will not receive your message. In that case, you should send the person a note (see "Sending a note" earlier in this chapter) or send the message again later. PROFS does not keep a record of messages.

You can send a PROFS message only from screen E07, "Send a Message," the PROFS command line, or the CMS command line.

6-18 Using the Professional Office System

IF YOU CHANGE YOUR MIND

To cancel a message before you send it, press **PF12**. The screen goes blank, and you see a message saying that PROFS cancelled your message. The word "MORE..." is at the bottom of the screen. Press CLEAR. PROFS returns you to screen E05.

# Using messages to have a "conversation"

You can use messages to have a two-way "conversation" with another person by:

- Typing a plus sign (+) at the end of the message text. (This tells PROFS that you are planning to send more messages to that person.)
- 2. Pressing PF7 to send your message.

After that, when you press ENTER, PROFS will send to that person anything you type on your screen. To end the "conversation," press ENTER **twice**.

**Note:** You can have a conversation with only one person at a time.

# 4 Working with a note in your note log

To begin work with one note at a time, press **PF3** on screen E05, "Process Notes and Messages." To work with a note in a special log that you have set up, type the **name of the log** over "Note" before you press **PF3.** PROFS shows you screen E08, "View the Note Log." (The screen title includes the name of your special log if you typed it.)

|                                                             | VIEW THE NOTE LOG                                                                                                    | E08   |
|-------------------------------------------------------------|----------------------------------------------------------------------------------------------------|-------|
| Press the PF key next to the note you want to work with.    | Press the PF key for the note you want. Or, if you want to view all of<br>these notes, type ALL here and press ENTER===>                                  |       |
|                                                             | Subject: Status meeting for Project Sunshine<br><b>PF2</b> John Smith Conference Room 4B Reserve 03/06/87<br>Subject: Status meeting for Project Sunshine | 13:16 |
| If the list is more than<br>one screen long, use            | PF3 SMITHGVMSYS1 JOHNSONGVMSYS1 Forward 02/20/87<br>Subject: Request for assistance                                                                       | 13:20 |
| these PF keys to move<br>back and forth between<br>screens. | PF4         David Richards         George Johnson         Note         01/02/87           Subject:         Meeting schedule                               |       |
| PROFS tells you how many screens are in the list.           | PF5 RDEMARY2VMSYS1 JOHNSONGVMSYS1 Note 01/02/87<br>Subject: Estimates for report                                                                          | 11:23 |
|                                                             | PF9 Help PF10 Next Screen PF11 Previous Screen PF12 Return                                                                                                | 1     |
|                                                             | TEACH THE REAL SUICES THEFT EVIDES SCIENCE FITZ RELEFIT                                                                                                   |       |

As you can see, screen E08 lists information about each note next to a PF key. When you select the note you want to work with, press the PF key next to it. PROFS shows you screen E20, "View the Note," shown later in this chapter.

6-20 Using the Professional Office System

From this screen, you can:

- View a document referenced in the note.
- Copy the note to another note log.
- Add personal comments.
- Forward a note.
- Reply to a note.
- Erase a note from a note log.
- Send a note again.
- Print a note.
- Add a meeting to your calendar, or a reservation to a conference room schedule you are responsible for.
- Send a new note.

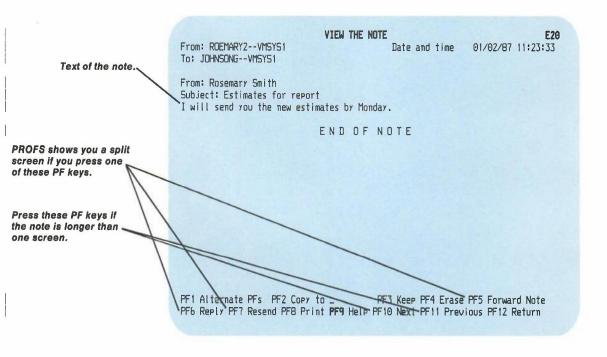

Processing notes and messages 6-21

**Using split screens.** Press **PF5, PF6,** or **PF7** at the bottom of screen E20 (or **PF1** followed by **PF4** or **PF5**) to work with the note while you are still viewing it. PROFS shows you a **split screen.** A split screen is really two screens that appear together on your terminal. The note is on the top screen and you do your work with the bottom screen.

To use the PF keys on a split screen, put the cursor anywhere on the top half of the screen to use the PF keys on the top half of the screen and anywhere on the bottom half of the screen to use the PF keys on the bottom half of the screen.

Use the split screens to:

- Forward the note (press PF5).
- Reply to the note (press PF6).
- Send the note again (press PF7).
- Add personal comments (press PF1, then PF4).
- Send a new note (press PF1, then PF5).

# Viewing a document referenced in the note

While you are on screen E20 or the split screen version of E12, (if there is a document number in the note), you can place the cursor anywhere under the document number and press ENTER. PROFS will show you the DisplayWrite/370 "View" screen if it is an RFT document or will show you the document on screen I00, "View the document," if it is a DCF document (or I01, "View the Graphics Document," if it is a Graphic document). When you are finished viewing the document and press **PF12**, PROFS will show you the note again.

# Copying the note to another note log

To copy a note from one note log to another note log, type the **name** of the note log next to **PF2** on screen E20. When you are ready to copy the note, press **PF2**.

# Adding comments about a note to the note log

You can add comments to the note log and later view these comments. Press **PF1** to get the alternate PF keys; then press **PF4** on screen E20. PROFS shows you a split screen, with screen E12 on the top half and screen E03, "Add Personal Comments to Your Note Log," on the bottom half.

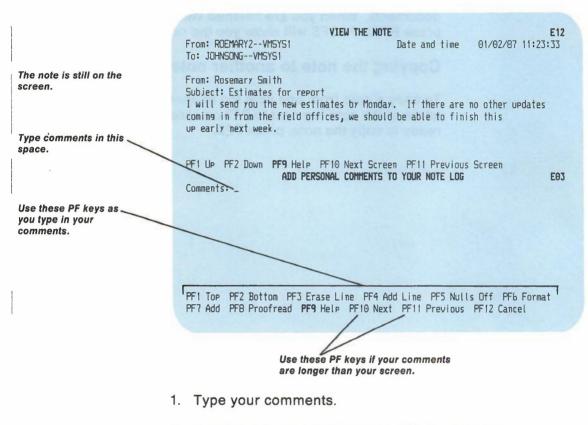

2. Press PF7 to add the comments to the note log.

PROFS will **not** send your comments with the note if you forward it or send it again.

IF YOU CHANGE YOUR MIND

If you decide before you press **PF7** that you don't want to add comments, press PF12. If you typed anything, you see a message that asks you if you want to cancel the note. Type Y and press ENTER. PROFS returns you to screen E20.

# Forwarding a note

Press PF5 on screen E20. PROFS shows you a split screen with E11, "Forward the Note," on the bottom and screen E12, "View the Note," on top.

|                                                                                                    | IV                                                                                             | EW THE NOTE                                                                                                    | E12       |
|----------------------------------------------------------------------------------------------------|------------------------------------------------------------------------------------------------|----------------------------------------------------------------------------------------------------|-----------|
| This is a split screen with<br>E12 and E11.                                                                 | From: ROEMARY2VMSYS1<br>To: JOHNSONGVMSYS1                                                     | Date and time 01/02/87 11:                                                                                                    | 23:33     |
| The cursor is ready for<br>you to type in the name<br>of the person or group<br>you want the note to go to. | coming in from the field offices<br>up early next week.<br>FFINE PF2 Down <b>PF9</b> Help PF16 | s by Monday. If there are no other update<br>, we should be able to finish this<br>Next Screen PF11 Previous Screen<br>ORWARD THE NOTE | 25<br>E11 |
|                                                                                                    | Forward to?_<br>From: G. J. Johnson<br>Subject: Estimates for report                           |                                                                                                    |           |
|                                                                                                    |                                                                                                | ine PF4 Add Line PF5 N⊍lls Off PF6 For<br>IP PF10 Next PF11 Previous PF12 Cancel                                                       | nat       |
|                                                                                                    | You can farward the note                                                                       | by itself, or you can add your                                                                                                    |           |

You can forward the note by itself, or you can add your own comments to send along with the note.

Processing notes and messages 6-25

- Type the user names, system name (user name) combinations, nicknames, or distribution list names of the person or group you want to forward the note to. Use the line that begins with "Forward to." (See Appendix C for detailed instructions on distribution lists.)
- If you want to add comments to the note, type them below the "Subject" line. You can also use any of the special note commands. If a name does not appear after "From," you can type a name. If a name appears after "From" and you want to change it, press ENTER, then type the name.
- 3. Press PF7 to forward the note.

When you press **PF7**, the screen goes blank and you see a message saying that PROFS has forwarded your note. PROFS automatically puts a separator line between the old note and your comments. This allows the person receiving the forwarded note to see the route the note took, and where the note originated.

#### IF YOU CHANGE YOUR MIND

If you decide not to forward the note before you press **PF7**, press **PF12**. If you typed anything, you see a message that asks you if you want to cancel the note. Type **Y** and press ENTER. PROFS returns you to screen E20.

# **Replying to a note**

Press **PF6** on screen E20. PROFS shows you a split screen with screen E02, "Reply to the Note," on the bottom and screen E12, "View the Note," on top.

| PROFS fills in this information for you. | From: ROEMARY2VMSYS1<br>To: JOHNSONGVMSYS1           | VIEW THE NOTE<br>Date and time                                                                                              | E12<br>01/02/87 11:23:33 |
|------------------------------------------|------------------------------------------------------|----------------------------------------------------------------------------------------------------|--------------------------|
| Type your reply here.                    | coming in from the field offi<br>up early next week. | ates by Monday. If there are<br>ces, we should be able to fini<br>F10 Next Screen PF11 Previous<br><b>REPLY TO THE NOTE</b> | sh this                  |
|                                          |                                                      | e Line PF4 Add Line PF5 Null<br>Help PF10 Next PF11 Previous                                                                |                          |

You can send a reply to the note that has been sent to you.

- 1. Type your reply beginning on the line below the "Subject" line.
- 2. Press PF7 to send the reply.

IF YOU CHANGE YOUR MIND

If you decide not to reply to the note before you press **PF7**, press **PF12**. If you typed anything, you see a message that asks you if you want to cancel the note. Type **Y** and press ENTER. PROFS returns you to screen E20.

# Erasing a note from a note log

To erase a note from a note log, press **PF4** on screen E20. PROFS shows you screen E08 with DELETE next to the note. When you press **PF12** on screen E08, PROFS erases the note.

IF YOU CHANGE YOUR MIND

If you press **PF4** but decide to keep the note, press the PF key to choose the note again. Then press **PF3**. PROFS will show you screen E08 with the date and time of the note instead of the word DELETE.

6-28 Using the Professional Office System

# Sending a note again

If you want to send the note to someone else, press **PF7** on screen E20. PROFS shows you a split screen with screen E13, "Send the Note Again," on the bottom and screen E12, "View the Note," on top.

| Type in a user name,<br>system name (user name)<br>combination, nickname,<br>or distribution list name<br>here. | VIEW THE NOTE E12<br>From: RDEMARY2VMSYS1<br>To: JDHNSONGVMSYS1                                                                                                    |
|----------------------------------------------------------------------------------------------------|----------------------------------------------------------------------------------------------------|
| Subject and text of the note you are resending.                                                                 | From: Rosemary Smith<br>Subject: Estimates for report<br>I will send you the new estimates by Monday. If there are no other updates<br>comins in from the field offices, we should be able to finish this<br>UP early next week.                                                                                                    |
| Use these PF keys as<br>you type in your<br>comments.                                                           | PF1 UP PF2 Down PF9 Help PF10 Next Screen PF11 Previous Screen<br>SEND THE NOTE AGAIN E13<br>Resend to:<br>From: Rosemary Smith<br>Subject: Estimates for report<br>Will send you the new estimates by Monday. If there are no other updates<br>commission from the field offices, we should be able to finish this<br>up early most week |
|                                                                                                    | PF1 Top PF2 Bottom PF3 Erase Line PF4 Add Line PF5 Nulls Off PF6 Format<br>PF7 Send PF8 Proofread <b>PF9</b> Help PF10 Next PF11 Previous PF12 Cancel                                                                                                    |
|                                                                                                    | Use these PF keys if your<br>comments are longer<br>than one screen.                                                                                                    |

You can resend the note by itself or you can add comments to send along with it:

 Type in the user names, system name (user name) combinations, nicknames, or distribution list names of the person or group you want to send the note to. (See Appendix C for detailed instructions on distribution lists.)

Processing notes and messages 6-29

- 2. If you want to add comments to or change the text of the note, type them below the text of the note you are resending. You can also use any of the special note commands listed at the beginning of "Sending a note" earlier in this chapter. If you want to add or change a name after "From," then type the name.
- 3. Press PF7 to resend it.

PROFS puts the note into the incoming mail of the person(s) you sent it to.

When you press **PF7**, your screen goes blank and you see a message saying that PROFS sent the note. The word "MORE..." is at the bottom of the screen. Press CLEAR. PROFS returns you to screen E20.

#### IF YOU CHANGE YOUR MIND

If you decide not to send the note again before you press **PF7**, press **PF12**. PROFS will ask you if you really want to cancel the note. Type **Y** and press ENTER. PROFS returns you to screen E20.

PROFS shows you Note, Forward, Reply, or Resend in the TYPE column on screen C00, "Open the Mail," and screen E08, "View the Note Log," when you receive or send these kinds of notes.

# **Printing a note**

You may want to have a paper copy of a note that is in a note log. PROFS keeps the note in the note log even if you print a copy.

Press **PF8** on screen E20. PROFS shows you screen J00, "Choose a Printer."

|                                 | CHOOSE A PRINTER                                                                                                    | J00                      |
|---------------------------------|----------------------------------------------------------------------------------------------------|--------------------------|
| to a                            | is the PF key to select the printer you want, or<br>a user or printer not listed. Press PFB to see a<br>ons. Press ENTER when you have made your choice                                                                                         | dditional printer        |
| Send                            | la print file to: _ (name) at (1                                                                                                    | ocation)                 |
| Numt                            | per of copies: 1 Special print class:<br>                                                                                                    | -                        |
| PF2<br>PF3<br>PF4<br>PF5<br>PF6 | SYS3203 3203 SYSTEM PRINTER - CLASS A<br>SYS3287 3287 SYSTEM PRINTER - CLASS A<br>SYS3800 3B00 SYSTEM PRINTER - CLASS Y<br>6670 East Tower, 9th Floor<br>6670 East Tower, 17th Floor<br>6670 West Tower, 2nd Floor<br>Print at your workstation | SELECTED                 |
| LEI                             |                                                                                                    | Screen 1 of 1            |
| PF8 (                           | Detions <b>PF9</b> Help PF10 Next Printers PF11 Previo                                                                                                    | ous Printers PF12 Cancel |

For instructions on how to use this screen, see "Printing copies of notes and documents" in Chapter 4.

# Adding a meeting notice to your calendar

To add a meeting notice to your calendar:

- Press the PF key next to the "Meeting" on screen E08, "View the Note Log." PROFS shows you screen E20, "View the Note."
- 2. Press **PF7** to add the notice of the meeting to your calendar.

You can also add a meeting notice for a conference room reservation for which you are responsible. First you press the PF key next to Reserve on screen E08, "View the Note Log." PROFS shows you screen E20, "View the Note." Press **PF7** to add the meeting notice for the conference room to the calendar.

| From: JSMITHVMSYS1<br>To: GGJDHNSDN-VMSYS1                                                                                                    |
|----------------------------------------------------------------------------------------------------|
| Requester: John Smith<br>Date to be scheduled: 03/09/87<br>Starting time: 8:00 AM<br>Ending time: 9:30 AM                                                                                                    |
| Location: Conference room 4B                                                                                                    |
| Subject: Notice of a meeting                                                                                                    |
| Purpose: We need to hold a daily status meeting between now and the end of the year for Project Sunshine.                                                                                                    |
| 18 meetings will be scheduled. The dates are:<br>03/16/87 03/30/87 04/06/87 04/20/87 05/04/87 05/18/87<br>10/05/87 10/07/87 10/09/87 10/13/87 10/15/87 10/17/87<br>11/03/87 11/04/87 11/05/87 11/06/87 11/23/87 11/25/87<br>**** |
| PF1 Alternate PFs PF2 Copy to _ PF3 Keep PF4 Erase PF5 Forward PF6 Reply<br>PF7 Add to Calendar PF8 Print <b>PF9</b> Help PF10 Next PF11 Previous PF12 Return                                                                    |

6-32 Using the Professional Office System

# Sending a new note

While you are viewing a note on screen E20, you may decide to send a new note that is **not a reply**. The new note might be to a different person or about a different subject. (Remember that when you send a reply, PROFS automatically sends the reply to the person who sent the note, and the reply has the same subject as the original note.) Or, you may want to type the text of a note while you have another note in the top half of the screen in order to copy information from it.

To send a new note, press **PF1** to get the alternate PF keys, then press **PF5** on screen E20. PROFS shows you a split screen, with screen E12 on the top half and screen E04 on the bottom half.

|                                                 | VIEW THE NOTE<br>From: ROEMARY2VMSYS1 Dat<br>To: JOHNSONGVMSYS1                                                                                                    | <b>E12</b><br>te and time 01/02/87 11:23:33               |
|-------------------------------------------------|----------------------------------------------------------------------------------------------------|-----------------------------------------------------------|
| The old note is still on the screen.            | From: Rosemary Smith<br>Subject: Estimates for report<br>I will send you the new estimates by Monday. I<br>coming in from the field offices, we should be<br>up early next week. | if there are no other updates<br>able to finish this      |
| Fill in these two items.                        | PF1 UP PF2 Down <b>PF9</b> Help PF10 Next Screen F<br>Send to: _<br>From: G. J. Johnson<br>Subject:                                                                              | F11 Previous Screen<br><b>E04</b>                         |
| Type the text of the new<br>note in this space. |                                                                                                    |                                                           |
|                                                 | PF1 Top PF2 Bottom PF3 Erase Line PF4 Add Li<br>PF7 Send PF8 Proofread <b>PF9 HE</b> TP <b>PE10 Next</b> P                                                                       | PF5 Nulls Off PF6 Format<br>F11 Previous PF12 Cancel      |
|                                                 | Use these PF keys as<br>you type in the text of the<br>note.                                                                                                    | Use these PF keys if your note is longer than one screen. |

These are the same screens described in "Sending a note" and "Viewing a note" earlier in this chapter. You use these screens in the same way – **except** that you cannot use **PF3** through **PF7** on screen E12 to split the screen again. Put the cursor anywhere on the top half of the screen to use the PF keys on screen E12 and anywhere on the bottom half to use the PF keys on screen E04.

When you press **PF7** to send the note, you see a message saying that PROFS sent your note. The word "MORE..." is on the bottom of the screen. Press CLEAR. PROFS returns you to screen E20. The new note is now in the incoming mail of the person you sent it to and in your note log as well.

#### IF YOU CHANGE YOUR MIND

If you decide not to send a note before you press **PF7**, press **PF12**. If you typed anything, you see a message that asks you if you want to cancel the note. Type **Y** and press ENTER. PROFS returns you to screen E20.

5 Working with all the notes listed on one screen To begin working with all the notes listed in your note log, press **PF3**, **PF4**, or **PF8** on screen E05. If you want to work with the notes in a special log that you have set up, type the **name** of the log over "Note" before you press the PF key.

| PF2 | Send a note<br>Send a message<br>View the <b>Note</b> | Los | If you want to work with<br>another note log, type |  |
|-----|-------------------------------------------------------|-----|----------------------------------------------------|--|
| PF4 | Change the Note                                       |     |                                                    |  |
| PF8 |                                                       |     | press the PF key.                                  |  |
|     |                                                       |     |                                                    |  |

If you press **PF3**, PROFS shows you screen E08, "View the Note Log," shown in "Working with a note in your note log" earlier in this chapter. (The screen title will include the name of your special log if you typed it.)

To work with all the notes listed on screen E08, type **ALL** next to the arrow at the top of the screen, and press ENTER.

PROFS shows you screen E10, "Process All the Notes on the Previous Screen." From screen E10, you can **view all the notes** or **erase all the notes**.

| PROCESS ALL THE NOTES ON THE PREVIOUS SCREEN                                                                                   | E10 |
|----------------------------------------------------------------------------------------------------|-----|
| Press one of the following PF keys.                                                                                            |     |
| <b>PF1</b> View all the notes<br><b>PF3</b> Keep all the notes in NOTE Log<br><b>PF4</b> Erase all the notes from the note log |     |
|                                                                                                    |     |
|                                                                                                    |     |
|                                                                                                    |     |
|                                                                                                    |     |
| PF9 Help PF12 Return                                                                                                    |     |

6-36 Using the Professional Office System

# Viewing all the notes listed

Press **PF1** on screen E10. PROFS shows you screen E20, "View the Note," with the text of the newest note in the note log.

To view the next note, press **PF12**. When you have viewed all the notes, **PF12** returns you to screen E10.

# Erasing all the notes listed

To erase all the notes listed on screen E08, press **PF4** on screen E10. PROFS shows you the E08 screen again with DELETE next to each of the notes.

#### IF YOU CHANGE YOUR MIND

If you press **PF4** on screen E10, but decide that you want to keep the notes in the Note log, type **ALL** on the command line on screen E08, and press ENTER. Then press **PF3** on screen E10. PROFS shows you the E08 screen again with the dates and times next to each of the notes, instead of DELETE.

# Changing or adding information to a note log

If you want to change or add information to notes in the Note log, press **PF4** on screen E05. If you want to change or add information to a special log, type the **name** of that log over "Note" before you press **PF4**. PROFS shows you screen E53, "Change the Note Log." (The screen title will include the name of your special log if you typed it.)

|                                      | CHANGE THE NOTE LOG E53                                                                                                    |
|--------------------------------------|----------------------------------------------------------------------------------------------------|
|                                      | MSG FROM: ROEMARY2VMSYS1 TD: JOHNSONGVMSYS1 01/02/87 11:23:33                                                                                                    |
|                                      | From: Rosemary Smith<br>Subject: Estimates for report<br>I will send you the new estimates by Monday. If there are no other updates<br>coming in from the field offices, we should be able to finish this<br>up early next week. |
|                                      |                                                                                                    |
| se these keys to go to<br>her notes. |                                                                                                    |
|                                      | PF1 First Note PF2 Last Note PF5 Next Note PF6 Prev. Note PF7 Which Note<br>PF9 Help PF10 Next Screen PF11 Previous Screen PF12 Return                                                                                           |
|                                      | Type in commands here. Use these keys if a note is longer than one screen.                                                                                                    |

6-38 Using the Professional Office System

Screen E53 shows you the oldest (first filed) note in the note log first. To move back and forth through the note log to view other notes, press **PF5** or **PF6**. To page back and forth between screens in one note, press **PF10** or **PF11**. If you are on the last screen of a note, pressing **PF10** will take you to the first screen of the same note. If you are on the first screen of a note, pressing **PF11** will take you to the last screen of the same note.

Press PF1 and PF2 to go to the first or last note in the note log.

If you want to know how many notes are in the note log or the sequence number of the note you are viewing, press **PF7**. PROFS sends you a message on the screen – for example:

This note is number 4 of 12 note(s) in this notelog.

If you want to go to a particular note in the note log:

1. Type **GOTO** and the **number** of the note you want to view next to the arrow at the bottom of the screen. Leave a space between GOTO and the number. For example:

goto 9

2. Press ENTER.

PROFS shows you the note you asked to see. You may also specify **GOTO TOP** or **GOTO BOT** to view the first and last note in the note log.

When you come to a note you want to add information to, move the cursor to the end of the note's text, and begin typing. If you want to change information that is already there, type over it or erase it by pressing the space bar along the line.

You can use XEDIT commands to change the notes. You can correct spelling and make other changes in the text just as you can to any other file in your personal storage. These changes will be seen if you later send the note or have it printed. You can change the subject of a note. However, screen E08, "View the Note Log," will continue to show the old subject. If you forward a note after you have changed its subject, the recipient will see both the old and new subjects. You cannot change the first line of any entry in a note log. An example of this line is shown below.

MSG FROM: user1 TO: user2 mm/dd/yy hh:mm:ss

Press **PF12** to go back to screen E05 when you finish changing the note log.

### Printing all the notes in a note log

You may want to have a paper copy of all the notes in a note log. PROFS keeps the notes in the note log, even if you print them.

To print all the notes in your Note log, press **PF8** on screen E05. If you want to print the notes in a special log, type the **name** of the log over "Note" before you press **PF8**. PROFS shows you screen J00, "Choose a Printer."

You use screen J00 to print **all** the notes in a note log in exactly the same way as you do to print **one** note.

For instructions on how to use this screen, see "Printing copies of notes and documents" in Chapter 4.

# 6 Processing Notes and Messages

Fast Track

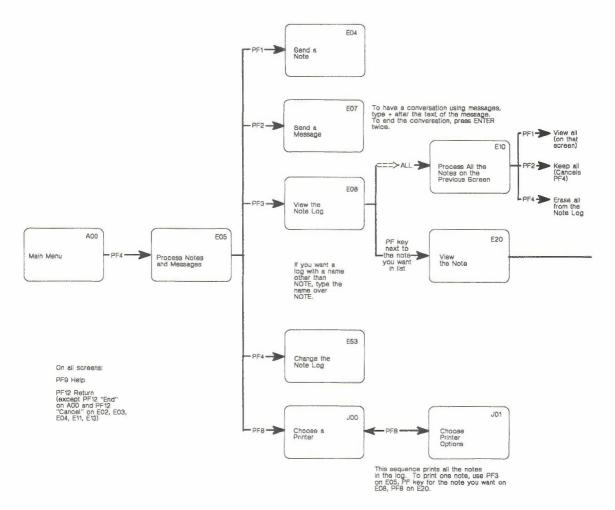

6-42 Using the Professional Office System

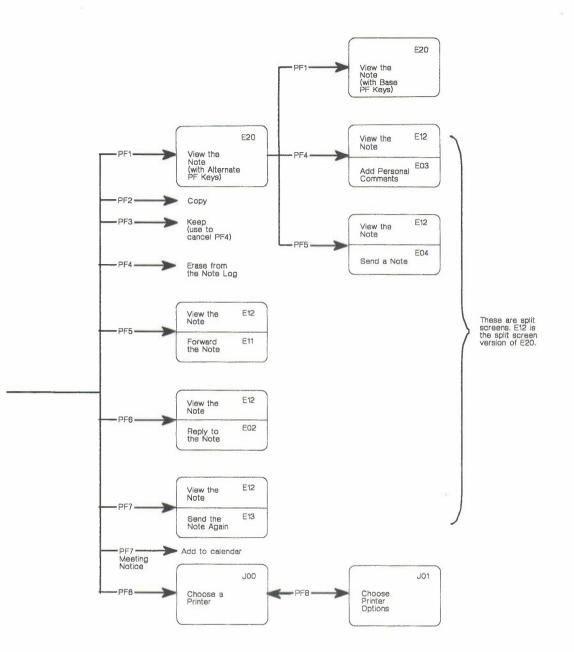

Processing notes and messages 6-43

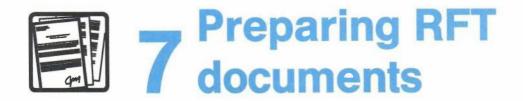

# Contents

| 1  | Choosing from the main menu                    | . 7-1 |
|----|------------------------------------------------|-------|
| 2  | Writing a new document                         | . 7-4 |
| 3  | Changing or editing an existing RFT-D document | 7-15  |
| 4  | Processing documents                           | 7-17  |
| Fa | ast Track                                      | 7-36  |

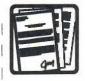

# Preparing RFT Documents

1 Choosing from the main menu When you are creating documents, PROFS gives you the choice of creating either Revisable-Form Text (RFT) or Document Composition Facility (DCF) documents.

You can create an RFT document at your IBM Personal Computer or Displaywriter and then transfer it to the PROFS system to be reviewed and changed by you and others that have access to PROFS storage. You can also transfer RFT documents from the PROFS system and work with them at your PC or Displaywriter. When you use DisplayWrite/370 to create and edit RFT documents, you see the formatted document. You can see the changes that you make to your document while you are editing it.

DCF documents require control words and tags that are processed by the system to produce your documents. You see the control words and tags in your DCF document when you are creating or editing it. PROFS shows you the DCF document in formatted form when you view or print the document.

You can transform your DCF documents to RFT documents and work with them using DisplayWrite/370, your PC, or a Displaywriter. See the RETRIEVE command with the XFORM option in "Appendix Q: Converting a document."

Note: Before you can use this chapter to create documents, you must be able to use DisplayWrite/370. See "Getting Started with DisplayWrite/370" and "Using DisplayWrite/370" for step-by-step instructions for using DisplayWrite/370.

This chapter tells you how to prepare RFT documents. If you need information about processing DCF documents, see "Chapter 8: Preparing DCF documents."

Preparing RFT documents 7-1

The memos, letters, and reports you write are more formal communications than notes. In PROFS, they are called documents. To use PROFS to prepare RFT documents, press **PF5** on the main menu. PROFS shows you screen F00, "Prepare Documents."

|       | PREPARE DOCUMENTS                                                                                                    | F00 |
|-------|----------------------------------------------------------------------------------------------------|-----|
| Pres  | s one of the following PF kers.                                                                                                    |     |
|       | Prepare a document using the standard document style.<br>Prepare a document using another document style. To view the list<br>of available document styles, press the PF2 key. Or type the<br>name of the style you want below and press the PF2 key. |     |
| PF3   | Change a draft document. Type the document number below first.<br>Then press the PF3 key.                                                                                                    |     |
|       |                                                                                                    |     |
|       |                                                                                                    |     |
| PF9 H | leip PF12 Return                                                                                                    |     |

Now you can:

- Write a new document in any of several styles. (See "Writing a new document.")
- Change or edit an existing RFT-D document. (See "Changing or editing an existing RFT-D document.")
- Process the document further. (See "Processing documents"), including:
  - Viewing it
  - Proofreading it
  - Filing it in your personal storage
  - Sending an RFT-D to others to read, review, or change
  - Sending an RFT-F to others
  - Printing it
  - Erasing it.
- However, if you are preparing an RFT document that requires an author profile, you must create an author profile.
   "Appendix J: Working with author profiles" tells you how to do this.

At the end of this chapter, you'll find a "fast-track" diagram that summarizes the chapter pictorially.

Preparing RFT documents 7-3

# Choosing a document style

Writing a new document

2

PROFS comes with several styles for memos or letters. These styles include formats for RFT documents and for DCF documents. You or your PROFS administrator can add additional styles.

Two appendixes of this manual give you information about creating your own RFT document styles. "Appendix P: Creating RFT document styles" explains how to create your own RFT document styles and add them to screen F04, "List of Available Document Styles." "Appendix A: How to index documents in PROFS" tells you how to index an existing document. The index controls can also be included as part of your document style. See the two appendixes for more information.

When you write a new document, you can use the document style named STANDARD, the format for an interoffice memo, or one of the other styles.

Press **PF1** on screen F00, "Prepare Documents," if you want to use the STANDARD document style. PROFS comes with the STANDARD document style as an RFT document. Check with your PROFS administrator to find out what document style is standard for your site.

If you do not want the STANDARD document style and you know which style you want, type the name of the style on the line under **PF2** and press **PF2**.

If you want to see a list of the available document styles, press **PF2** without filling in the line. PROFS shows you screen F04, "List of Available Document Styles."

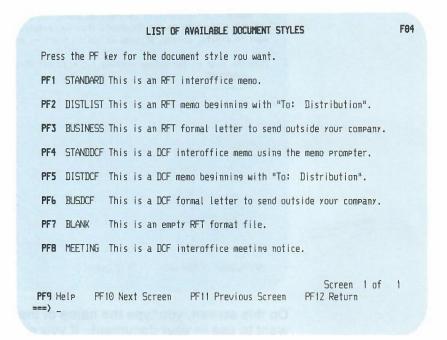

# Selecting author profile information

If you choose a document style that requires an author profile, PROFS shows you screen F61, "Enter Author Profile." After you select the author profile you want to use, press ENTER. PROFS shows you the DisplayWrite/370 "Edit" screen. There is not a title or a screen identifier on the DisplayWrite/370 "Edit" screen.

To prepare a document using the STANDARD document style, press **PF1** on screen F00, "Prepare Documents."

Preparing RFT documents 7-5

#### PROFS shows you screen F61, "Enter Author Profile."

#### ENTER AUTHOR PROFILE

F61

An author profile contains information about the author that PROFS automatically adds to the documents that you create. If you first want to create, change, or view an author profile, press PF1.

Type the name of the author profile you wish and then press ENTER. MYAUTHOR

PF1 Author PF9 Help PF12 Cancel

On this screen, you type the name of the author profile that you want to use in your document. If you want to use the author profile displayed, press ENTER to move on to the DisplayWrite/370 "Edit" screen.

If you want to use an author profile other than the one that appears on screen F61, "Enter Author Profile," type the name of the author profile on the line and press ENTER to move on to the DisplayWrite/370 "Edit" screen.

If you have not created the author profile that you want to use or you want to change or view an author profile, press **PF1**. PROFS will display screen T20, "Process an Author Profile." "Appendix J: Working with author profiles" gives step-by-step instructions for processing an author profile.

You can choose which author profile will appear on the F61 screen by changing the information in your user profile. See "Appendix N: Tailoring your PROFS system" to learn how to display a different author profile on the F61 screen.

# Typing the document text

When you type a correct author profile on screen F61 and press ENTER, PROFS shows you the DisplayWrite/370 "Edit" screen. If you select the STANDARD document style for your document, the cursor will be placed after "Memo to" in your document. Type the addressee and then press **PF7 = Next** to move to the next place in your document to type information. The system moves the cursor and then shows you a message that identifies the information.

There are 5 prompts in the STANDARD document style. The following lists the type of prompt and the message you receive from PROFS.

| Type of prompt               | Message                         |  |
|------------------------------|---------------------------------|--|
| Addressee                    | Prompt: Type addressee:         |  |
| Subject                      | Prompt: Type subject:           |  |
| Reference                    | Prompt: Type reference:         |  |
| Text (body of your document) | Prompt: Type text:              |  |
| Typist's initials            | Prompt: Type typist's initials: |  |

PROFS displays 12 or 24 PF keys depending on the information in your system or user profile. (See "Appendix N: Tailoring your PROFS system" to learn how to change the PF keys for your terminal.) Use this screen to type the text of your document. DisplayWrite/370 shows you the format of your document as you type it.

This is the Although DisplayWrite/370 does not show a title or a screen id, name of your document. this is the DisplayWrite/370 "Edit" screen. Page 1 PROMPT 1 RFTD A \*\* Prompt: Type addressee: ===> <---+\_---1\_---+\_---2\_---+\_---3\_---+\_V--4\_---+\_---5\_---+\_---6\_---+\_---7\_>--+--------- Page 1----**PROFS** copies this .......... information from December 9, 1986 DRAFT 1 the author profile -Marilyn Shane , (202) 974-3985 TechnoComp Unlimited and includes it in your document. Marketing West Building, Room 2-5E Washington, DC 20007 SHANE/TECHNO Memo to: Subject: Reference: Type text here. PF 1=Block 2=Insert 6=Aid 3=Cmdline 4=Instr. 5=Tspell PF 7=Next 8=Command 9=HELP 10=Forward 11=Backward 12=END

The DisplayWrite/370 "Edit" screen with 24 PF keys.

| 1 <b>RFTD</b><br>** Prompt: Typ<br>===><br><+1+_                                                                       | e addressee:                                |                                           |                                                   | -+6+        |                                         |
|----------------------------------------------------------------------------------------------------|---------------------------------------------|-------------------------------------------|---------------------------------------------------|-------------|-----------------------------------------|
| December 9, 198<br>Marilyn Shane ,<br>TechnoComp Unli<br>Marketing<br>West Building,<br>Washington, DC<br>SHANE/TECHNO | (202) 974-3<br>mited<br>Room 2-5E           | 985                                       | DRAFT 1                                           |             |                                         |
| Memo to: _                                                                                                    |                                             |                                           |                                                   |             |                                         |
| Subject:                                                                                                    |                                             |                                           |                                                   |             |                                         |
| Reference:                                                                                                    |                                             |                                           |                                                   |             |                                         |
| PF 7=Next<br>PF13=Cursor 1                                                                                             | 2=Insert<br>8=Command<br>4=Goto<br>20=Risht | 3=Cmdline<br>9=HELP<br>15=Quit<br>21=HELP | 4=Instr.<br>10=Forward<br>16=Addenda<br>22=Format | 11=Backward | 6=Aid<br>12=END<br>18=Synonym<br>24=END |

DisplayWrite/370 uses an editing style that allows you to see the changes you make to your document as you make them. See *Getting Started with DisplayWrite/370* for information about typing a document using DisplayWrite/370.

In addition to the overall document style you have selected, DisplayWrite/370 allows you to add additional controls to change the margins, tabs, line spacing (single, double, triple), line alignment (left, right, justify), and the font. See Using DisplayWrite/370 for an explanation of the DisplayWrite/370 FORMAT command.

**Note:** You will not see some of your changes until you press ENTER or use the PAGINATE command. See *Using DisplayWrite/370* for information about the PAGINATE command.

Press **PF12 = END** on the DisplayWrite/370 "Edit" screen when you have finished typing. PROFS shows you screen F63, "Process the Document." (See "Processing documents" later in this chapter.)

Before typing your own document, review the function of the following PF keys.

## The PF keys on the DisplayWrite/370 "Edit" screen

Refer to Using DisplayWrite/370 for a complete explanation of the commands assigned to the PF keys on this screen.

The following 24 PF key assignments are the ones that come with PROFS. The first 12 PF keys can be used with terminals having 12 PF keys. The additional PF keys (13 through 24) can be used with terminals having 24 PF keys. If your terminal doesn't have 24 PF keys, you can type the command assigned to the PF key on the command line or on the floating command line and press ENTER.

| PF1 = Block   | Mark the beginning or end of a block of<br>text and display the DisplayWrite/370<br>BLOCK command menu. See Getting<br>Started with DisplayWrite/370.                                                                         |
|---------------|----------------------------------------------------------------------------------------------------|
| PF2 = Insert  | Insert a fixed number of blank lines into your document. (Unused lines disappear when you press <b>PF12 = END</b> or ENTER.)                                                                                                  |
| PF3 = Cmdline | Display the floating command line.                                                                                                    |
| PF4 = Instr.  | Display the DisplayWrite/370 CONTROLS<br>(Instruction) menu. You can choose a<br>format control from a menu to put in your<br>document (for example, Tab, Page End,<br>Center). See Getting Started with<br>DisplayWrite/370. |
| PF5 = Tspell  | Use the TSPELL command to check the document for misspelled words without turning off the display of controls. See Using DisplayWrite/370.                                                                                    |
| PF6 = Aid     | Use the AID command to provide<br>alternative spellings for a misspelled<br>word, or to provide a display of a control at<br>the cursor position. See <i>Getting Started</i><br><i>with DisplayWrite/370</i> .                |

- **PF7 = Next** Move to the next occurrence of a word identified by the VERIFY command or to the next prompt. See *Getting Started with DisplayWrite/370*.
- **PF8 = Command** Display the DisplayWrite/370 COMMAND menu. You can choose one of the DisplayWrite/370 commands on this menu by moving your cursor to the command and pressing ENTER. See Getting Started with DisplayWrite/370.
- **PF9 = HELP** Display the DisplayWrite/370 HELP information. See Getting Started with DisplayWrite/370.
- **PF10 = Forward** Move the document one screen toward the end.
- **PF11 = Backward** Move the document one screen toward the beginning.
- PF12 = END End the editing session and save the changes to your document. PROFS shows you screen F63, "Process the Document." (See "Processing documents" later in this chapter.) This PF key can also be used to close a window (for example HELP, a command menu, or a selection menu).
  - If you are using a command and press **PF12 = END** before the command is completed, PROFS does not process the command.
- **PF13 = Cursor** Moves the cursor from the text to the command line and back.
- **PF14 = Goto** Use the DisplayWrite/370 GOTO command. See Getting Started with DisplayWrite/370.
- **PF15 = Quit** Use the DisplayWrite/370 QUIT command. (DisplayWrite/370 does not save your changes.) See Using DisplayWrite/370.

- **PF16 = Addenda** Add a new term to your DisplayWrite/370 addenda dictionary. See *Getting Started* with DisplayWrite/370.
- **PF17 = Rfind** Repeat the FIND command you typed. See *Getting Started with DisplayWrite/370.*
- **PF18 = Synonym** Provide a synonym of the word at the cursor position. See *Getting Started with DisplayWrite/370*.
- **PF19 = Left** Move the document approximately one-half screen to the right.
- **PF20 = Right** Move the document approximately one-half screen to the left.
- **PF21 = HELP** Display the DisplayWrite/370 main HELP menu. See Getting Started with DisplayWrite/370.
- **PF22 = Format** Use the DisplayWrite/370 FORMAT command. See Using DisplayWrite/370.
- **PF23 = Previous** Locate the previous word identified using the VERIFY command or return to the previous prompt. (See **PF7 = Next**.) See *Getting Started with DisplayWrite/370.*
- **PF24 = END** End the editing session and save the changes to your document. PROFS shows you screen F63, "Process the Document." (See "Processing documents" later in this chapter.) This PF key can also be used to close a window (for example, HELP, a command menu, or a selection menu).

If you are using a command and press **PF24 = END** before the command is completed, PROFS does not process the command. See the description of EDITPFS in "Appendix O: Using DisplayWrite/370 and CLISTs" to learn how to change the PF key assignments on the DisplayWrite/370 "Edit" screen.

**Note:** Although the PF keys in PROFS are different from the PF key assignments in the DisplayWrite/370 manuals, the effect of the command does not change. For example, **Cmdline** is PF12 in the DisplayWrite/370 manuals and PF3 in PROFS. If you are using DisplayWrite/370 from PROFS, you will need to press **PF3 = Cmdline** to display the floating command line.

## **Proofreading an RFT document**

The system uses the DisplayWrite/370 dictionary and user addenda dictionary to proofread your documents. To make proofreading your RFT document easier, PROFS has assigned some of the DisplayWrite/370 proofreading commands to PF keys.

- **PF5 = Tspell** on the DisplayWrite/370 "Edit" screen checks the spelling of words in your document. If you press **PF5 = Tspell** again, spelling verification is turned off.
- **PF7** = **Next** moves your cursor to the next word that the system has identified as misspelled.
- **PF6 = Aid** gives you alternate spellings for a word identified by the Tspell command.

See Using DisplayWrite/370 for more information about the AID and TSPELL commands.

If your terminal has 24 PF keys, the following proofreading commands are available:

- PF16 = Addenda adds a word to your DisplayWrite/370 user addenda dictionary.
- **PF18 = Synonym** gives you a synonym for the word at the cursor.
- **PF23 = Previous** moves the cursor to a previous word that the system identified as misspelled.

If your terminal doesn't have 24 PF keys, you can type the command assigned to the PF key on the command line or on the floating command line and press ENTER.

If you already have PROFS addenda dictionaries in your personal storage that you would like to be able to use with DisplayWrite/370, you can copy these dictionaries to DisplayWrite/370 by using the ADDWORDS command. See "Appendix G: Using commands with PROFS."

A complete explanation of the proofreading commands, the DisplayWrite/370 dictionary, and user addenda dictionary is in Using DisplayWrite/370.

7-14 Using the Professional Office System

3 Changing or editing an existing RFT-D document In addition to being the screen where you originally type the document text, the DisplayWrite/370 "Edit" screen allows you to change an already existing RFT-D document. Listed below are three possible paths you can use to reach this screen:

- If you want to edit a document you have just written, but not filed, you can use any of the DisplayWrite/370 commands to change the document.
- If you want to edit a document after you press PF12 = END, press PF2 on screen F63, "Process the Document." PROFS shows you the DisplayWrite/370 "Edit" screen.
- If you want to edit a document you have filed in PROFS storage or in your personal storage:
  - 1. Press PF5 on A00, "PROFS Main Menu."
  - Type the 7-, 8-, or 12-character document number or the filename and filetype of the document in the area provided at **PF3** on screen F00, "Prepare documents."
  - 3. Press PF3 on F00.
  - 4. Press **PF2** on F63, "Process the Document." PROFS displays the DisplayWrite/370 "Edit" screen.

There are some special commands you can use while you are editing a document. See "Appendix O: Using DisplayWrite/370 and CLISTs" for more information.

The following are the special commands and their meaning:

- **CHGAUTH** Change the author profile for the document you are editing. PROFS shows you screen F61, "Enter Author Profile."
- **DOCVIEW** View the document referred to in the document you are editing.
- **DOCVIEW PRINT** Print the document referred to in the document you are editing. PROFS shows you screen J00, "Choose a Printer."
- INDEX Display the Index Tag Selection menu. See "Appendix A: How to index documents in PROFS" for more information.
- **INSERTVAR** Display the Insert Variable Selection menu. See "Appendix P: Creating RFT document styles" for more information.
- **NOTE** Send a note about the document you are editing.
- PRINT Print the document you are editing. PROFS shows you screen J00, "Choose a Printer."

If you use the DOCVIEW PRINT or the PRINT command, PROFS shows you screen J00, "Choose a Printer." For more information on the use of the J00 screen, see "Printing copies of notes and documents" in "Chapter 4: Opening the mail."

7-16 Using the Professional Office System

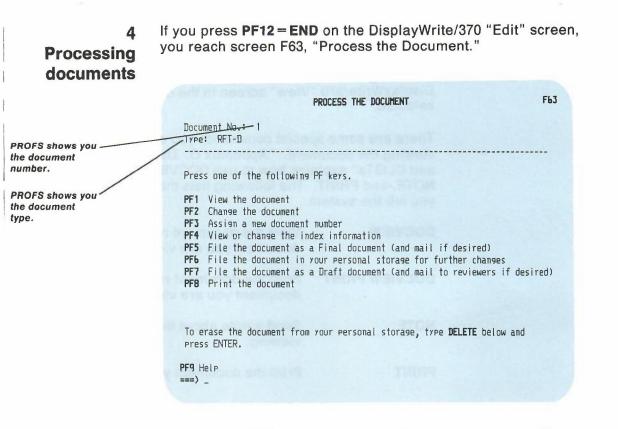

From screen F63, you can choose what you want to do with your document:

- View or change the document.
- Give it a new number.
- View or change the index information.
- File it in three different ways:
  - as an RFT-F document in PROFS storage.
  - as an RFT-D document in PROFS storage.
  - as an RFT-D document in your personal storage.
- Print the document.
- Erase the document.

## Viewing the document

Press **PF1** on screen F63 if you want to view the document but not change it. PROFS shows you the document on the DisplayWrite/370 "View" screen in the document style you selected.

There are some special commands you can use while you are viewing the document. "Appendix O: Using DisplayWrite/370 and CLISTs" explains how to use DOCVIEW, DOCVIEW PRINT, NOTE, and PRINT. The following lists the commands and what you tell the system.

| DOCVIEW       | View the document referred to in the document you are viewing.  |
|---------------|-----------------------------------------------------------------|
| DOCVIEW PRINT | Print the document referred to in the document you are viewing. |
| NOTE          | Send a note about the document you are viewing.                 |
| PRINT         | Print the document you are viewing.                             |

7-18 Using the Professional Office System

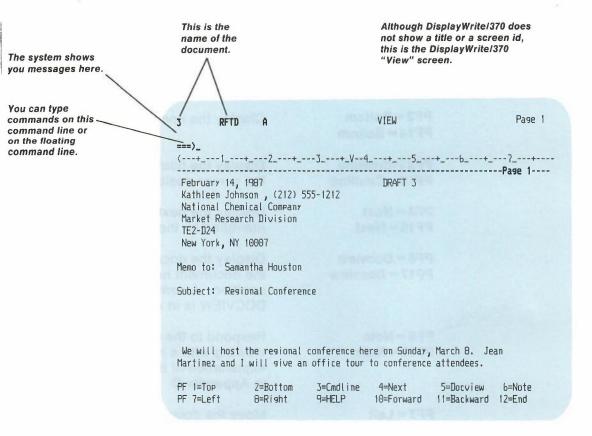

If PROFS shows you the entire document on one screen, you don't need to use the PF keys. However, if the document is larger than one screen, use **PF10 = Forward** and **PF11 = Backward** to move back and forth in the document.

On the DisplayWrite/370 "View" screen, PF keys 13 to 24 are duplicates of PF1 through PF12. Except for **PF5 = Docview**, **PF6 = Note**, **PF17 = Docview**, and **PF18 = Note**, an explanation of the command assigned to each PF key can be found in *Using DisplayWrite/370*.

The following explains what you tell PROFS when you press each key:

| PF1 = Top<br>PF13 = Top            | Display the beginning of the document.                                                                                                    |
|------------------------------------|----------------------------------------------------------------------------------------------------|
| PF2 = Bottom<br>PF14 = Bottom      | Display the end of the document.                                                                                                    |
| PF3 = Cmdline<br>PF15 = Cmdline    | Display the floating command line at the cursor position in the document.                                                                    |
| PF4 = Next<br>PF16 = Next          | Display the next occurrence of a word identified by the VERIFY command.                                                                      |
| PF5 = Docview<br>PF17 = Docview    | Display the document represented by<br>the document number at the cursor<br>position. A complete explanation of<br>DOCVIEW is in Appendix O. |
| PF6 = Note<br>PF18 = Note          | Respond to the document you are<br>viewing with a note. A complete<br>explanation of the NOTE command is<br>in Appendix O.                   |
| PF7 = Left<br>PF19 = Left          | Move the document approximately one-half screen to the right.                                                                                |
| PF8 = Right<br>PF20 = Right        | Move the document approximately one-half screen to the left.                                                                                 |
| PF9 = HELP<br>PF21 = HELP          | Display the DisplayWrite/370 main<br>HELP menu.                                                                                              |
| PF10 = Forward<br>PF22 = Forward   | Move the document one full screen toward the end.                                                                                            |
| PF11 = Backward<br>PF23 = Backward | Move the document one full screen toward the beginning.                                                                                      |
| PF12 = END<br>PF24 = END           | Return to screen F63, "Process the Document."                                                                                                |

See VIEWPFS in "Appendix O: Using DisplayWrite/370 and CLISTs" to learn how to change the PF keys on the DisplayWrite/370 "View" screen.

If you use the DOCVIEW PRINT or the PRINT command, PROFS shows you screen J00, "Choose a Printer." For more information on the use of the J00 screen, see "Printing copies of notes and documents" in "Chapter 4: Opening the mail."

When you have finished viewing the document, press **PF12 = END** to return to screen F63, "Process the Document."

## **Changing the document**

Press **PF2** on screen F63, "Process the Document," if you want to edit or change the document. PROFS shows you the DisplayWrite/370 "Edit" screen. You can edit the document by using the PF keys and the DisplayWrite/370 commands. (See "Changing or editing an existing RFT-D document" later in this chapter.)

## Assigning a new document number

Normally, PROFS assigns a document number when you place the document in PROFS storage. (See "Sending and storing information" in "Chapter 1: Communicating with PROFS.") If you want to assign a new document number to your RFT-D document, press **PF3** on screen F63, "Process the Document." PROFS shows you screen F03, "Assign a New Document Number."

| The document number currently assigned is: 1<br>Press ENTER to assign a new document number. If you do<br>not want to assign a new document number, press PF12. |  |
|----------------------------------------------------------------------------------------------------|--|
| not want to assign a new document number, press PF12.                                                                                                    |  |
|                                                                                                    |  |
|                                                                                                    |  |
|                                                                                                    |  |
|                                                                                                    |  |
|                                                                                                    |  |
|                                                                                                    |  |

On this screen, press ENTER to assign a new document number that has the current date. When you press ENTER, PROFS assigns a new number. You can assign a new number as long as the document is an RFT-D document. This number will not change if you later make the document final and put it in PROFS storage.

7-22 Using the Professional Office System

#### Viewing or changing the index information

When you are searching for documents, PROFS uses the index information you type on screen D01, "Find Documents," to find your documents in PROFS storage. If you wanted to find all of the documents you had written to M. J. Westley, you include the index information in the addressee field (**To**) on screen D01. But, if one of your letters to M. J. Westley was filed in PROFS storage without the addressee information, PROFS would not be able to find the letter. For more information about finding document filed in PROFS storage, see "Chapter 5: Finding documents."

Before PROFS puts your document in PROFS storage, it must contain index information. If the document style that you are using does not require an author profile and you have not marked index information, you will have to index your document. If your document doesn't have index information marked, you can use index controls to identify the information in your document that you want to index, or you can use screen F66, "View or Change the Index Information," to add index information about your document. "Appendix A: How to index documents in PROFS" gives a complete explanation of the index tags and controls.

To change the "Action," "Identifier," and "Type" fields for a document you've written, you can use either screen F66, "View or Change the Index Information," or screen D18, "View or Change the Index Information." You see screen D18 when you are processing the mail log. (See "Changing information about your document" in "Chapter 4: Opening the Mail" for more information.)

The "Type" field has the following values if you do not type information in them and if the document was created using PROFS:

- M RFT-F document
- U RFT-D document, which can be changed by you or the reviewers

See "Appendix A: How to index documents in PROFS" for more information about using the "Action," "Identifier," and "Type" fields to index documents.

When you press **PF4** on screen F63, "Process the Document," PROFS shows you screen F66, "View or Change the Index Information." You will also reach this screen if you try to put your document in PROFS storage without any index information.

|             | VIEW OR CHANGE THE INDEX INFORMATION                                         | F66 |
|-------------|------------------------------------------------------------------------------|-----|
|             | anses you want for document no.: 1<br>ENTER to chanse the index information. |     |
| From:       |                                                                              |     |
| To:         | occument you written, you                                                    |     |
| Subject:    |                                                                              |     |
|             | - poi lien ant pression on the med log.                                      |     |
| Comments:   | enode the full promit                                                        |     |
| Action:     | Due date:                                                                    |     |
| Identifier: | Туре:                                                                        |     |
|             |                                                                              |     |
| PF9 Help    | PF12 Cancel                                                                  |     |

You can change the information on screen F66 by typing over it with new information. When you press ENTER, PROFS uses the new information to index the document.

If you press **PF12** before you press ENTER, PROFS does not use the changes you made to the information. If you requested to view or change the index information and you cancel the changes, or if you tried to file a document without index information and you cancel the changes, PROFS displays screen F63, "Process the Document."

## Filing an RFT document

When you file a document in PROFS storage, as RFT-F or RFT-D, PROFS checks to make sure that your document has at least one indexed field. (See "Appendix A: How to index document in PROFS.") If it does not, PROFS shows you screen F66, "View or Change the Index Information." You must identify index information for your document before PROFS can file it.

The following information describes filing and sending an RFT-F document, filing and sending an RFT-D document, and filing your document in personal storage.

#### Making an RFT-F document and sending it

Press **PF5** on screen F63 when you have finished changing the document and want to send the RFT-F to other people on the PROFS system. PROFS shows you screen F68, "File the Document as a Final Document."

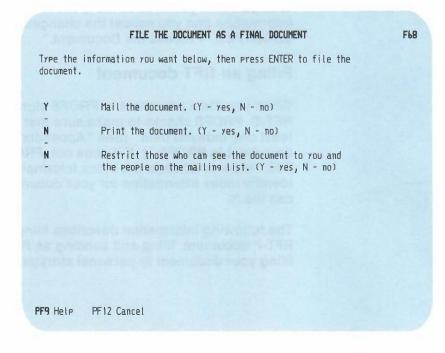

When you make an RFT-F document, PROFS assigns the document a permanent document number and stores the RFT-F document in PROFS storage.

You can mail the document, print it, and/or restrict who can see it to you and the mailees. You can choose any combination of these selections. You can change your user profile to automatically display your choice for each option on F68. See "Appendix N: Tailoring your PROFS system." If you change your mind about any choices, type the letter of your choice over the one in the blank. Press ENTER after you have made your choices.

PROFS now assigns the document a permanent number using the current date unless you have already assigned a document number by using screen F03, "Assign a New Document Number."

If you choose all three, PROFS handles the tasks for you in this order:

Printing

- Distributing
- Restricting.

**Printing**. Screen J00, "Choose a Printer," appears first. For more information on using this screen, see "Printing copies of notes and documents" in "Chapter 4: Opening the mail."

**Distributing**. Screen H00, "Assign the Document Distribution Information," appears next.

HAA ASSIGN THE DOCUMENT DISTRIBUTION INFORMATION Location: VMSYS1 Document No.: 87002NYC 0001 Type in the information below and press PF1 or PF2 to send the document. USER NAME at LOCATION USER NAME at LOCATION ------------------------------------------------------------------..... -----PF1 Send the document and attach a routing slip PF2 Send the document without a routing slip PF10 Add more names to the list PF9 Help PF12 Return

On this screen you can type the user names and locations of the people who will receive the document. If you are sending the document to someone on your local system, you do not have to include the LOCATION information. If you are sending the document to another system, you can use the 3-character location identifier of the location you are sending the document to, rather than the system name. If you are sending the document to someone whose name is in your nickname file (see "Appendix B: Working with nickname files"), you can type a nickname instead of a user name and location.

Also, you can type the name of a distribution list (see "Appendix C: Working with distribution lists") in the USER NAME column. Your distribution list can include other distribution list names, nicknames, user names, or system name (user name) combinations. If you run out of space and want to add more names, press **PF10**.

7-28 Using the Professional Office System

When you have finished typing the names, press **PF1** or **PF2**. If you press **PF2**, PROFS mails your document. If you press **PF1**, PROFS shows you screen H02, "Attach a Routing Slip." The people you name will receive a notice in their incoming mail about the document.

| }                                                                | ATTACH A ROUTING SLIP H02                                                                                                    |
|------------------------------------------------------------------|----------------------------------------------------------------------------------------------------|
| Type the date when<br>you want a response.                       | From: Shane, Marilyn Document No.: 87002NYC 0001<br>To: Wills, Robert<br>Subject: Second Quarter Profits<br>Due date:                                                                                                    |
| You can select one<br>of the messages by<br>pressing the PF key. | Press the PF key(s) for the text you want and type a note if you want to add more text.                                                                                                    |
| In addition, you<br>can also include<br>your own note.           | PF1       For your information         PF2       For your comments         PF3       For your approval         PF4       Please handle         PF5       Please circulate         PF6       Prepare reply for my signature |
| I                                                                | Type Note===>                                                                                                    |
| ł                                                                | When you are finished, press ENTER.                                                                                                    |
| 1                                                                | PF9 Help PF12 Cancel distribution                                                                                                    |

Press the PF key on screen H02 for the information that you want to include in the routing slip. In addition to pressing the PF key, you can type your own note if you want to add more information. Press ENTER when you are finished. PROFS mails your document with a routing slip. See "Chapter 4: Opening the Mail" for more information about screen H02.

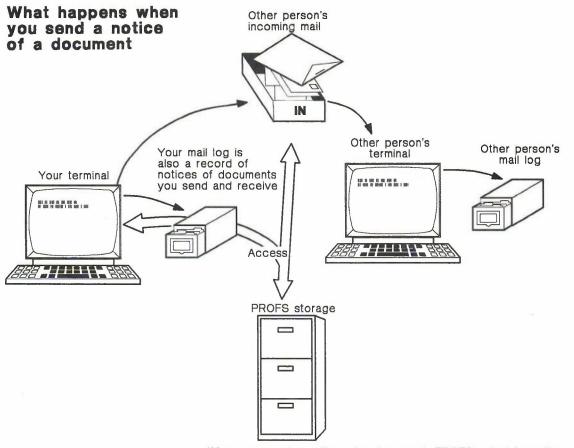

When you send a notice of a document, PROFS puts information about it in your mail log and the other person's incoming mail. The document itself is filed in PROFS storage.

7-30 Using the Professional Office System

**Restricting**. You will not see a screen if you choose to restrict the document. The document will be restricted to you and the people you mail it to. They can see the document but cannot forward it. Only you, the author, can forward it.

If you want to add or remove a restriction after you have pressed ENTER, go back to the main menu and type the command RESTRICT. PROFS shows you screen F20, "Restrict Distribution of a Document." Type the document number (in either the 7-, 8-, or 12-character format). Press **PF1** to restrict the document, or press **PF2** to remove a restriction.

| RESTRICT DISTRIBUTION OF A DOCUMENT                                                                                                    | F20 |
|----------------------------------------------------------------------------------------------------|-----|
| Type the number of the document you want to work with here==> _                                                                               |     |
| Now, press one of the following PF keys.                                                                                                    |     |
| PF1 Restrict the distribution of the document to only those people on the distribution list PF2 Remove the restriction placed on the document |     |
|                                                                                                    |     |
| PF9 Help PF12 Return                                                                                                    |     |

## Filing an RFT-D document for further changes by you and the reviewers

Press **PF7** on screen F63 to file an RFT-D in PROFS storage so that either you or other people can change it. PROFS shows you screen F70, "File the Document as a Draft Document."

|                          | FILE THE DOCUMENT AS A DRAFT DOCUMENT                                                                                                    | F70 |
|--------------------------|----------------------------------------------------------------------------------------------------|-----|
| Type the in<br>document. | formation you want below, then press ENTER to file the                                                                                                    |     |
| Y                        | Mail the document. (Y - yes, N - no)                                                                                                    |     |
| -<br>N                   | Print the document. (Y - yes, N - no)                                                                                                    |     |
| -<br>N<br>-              | Restrict those who can see the document to you and the people on the distribution list. (Y - yes, N - no)                                                                           |     |
| 2                        | Type the number of draft versions of the document you want to keep. (Choose 1, 2, 3, or 4.)                                                                                         |     |
| R30                      | Type the number of days (preceded by an R) you want to keep<br>all draft versions of the document, or type the date. After<br>this time only the most current version will be kept. |     |
|                          |                                                                                                    |     |
| PF9 Help                 | PF12 Cancel                                                                                                    |     |

You can tell PROFS how long to keep copies of the RFT-D document. PROFS automatically keeps the RFT-D for 30 days. If you want to change the number of days, type a new number over the 30 (next to "R") on the screen, or type the date when all copies can be erased. See "Appendix I: Typing names, dates, and times" for information about typing dates in PROFS.

You can also tell PROFS to keep up to 4 versions of the RFT-D document. PROFS is set to keep 2 versions. To change this number, type the number 1, 3, or 4 over the "2."

7-32 Using the Professional Office System

Printing, distributing, and restricting an RFT-D document is the same as printing, distributing, and restricting an RFT-F document. The difference is that you and the reviewers can change the RFT-D version of the document you placed in PROFS storage. You can change your user profile to automatically display your choice for each of the options on screen F70. See "Appendix N: Tailoring your PROFS system."

You can send draft documents for review to another PROFS installation. Screen H00, "Assign the Document Distribution Information," allows you to specify locations (system names) as well as user names. A new document number will be assigned to the document at the receiving location.

**Note:** You can send an RFT-D document to other locations that have DISOSS Version 3, Release 3 or PROFS Version 2, Release 2. If the receiving location cannot accept an RFT-D document, PROFS will send you a message telling you to finalize the document and send it again.

## Filing the document in your personal storage

Press **PF6** on screen F63, "Process the Document," if you want to keep the RFT-D in your personal storage. Use your personal storage rather than PROFS storage if you are not finished typing the document and you plan to return to it soon. No one else can see a document that is in your personal storage.

When you file a document in your personal storage, PROFS uses the temporary number (1 to 99) assigned to the document when it was created and shows you the number on the screen. You use the number of your RFT-D document on screen F00, "Prepare Documents," when you want to continue to work with it. If you move the document to PROFS storage, PROFS assigns the document a new number. (For more information, see "Sending and storing information" in "Chapter 1: Communicating with PROFS.")

#### Printing the document

You can print a document by pressing **PF8** on screen F63 or by typing a **Y** in the "Print the document" selection on screen F68, "File the Document as a Final Document," or screen F70, "File the Document as a Draft Document."

When you press **PF8** on screen F63, "Process the Document," or when you type a **Y** on the "Print the Document" selection of F68 or F70 and press ENTER, screen J00, "Choose a Printer," appears. For more information on how to use this screen, see "Printing copies of notes and documents" in "Chapter 4: Opening the mail."

## **Erasing the document**

To erase a document from your personal storage, but not from PROFS storage, type **delete** on the command line of screen F63, "Process the Document," and press ENTER.

**Note:** If the document has not been filed in PROFS storage, using the DELETE command for a document in your personal storage will erase the only copy of the document. You will have to recreate the document if you need it later.

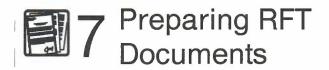

Fast Track

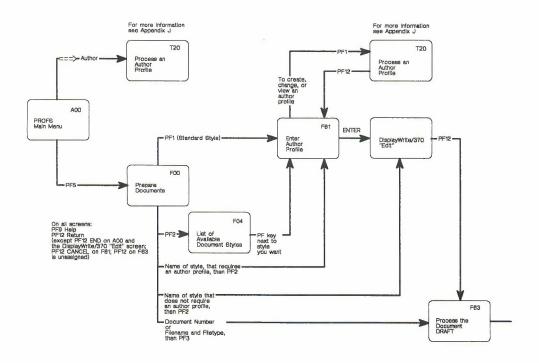

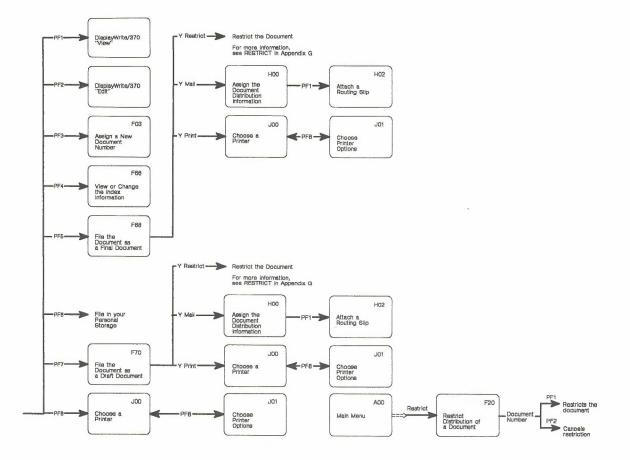

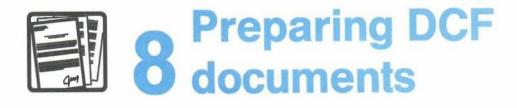

# Contents

| 1  | Choosing from the main menu           | . 8-1 |
|----|---------------------------------------|-------|
| 2  | Writing a new document                | . 8-3 |
| 3  | Changing or editing an existing Draft | 8-15  |
| 4  | Processing documents                  | 8-17  |
| Fa | ast Track                             | 8-34  |

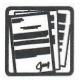

## 8 Preparing DCF documents

1 Choosing from the main menu The memos, letters, and reports you write are more formal communications than notes. In PROFS, they are called **documents**. To use PROFS to prepare documents, press **PF5** on the main menu. PROFS shows you screen F00, "Prepare Documents."

| PREPARE DOCUMENTS                                                                                                    | F00 |
|----------------------------------------------------------------------------------------------------|-----|
| Press one of the following PF keys.                                                                                                    |     |
| <ul> <li>PF1 Prepare a document using the standard document style.</li> <li>PF2 Prepare a document using another document style. To view the list of available document styles, press the PF2 key. Or type the name of the style you want below and press the PF2 key.</li> </ul> |     |
| PF3 Change a draft document. Type the document number below first.<br>Then press the PF3 key.                                                                                                    |     |
|                                                                                                    |     |
| PF9 Help PF12 Return                                                                                                    |     |

Now you can:

- Write a new document in any of several styles (see "Writing a new document" later in this chapter).
- Change or edit an existing Draft of the document (see "Changing or editing an existing Draft" later in this chapter).
- Process the document further (see "Processing documents" later in this chapter) including:
  - Viewing it
  - Proofreading it
  - Filing it in your personal storage
  - Sending a Draft to others to read, review, or change
  - Sending a Final version to others
  - Printing it
  - Erasing it.

However, before you prepare a document, you must create an **author profile**. "Appendix J: Working with author profiles" tells you how to do this.

"Appendix D: Using the System Product (SP) Editor (XEDIT)" tells you the commands to use to prepare Document Composition Facility (DCF) documents. "Appendix E: Using GML and DCF to format documents" explains the format commands that you can include in your DCF documents.

At the end of this chapter, you'll find a "fast-track" diagram that summarizes the chapter pictorially.

## Choosing a document style

Writing a new document

2

PROFS comes with several styles or formats for memos or letters. Your PROFS administrator can add additional styles. When you write a new document, you can use the document style named STANDDCF, which is the format for an interoffice memo, or one of the other DCF styles.

Press **PF2** on screen F00, "Prepare Documents," if you want to use the STANDDCF document style. PROFS shows you screen F04, "List of Available Document Styles." Then press **PF4** on screen F04.

If you do not want the STANDDCF document style and you know which style you want, type the name of the style on the line under **PF2** and press **PF2**.

Preparing DCF documents 8-3

If you want to see a list of the available document styles, press **PF2** without filling in the line. PROFS shows you screen F04, "List of Available Document Styles."

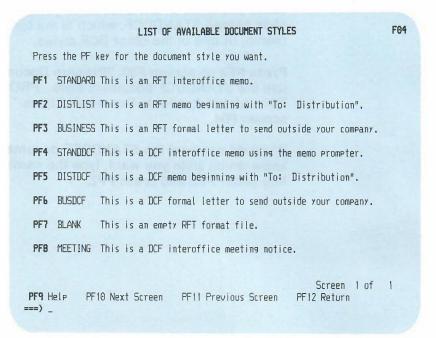

The list you see may be different from this one, because your PROFS administrator may have included document styles that are appropriate to your company. Press the PF key for the style you want to use.

8-4 Using the Professional Office System

## Typing the document heading (STANDDCF document style)

If you choose the STANDDCF document style, you use one screen for the document heading and another screen for the document text. Press PF2 on screen F00, "Prepare Documents." PROFS shows you screen F04, "List of Available Document Styles." Press PF4 on screen F04. PROFS shows you screen F51, "Document Heading."

|                                             | Document No.: 3 DOCUMENT HEADING                                                                                                    | F51 |
|---------------------------------------------|----------------------------------------------------------------------------------------------------|-----|
|                                             | Type the information below and then press PF7.<br>Besinning of document Document Style: STANDDCF<br>Author profile name:                                   |     |
| You must type the name of an author profile | Typist's initials:                                                                                                    |     |
| here.                                       | To:                                                                                                    |     |
|                                             | Subject:                                                                                                    |     |
|                                             | Reference:                                                                                                    |     |
|                                             | Attachment? Y/yes, n/no, or your own text:                                                                                                    |     |
|                                             | Copy list:                                                                                                    |     |
| The PF keys are explained on the following  | Part 1 of 2                                                                                                    |     |
| pages.                                      | PF1 View PF2 Add PF3 Erase PF4 Tab PF5 Split/Join PF6 Alternate<br>PF7 Next Part PF8 Prev. Part <b>PF9</b> Help PF10 Forward PF11 Backward PF12 F<br>====> | PFs |

On this screen, you must type at least the name of the author profile. If you leave out the other information, those lines will not appear on the document.

Note: Do not use a colon (:) or semicolon (;) on screen F51. PROFS recognizes these characters as having special meanings.

Preparing DCF documents 8-5

Author profile name: Type the name of the author profile. You must have an author profile to type the document heading. If you do not have an author profile, you can create one easily. (See "Appendix J: Working with author profiles" for more information.)

**Typist's initials:** Type the typist's initials only if you want them to appear in the document. They will appear in lowercase at the end, following the author's initials in uppercase (for example, DJK:flr).

**To:** Type the names of the persons to whom the document is being written. Type one name per line. (If you need to add extra lines to the screen, see the description of **PF2** in "The PF keys on screen F51" later in this chapter.)

If you already have a list of names in a file and you want to use that list in the document, use the GET command. Just follow these steps:

- 1. Press PF6 (alternate PFs).
- Move the cursor to the line where you plan to add the names.
- 3. Press PF4 to make that line the current line.
- 4. Press ENTER to move the cursor to the command line.
- 5. Type the following command:

#### get filename filetype

For example, if your file with a list of managers' names is called MANAGERS NAMELIST, you type:

#### get managers namelist

PROFS puts the list of names in the section you identified.

Now you can use the list as is, or you can add, erase, or sort names. For information on how to sort lists of names alphabetically, see "Appendix I: Typing names, dates, and times."

8-6 Using the Professional Office System

Subject: Type the subject of the document.

**Reference:** Type any references. Start each reference on a new line. This information will appear in the "Comments" portion of the mail log.

#### Attachment:

- If you type **No** or **N**, the word "Attachment" will not appear on the document.
- If you type **Yes** or **Y**, the word "Attachment" will appear at the end of the document.
- If you want your own text to appear, type it instead of Y or Yes.

**Copy list:** Type the names of people you want on the copy list of the document. Type one name per line. (If you need to add extra lines to the screen, see the description of **PF2** later in this chapter, "The PF keys on screen F51." If you want to use lists of names that you have already filed away, you can do it in the same way described for "To" above.)

When you have finished typing in the information on screen F51, "Document Heading," press **PF7** to move on to the document text. However, first review the functions of the PF keys later in this chapter, "The PF keys on screen F51."

## Typing the document heading (MEETING document style)

You can create a document that contains a meeting notice that can be added to a calendar. If you choose the MEETING document style, you use one screen for the document heading and another screen for the document text. After you type **Meeting** beside **PF2** on screen F00, "Prepare Documents," press **PF2**. PROFS shows you screen F51, "Document Heading."

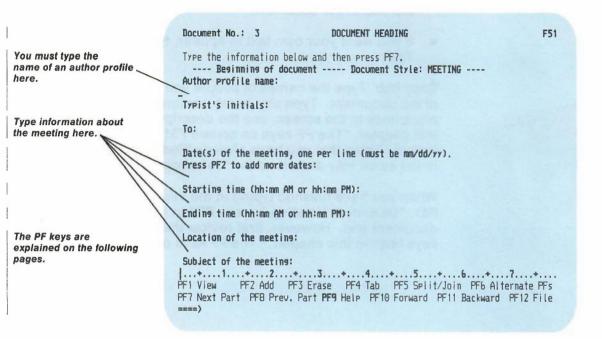

If you cannot see all of screen F51, use **PF10** and **PF11** to move back and forth on screen F51 before pressing **PF7** to move on to the text of the meeting notice.

This is the F51 screen after you press PF10 to move forward.

Type information about the meeting here. 

 Document No.: 3
 DOCUMENT HEADING
 F51

 Type in the information below and then press PF7.
 Startins time (hh:mn AH or hh:mn PH):

 Endins time (hh:mn AH or hh:mn PH):
 Location of the meetins:

 Subject of the meetins:
 Purpose of the meetins:

 Purpose of the meetins:
 ----- Part 1 of 2 ----- 

 Pire Provide PF3 Erase PF4 Tab PF5 Split/Join PF6 Alternate PFs PF7 Next Part PF9 Prev. Part PF9 Help PF10 Forward PF11 Backward PF12 File ====)

On this screen, you must type at least the name of the author profile, the time and date of the meeting, and a purpose and a location for the meeting, in the specified format.

When you have finished typing in the information on screen F51, "Document Heading," press **PF7** to move on to the meeting notice.

### The PF keys on screen F51

**PF1 View:** Use this key to view the formatted version of the document on screen I00, "View the Document." The document number you see on screen I00 will always have the word "Draft" in front of it until you store the document in PROFS storage.

**PF1 Author:** (Displayed with alternate PF keys only; see description of **PF6**.) Use this key to reach screen T20, "Process an Author Profile." See "Appendix J: Working with author profiles" for details on how to use this screen.

**PF2 Add:** Use this key to add a blank line:

- 1. Place the cursor at the beginning of the line you want the blank line to follow.
- 2. Press PF2.

PROFS adds a blank line below the cursor. Press **PF2** repeatedly if you want more than one blank line.

**PF3 Erase:** Use this key to erase a line:

- 1. Place the cursor under the line you want to erase.
- 2. Press PF3.

PROFS erases the line.

**PF4 Tab:** PROFS presets the tabs to stop the cursor every five spaces. **PF4** acts as a tab key.

If you want to reset the tabs, type the SET TABS command on the command line along with the settings. For example, to stop the cursor at columns 42 and 60, type:

#### set tabs 42 60

If you want to find out what the current tab settings are, type:

query tabs

8-10 Using the Professional Office System

**PF4 Current Line:** (Displayed with alternate PF keys only; see description of **PF6**.) When you use editing commands some of them require that you indicate the current line that the command should start with. See "Appendix D: Using the System Product (SP) Editor (XEDIT)," for more information. To indicate the current line:

- 1. Move the cursor to the line that you want to be the current line.
- 2. Press PF4.

The screen will then be positioned properly for carrying out your command.

**PF5 Split/Join:** Use this key to split a line or to join two lines. To split a line:

- 1. Move the cursor to the place where you want to split the line.
- 2. Press PF5.

PROFS moves the text to the right of the cursor to a new line. This gives you room to insert extra words.

To join two lines:

- 1. Move the cursor to the place where you want the following line of data to be joined.
- 2. Press PF5.

PROFS moves the following line of data to the place where you positioned the cursor.

**PF6 Alternate PFs:** Use this key to get an alternate set of PF keys. When you press **PF6**, **PF1** becomes "Author," **PF2** becomes "Add Line," **PF4** becomes "Current Line," and **PF6** becomes "Base PFs." No other key names change. When you press **PF6** again, the original PF key names return.

**PF7 Next part:** Use this key to see the next part of your document if it covers more than one part or section. This depends on your document style. For example, when you have finished typing the document heading (first part) of a STANDDCF style document, press **PF7** to move on to the next part, the document text. The third part of a document may contain attachments or other back matter. Each part of the document may contain several screens. Use **PF10** and **PF11** to move back and forth among screens within a single part. If you are on the last part when you press **PF7**, nothing happens.

**PF8 Prev. Part:** Use this key to see the previous part of your document (see **PF7** above). If you are on the first part when you press **PF8**, nothing happens.

**PF9 Help:** Use this key to view the HELP screen.

**PF10 Forward:** Use this key to move one-half screen forward (towards the end of the document).

**PF11 Backward:** Use this key to move one-half screen backward (towards the beginning of the document).

**PF12 File:** Use this key when you are finished typing in the document. PROFS shows you screen F01, "Process the Document." (See "Processing documents" later in this chapter.)

8-12 Using the Professional Office System

### Typing the document text

When you press **PF7** on screen F51, "Document Heading," PROFS shows you screen F52, "Document Text." Use this screen to type the text of your document.

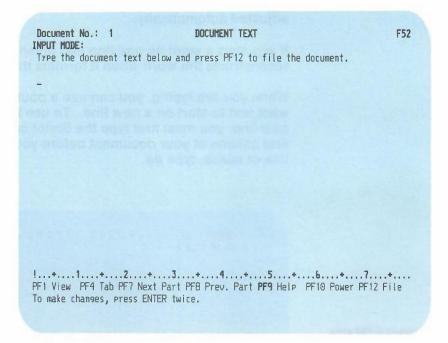

PROFS formats the document after you file it. You can also use DCF commands and Generalized Markup Language (GML) tags (format controls) for additional text placement. These tags are explained in "Appendix E: Using DCF and GML to format documents."

**PF1, PF4, PF7**, and **PF8** on this screen are used the same way they are on screen F51, "Document Heading," and are explained earlier in this chapter. (See "The PF keys on screen F51" earlier in this chapter.)

Press **PF10** to use power typing. PROFS shows you screen F54, "Power Typing," (neither the screen id nor any PF keys appear on this screen). You can type a long paragraph on this screen without worrying about line length. When you reach the end of a line, the text is automatically continued on the next line. Therefore, you should not divide words with hyphens at the ends of lines, because the lines will be adjusted automatically.

If you start a word on one line and finish it on the next, PROFS reconstructs the word when it formats the text.

While you are typing, you can use a pound sign (#) when you want text to start on a new line. To use the # to put text on a new line, you must first type the Script command **.fo off** in the first column of your document before you press **PF10**. To add a line of space, type ##.

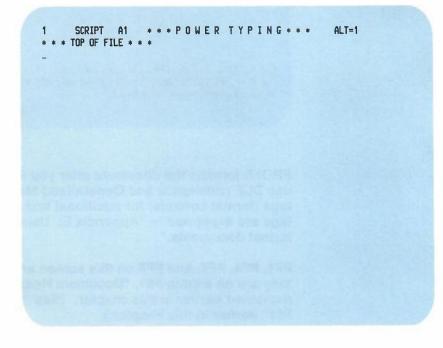

This screen is F54 even though the screen id is not shown.

8-14 Using the Professional Office System

If you fill up the screen and want to continue typing using power typing, press ENTER. The last line you typed will be shown at the top of a new power typing screen and you can continue typing.

Press ENTER twice when you are finished power typing. PROFS takes you back to screen F52, "Document Text."

You can do minor editing on screen F52, "Document Text" and screen F54, "Power Typing" by typing over text and using the INS (insert) and DEL (delete) keys on the keyboard. If you want to do more extensive editing, press ENTER twice (or once if you have typed in nothing since you last pressed ENTER). PROFS shows you screen F53, "Change Document Text." See the following section for more information on using this screen.

Press **PF12** on screen F52, "Document Text," when you have finished typing. PROFS shows screen F01, "Process the Document." (See "Processing documents" later in this chapter.)

Screen F53, "Change Document Text," allows you to edit a Draft document by using the XEDIT commands. You reach this screen from one of three possible paths:

- If you are editing a document you have just written, press ENTER twice on screen F52.
- If you are editing a document you have just filed, press PF2 on screen F01, "Process the Document." PROFS shows you screen F51. Press PF7 on screen F51.
- If you are editing a document you have filed in PROFS storage or your personal storage, type the 7-, 8-, or 12-character document number or the filename filetype of the document, and press PF3 on screen F00. (The filetype of a DCF document must be SCRIPT.)

PROFS shows you screen F01. Press **PF2** on screen F01. PROFS shows you screen F51. Press **PF7** on screen F51.

3 Changing or editing an existing Draft

If you take any of these paths, PROFS shows you screen F53, "Change Document Text."

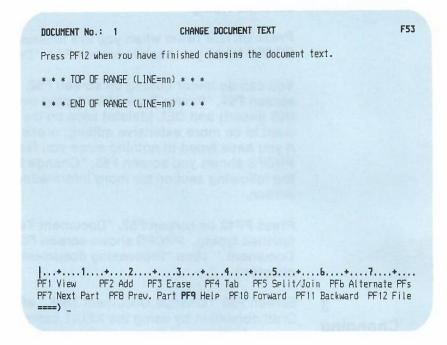

The PF keys on this screen are used the same way as those on screen F51, "Document Heading." (See "Writing a new document" earlier in this chapter.)

The XEDIT commands that you can use to edit your text and GML tags that you can use to format your text are described in "Appendix D: Using the System Product (SP) Editor (XEDIT)" and in "Appendix E: Using GML and DCF to format documents."

You can include Info Center/1 documents in PROFS documents. (See "Appendix M: Working with Info Center/1 files" for information about Info Center/1 documents.) Type **getr filename** on the command line of screen F53 to include an Info Center/1 document in your PROFS document.

8-16 Using the Professional Office System

**Note:** If you get a message telling you that you have run out of storage, you can do only one of two things. You can type **command file** on the command line, which will save everything that you've done to the document. Or, you can type **command quit** on the command line, which will erase only your changes but will keep the original file.

**Note:** If you are creating a new document and you get a message telling you that you have run out of storage, the whole document will be erased. None of the PF keys will work.

### 4 Processing documents

If you press **PF12** on screen F51, "Document Heading," screen F52, "Document Text," or screen F53, "Change Document Text," you reach screen F01, "Process the Document."

| PROCESS THE DOCUMENT                                                                                                    | F01 |
|----------------------------------------------------------------------------------------------------|-----|
| Document No.: 1<br>Type: Draft                                                                                                    | -   |
| Press one of the following PF keys.                                                                                                    |     |
| <ul> <li>PF1 View the document</li> <li>PF2 Chanse the document</li> <li>PF3 Assign a new document number</li> <li>PF4 Proofread the document</li> <li>PF5 File the document as a Final document (and mail if desired)</li> <li>PF6 File the document in your personal storage for further changes</li> <li>PF7 File the document as a Draft document (and mail to reviewers if desire)</li> <li>PF8 Print the document</li> </ul> | d)  |
| PF10 Process the document using an intelligent workstation                                                                                                    |     |
| To erase the document from your personal storage, type <b>DELETE</b> below and press ENTER.                                                                                                    |     |
| PF9 Help<br>====>_                                                                                                    |     |

On screen F01, you can:

- View, change, or proofread a document.
- Give it a new number.
- File it in three different ways:
  - As a Final document in PROFS storage
  - As a Draft document in PROFS storage
  - As a Draft document in your personal storage.
- Print it.
- Erase it entirely.
- Process it using an intelligent workstation.

You do these tasks primarily with PF keys, although a few require that you type commands on screen F01. In addition to the commands discussed in this section, the following commands (except for the HELP for the commands) can be used on screen F01: Assign, Draft, Mail, Edit, SPellchk, Postpone, Stow, and Update. For a detailed description of these commands see Using Line-Mode Support with the Professional Office System.

### Viewing the document

Press **PF1** on screen F01, "Process the Document," if you want to view the document but not change it. PROFS will show you screen I00, "View the Document," with the document formatted in the document style you chose.

| VIEW THE DOCUMENT<br>Memo to: PROFS dept.                                                                                                    | 100       |
|----------------------------------------------------------------------------------------------------|-----------|
| Requester: John Smith<br>Date to be scheduled 01/02/87<br>Starting time: 3:00pm<br>Ending time: 4:00pm<br>Location: 10J17                                                                                                    |           |
| Subject: PROFS Users Meeting                                                                                                    |           |
| Purpose: Discuss new uses for this office product                                                                                                    |           |
| * * * * * * * * Additional comments * * * *                                                                                                    | * * * * * |
| We will be having an open forum at the end of this meeting<br>to discuss any ideas you might have regarding other ways<br>of using PROFS. Joining us will be Mr. J. Q. Public,<br>of International Office Products. His company has been<br>using PROFS quite effectively for several years. He<br>will present some data on productivity gains with PROFS.<br>PF1 Top PF2 Bottom PF4 Up PF5 Down PF6 Note Scre<br>PF7 Add to Calendar <b>PF9</b> Help PF10 Next PF11 Previous<br>===> _ |           |

If PROFS shows you the entire document on one screen, you don't need to use the PF keys. However, if the document is larger than one screen, use the PF keys to see all of it. The following explains what you tell PROFS when you press each key:

**PF1 Top.** Show the document with the beginning at the top of the screen.

**PF2 Bottom**. Show the document with the end at the top of the screen.

**PF4 Up.** Move the document one line toward the end.

PF5 Down. Move the document one line toward the beginning.

**PF6 Note**. Send a note in response to this document.

**PF7 Add to Calendar**. Add a meeting notice to your calendar. (PROFS shows you this PF key only if you're viewing a meeting notice.)

PF9 Help. Show the HELP screen.

**PF10 Next Screen**. Move the document one full screen toward the end.

**PF11 Previous Screen**. Move the document one full screen toward the beginning.

If you are viewing one document on screen I00, "View the Document," in which another document is referred to and you want to view the second one, put the cursor anywhere under the document number and press ENTER. The document you are now viewing will be replaced by the new document for viewing. Press **PF12** to return to the previous document you were viewing.

You can **print the document** this way, too. While still viewing it on screen 100, "View the Document," type **print** on the command line, put the cursor under the document number and press ENTER. PROFS shows you screen J00, "Choose a Printer." See "Printing copies of notes and documents" in "Chapter 4: Opening the mail," to learn how to use this screen.

When you have finished viewing the document, press **PF12** to return to screen F01.

#### Changing the document

Press **PF2** on screen F01, "Process the Document," if you want to edit or change the document. PROFS shows you screen F51, "Document Heading." Press **PF7** on screen F51. PROFS shows you screen F53, "Change Document Text." You can then edit the document by using PF keys and the XEDIT commands. (See "Changing or editing an existing Draft" earlier in this chapter.)

8-20 Using the Professional Office System

### Assigning a new document number

Normally, PROFS assigns a document number when you place the document in PROFS storage. (See "Storing information" in "Chapter 1: Communicating with PROFS.") If you want to assign a document number while the document is still in Draft form, press **PF3** on screen F01, "Process the Document." PROFS shows you screen F03, "Assign a New Document Number."

|              | A551           | GN A NEW DOCUMEN                    | I NUMBER     |  |
|--------------|----------------|-------------------------------------|--------------|--|
| The document | number current | ly assigned is:                     | 87002TST0008 |  |
|              |                | document number<br>cument number, p |              |  |
|              |                |                                     |              |  |
|              |                |                                     |              |  |
|              |                |                                     |              |  |
|              |                |                                     |              |  |
|              |                |                                     |              |  |
|              |                |                                     |              |  |
|              |                |                                     |              |  |
|              | F12 Return     |                                     |              |  |

On this screen, press ENTER to assign a new document number that has the current date. You can assign a new number as long as the document is a Draft. This number will not change if you later make the document Final and put it in PROFS storage.

### **Proofreading the document**

Press **PF4** on screen F01, "Process the Document," if you want to check the document for spelling or word usage. PROFS shows you screen F05, "Proofread the Document." See "Chapter 13: Proofreading notes and documents" for a detailed explanation of how PROFS proofreading works.

#### Making a Final version and sending it

Press **PF5** on screen F01, "Process the Document," when you have finished revising the document and want to send the Final version to other people on the PROFS system. PROFS shows you screen F06, "File the Document as a Final Document."

| Type the int<br>document. | FILE THE DOCUMENT AS A FINAL DOCUMENT<br>formation you want below, then press ENTER to file the                                                                                          | F06 |
|---------------------------|----------------------------------------------------------------------------------------------------|-----|
| Y<br>-<br>N<br>-<br>N     | Mail the document. (Y - yes, N - no)<br>Print the document. (Y - yes, N - no)<br>Restrict those who can see the document to you and<br>the people on the mailing list. (Y - yes, N - no) |     |
| R30                       | Type the number of days (preceded by an R) you want to keep<br>the draft copy of the document, or the date. After<br>this time only the final copy will be kept.                         |     |
|                           |                                                                                                    |     |
| PF9 Help                  | PF12 Cancel                                                                                                    |     |

When you make a document Final, PROFS also keeps the most recent Draft version. PROFS is set up to keep the Draft for 30 days. If you want to change the number of days, type a new number over the 30 (next to the "R") on the screen , or type the date when this Draft copy can be erased.

Also, you can restrict who can work with the document to you and those to whom you mail it (type **Y** for restrict), you can mail the document (type **Y** to mail), and you can print the document (type **Y** to print). You can type any combination of these selections: one, two, all three, or none. Press ENTER after you have made your selections. PROFS now assigns the document a permanent number unless you previously assigned a document number by pressing **PF3** on F01, "Process the Document."

If you typed **Y** for all three selections, PROFS handles the tasks for you in this order:

- Printing
- Distributing
- Restricting.

**Printing**. Screen J00, "Choose a Printer," appears first. For more information on using this screen, see "Printing copies of notes and documents" in "Chapter 4: Opening the mail."

**Distributing**. Screen H00, "Assign the Document Distribution Information," appears next.

| ASSIGN THE DOCUMENT DISTRIBUTION INFORMATION                                                                            | HOO |
|----------------------------------------------------------------------------------------------------|-----|
| Document No.: 87002TST 0001 Location: VMSYS1                                                                            |     |
| Type in the information below and press PF1 or PF2 to send the document.<br>USER NAME at LOCATION USER NAME at LOCATION |     |
|                                                                                                    |     |
|                                                                                                    |     |
|                                                                                                    |     |
|                                                                                                    |     |
|                                                                                                    |     |
| PF1 Send the document and attach a routing slip<br>PF2 Send the document without a routing slip                         |     |
| <b>PF10</b> Add more names to the list                                                                                  |     |
| PF9 Help PF12 Return                                                                                                    |     |

On this screen you can type the user names and locations of the people who will receive the document. If you are sending the document to someone on your local system, you do not have to include the LOCATION information. If you are sending the document to another system, you can use the 3-character location identifier of the location you are sending the document to, rather than the system name. If you are sending a notice of the document to someone whose name is in your nickname file (see "Appendix B: Working with nickname files"), you can type a nickname instead of a user name and location. Also, you can type the name of a distribution list (see "Appendix C: Working with distribution lists") in the USER NAME column.

8-24 Using the Professional Office System

Your distribution list may include other distribution list names, nicknames, user names, or system name (user name) combinations. If you run out of space and want to add more names, press **PF10.** When you have finished typing the names, press **PF1** or **PF2.** If you press **PF1**, PROFS shows you screen H02, "Attach a Routing Slip." See "Forwarding the document" in "Chapter 4: Opening the mail" for information about attaching a routing slip. The people you mailed the document to will receive a notice in their incoming mail about the document.

If you type **mailroom** (or **mr** for short) instead of a user name, you will see a message that asks you for the name and mailing address of the person you're sending it to. A copy will be printed with a header sheet containing that information on it.

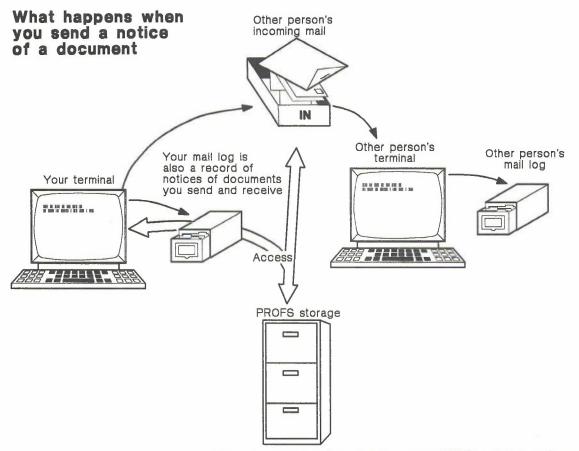

When you send a notice of a document, PROFS puts information about it in your mail log and the other person's incoming mail. The document itself is filed in PROFS storage.

8-26 Using the Professional Office System

**Restricting a document.** You will not see a screen if you choose to restrict the document. The document will be restricted to you and the people you mail it to. They can see the document but cannot forward it. Only you, the author, can forward it.

If you want to add or remove a restriction after you have pressed ENTER, go back to the main menu and type the command RESTRICT. PROFS shows you screen F20, "Restrict Distribution of a Document." Type the document number (in either the 7-, 8-, or 12-character format). Press **PF1** to restrict the document, or press **PF2** to remove the restriction.

| RESTRICT DISTRIBUTION OF A DOCUMENT                                                                                                    | F28 |
|----------------------------------------------------------------------------------------------------|-----|
| Type the number of the document you want to work with here===> _                                                                              |     |
| Now, press one of the following PF keys.                                                                                                    |     |
| PF1 Restrict the distribution of the document to only those people on the distribution list PF2 Remove the restriction placed on the document |     |
| PF9 Help PF12 Return                                                                                                    |     |
| ררז הפנף ררוב גפוטוא                                                                                                    |     |

#### Filing the document in your personal storage

Press **PF6** on screen F01, "Process the Document," if you want to keep the Draft in your personal storage. Use your personal storage rather than PROFS storage if you are not finished typing the document and you plan to return to it soon. No one else can see a document that is in your personal storage. When you file a document in your personal storage, PROFS uses the temporary number (1 to 99) assigned to the document when it was created and shows you the number on the screen. You will type the number as the filename and a filetype of SCRIPT under **PF3** on screen F00, "Prepare Documents," to continue to work with the Draft.

If you move the document to PROFS storage, PROFS assigns the document a number. (For more information, see "Sending and receiving information" in "Chapter 1: Communicating with PROFS.")

8-28 Using the Professional Office System

## Filing a Draft for further changes by you and the reviewers

Press **PF7** on screen F01, "Process the Document," to file a Draft in PROFS storage so that either you or other people can change it. PROFS shows you screen F08, "File the Document as a Draft Document."

| <ul> <li>N Print the document. (Y - yes, N</li> <li>N Restrict those who can see the other people on the distribution I</li> </ul> | - no)                        |
|----------------------------------------------------------------------------------------------------|------------------------------|
| the people on the distribution I                                                                                                   |                              |
|                                                                                                    |                              |
| 2 Type the number of draft version<br>- want to keep. (Choose 1, 2, 3, c                                                           |                              |
| R30 Type the number of days (precede<br>all draft versions of the docume<br>this time only the most current                        | ent, or type the date. After |

You can tell PROFS how long to keep copies of the Draft. PROFS is set up to keep the Draft for 30 days. If you want to change the number of days, type a new number over the 30 (next to the "R") on the screen, or type the date when all copies can be erased.

You can also tell PROFS to keep up to 4 versions of the Draft. PROFS is set up to keep 2 versions. To change this number, type the number **1**, **3**, or **4** over the "2."

Also, you can send notices that the Draft is ready for review and change (type Y to mail the document), you can restrict who can work with the document to you and those to whom you send the notices (type Y to restrict the document), and you can print the Draft (type Y). You can type Y or N for one, two, or all three selections. Press ENTER after you have made your selections. PROFS now assigns the document a number.

If you type **Y** for all three, PROFS handles the tasks for you in this order:

- Printing
- Distributing
- Restricting.

**Printing**. Screen J00, "Choose a Printer," appears first. For more information on how to use this screen, see "Printing copies of notes and documents" in "Chapter 4: Opening the mail."

**Distributing**. Screen H00, "Assign the Document Distribution Information," appears next.

|       | f                             | SSIGN THE DOCL | JMENT DISTRIBU                   | TION INFOR | MATION                 | H00 |
|-------|-------------------------------|----------------|----------------------------------|------------|------------------------|-----|
| Docu  | ument No.: E                  | 37002TST 0001  | L                                | ocation: V | MSYS1                  |     |
| Туре  | e in the info<br>USER NAME at |                | and press PF1                    |            | send the<br>IAME at LO |     |
|       |                               |                |                                  |            |                        |     |
|       |                               |                |                                  |            |                        |     |
|       |                               |                |                                  |            |                        |     |
|       |                               |                |                                  |            |                        |     |
|       |                               |                |                                  |            |                        |     |
|       |                               |                | tach a routing<br>t a routing sl |            |                        |     |
| PF 10 | Add more na                   | ames to the li | st                               |            |                        |     |
| PF9 I | Help PF12                     | Return         |                                  |            |                        |     |

On this screen you can type the user names and locations of the people who will receive the document. You can use the 3-character location identifier of the location you are sending the document to, rather than the system name. If you are sending the document to someone whose name is in your nickname file (see "Appendix B: Working with nickname files"), you can type a nickname instead of a user name and location. Also, you can type the name of a distribution list (see "Appendix C: Working with distribution lists") in the USER NAME column.

Your distribution list can include other distribution list names, nicknames, user names, or system name (user name) combinations. If you run out of space and want to add more names, press **PF10**. When you have finished typing in the names, press **PF1** or **PF2**. If you press **PF1**, PROFS shows you screen H02, "Attach a Routing Slip." The people you named will receive a notice in their incoming mail about the document.

**Restricting a document**. You will not see a screen if you choose to restrict the document. The document will be restricted to you and the people to whom you send it.

If you want to remove a restriction after you have pressed ENTER, go back to the main menu and type the command RESTRICT. PROFS will show you screen F20, "Restrict Distribution of a Document." Type the document number and press **PF2** to remove the restriction.

| RESTRICT DISTRIBUTION OF A DOCUMENT                                                                                                    | F20 |
|----------------------------------------------------------------------------------------------------|-----|
| Type the number of the document you want to work with here===> _                                                                              |     |
| Now, press one of the following PF keys.                                                                                                    |     |
| PF1 Restrict the distribution of the document to only those people on the distribution list PF2 Remove the restriction placed on the document |     |
|                                                                                                    |     |
| PF9 Help PF12 Return                                                                                                    |     |

You can send Draft documents for review to another PROFS installation. Screen H00, "Assign the Document Distribution Information," allows you to specify locations (system names) as well as user names. A new document number will be assigned after the document is sent to another location.

8-32 Using the Professional Office System

#### Printing the document

You can print a document by pressing **PF8** on screen F01, "Process the Document." You can also print a document by typing **Y** on screen F06, "File the Document as a Final Document" or by typing **Y** on screen F08, "File the Document as a Draft Document." Screen J00, "Choose a Printer," appears. If you want to make additional choices about the printer, press **PF8** on screen J00. PROFS shows you screen J01, "Choose Printer Options." For more information on how to use this screen, see "Printing copies of notes and documents" in "Chapter 4: Opening the mail."

### **Erasing the document**

To erase a document from your personal storage, but not from PROFS storage, type **delete** on the command line of screen F01, "Process the Document," and then press ENTER.

**Note:** If the document has not been filed in PROFS storage, using the DELETE command for a document in your personal storage will erase the only copy of the document. You will have to recreate the document if you need it later.

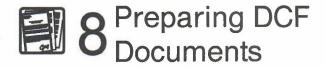

Fast Track

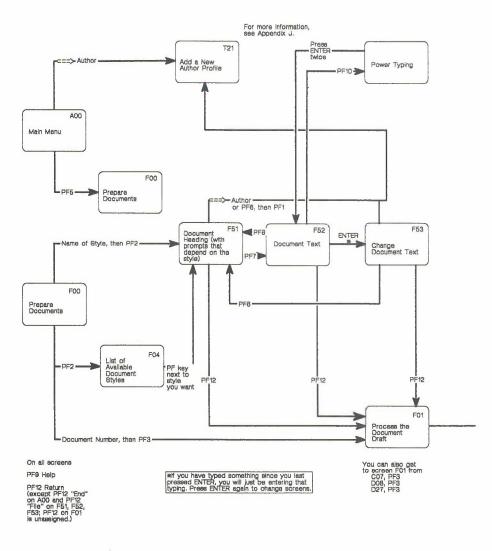

8-34 Using the Professional Office System

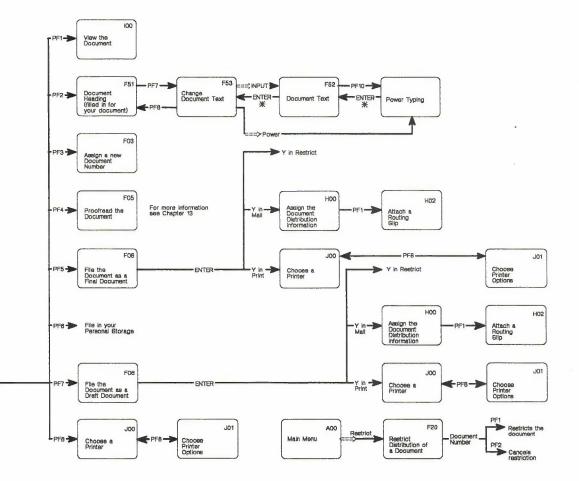

Preparing DCF documents 8-35

.

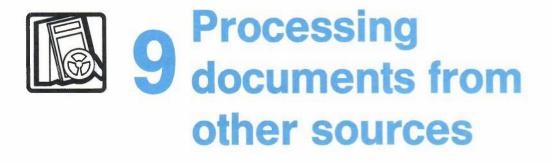

## Contents

| 1  | Choosing from the main menu                  | 9-1  |
|----|----------------------------------------------|------|
| 2  | Processing Paper documents                   | 9-4  |
| 3  | Processing other electronic documents        | 9-8  |
| 4  | Retrieving electronic documents (softcopies) | }-11 |
| Fa | ast Track                                    | 9-13 |

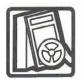

# Processing documents from other sources

## 1 Choosing from the main menu

Besides the notes and documents that other people send you through PROFS, you may receive Paper documents and electronic documents from sources outside of PROFS.

**Paper** documents (sometimes called hardcopy documents) are written or printed on paper but not by PROFS and are not in the computer system. You can't work directly with them on PROFS, but you can add information about them to your mail log, and you can even send this information to other PROFS users.

**Graphic** documents in PROFS are documents that were produced by the Graphical Data Display Manager (GDDM). You can store these documents in PROFS using the "Process Documents from Other Sources" function. There are four types of information that PROFS recognizes as Graphic documents. They are:

- Picture form
- Print form
- Order form
- Chart form.

Some of these Graphic documents can be viewed **or** printed but not necessarily viewed **and** printed. Screen I01, "View the Graphics Document," is used to view the documents that can be viewed on the terminal. If you use the standard character sets, you do not have to be connected to GDDM to view the document. If you use additional characters, you must be connected to GDDM to view the document. You can print those documents that can be printed by pressing **PF8** on any of the following screens:

- C01, "Process the Incoming Mail"
- D08, "Process the Document Found"
- D22, "Process the Mail Log Information"
- I01, "View the Graphics Document"
- X01, "Process a Document."

For more information see "Appendix L: Working with graphics documents (GDDM)."

Other documents (sometimes called softcopy) are electronic documents that were not written using PROFS. These documents could be documents that are sent to you but not listed in your incoming mail, or they could be documents that you created outside of PROFS with another editing program. You can change them into PROFS documents, add information about them to your mail log, and store them in PROFS storage. When these documents are stored in PROFS, they are referred to as "softcopy." If you want to make changes to a softcopy document, you must use the RETRIEVE command. (See "Retrieving electronic documents (softcopies)" later in this chapter.)

To work with these documents, press **PF6** on the main menu.

## PROFS shows you screen A05, "Process Documents from Other Sources."

|                                         | PROCESS DOCUMENTS FROM OTHER SOURCES                                                                                               | A05 |
|-----------------------------------------|----------------------------------------------------------------------------------------------------|-----|
|                                         | Press one of the following PF keys.                                                                                                |     |
|                                         | <b>PF1</b> Add mail log information for a paper document<br><b>PF2</b> Add and change a document file and its mail log information |     |
| A document file is a softcopy document. |                                                                                                    |     |
|                                         | PF9 Help PF12 Return                                                                                                    |     |
|                                         |                                                                                                    |     |
|                                         |                                                                                                    |     |
|                                         |                                                                                                    |     |
|                                         | Mail Waiting                                                                                                    |     |

The tasks you can do now depend on whether a document is Paper (see "Processing Paper documents" which follows) or another electronic document (see "Processing other electronic documents" later in this chapter).

At the end of this chapter, you'll find a "fast-track" diagram that summarizes the chapter pictorially.

2 Processing Paper documents If you have a Paper (hardcopy) document to work with, press **PF1** on screen A05 to add information to your mail log. PROFS shows you screen D15.

| ADD MAIL LOG INFORMATION FOR A PAPER DOCUMENT                                          | D15 |
|----------------------------------------------------------------------------------------|-----|
| Type the information below. Then, press one of the following PF keys.                  |     |
| From:                                                                                  |     |
| To:                                                                                    |     |
| Subject:                                                                               |     |
|                                                                                        |     |
| Comments:                                                                              |     |
| Action: Due date:                                                                      |     |
| Identifier: Type:                                                                      |     |
| <b>PF1</b> Add to the mail log<br><b>PF2</b> Add to the mail log and forward to others |     |
| PF9 Help PF12 Return                                                                   |     |

On this screen, type information about the Paper document that you want to store in your mail log. Use the following formats:

**From:** Type the name of the person who wrote the document. PROFS stores the name in the form of **Last**, **First M.** (where M. is the middle initial). You could type it that way, or type **First M.** Last – PROFS will change it for you. (See "Appendix I: Typing in names, dates, and times" for information on typing names.) Names are limited to 16 characters (including commas and spaces), but PROFS tells you if it cuts a name short. Only one name is allowed.

9-4 Using the Professional Office System

**To:** Type the name of the person to whom the document was sent. The same rules apply to the name here that applied to the "From" name.

**Subject:** Type the subject of the document. Remember that words in the subject can be used later when you want to find information in your mail log.

**Comments:** Type any comments you have about the document. These words can also be used for mail log searches later. This is the same information that you would usually find in Reference for a document.

**Due Date:** If you want to use it, type the date when you (or someone else) must respond to the document. See "Appendix I: Typing in names, dates, and times" to learn about typing dates.

Action, Identifier, and Type: You don't have to type information on these lines. If you want to use them, see the instructions in "Appendix A: How to index documents in PROFS."

After you have typed all the information you want to keep in the mail log about this document, you have two choices:

- Press PF1 if you want to add this information to your mail log.
- Press PF2 if you want to add this information to your mail log and also forward it to other PROFS users on your local PROFS system.

PROFS adds the information and shows you a message that your entry has been added to your mail log. If you pressed **PF2** on screen D15, "Add Mail Log Information for a Paper Document," PROFS shows you screen H05, "Assign the Reviewer Distribution Information."

| I                            |             | ASSIG                                 | THE REVIEWER DIST                          | RIBUTION INFORMATIO | N H05             |
|------------------------------|-------------|---------------------------------------|--------------------------------------------|---------------------|-------------------|
|                              | Туре<br>PF2 | the distribution<br>to send the docum | n for document: 87<br>ment locally         | 002TST 0001 below.  | Then press PF1 or |
|                              |             | USER NAME                             | USER NAME                                  | USER NAME           | USER NAME         |
| Users on your own<br>system. | 2 0 0 0 0   |                                       |                                            |                     |                   |
|                              |             |                                       |                                            |                     |                   |
|                              |             |                                       |                                            |                     |                   |
|                              |             |                                       |                                            |                     |                   |
|                              |             |                                       | nt and attach a rou<br>nt without a routin |                     |                   |
| 1                            | PF 18       | Add more names t                      | to the list                                |                     |                   |
| I                            | PF9 H       | elp PF12 Retur                        | 'n                                         |                     |                   |

9-6 Using the Professional Office System

On this screen, type the user **names**, **nicknames**, and **distribution list names** of the people to whom you want to forward the mail log information. Then press **PF1** or **PF2**. If you press **PF1**, PROFS shows you screen H02, "Attach a Routing Slip." The people you named will receive a notice in their incoming mail about the document. Remember that they will not receive a copy of the Paper document itself – just the information you have typed in your own mail log. Because Paper documents are handled this way, you might want to use "Comments," "Action," or "Identifier" to tell people where the document is physically located (for example, "See Carol," or the volume, number, and page of a magazine).

If you type **nicknames** for people on another PROFS system or **distribution list names** that include users on another PROFS system, PROFS does not forward information from screen H05 to these people. Instead, PROFS shows you a message for each person on another system, saying that it cannot forward the mail log information to them. It will still forward the information to the other users you named who are on your PROFS system. 3 Processing other electronic documents From the main menu, press **PF6** if you want to store your electronic document in PROFS storage. PROFS shows you screen A05, "Process Documents from Other Sources."

Press **PF2** on screen A05 to add information to the mail log about the electronic document. PROFS shows you screen F13, "Add and Change a Document File and Its Mail Log Information."

| add and change a document f         | ILE AND ITS MAIL LOG INFORMATION F13                           |
|-------------------------------------|----------------------------------------------------------------|
| Type the file name here: _          | (filename, filetype, filemode)<br>(the default filemode is A1) |
| Type the mail log information below | the berdott fitemode is his                                    |
| From:                               |                                                                |
| To:                                 |                                                                |
| Subject:                            |                                                                |
|                                     |                                                                |
| Comments:                           |                                                                |
| Action:                             | Due date:                                                      |
| Identifier:                         | Туре:                                                          |
| Now, press ENTER.                   |                                                                |
| PF9 Help PF12 Return                |                                                                |

On this screen, you first type some information to identify the document in its electronic form (the cursor is already in the correct position):

- Type the filename and press the space bar one time.
- Type the filetype and press the space bar one time.
- Type the **filemode** if it is different from A1. PROFS assumes A1 if nothing is typed.
- Type information about the document that you want in the mail log, in the same way that you would for a Paper document (see the previous section).

#### • Press ENTER.

#### PROFS shows you screen F14.

|                                                             | ADD AND CHANGE A DOCUMENT FILE AND ITS MAIL LOG INFORMATION F14                                                                                                    |  |  |  |  |  |
|-------------------------------------------------------------|----------------------------------------------------------------------------------------------------|--|--|--|--|--|
|                                                             | Press one of the following PF keys.                                                                                                    |  |  |  |  |  |
| You can save more than ———————————————————————————————————— | <ul> <li>PF1 Add a new document file to which you will be making changes.<br/>Type the number of draft copies of the document that you want<br/>to save here==&gt;&gt;1 (4 is the maximum number)</li> <li>PF2 Add a document file to which no changes will be made</li> <li>PF3 Change a document file you previously added</li> <li>Press the PF key(s) for additional document file information.</li> <li>PF4 Restrict those who can see the document to you and<br/>the people on the document distribution list</li> <li>PF5 Assign the document distribution information.</li> <li>Press ENTER to add or change the document file and its mail log information.</li> <li>PF9 Help PF12 Return</li> </ul> |  |  |  |  |  |

On this screen, you first choose how you want the electronic document stored:

- Press PF1 if you are storing the document for the first time, and plan to change it later. PROFS will automatically store only one copy (version) of the document. If you want it to save more, type over the number "1" after the arrow ===> with the number you want. The limit is four copies or versions.
- Press PF2 if you are storing it for the first time and will not be changing it.
- Press **PF3** if you are storing a changed copy of a document that is already in PROFS storage.

You can only press one of the keys, **PF1** through **PF3.** After you have made your choice, you can also restrict the document so only you and those to whom you send it can view it.

- Press PF4 to restrict the document if you first pressed PF1. (You can only restrict the document from screen F14, "Add and Change a Document File and Its Mail Log Information," if you are storing the document for the first time. If you pressed PF3 on screen F14, you would have to type the RESTRICT command on screen A00.)
- Press PF5 if you want to forward the document to other PROFS users.
- After you have made all your choices with PF keys, press ENTER.

PROFS puts the document in its storage and adds information about the document to the mail log. If you pressed **PF5**, you will also reach screen H00, "Assign the Document Distribution Information" (see "Processing documents" in "Chapter 8: Preparing DCF documents" for instructions on this screen).

After you have finished, you'll see the assigned document number and the message:

Do you want to erase the document from your personal storage?

Type **YES** if you want the document erased from your personal storage; type **NO** if you want the document kept in your personal storage. PROFS returns you to screen A05, "Process Documents from Other Sources."

9-10 Using the Professional Office System

4 Retrieving electronic documents (softcopies) You can get electronic (softcopy) documents from PROFS storage when you search your mail log (**PF3** on the main menu). However, if you get a softcopy document out of storage in this way, you cannot change it—it is processed as a Final document. If you want to make changes to a softcopy document, you must type **RETRIEVE** on the command line of the main menu (screen A00) or the interrupt menu (screen S00). (You may also use this command to retrieve any document for which you already know the number.)

PROFS shows you screen X01, "Process a Document."

#### **PROCESS A DOCUMENT**

X01

Type the number of the document you want to work with below. Document No.===>  $\_$ 

If you want to work with a version other than the most current (version 1), type the number you want to work with here: 1

Now, press one of the following PF keys.

PF1 View the document in the document style chosen for it

PF2 View the document the way it was typed

PF3 Copy the document into your personal storage to make changes

PF4 Copy the document into your personal storage

PF8 Print the document

PF9 Help PF12 Return

After typing the document number on this screen, you can choose to view the document, copy it into your personal storage, or print it. (If you don't know the number, you can find it by pressing **PF1** on screen D00 or **PF3** on screen A00.) Type over the number 1 if you want to work with another version.

- Press **PF1** to view the formatted document.
- Press PF2 to view the document (with format controls, if any, shown in the text).
- If you plan to make changes to the document, press **PF3** to copy it into your personal storage.
- If you do not plan to make changes to it, press **PF4** to copy it into your personal storage.
- Press **PF8** to print the document. PROFS shows you screen J00, "Choose a Printer." (For instructions on how to use this screen, see "Printing copies of notes and documents" in Chapter 4.)

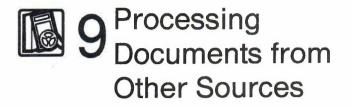

# Fast Track

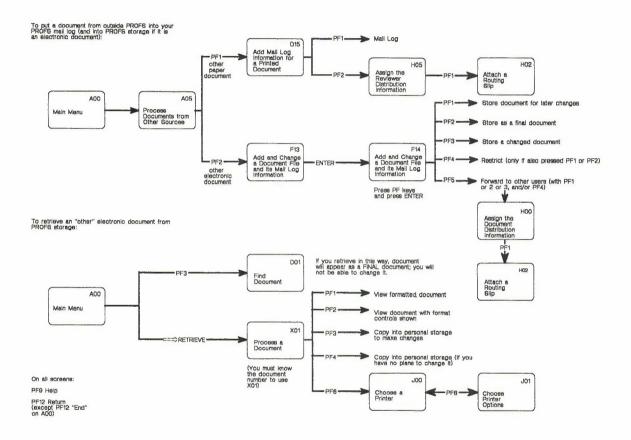

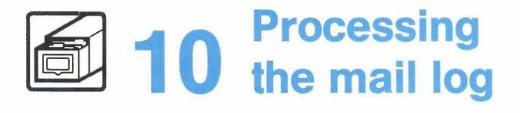

# Contents

| 1  | Choosing from the main menu 10-1                           |
|----|------------------------------------------------------------|
| 2  | Finding information about documents 10-4                   |
| 3  | Adding information about Paper documents 10-5              |
| 4  | Forwarding the mail log information for Paper<br>documents |
| 5  | Changing the mail log information 10-7                     |
| 6  | Erasing the mail log information 10-9                      |
| 7  | Viewing the mail log information 10-11                     |
| 8  | Printing the mail log information 10-31                    |
| Fa | ast Track 10-34                                            |

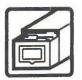

# 10 Processing the mail log

1 Choosing from the main menu Your mail log lists information about documents you have filed from your PROFS incoming mail, and information about documents that are stored in PROFS. Your mail log serves as your individual index to PROFS storage (sometimes called the "central file" or "data base") where the documents are stored. Your mail log also contains any information you add to it about Paper documents (sometimes called hardcopy documents) or files that are not stored in PROFS.

**Note:** If a document in PROFS storage is **not** listed in your mail log or incoming mail, you cannot work with it (even if you are authorized) unless you know the document number.

Press **PF7** on the main menu to work with your mail log. PROFS shows you screen D00, "Process the Mail Log."

| PROCESS THE MAIL LOG                                                                                                    | D00 |
|----------------------------------------------------------------------------------------------------|-----|
| Press one of the following PF keys.                                                                                                    |     |
| <ul> <li>PF1 Find documents</li> <li>PF2 Add mail los information for a paper document received from another source</li> <li>PF3 Forward mail los information for a paper document</li> <li>PF4 View or change the mail los information for a document</li> <li>PF5 Erase mail los information</li> <li>PF6 View the mail los information</li> <li>PF8 Print the mail los information</li> </ul> |     |
| PF9 Help PF12 Return                                                                                                    |     |

You can do several tasks with your mail log. The sections that follow explain these tasks in the order they are listed:

- Find information about documents you (or someone else) filed.
- Add information to your mail log about a Paper document that you received from a source outside PROFS.
- Forward information about a Paper document from your mail log to another person.
- View or change information about a document already in your mail log.

- Erase the information for a document from your mail log.
- View your mail log on the screen. While you are viewing it, you can do other tasks as well.
- Print a copy of your mail log.

At the end of this chapter, you'll find a "fast-track" diagram that summarizes the chapter pictorially.

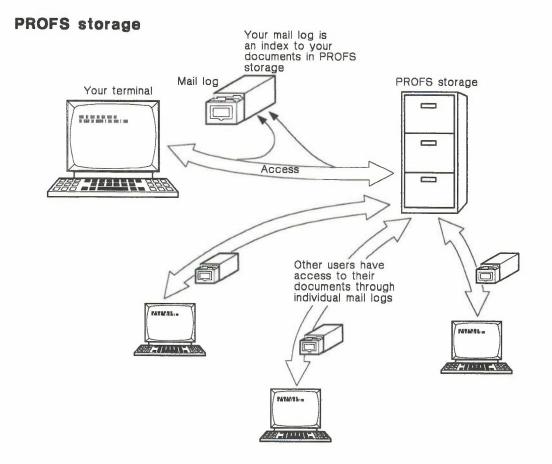

#### Processing the mail log 10-3

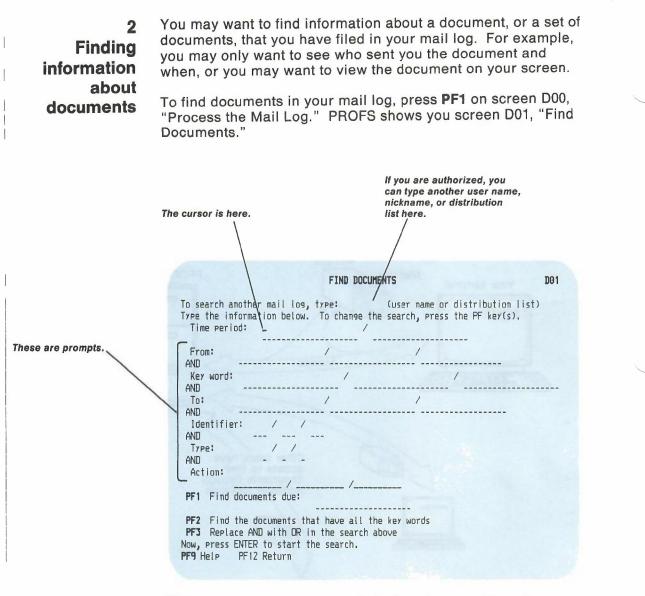

This screen gives you several choices for searching. How you search will depend on the information you remember about the documents. For instructions on how to fill in information on this screen and how to do your search, see "Searching through a mail log" in Chapter 5.

10-4 Using the Professional Office System

3 Adding information about Paper documents You may want to add information to your mail log about **Paper** documents which are written or printed on paper but not by PROFS and are not in the computer system. Examples might be magazine articles, letters from outside the company, or bulletins. You can't work with Paper documents directly on PROFS, but you can add information about them to your mail log, and you can even send this information to other PROFS users.

Press **PF2** on screen D00, "Process the Mail Log." PROFS shows you screen D15, "Add Mail Log Information for a Paper Document."

| ADD MAIL LOG INFORMATION FOR A PAPER DOCUMENT D                          | 15 |
|--------------------------------------------------------------------------|----|
| Type the information below. Then, press one of the following PF keys.    |    |
| From: _                                                                  |    |
| To:                                                                      |    |
| Subject:                                                                 |    |
|                                                                          | -  |
| Comments:                                                                |    |
| Action: Due date:                                                        |    |
| Identifier: Type:                                                        |    |
| PF1 Add to the mail log<br>PF2 Add to the mail log and forward to others |    |
| PF9 Help PF12 Return                                                     |    |

For instructions on how to work further with this screen, see "Processing Paper documents" in Chapter 9.

4 Forwarding the mail log information for Paper documents You can also send other people the information about a Paper document later, after you have filed the information in your own mail log. First, be sure you know the document number. If you don't know the document number, find it by pressing **PF1** on screen D00, "Process the Mail Log," and then follow the procedure for forwarding the document after PROFS finds it. (See "Working with one of the documents that PROFS found" in Chapter 5.)

If you know the document number, follow these steps:

 Press PF3 on screen D00, "Process the Mail Log." PROFS shows you screen H05, "Assign the Reviewer Distribution Information."

| L 🖌                     | ASSIG                                          | IN THE REVIEWER DIS | TRIBUTION INFORMAT | ION H05           |
|-------------------------|------------------------------------------------|---------------------|--------------------|-------------------|
|                         | Type the distribution<br>PF2 to send the docum |                     | below.             | Then press PF1 or |
|                         | USER NAME                                      | USER NAME           | USER NAME          | USER NAME         |
| Local users only. ————— |                                                |                     | *******            |                   |
|                         |                                                |                     |                    |                   |
|                         |                                                |                     |                    |                   |
|                         |                                                |                     |                    |                   |
|                         | PF1 Send the document PF2 Send the document    |                     |                    |                   |
| 1                       | PF10 Add more names 1                          | to the list         |                    |                   |
| I A                     | PF9 Help PF12 Retur                            | rn                  |                    |                   |

- 2. Type the **12-character document number** in the space shown at the top of the screen.
- 3. On the blank lines type the **user names**, **nicknames**, or **distribution list names** of the people on the local system to whom you want to send the mail log information.

10-6 Using the Professional Office System

4. Press ENTER.

PROFS forwards the mail log information to the people you have named. The information appears in their incoming mail.

5 Changing the mail log information You may want to change or add to the information under which you've filed a document in your mail log. First, be sure you have the document number. If you don't know the number, find it by pressing **PF1** on screen D00, "Process the Mail Log," and then follow the procedures for changing the filing information after PROFS finds it. (See "Working with one of the documents that PROFS found" in Chapter 5.)

If you know the document number, follow the next 5 steps:

 Press PF4 on screen D00, "Process the Mail Log." PROFS shows you screen D17, "View or Change the Mail Log Information."

|             | VIEW OR       | CHANGE THE MAIL | LOG INFORMATION | D17 |
|-------------|---------------|-----------------|-----------------|-----|
| Type the do | cument number | and press ENTER | ===> <u>-</u>   |     |
|             |               |                 |                 |     |
|             |               |                 |                 |     |
|             |               |                 |                 |     |
|             |               |                 |                 |     |
|             |               |                 |                 |     |
| PF9 Help    | PF12 Return   |                 |                 |     |

Processing the mail log 10-7

- Type the document number in the space at the top of the screen. For an RFT-D, RFT-F, Final and softcopy, or Draft document from the PROFS system you are using, use the 7-, 8-, or 12-character document number. For a Paper document, or any document sent from another PROFS system, use the 12-character document number. (If you don't know the number, you can search for it by pressing PF1 on D00 or PF3 on A00.)
- 3. Press ENTER.

PROFS shows you screen D18, "View or Change the Mail Log Information," for the document you have specified.

|                                    |                                                                                                    | VIEW OR CHANGE THE  | MAIL LOG INFORMATION | D18 |  |
|------------------------------------|----------------------------------------------------------------------------------------------------|---------------------|----------------------|-----|--|
|                                    | Type the changes you want for document no.: 87002TST 0001<br>Then press ENTER to change the mail log information. |                     |                      |     |  |
| PROFS has filled these in for you. | From: Jo                                                                                                    | ohnson, G. J.       |                      |     |  |
|                                    | to: RI                                                                                                    | oe, J. J.           |                      |     |  |
|                                    | Subject: Ja                                                                                                    | anuary sales report |                      |     |  |
|                                    |                                                                                                    |                     |                      |     |  |
|                                    | Comments:                                                                                                    |                     |                      |     |  |
|                                    | Action:                                                                                                    |                     | Due date:            |     |  |
|                                    | Identifier:<br>-                                                                                                  |                     | Туре: М              |     |  |
|                                    |                                                                                                    |                     |                      |     |  |
|                                    | PF9 Help PF                                                                                                    | 12 Return           |                      |     |  |

 Type the changes or new information you want to add. You can find out more about "Action," "Identifier," and "Type" in Appendix A.

10-8 Using the Professional Office System

5. Press ENTER.

PROFS records the new information you have typed in your mail log. Note that the information in PROFS storage does not change. If the document is an RFT-D or Draft document and you retrieve the document to update it, the information in PROFS storage will replace the information that is in your mail log.

## Erasing the mail log information

6

You may decide to erase the information listed for documents in your mail log. Erasing the listings in your mail log will not erase the documents themselves, and the documents may still be listed in the mail logs of other PROFS users and in PROFS storage. If you want to get the document after you have erased the mail log information, you will have to know the document number.

First, be sure you have the document numbers of the document mail log items you want to erase. If you don't have the document numbers, find them by pressing **PF1** on screen D00 and then follow the procedures for erasing document mail log information after PROFS finds them. (See "Working with one of the documents that PROFS found" in Chapter 5.) If you already have the document numbers, follow these steps:

1. Press **PF5** on screen D00, "Process the Mail Log." PROFS shows you screen D19, "Erase Mail Log Information."

|             | ERASE MAIL                                                     |              | D19 |  |  |
|-------------|----------------------------------------------------------------|--------------|-----|--|--|
| Type in the | Type in the document number(s) to be erased from the mail log. |              |     |  |  |
|             | DOCUMENT NO.                                                   | DOCUMENT NO. |     |  |  |
|             |                                                                |              |     |  |  |
|             |                                                                |              |     |  |  |
|             |                                                                |              |     |  |  |
|             |                                                                |              |     |  |  |
|             |                                                                |              |     |  |  |
| Now, press  | ENTER.                                                         |              |     |  |  |
|             |                                                                |              |     |  |  |
|             |                                                                |              |     |  |  |
| PF9 Help    | PF12 Return                                                    |              |     |  |  |

2. Type the **document numbers** of the mail log items you want to erase. For an RFT-D, RFT-F, Final and softcopy, or Draft document from a user on your PROFS system, you may use the 7-, 8-, or 12-character number. For Paper documents or any documents you've received from users on other PROFS systems, use the 12-character number.

3. Press ENTER.

PROFS erases the information in your mail log for each document you have listed.

**Note:** Remember, if you then want to retrieve the document, you **must** know the document number.

## 7 Viewing the mail log information

You can view your entire mail log, or parts of it, on your screen. You can then do various tasks with one or more of the documents you see listed there.

Press **PF6** on screen D00, "Process the Mail Log." PROFS shows you screen D20, "View the Mail Log Information," with the information for the documents in your mail log. Each document is listed beside a PF key.

PROFS shows you information about each entry in your mail log.

| VIEW THE MAIL LOG INFORMATION D20                                                                                                    |
|----------------------------------------------------------------------------------------------------|
| Press the PF key for the document you want. Or, if you want to view all of these documents, type ALL here and press ENTER===> _               |
| FROMTO ACTION IDENT TYPE DOCUMENT NO.<br>PF1 Riley, L. M. Johnson, G. J. RFT-F 87002TST0012<br>Subject: Report information in last memo       |
| Comments: Need to check dates<br>PF2 Smith, G. Johnson, G. J. RFT-D 87002TST0008<br>Subject: Monthly report                                   |
| Comments: Figures are far below last month's<br><b>PF3</b> Doe, L. M. Johnson, G. J. Paper 87002HDC0003<br>Subject: Monthly sales and credits |
| Comments:<br>PF4 Riley, L. M. Johnson, G. J. Final 87002TST0001<br>Subject: January sales report                                              |
| Comments: Sales are up in Texas                                                                                                    |
| PF9 Help PF10 Next Screen PF11 Previous Screen PF12 Return                                                                                    |
| If you have more entries<br>than will fit on one<br>screen, press PF10.                                                                       |

Processing the mail log 10-11

The documents are shown in order of document number.

Several categories ("Action," "Identifier," "Subject," "Comment," and "To") may be blank. This means nothing was typed on those lines when the information was filed.

If there are more documents in your mail log than PROFS can list on one screen, PROFS will tell you how many screens there are for your mail log at the bottom right of the screen. Press **PF10** to see the next screen. Press **PF11** to return to the previous screen.

If you want to work with the documents you see listed in your mail log, there are two ways you can do that:

- Working with all the documents listed on that screen
- Working with the documents one at a time.

Both of these are explained in the sections that follow.

### Working with all the documents

To work with **all** the documents listed in your mail log on that screen, type **ALL** on the command line on screen D20 and press ENTER. PROFS shows you screen D21, "Process the Mail Log Information."

| PROCESS THE MAIL LOG INFORMATION                                                                                          | D21 |
|----------------------------------------------------------------------------------------------------|-----|
| Press one of the following PF keys.                                                                                       |     |
| PF1 View all the documents<br>PF3 Keep all the documents in the mail log<br>PF4 Erase all the documents from the mail log |     |
|                                                                                                    |     |
|                                                                                                    |     |
|                                                                                                    |     |
| PF9 Help PF12 Return                                                                                                    |     |

Note that you have three choices on this menu. You can:

- View all your documents (PF1).
- Erase all your documents from your mail log (PF4).
- Reverse the decision to erase all of your documents and keep them instead (**PF3**).

**Viewing the documents**. Press **PF1** to view all the documents in your mail log shown on that screen. PROFS shows you the documents one at a time on:

- The DisplayWrite/370 "View" screen, if it is an RFT-D or RFT-F document
- Screen I00, "View the Document," if it is a Final (or softcopy) or Draft document
- Screen I01, "View the Graphics Document," if it is a Graphic document.

Press **PF12 = END** or **PF12** when you have finished reading one document and PROFS will show you the next one in your mail log. If you decide not to view or to stop viewing the Draft and Final documents, you can type **EXIT** on the command line of screen 100 and you will return to the main menu, screen A00.

Because Paper documents are not stored in PROFS, a screen will not be shown for Paper document mail log items in the list.

**Erasing the documents from the mail log**. Press **PF4** to erase the information in your mail log for all the documents on that screen. (The documents themselves will remain in PROFS storage.)

#### IF YOU CHANGE YOUR MIND

PROFS will not actually erase the document information from your mail log until you leave the "View the Mail Log Information" screen (that is, when you go back to screen D00 from screen D20, "View the Mail Log Information). If you change your mind about erasing the information in your mail log, press **PF3** on screen D21. But be sure to do it before you press **PF12** to leave screen D20.

10-14 Using the Professional Office System

### Working with one document at a time

When you press the PF key for the document you want to work with, PROFS shows you different screens, depending on the type of document you are working with: D31 and D33 for RFT-D documents; D30 and D32 for RFT-F documents; D22 and D26 for Final and softcopy documents; D24 and D27 for Draft documents; or D23 for Paper documents.

|                                                       |                                                                                  | PROC                                                                                                    | ess the mail log informa     | ATION                                   | D33 |
|-------------------------------------------------------|----------------------------------------------------------------------------------|----------------------------------------------------------------------------------------------------|------------------------------|-----------------------------------------|-----|
|                                                       |                                                                                  | From: Smith, G.<br>Subject: Monthly Report                                                                                                    |                              | Document No.: 87002TST00<br>Type: RFT-D | 08  |
|                                                       |                                                                                  | If you want to work with a type the number you want t                                                                                                    |                              | most current (version 1)                | ,   |
|                                                       |                                                                                  | Press one of the following choices.                                                                                                    | PF keys, or press PF11       | to view the previous                    |     |
| Both screens<br>are for RFT-D<br>documents.           |                                                                                  | PF1 View the document<br>PF2 Copy the document int<br>PF3 Work with the documen<br>PF4 Create a new document                                                                | it                           | cument                                  |     |
|                                                       |                                                                                  | PROCESS THE MAIL                                                                                                    | LOG INFORMATION              | D31                                     |     |
|                                                       |                                                                                  | onthly report                                                                                                    | Document No.:<br>Type: RFT-D |                                         |     |
|                                                       | PF1 View ti<br>PF3 Keep i<br>PF4 Erase<br>PF5 Forwar<br>PF6 View t<br>PF7 View o | f the following PF keys, or<br>he document<br>n the mail log<br>from the mail log<br>d the document<br>he distribution list<br>r change the mail log inform<br>the document |                              | chorces.                                |     |
| This PF key<br>will cause<br>screen D33<br>to appear. | <b>PF10</b> View m                                                               | ore choices                                                                                                    |                              |                                         |     |
|                                                       | EF9 Help                                                                         | PF12 Return                                                                                                    |                              |                                         |     |

|                                                       | PROCESS THE MAIL LOG INFORMATION                                                                                                    | D32 |
|-------------------------------------------------------|----------------------------------------------------------------------------------------------------|-----|
|                                                       | From: Riler, L.M. Document No.: 87002TST0012<br>Subject: Report information in last memo Type: RFT-F                                                                                                    |     |
|                                                       | Press one of the following PF keys, or press PF11 to view the previous choices.                                                                                                    |     |
| Both screens<br>are for RFT-F<br>documents.           | <ul> <li>PF1 View the document</li> <li>PF2 Copy the document into your personal storage</li> <li>PF4 Create a new document from a copy of this document</li> </ul>                                                                                                    |     |
| 1                                                     | PROCESS THE MAIL LOG INFORMATION D30                                                                                                    |     |
|                                                       | From: Riler, L.M. Document No.: B7002TST0012<br>Subject: Report information in last memo Type: RFT-F                                                                                                    |     |
| 1                                                     | Press one of the following PF keys, or press PF10 to view more choices.                                                                                                    |     |
|                                                       | <ul> <li>PF1 View the document</li> <li>PF3 Keep in the mail log</li> <li>PF4 Erase from the mail log</li> <li>PF5 Forward the document</li> <li>PF6 View the distribution list</li> <li>PF7 View or chanse the mail log information</li> <li>PF8 Print the document</li> </ul> |     |
| This PF key<br>will cause<br>screen D32<br>to appear. | PF18 View more choices                                                                                                    |     |
| l                                                     | EF9 Help PF12 Return                                                                                                    |     |

|                                                          |                                                          |                                                                                                    | PROCESS THE N                  | AIL LOG INFORMA           | TION                         | D26          |  |
|----------------------------------------------------------|----------------------------------------------------------|----------------------------------------------------------------------------------------------------|--------------------------------|---------------------------|------------------------------|--------------|--|
|                                                          |                                                          | From: Ril<br>Subject: Jan                                                                                                    | ey, L. M.<br>uary sales report |                           | Document No.:<br>Type: Final | 87002TST0001 |  |
| Both screens are for<br>Final and softcopy<br>documents. |                                                          | number 2 to w                                                                                                    |                                |                           |                              |              |  |
|                                                          |                                                          | PF1 View the<br>PF2 Copy the                                                                                                    | document<br>document into your | personal storag           | e                            |              |  |
| 1                                                        |                                                          | 1                                                                                                    | PROCESS THE MAIL LOG           | INFORMATION               | Γ                            | 022          |  |
|                                                          | From:<br>Subject:                                        | Riley, L. M.<br>January sales r                                                                                                    | eport                          | Document No<br>Type: Fina |                              | )1           |  |
| I                                                        | Press one                                                | e of the followin                                                                                                    | g PF keys, or press f          | ₽F10 to view mo           | re choices.                  |              |  |
|                                                          | PF3 Keer<br>PF4 Eras<br>PF5 Foru<br>PF6 Vieu<br>PF7 Vieu | <pre>v the document<br/>&gt; in the mail log<br/>se from the mail<br/>ward the document<br/>v the distributio<br/>v or change the m<br/>nt the document</pre> |                                |                           |                              |              |  |
| This PF key<br>will cause<br>screen D26<br>to appear.    | <b>PF10</b> View                                         | ⊲ more choices                                                                                                    |                                |                           |                              |              |  |
| 1                                                        | EF9 Help                                                 | PF12 Return                                                                                                    |                                |                           |                              |              |  |

|                                                       |                                                          |                                                                                                    | PROCESS THE MA       | ALL LOG INFORMATION                 |                        | D27 |
|-------------------------------------------------------|----------------------------------------------------------|----------------------------------------------------------------------------------------------------|----------------------|-------------------------------------|------------------------|-----|
|                                                       |                                                          | From: Smith, G<br>Subject: Monthly                                                                                                    |                      | Document N<br>Type: Dra             | p.: B7002TST0002<br>ft |     |
| Both screens are<br>Draft documents.                  | for                                                      | If you want to work with a version other than the most current (version 1), type the number you want to work with here: 1                      |                      |                                     |                        |     |
|                                                       |                                                          | Press one of the f                                                                                                    | ollowing PF keys, or | Press PF11 to view t                | ne previous            |     |
|                                                       |                                                          | PF1 View the docu<br>PF2 Copy the docu<br>PF3 Work with the                                                                                    | ment into your perso | onal storage                        |                        |     |
| ſ                                                     |                                                          | PROCESS                                                                                                    | THE MAIL LOG INFORM  | ATION                               | D24                    |     |
|                                                       | From:<br>Subject:                                        | Smith, G.<br>Monthly report                                                                                                    |                      | ocument No.: 87002TST(<br>Pe: Draft | 0002                   |     |
| ]                                                     | Press one                                                | of the followins PF k                                                                                                    | ers, or press PF10 t | o view more choices.                |                        |     |
|                                                       | PF3 Keep<br>PF4 Eras<br>PF5 Forw<br>PF6 View<br>PF7 View | the document<br>in the mail log<br>for from the mail log<br>mard the document<br>the distribution lis<br>for change the mail l<br>the document |                      |                                     |                        |     |
|                                                       | PF10 View                                                | nore choices                                                                                                    |                      |                                     |                        |     |
| This PF key<br>will cause<br>screen D27<br>to appear. |                                                          |                                                                                                    |                      |                                     |                        |     |
|                                                       | EF9 Help                                                 | PF12 Return                                                                                                    |                      |                                     |                        |     |

10-18 Using the Professional Office System

| Press one of the following PF keys.<br>PF3 Keep in the mail log<br>PF4 Erase from the mail log<br>PF5 Forward the mail log information<br>PF7 View or change the mail log information | From:<br>Subject: | Doe, L. M.<br>Monthly sales and credits | Document No.: 87002HDC00<br>Type: Paper |
|----------------------------------------------------------------------------------------------------|-------------------|-----------------------------------------|-----------------------------------------|
| PF3 Keep in the mail log<br>PF4 Erase from the mail log<br>PF5 Forward the mail log information                                                                                       |                   |                                         |                                         |
| PF4 Erase from the mail log<br>PF5 Forward the mail log information                                                                                                    | Press one         | of the following PF keys.               |                                         |
| PF5 Forward the mail los information                                                                                                    |                   |                                         |                                         |
| <b>PF7</b> View or change the mail log information                                                                                                    |                   |                                         |                                         |
|                                                                                                    | PF7 View          | or change the mail log information      | n                                       |
|                                                                                                    |                   |                                         |                                         |
|                                                                                                    |                   |                                         |                                         |
|                                                                                                    |                   |                                         |                                         |
|                                                                                                    |                   |                                         |                                         |
|                                                                                                    |                   |                                         |                                         |
|                                                                                                    |                   |                                         |                                         |
|                                                                                                    |                   |                                         |                                         |

The tasks on the screens are very similar for each of the five kinds of documents. With an RFT-F document (screens D30 and D32) or Final and softcopy documents (screens D22 and D26) you can:

- View it (or view an earlier version of the document).
- Forward it to another PROFS user.
- View the distribution list, which shows to whom the document has been mailed.
- View or change the mail log information.
- Print the document.

This screen is for

Paper documents.

- Copy the document into your personal storage (for example, to use parts of it in another document you are preparing).
- Erase the document information from your mail log.

Processing the mail log 10-19

You can do these same tasks with an RFT-D document (screens D31 and D33), or with a Draft document (screens D24 and D27), as well as make changes to it.

With Paper documents (screen D23), you can:

- Forward the mail log information to another local PROFS user.
- View or change the mail log information.
- Erase the document information from your mail log.

You can't view a Paper document using PROFS, because PROFS has only the mail log information for it.

The following sections explain how to do these tasks.

**Viewing the document**. To view an RFT-D, RFT-F, Draft, Final, or Graphic document, press **PF1** on one of the "Process the Mail Log Information" screens.

PROFS shows you the document in final form, as it was mailed to you. If the document is an electronic document that was produced on another system, you will see it the way it was sent to you. For RFT-D and RFT-F documents, PROFS will show you the DisplayWrite/370 "View" screen. For Final and softcopy, and Draft documents, PROFS will show you screen 100, "View the Document." For Graphic documents, PROFS shows you screen 101, "View the Graphics Document." (See "Appendix L: Working with graphics documents (GDDM).")

If the document is too long for one screen, use the PF keys at the bottom of the screen to see more of the document. With these keys you can go directly to the text on the next screen (RFT-D and RFT-F documents), or you can move the text up or down one line at a time (Draft, Final, and softcopy documents).

When you have finished viewing the document, press **PF12 = END** for RFT-D and RFT-F documents or **PF12** for Draft, Final, softcopy, and Graphic documents to go back to the "Process the Mail Log Information" screen for that document. You might also want to view an earlier version of an RFT-D or a Draft document. You might also want to view a different version of a Final or softcopy document, as it was **originally typed**, with format controls shown in the text. (PROFS keeps only one version of an RFT-F document. See Using DisplayWrite/370 for information on seeing controls in RFT documents.) To view a different version:

- Press PF10 on one of the "Process the Mail Log Information" screens (D31 for RFT-D documents, D24 for Draft documents, or D22 for Final and softcopy documents). PROFS shows you one of the following "Process the Mail Log Information" screens (D33 for RFT-D documents, D27 for Draft documents, or D26 for Final and softcopy documents).
- 2. If you want to view a version of the document other than version 1, type the **number** over the number where the cursor is showing. Version 1 is the current version. For an RFT-D or Draft document, version 2 is the document before the last changes were made. For a Final document, version 2 is the current version with the format controls in the text. If PROFS has been told to keep more than two versions, there may also be a version 3 or even 4 of an RFT-D or Draft document. Versions other than 1 will be available only if the time limit for keeping them has not passed.
- 3. Press PF1 to view the document.

PROFS shows you the DisplayWrite/370 "View" screen for RFT-D and RFT-F documents, or screen I00, "View the Document," for Draft, Final and softcopy documents.

After viewing the document, press **PF12 = END** or **PF12** to return to one of the "Process the Mail Log Information" screens (D31, D30, D24, or D22).

**Forwarding the document**. If you want to forward the document (or just the mail log information in the case of Paper documents) to another person who uses PROFS, press **PF5** on one of the "Process the Mail Log Information" screens (D31 for RFT-D documents, D30 for RFT-F documents, D24 for Draft documents, D22 for Final and softcopy documents, or D23 for Paper documents). PROFS then shows you screen H00, "Assign the Document Distribution Information," for all the document types except Paper. PROFS show you screen H05, "Assign the Reviewer Distribution Information," for Paper documents.

| ASSIGN THE DOCUMENT DISTRIBUTION INFORMATION                                                                            | H00 |
|----------------------------------------------------------------------------------------------------|-----|
| Document No.: 87092TST 9001 Location: VMSYS1                                                                            |     |
| Type in the information below and press PF1 or PF2 to send the document.<br>USER NAME at LOCATION USER NAME at LOCATION |     |
|                                                                                                    |     |
|                                                                                                    |     |
|                                                                                                    |     |
|                                                                                                    |     |
|                                                                                                    |     |
| PF1 Send the document and attach a routing slip PF2 Send the document without a routing slip                            |     |
| PF10 Add more names to the list                                                                                         |     |
| PF9 Help PF12 Return                                                                                                    |     |

On screen H00 or H05 you can type the **user names** or **nicknames** of the people who will receive the document. You can also type the **names of distribution lists** (see Appendix C). If you run out of space and want to add more names, press **PF10**. When you have finished typing the names, press **PF1** or **PF2**. If you press **PF1**, PROFS shows you screen H02, "Attach a Routing Slip." The people you named will receive a notice in their incoming mail about the document.

10-22 Using the Professional Office System

Viewing the distribution list. If you want to see who has received the document, press **PF6** on one of the "Process the Mail Log Information" screens (D31 for RFT-D documents, D30 for RFT-F documents, D24 for Draft documents, or D22 for Final and softcopy documents). PROFS shows you screen K21, "View the Distribution List," which lists the user names of the people on the local system the document has been sent to. You may want to view this list of names before you forward the document, so you won't duplicate names. If you are looking for a person who was mailed a document but who is no longer on the PROFS system, you will see asterisks (\*\*\*\*\*\*\*\*) instead of a user name.

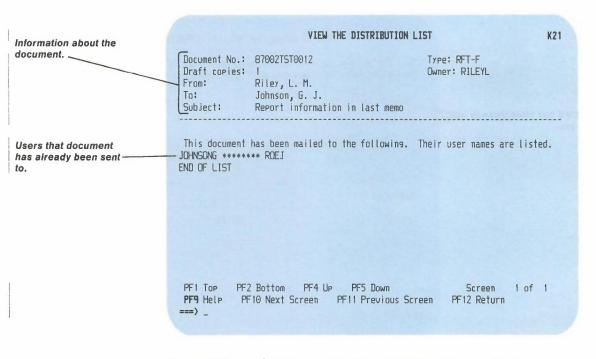

Press **PF12** to return to one of the "Process the Mail Log Information" screens. If you are finished viewing the distribution lists and you want to return to the main menu quickly, you can type **EXIT** on the command line of screen K21, "View the Distribution List," and press ENTER.

Processing the mail log 10-23

Viewing or changing the mail log information. You may view, change, or add to the information that is filed in your mail log. This would help you later to search more quickly for documents you have filed. Remember, however, that this does not change the information in PROFS storage.

Press **PF7** on one of the "Process the Mail Log Information" screens (D31 for RFT-D documents, D30 for RFT-F documents, D24 for Draft documents, D22 for Final and softcopy documents, or D23 for Paper documents). PROFS shows you screen D18, "View or Change the Mail Log Information," with the information that you already have about the document in your mail log.

|                           | VIEW OR CHANGE                                                       | THE MAIL LOG INFORMATION | D18 |
|---------------------------|----------------------------------------------------------------------|--------------------------|-----|
|                           | Type the changes you want for do<br>Then press ENTER to change the m |                          |     |
| PROFS has filled these in | From: Riley, L. M.                                                   |                          |     |
| for you.                  | Jo: Johnson, G. J.                                                   |                          |     |
|                           | Subject: January sales report                                        |                          |     |
|                           |                                                                      |                          |     |
|                           | Comments:                                                            |                          |     |
|                           | Action:                                                              | Due date:                |     |
|                           | Identifier:                                                          | Туре: М                  |     |
|                           |                                                                      |                          |     |
|                           |                                                                      |                          |     |
|                           | PF9 Help PF12 Cancel                                                 |                          |     |

- 1. Type the **changes** or **new information** you want to add. You can find out more about "Action," "Identifier," and "Type" in Appendix A.
- 2. Press ENTER.

10-24 Using the Professional Office System

PROFS records the new information and takes you back to one of the "Process the Mail Log Information" screens so you can continue to work with the document. Note that the information in PROFS storage does not change. If the document is an RFT-D or Draft document and you retrieve the document to update it, the information in PROFS storage will replace the information that is in your mail log.

**Printing the document**. If you want a paper copy of a document listed in your mail log, press **PF8** on one of the "Process the Mail Log" screens. PROFS shows you screen J00, "Choose a Printer."

| CHOOSE A PRINTER                                                                                                    | <b>J00</b>  |
|----------------------------------------------------------------------------------------------------|-------------|
| Press the PF key to select the printer you want, or send a prin<br>to a user or printer not listed. Press PFB to see additional pr<br>options. Press ENTER when you have made your choices.                                                                         |             |
| Send a print file to: _ (name) at (location)                                                                                                    |             |
| Number of copies: 1 Special print class:                                                                                                    |             |
| <pre>PF1 SYS3203 3203 SYSTEM PRINTER - CLASS A PF2 SYS3287 3287 SYSTEM PRINTER - CLASS A PF3 SYS3800 3800 SYSTEM PRINTER - CLASS Y PF4 6670 East Tower, 9th Floor PF5 6670 East Tower, 7th Floor PF6 6670 West Tower, 2nd Floor PF7 Print at your workstation</pre> | SELECTED    |
| Screen                                                                                                    | 1 of 1      |
| PF8 Options <b>PF9</b> Help PF10 Next Printers PF11 Previous Printers<br>===>)                                                                                                    | PF12 Cancel |

For instructions on how to use this screen, see "Printing copies of notes and documents" in Chapter 4.

Processing the mail log 10-25

**Copying the document into your personal storage**. You might want to use parts of a document you have received in another document you are preparing. For example, you may have a document that you use to send out a monthly sales report. The wording in the document may stay the same, but the figures and dates would probably change. To use a part of last month's report, you must copy the document from PROFS storage into your personal storage so you can work with it. Just follow these steps:

 Press **PF10** on one of the "Process the Mail Log Information" screens for the document you want to copy (D31 for RFT-D documents, D30 for RFT-F documents, D24 for Draft documents, or D22 for Final and softcopy documents).

PROFS shows you a second screen with a different menu (D33 for RFT-D documents, D32 for RFT-F documents, D27 for Draft documents, or D26 for Final and softcopy documents).

|     | PROCESS THE MAIL LOG INFORMATION D                                                                                                    |
|-----|----------------------------------------------------------------------------------------------------|
|     | Fram: Smith, G. Document No.: 87001TST0008<br>Subject: Monthly report Type: RFT-D                                                                                 |
|     | If you want to work with a version other than the most current (version 1), type the number you want to work with here: 1                                         |
| een | Press one of the following PF keys, or press PF11 to view the previous choices.                                                                                   |
|     | PF1 View the document<br>PF2 Copy the document into your personal storage<br>PF3 Work with the document<br>PF4 Create a new document from a copy of this document |
|     | PF11 View previous choices                                                                                                    |
|     | <b>PF9</b> Help PF12 Return                                                                                                    |

10-26 Using the Professional Office System

This is the second screen for RFT-D documents.

#### D32 PROCESS THE MAIL LOG INFORMATION From: Riley, L. M. Document No.: Subject: Report information in last memo Type: RFT-F Document No.: 87002TST0012 Press one of the following PF keys, or press PF11 to view the previous choices. PF1 View the document PF2 Copy the document into your personal storage PF4 Create a new document from a copy of this document PF11 View previous choices PF9 Help PF12 Return PROCESS THE MAIL LOG INFORMATION D27 From: Smith, G. Document No.: 87002TST0002 Subject: Monthly report Type: Draft If you want to work with a version other than the most current (version 1), type the number you want to work with here: 1 Press one of the following PF keys, or press PF11 to view the previous choices. PF1 View the document PF2 Copy the document into your personal storage PF3 Work with the document PF11 View previous choices PF9 Help PF12 Return

Processing the mail log 10-27

This is the second screen for RFT-F documents.

This is the second screen for Draft documents.

#### PROCESS THE MAIL LOG INFORMATION

From: Riley, L. M. Document No.: 87002TST0001 Subject: January sales report Type: Final

If you do not want to work with the final copy of the document, key in the number 2 to work with the draft copy.  $\mathbf{1}$ 

Press one of the following PF keys, or press PF11 to view the previous choices.

**PF1** View the document **PF2** Copy the document into your personal storage

PF11 View previous choices

PF9 Help PF12 Return

2. If you want to copy a version of the document other than version 1, type the **number** over the number where the cursor is showing. Version 1 is the current version. For an RFT-D or Draft document, version 2 is the document before the last changes were made. For a Final document, version 2 is the current version with the format controls in the text. If PROFS has been told to keep more than two versions, there may also be a version 3 or even 4 of an RFT-D or Draft document. Versions other than 1 will be available only if the time limit for keeping them has not passed.

3. Press PF2.

PROFS copies the document into your personal storage and assigns a filename and filetype. It then tells you what name has been assigned.

If the document is **already** in your personal storage when you press **PF2**, PROFS shows you screen X10, "Copy the Document."

This is the second screen for Final and softcopy documents.

|                                              | COPY THE DOCUMENT                                                                                                    | X19 |
|----------------------------------------------|----------------------------------------------------------------------------------------------------|-----|
| The filename, filetype, and filemode of your | A copy of: D0020001 SCRIPT A1 is already in your personal storage.                                                                                                    |     |
| document will be here.                       | Press one of the following PF keys. If you want to keep the file<br>in your personal storage without changing the name, press PF12.                                            |     |
| Rename your file here                        | <b>PF1</b> Give the file in your personal storage another name.<br>Type the new filename and the filetype below first before pressing<br>the PF key. Filename and filetype===> |     |
|                                              | <b>PF2</b> Erase the file in your personal storage and continue with a new copy                                                                                                |     |
|                                              |                                                                                                    |     |
|                                              |                                                                                                    |     |
|                                              |                                                                                                    |     |
| 1                                            | PF9 Help PF12 Return                                                                                                    |     |

At the top of the screen you see a message telling you that a copy of the document you requested – identified by the filename, the filetype, and the filemode – is already in your personal storage.

You have several choices. You can:

- Leave the copy of the document as it is in your personal storage, and not get another copy from PROFS storage. Press PF12 and PROFS takes you back to one of the "Process the Mail Log Information" screens.
- Rename the document file that is already in your personal storage and save the new file. To do this, type the new filename and filetype in the spaces after the arrow, then press PF1. PROFS copies the new document to your personal storage.
- Erase the document file in your personal storage. Press **PF2**. PROFS copies the new document to your personal storage.

Processing the mail log 10-29

Changing an RFT-D or Draft document: To make changes to an RFT-D or Draft document:

1. Press **PF10** on screen D31 or screen D24, "Process the Mail Log Information."

PROFS shows you screen D33 or D27.

- 2. If you want to use a draft version of the document other than the most recent (version 1), type the number over the number where the cursor is showing.
- 3. Press PF3.
- If you are authorized to make changes PROFS shows you screen F63, "Process the Document," for RFT-D documents or screen F01, "Process the Document," for Draft documents.

To get help in using this screen to revise, edit, and file draft documents, see "Processing documents" in "Chapter 7: Preparing RFT documents" or in "Chapter 8: Preparing DCF documents."

**Creating a new document from an RFT-D or RFT-F document:** You can create a new document from an RFT-D or RFT-F document. Press **PF4** on screen D32 or screen D33, "Process the Mail Log Information." PROFS shows you screen F63, "Process the Document."

**Erasing the mail log information:** To erase the information listed in the mail log for the document, press **PF4** on one of the "Process the Mail Log Information" screens (D31, D30, D24, D23, or D22).

Erasing the item from your mail log will not erase the document itself. The document will remain in PROFS storage, and it may still be listed in the mail logs of other PROFS users. But the only way you'll be able to work with the document is by knowing the document number. IF YOU CHANGE YOUR MIND

If you change your mind about erasing the information, press **PF3** on the "Process the Mail Log Information" screen. PROFS will keep the document listed in the mail log.

8 Printing the mail log information You can have part or all of your mail log printed for you. You can use a shortcut method to print all the mail log items for **the last 90 days**. If you want to print mail log items for **other than the last 90 days**, you will first have to do a searching task. You will find how to do that later in this chapter.

#### Printing the mail log for the last 90 days

To print your mail log for the last 90 days only, follow these steps:

1. Press PF8 on screen D00, "Process the Mail Log."

PROFS shows you screen F30, "Print the Mail Log Information," which offers you several ways to have your mail log printed.

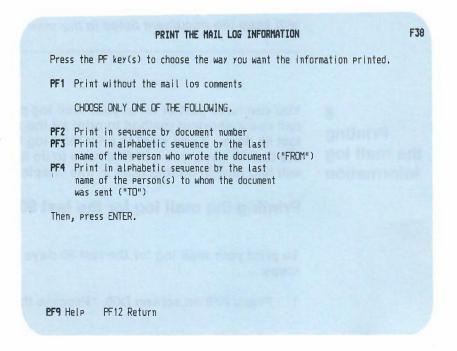

- 2. Press **PF1** if you want your mail log printed **without mail** log comments. If you do not press **PF1**, PROFS will print it with the comments included.
- Decide in which order you want the mail log information to be listed:
  - Press **PF2** for a chronological list from the **oldest to the most recent** documents.
  - Press PF3 for an alphabetical list according to the person who wrote the document ("FROM").
  - Press PF4 for an alphabetical list according to the person to whom the document was written ("TO").

You can choose only one of the keys PF2 through PF4. PROFS puts the word SELECTED next to your choice. You can change your choice by pressing another PF key.

4. Press ENTER.

PROFS is now ready to print your mail log for the last 90 days. PROFS will show you screen J00, "Choose a Printer," for you to make printing choices. If you want to make additional choices about the printer, press **PF8** on screen J00. PROFS shows you screen J01, "Choose Printer Options." For more information on using these screens, see "Printing copies of notes and documents" in Chapter 4.

#### Printing the mail log for other time periods

To print your mail log for more or less than the standard 90 days of listings, you must first do a search:

1. Press PF1 on screen D00, "Process the Mail Log."

PROFS shows you screen D01, "Find Documents."

2. Type a **time period** for the documents you want listed, or type **ALL** if you want a listing of all documents. Then press ENTER.

PROFS shows you the results of the search on screen D03, "Process the Documents Found."

3. Press PF8.

PROFS shows you screen F30, "Print the Mail Log Information." You then choose whether to have the comments printed and in what order you want the mail log printed. (See "Working with a list of the documents that PROFS found" in Chapter 5.)

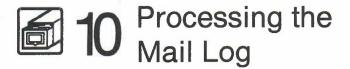

#### Fast Track

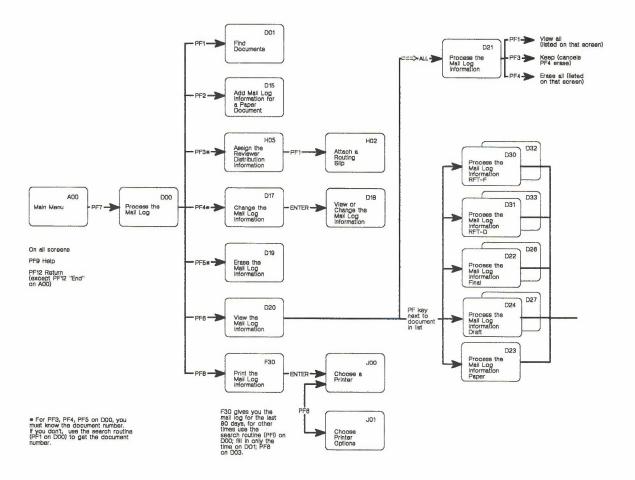

10-34 Using the Professional Office System

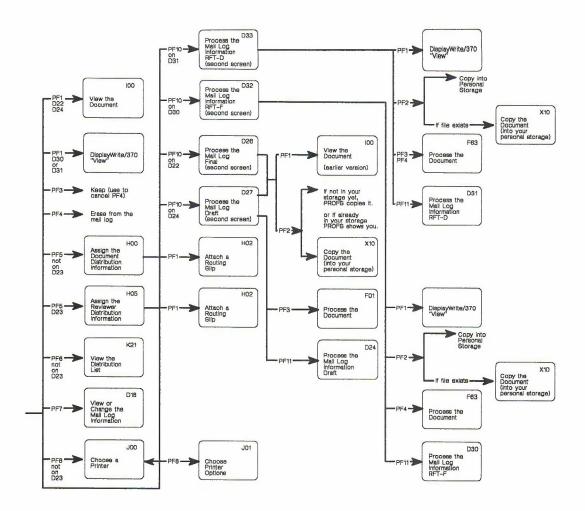

# Checking the outgoing mail

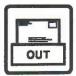

# 11 Checking the outgoing mail

1 How to check the outgoing mail Press **PF8** on the main menu to find out whether a document that you sent has been received. PROFS shows you screen G03, "Check the Outgoing Mail."

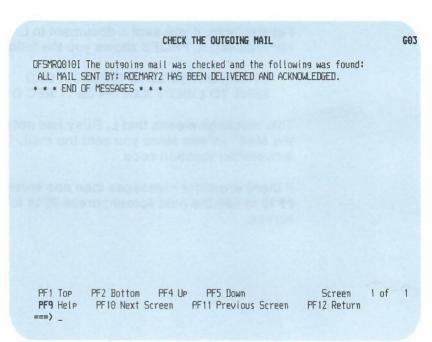

If all the documents you sent have been received, PROFS will show you the following message:

ALL MAIL SENT BY: (your user name) HAS BEEN DELIVERED AND ACKNOWLEDGED.

This means that all the people you have sent documents to have viewed their respective "Open the Mail" screens since you sent the documents.

If some of the mail has not been received, PROFS shows you a message that names only those items that have not been received.

For example, if you sent a document to L. M. Riley and he has not received it, PROFS shows you the following message:

OFSMRQ0111 FILE ID 86233XXX 0003 SENT TO LRILEY XXX ON 09/17 REC'D (NO)

This message means that L. Riley has not viewed his "Open the Mail" screen since you sent the mail. The XXX is the 3-character location code.

If there are more messages than one screen can show, press **PF10** to see the next screen; press **PF11** to see the previous screen.

### 11 Checking the Outgoing Mail

Fast Track

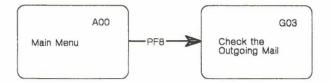

Checking the outgoing mail 11-3

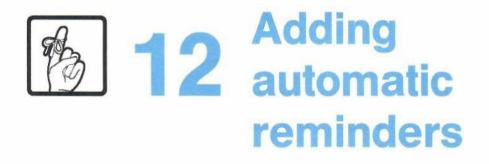

## Contents

| 1          | Choosing from the main menu | 12-1 |
|------------|-----------------------------|------|
| 2          | Adding a reminder           | 12-2 |
| 3          | Working with your reminders | 12-4 |
| Fast Track |                             | 12-7 |

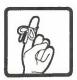

# **12** Adding automatic reminders

#### 1 Choosing from the main menu

You can have PROFS remind you of a number of things: meetings, appointments, important dates or events, and so forth. You can add several reminders, and each one will appear on your main menu at the time and date you specify.

If you are not viewing your main menu when it's time for the reminder, PROFS will hold the message until the next time you view your main menu or subset menu. If you are not signed on to PROFS when it is time for your reminder to appear, PROFS will hold the message until you sign on again. If your terminal has an automatic audible alarm, the alarm will sound when you return to your main menu to see the message.

You can:

- Add a reminder (see "Adding a reminder" later in this chapter).
- View the reminder, change it, or erase it by typing certain commands on the main menu (see "Working with your reminders" later in this chapter).

At the end of this chapter, you'll find a "fast-track" diagram that summarizes the chapter pictorially.

#### 2 Adding a reminder

To add a reminder, press PF10 on the main menu. PROFS shows you screen X03, "Add an Automatic Reminder."

| PROFS fills in today's date automatically.       To have PROFS remind you of an event, type in the date and time you want to be reminded. Also, type in the note you want to be reminded and what you want to be reminded and the event that time.       1987       JANUARY       1987         This is the number of times you want to be reminded and the number of times between each reminded.       12       33       11       12       13       14       15       16       17         This is the number of times between each reminder.       Note:       18       19       20       21       22       23       24         Time:       5:00pm       25       26       27       28       29       30       31         Date:       01/23/87       11       12       13       14       15       16       17         Time:       5:00pm       25       26       27       28       29       30       31         To have PROFS remind you several times, type below the number of times you want to be reminder.       Times: 3       Minutes: 5         Then, press ENTER to send the information to PROFS.       Then, press ENTER to send the information to PROFS.       Times: 3 |                                                        |                                                                                                    |
|----------------------------------------------------------------------------------------------------|--------------------------------------------------------|----------------------------------------------------------------------------------------------------|
| PROFS fills in today's date automatically.       Induct type in the date and time you want to be reminded and what you want to be reminded and what you want to be reminded of.       1987       JANUARY       1987         You type the time you want to be reminded and what you want to be reminded of.       1 2 3       1 2 3       1 2 3         This is the number of times you want to be reminded and the number of times you want to be reminded and the number of times you want to be reminded and the number of times you want to be reminded and the number of times you want to be reminded and the number of times you want to be reminded and the number of times you want to be reminded and the number of times you want to be reminded and the number of times you want to be reminded and the number of times you want to be reminded.       10/23/87       11 12 13 14 15 16 17         This is the number of times you want to be reminded and the number of times you want to be reminder.       10 have PROFS remind you several times, type below the number of times you want the reminder repeated and the number of minutes between each reminder.       |                                                        | ADD AN AUTOMATIC REMINDER X0                                                                                                    |
| You type the time you want to be reminded and what you want to be reminded of.       type in the note you want PROFS       S       M       T       W       T       F       S         Want to be reminded and what you want to be reminded of.       1       12       3       11       12       13       14       15       16       17         Trime:       5:00pm       25       26       27       28       29       30       31         Date:       01/23/87       11       12       13       14       15       16       17         Time:       5:00pm       25       26       27       28       29       30       31         Day of Year:       023       Note:       Check the road conditions due to ice storms in area.       10       have PROFS remind you several times, type below the number of times you want the reminder repeated and the number of minutes between each reminder.         Times:       3       Minutes: 5       5       11       12       13       14       15       16       17                                                                                                    | PROFS fills in today's                                 | event, type in the date and time                                                                                                    |
| want to be reminded and<br>what you want to be<br>reminded of.<br>This is the number of times<br>you want to be reminded and<br>the number of minutes<br>between each reminder.<br>Times: 3 Minutes: 5                                                                                                    |                                                        |                                                                                                    |
| what you want to be<br>reminded of.       Date: 01/23/87       11 12 13 14 15 16 17         Date:       01/23/87       11 12 13 14 15 16 17         Time:       5:00pm       25 26 27 28 29 30 31         Day of Year:       023         Note:       Check the road conditions due to ice storms in area.         You want to be reminded and<br>the number of minutes<br>between each reminder.       In have PRDFS remind you several times, type below the number of times you<br>want the reminder repeated and the number of minutes between each reminder.         Times:       3 Minutes: 5                                                                                                    |                                                        |                                                                                                    |
| This is the number of times<br>you want to be reminded and<br>the number of minutes<br>between each reminder.<br>Times: 3 Minutes: 5                                                                                                    |                                                        | Date: 01/23/87 11 12 13 14 15 16 17                                                                                                    |
| This is the number of times<br>you want to be reminded and<br>the number of minutes<br>between each reminder.<br>Times: 3 Minutes: 5                                                                                                    |                                                        | Time: 5:00pm 25 26 27 28 29 30 31                                                                                                    |
|                                                                                                    | you want to be reminded and 👡<br>the number of minutes | Note:<br>Check the road conditions due to ice storms in area.<br>To have PROFS remind you several times, type below the number of times you |
| Then, press ENTER to send the information to PROFS.                                                                                                    |                                                        | Times: 3 Minutes: 5                                                                                                    |
|                                                                                                    |                                                        | Then, press ENTER to send the information to PROFS.                                                                                         |
| PF9 Help PF10 Next Month PF11 Previous Month PF12 Return                                                                                                    |                                                        | PF9 Help PF10 Next Month PF11 Previous Month PF12 Return                                                                                    |

To add a reminder, follow these steps:

- 1. Type the date and time you want to be reminded. PROFS automatically fills in today's date, so you must type over the date if the reminder is for another date. (See Appendix I for information on how to type dates and times.)
- 2. Type what you want to be reminded about under the word "Note."

If you would like the reminder repeated, follow these additional two steps:

- 3. Type the **number of times** you want the message repeated after the word "Times." PROFS will repeat a reminder up to nine times.
- Type the number of minutes between each reminder after the word "Minutes." PROFS will accept from 1 to 99 minutes.
- 5. Press ENTER to add the automatic reminder.

PROFS will show you the reminder note on the main menu or subset menu at the times you specify. If you are not on the main menu when it's time for the reminder, you will not see the message until the next time you are on the main menu.

| 3<br>Working<br>with your<br>reminders | After you have added a reminder, you can view, change, or<br>erase it by typing commands on the main menu's command<br>line.                                                                                                    |  |
|----------------------------------------|----------------------------------------------------------------------------------------------------|--|
|                                        | PROFS MAIN MENU A00                                                                                                    |  |
| Your reminder appears<br>here.         | Press one of the following PF keys.Time: 11:17 AMPF2Open the mail1987PF3Find documents1987PF4Process notes and messages5 M T W T F SPF5Prepare documents1 2 3PF6Process the mail log11 12 13 14 15 16 17PF9Check the outgoing mail18 19 20 21 22 23 24PF10Add an automatic reminderDay of Year: 002PF11View main menu number 2PF2 |  |
| Type commands here.                    |                                                                                                    |  |
|                                        | Mait Waiting                                                                                                    |  |

#### Viewing your reminders

If you want to view all the reminders you've added but which have not yet expired, type

#### **REMINDER View**

on the command line on the main menu. PROFS shows you all of your reminders, along with the date and time of each.

**Note:** Sometimes you must type the whole command, and sometimes you can use an abbreviated command such as **REMINDER DELete.** You have to type only the part of the command shown in uppercase.

12-4 Using the Professional Office System

If you want to view only the reminder that is scheduled to appear next, type

#### **REMINDER Next**

on the command line on the main menu. PROFS shows you the next reminder, along with the date and time it will appear.

If you want to view your reminders for specific days, type **REMINDER View,** followed by the **beginning date** and the **ending date**, on the command line on the main menu. For example, to view your reminders from November 8 to November 10, inclusive, type

#### **REMINDER View 11/8 11/10**

PROFS shows you the reminders for that period. If you only type one date, PROFS shows you the reminders for that date alone.

#### **Changing your reminders**

If you want to change the time or date of a reminder, type **REMINDER CHange**, followed by the **old date and time** and then the **new date and time**, on the command line on the main menu. For example, to change the reminder time from October 6 at 2:30 to October 7 at 3:30, you would type

#### **REMINDER CHange 10/6 230 10/7 330**

PROFS makes the change and shows you the reminder before and after the change. (See Appendix I for information on how to type dates and times.)

**Note:** The reminder note, number of times, and minutes between each time cannot be changed. If you want to change any of these, you should erase that reminder and add a new reminder with the corrected information.

#### **Erasing your reminders**

If you want to erase a future reminder, type **REMINDER DELete**, followed by the **date and time** of that reminder, on the command line on the main menu. For example, to erase a reminder for October 7 at 3:30, you would type

#### **REMINDER DELete 10/7 330**

PROFS erases the reminder and shows you a message that it has been erased.

If you want to erase an **active** reminder (one that has started to remind you, repeatedly), type **REMINDER CAncel** on the command line on the main menu. For example:

#### **REMINDER CAncel**

PROFS cancels the reminder but does not show you a message that the reminder has been cancelled.

12-6 Using the Professional Office System

# 12 Adding Automatic Reminders

#### Fast Track

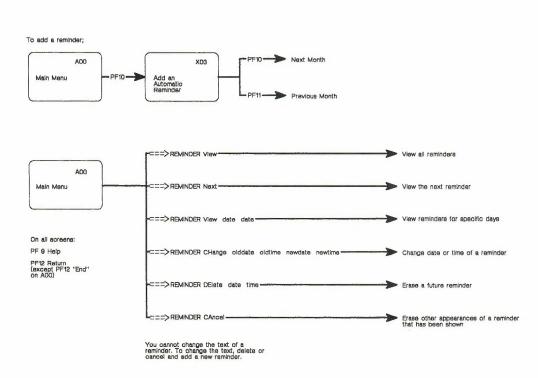

Adding automatic reminders 12-7

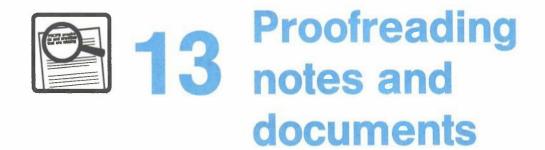

### Contents

| 1  | How PROFS proofreads for you 13-1                                                         |  |
|----|-------------------------------------------------------------------------------------------|--|
| 2  | How to start proofreading an RFT document 13-4                                            |  |
| 3  | How to start proofreading a DCF document 13-5                                             |  |
| 4  | Checking your spelling in DCF documents and notes . 13-10                                 |  |
| 5  | Checking for spelling in context in DCF documents<br>and notes                            |  |
| 6  | Checking for awkward phrases in DCF documents<br>and notes                                |  |
| 7  | Checking the reading comprehension grade levels of words in DCF documents and notes 13-24 |  |
| 8  | Choosing synonyms in DCF documents and notes 13-27                                        |  |
| 9  | Saving your corrections and finishing proofreading 13-30                                  |  |
| 10 | Proofreading shortcuts for DCF documents and notes 13-30                                  |  |
| Fa | st Track 13-34                                                                            |  |

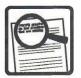

# 13 Proofreading notes and documents

#### 1 How PROFS proofreads for you

PROFS checks your documents and notes for spelling errors and for other problems in the words and phrases you use. PROFS also offers you solutions: correct spellings, synonyms, and alternatives for words and phrases.

Proofreading tasks are done somewhat differently depending on whether you are working with Revisable-Form Text (RFT) documents or Document Composition Facility (DCF) documents and notes.

#### **Proofreading RFT documents**

Note: Before you can proofread an RFT document, you must be able to use DisplayWrite/370. See Getting Started with DisplayWrite/370 and Using DisplayWrite/370 for step-by-step instructions for using DisplayWrite/370 and proofreading an RFT document.

With RFT documents, you can proofread while you are working with the document. You can use the VERIFY SPELL or the TSPELL command to check the document for misspelled words. See "How to start proofreading an RFT document" later in this chapter.

Proofreading notes and documents 13-1

#### **Proofreading DCF documents and notes**

The following paragraphs describe the separate proofreading tasks for notes and documents prepared using DCF.

PROFS checks the spelling of every word in your note or document against the words in its standard dictionaries. PROFS allows you to build addenda dictionaries for your own specialized words (for example, proper names or acronyms). PROFS gives you the correct spelling of words when you aren't sure. See "Checking your spelling in DCF documents and notes" later in this chapter.

PROFS checks spelling in context by looking for words that may be spelled right, but may not be used correctly in the sentence. PROFS uses a list of commonly confused words such as "effect/affect," "then/than," and other words that sound alike but have different meanings. When PROFS spots a possible problem, it shows you alternative words with definitions for each one, to help you make the right choice. See "Checking for spelling in context in DCF documents and notes" later in this chapter for information about commonly confused words.

PROFS checks for awkward, redundant, and wordy phrases. PROFS also shows you possible alternative phrases or tells you when it would be better to eliminate the phrase without replacing it. See "Checking for awkward words and phrases in DCF documents and notes" later in this chapter for information about correcting awkward phrases and cliches.

13-2 Using the Professional Office System

PROFS also helps you write your notes and documents for specific reading levels. PROFS lets you choose a reading comprehension grade level (from 4-16) for your notes and documents, and tells you which words are above that grade level. PROFS helps you replace difficult words with synonyms that are within the grade level you choose. See "Checking the reading comprehension grade levels of words" later in this chapter for information about checking the grade level of your words.

While PROFS is proofreading for you, you can **ask for a synonym** for any word in your text. If PROFS has suggestions for that word, you will see a list of choices. (PROFS' source for synonyms is *Roget's II: The New Thesaurus*, copyright 1982 by Houghton Mifflin Company.) See "Choosing synonyms in DCF documents and notes" later in this chapter for help with synonyms.

If you want to **keep your corrected text**, you must tell PROFS before you leave the proofreading function. See "Saving your corrections and finishing proofreading" later in this chapter when you're ready to stop proofreading.

See "Proofreading shortcuts for DCF documents and notes" later in this chapter for information about proofreading shortcuts in PROFS.

At the end of this chapter, you'll find a "fast-track" diagram that summarizes the chapter pictorially.

2 How to start proofreading an RFT document DisplayWrite/370 provides proofreading support for your RFT documents. In addition to the following commands, DisplayWrite/370 can perform other proofreading tasks (for example, grade level analysis). See *Getting Started with DisplayWrite/370* and *Using DisplayWrite/370* for a complete explanation of proofreading RFT documents.

You can use several PF keys on the DisplayWrite/370 "Edit" screen to do proofreading tasks:

- Press **PF5 = Tspell** to highlight the misspelled word.
- Press **PF6 = Aid** to see a spelling aid window.
- Press PF7 = Next, or press PF23 = Previous to move from one highlighted word to another.
- Press PF16 = Addenda to add a new term to your addenda dictionary.
- Press PF18 = Synonym to see a window containing a list of synonyms.

If you do not have 24 PF keys, you can use the Addenda, Previous, and Synonym commands by following these steps:

- 1. Place your cursor under the word you want to add to your addenda.
- 2. Press PF3 = Cmdline.
- 3. When the floating command line appears, type **addenda** and press ENTER.

The word is added to the addenda dictionary.

To use the previous or synonym command, follow the same steps. When the floating command line appears, type **previous** or **synonym** (depending on which command you want), and press ENTER.

13-4 Using the Professional Office System

3 How to start proofreading a DCF document There are two ways to start proofreading DCF documents or notes. Use the first way if you want to proofread a document or note you are currently preparing. Use the second way for DCF documents or notes that you have already filed.

#### Proofreading a DCF document you are preparing

If you are currently preparing a document, follow these steps:

- 1. Begin at screen F01, "Process the Document."
- 2. Press **PF4**. PROFS shows you screen F05, "Proofread the Document."

| PROFS shows you the<br>document number and<br>type. | PROOFREAD THE DOCUMENT F0<br>Document No.: 1<br>Type: Draft                                                                                                    | 5 |
|-----------------------------------------------------|----------------------------------------------------------------------------------------------------|---|
|                                                     | Press one of the following PF keys.<br>PF1 Check the spelling<br>PF2 Check the spelling in context<br>PF3 Check the phrasing within a sentence<br>PF4 Check the reading comprehension level<br>Type the grade level to use===> _8 (Choose from grades 4-16) |   |
|                                                     | PF9 Help PF12 Return                                                                                                    |   |

The top of this screen shows you the document number and the type of document you are working on. The four major proofreading tasks are listed next to the PF keys.

Proofreading notes and documents 13-5

#### **Proofreading an existing DCF document**

If you want to proofread a **document in your personal storage**, type **PROOFREAD** on the command line of the main menu. PROFS shows you screen F07, "Proofread a Document."

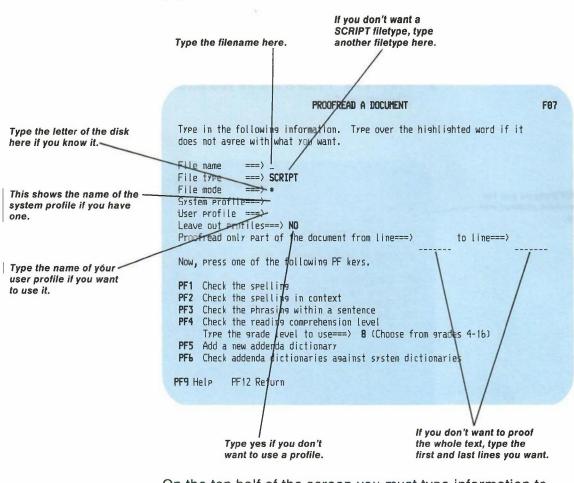

On the top half of the screen you must type information to identify the document you want PROFS to proofread:

 Type the filename of your document. This is the name that was assigned when the document was created.

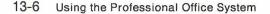

- If you want to see a SCRIPT file, go on to the next step. If the filetype of the document you want to proofread is not SCRIPT, type the filetype.
- PROFS will search all file disks for the document if an asterisk (\*) appears next to filemode. If you know the name of the disk where the document is filed, type its name (A, B, C, D, and so forth) over the asterisk.
- System profile. This is the name of the file that contains your PROFS proofreading choices. If your installation uses a system profile, you should change it only if your PROFS administrator tells you to do so.
- User profile. If you want to specify an alternate set of proofreading choices, type the name of the profile here. (You will find more information on setting up your own user profile for proofreading in "Proofreading shortcuts for DCF documents and notes" later in this chapter.)
- If you don't want PROFS to proofread the entire document, tell PROFS which lines to read. After the first arrow, type the line number where you want PROFS to begin. After the second arrow, type the line number where you want PROFS to stop proofreading. If you want PROFS to proofread to the end of the text, leave the second space blank or type an asterisk (\*).

The bottom half of the screen lists all the major ways you can proofread using the PF keys. Notice that **PF1** through **PF4** on screen F07, "Proofread a Document," are identical to **PF1** through **PF4** on screen F05, "Proofread the Document." You can use only one of the four PF keys on either screen F05 or F07 at a time.

**Note:** When you proofread from the F07 screen, PROFS will show you the text and also the SCRIPT commands in the text. Be aware that any changes you make to the control information may affect the appearance of the document.

#### Proofreading a note you are preparing

To begin proofreading a note you are preparing, follow these steps:

- 1. Begin at screen E05, "Process Notes and Messages."
- Press **PF1** on screen E05. PROFS shows you screen E04, "Send a Note."
- 2. Type your note. Press **PF8** on screen E04. PROFS shows you screen E14, "Proofread the Note."

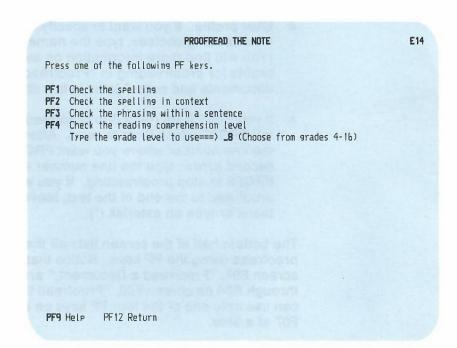

13-8 Using the Professional Office System

- Press **PF1** on screen E14. PROFS shows you the "Check the Spelling" version of screen F10.
- Press **PF2** on screen E14. PROFS shows you the "Check the Spelling in Context" version of screen F10.
- Press PF3 on screen E14. PROFS shows you the "Check the Phrasing Within a Sentence" version of screen F10.
  - Press **PF4** on screen E14. PROFS shows you the "Check the Reading Comprehension Level" version of screen F10.

You can also press **PF8** on one of the following screens:

- E02, "Reply to the Note"
- E03, "Add Personal Comments to Your Note Log"
- E06, "Send a Note"
- E11, "Forward the Note"
- E13, "Send the Note Again."

PROFS shows you screen E14, "Proofread the Note."

Note that the greeting and closing lines in the note are not proofread.

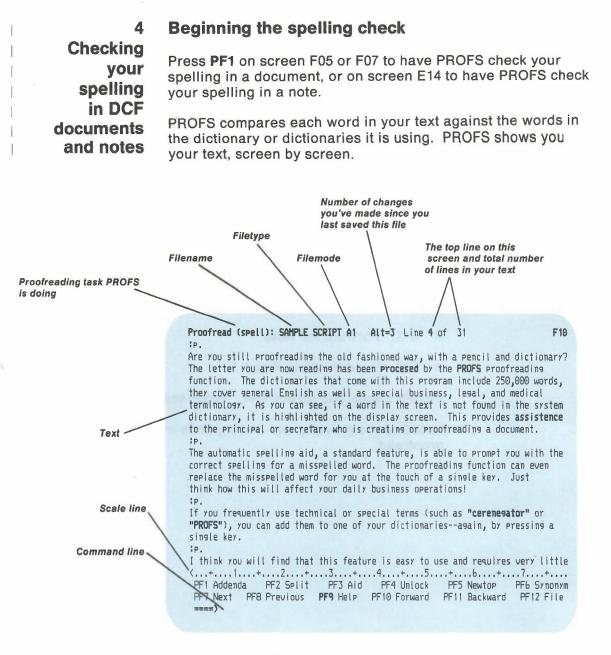

PROFS highlights all the words that are not in the dictionaries it is checking.

If you don't see any highlighted words in the first screen that PROFS shows you, you can move to the first highlighted word in the document or note by pressing **PF7**. You can also move forward one screen at a time by pressing **PF10**. To move back one screen, press **PF11**.

#### The PROFS dictionaries

PROFS comes with two general English dictionaries and two technical dictionaries.

- **US** is the United States English dictionary of about 130,000 general English words.
- UK is the United Kingdom English dictionary of about 130,000 general English words. The U.K. dictionary contains essentially the same word list as the U.S. dictionary; but it uses British spellings. For example, the word "color" appears as "colour" in the U.K. dictionary. In addition, some words will be found in one dictionary and not the other. For example, the term "lorry" appears in the U.K. dictionary.

Neither of the two English dictionaries contains many technical terms. However, PROFS has two technical dictionaries that list terms with both U.S. and U.K. spellings:

- MEDICAL has about 105,000 medical terms.
- LEGAL has about 20,000 legal terms.

If you don't specify which dictionaries you want, PROFS checks against the dictionaries that your PROFS administrator has named in the system profile. If you want to use a different dictionary or use more than one dictionary, follow these steps:

- Move the cursor to the command line. You can move the cursor by using the arrow keys, the tab key, or by one of these methods:
  - If the cursor is in the text area, and you have just typed something, press ENTER twice.
  - If the cursor is in the text area, and you have **not** just typed something, press ENTER once.
- Type dictionary followed by the names of the dictionaries you want to use. You may list the dictionaries in any order. PROFS considers the word spelled correctly if it finds it in any dictionary.
- 3. Press ENTER.

If you don't know which dictionaries are active, you can ask PROFS to show you a list:

- 1. Move the cursor to the command line.
- 2. Type query dictionary.

PROFS will show you a list of dictionaries. The list will appear on the command line. You may change this list and then press ENTER.

### Dealing with highlighted words: An overview

There are three ways to deal with a highlighted word:

- If you know that a word is spelled incorrectly and you know how to correct it, you can fix it yourself.
- If you are not sure of the correct word, you can ask PROFS for aid.
- If you know that the word is correct, you can put it in an addenda dictionary, so that the word will no longer be highlighted when it appears.

Of course, you can always ignore the highlighting and leave the word in the text. You would do this if you know the word is correct, but you don't want to add it to a dictionary (for example, people's names, product names).

#### Fixing a word yourself

You can correct a word in the same way that you do when you create or change a document. Type the new word over the old one and use the INSERT and DELETE keys to adjust the spacing of the words in the line. If you want to insert an additional letter into a highlighted word, you have to first press **PF4**. This temporarily highlights the entire line of text. Press ENTER when you have finished correcting the line. The highlighting will disappear unless the word is still misspelled.

### **Getting assistance from PROFS**

If you're not sure what's wrong with a highlighted word or don't know the correct spelling, PROFS will assist you. Follow these steps:

- Put the cursor under the highlighted word. Make sure the cursor is under a letter in the word or to the immediate right of the word. The easiest way to move the cursor is to press PF7 to move it to the next highlighted word or to press PF8 to move it to the previous highlighted word.
- 2. Press PF3. PROFS shows you a "spelling aid window."

|                   | Proofread (spell): SAMPLE SCRIPT A1 Alt=3 Line 4 of 31 F10                      |
|-------------------|---------------------------------------------------------------------------------|
|                   | :P.                                                                             |
|                   | Are you still proofreading the old fashioned way, with a pencil and dictionary? |
|                   | The letter you are now reading has been procesed by the PROFS proofreading      |
|                   | function. The dictionaries that come 9ram include 250,000 words,                |
|                   | they cover general English as well as processed   ness, legal, and medical      |
|                   | terminulary. As you can see, if a wo proceed is not found in the system         |
|                   | dictionary, it is highlighted on the processes This provides assistance         |
| Highlighted word  | to the principal or secretary who is roofreading a document.                    |
| inginighted hord- | :p.                                                                             |
|                   | The automatic spelling aid, a standard feature, is able to prompt you with the  |
|                   | correct spelling for a misspelled word. The proofreading function can even      |
|                   | replace the misspelled word for you at the touch of a single key. Just          |
|                   | think how this will affect your daily business operations!                      |
|                   | :p,                                                                             |
|                   | If you frequently use technical or special terms (such as "cerenegator" or      |
|                   | "PROFS"), you can add them to one of your dictionariesagain, by pressing a      |
|                   | single key.                                                                     |
|                   | ;p.                                                                             |
|                   | I think you will find that this feature is easy to use and requires very little |
|                   | <+1+2+3+4+5+6+7+                                                                |
|                   | PF1 Addenda PF2 Split PF3 Aid PF4 Unlock PF5 Newtop PF6 Synonym                 |
|                   | PF7 Next PF8 Previous PF9 Help PF10 Forward PF11 Backward PF12 File             |
|                   | )                                                                               |
|                   |                                                                                 |
|                   |                                                                                 |
|                   |                                                                                 |

The window shows the correct spelling for the word that PROFS thinks you are trying to spell. If there is more than one possible correction, PROFS shows you a small list in the window. The list will show you what PROFS considers to be the most likely word first, followed by the next most likely, and so forth. If you are using more than one dictionary, PROFS will check all of them. PROFS lists the possible correct words from each dictionary.

To choose a correctly spelled word from the window, follow these steps:

- 1. Move the cursor in the window list until it is **under the word** that you want to use. (The cursor will be placed under the first word when the window is first shown.)
- 2. Press ENTER.

PROFS substitutes the correctly spelled word for the highlighted word in the text. The new word is not highlighted and the window disappears. You can now move to the next highlighted word.

You can cancel the spelling aid window without choosing a replacement by pressing **PF3** again.

#### Checking spelling while doing other proofreading

Any time you are proofreading a document or note, you can ask PROFS to check a word even if it is not highlighted. Put the cursor under the word and press **PF3**.

PROFS will first check the word for the proofreading task it is doing. If PROFS finds information for that task (spelling in context or awkward phrasing) you will see a window with that information. If PROFS finds nothing relating to that task, it checks the spelling of the word and shows you a spelling aid window if the word is misspelled.

#### Fixing words next to punctuation or in a series

To highlight a word, PROFS inserts a special blank character before it. Another special blank is inserted after the word to change the text back to normal lighting.

Occasionally, a misspelled word will be located immediately next to punctuation or to other words without any blank spaces. For example:

procesed.

rock/scissors/pafer

PROFS highlights the period after "procesed." PROFS highlights all three words "rock/scissors/pafer," because the three words are written together with no blanks separating them.

You can ignore highlighted punctuation marks or correctly spelled words that are joined to the incorrect word. But you must move the cursor under the word you want to correct. If you press **PF3** while the cursor is under "rock" or "scissors," **PROFS** tells you that the word is spelled correctly. Use **PF7**, **PF8**, or the cursor movement keys to place the cursor under the word that is misspelled.

13-16 Using the Professional Office System

#### Adding to the dictionaries: Addenda dictionaries

PROFS sometimes highlights a word that is spelled correctly. This means that the word is not included in any of the dictionaries you are using. Examples might be proper names, technical terms that don't appear in the medical or legal dictionaries, and acronyms. Occasionally, you may find an English word that is not in the PROFS dictionaries.

If you don't want PROFS to highlight the word every time it appears in this document and future documents or in notes, you must add it to a dictionary. You can't change PROFS' standard dictionaries, but you can build your own customized dictionaries for these words called **addenda dictionaries.** You can put all these extra words in one addenda dictionary or you can make several addenda dictionaries so that you can keep different kinds of words in different categories. For example, you might want one dictionary for acronyms, another for names, and another for words that you use on one project, in one document style, or with one client.

Adding words to an addenda dictionary: To add a word to an addenda dictionary, follow these steps:

- 1. Place the cursor under the word on your screen.
- 2. Press PF1.

PROFS will show you an **addenda update window**. The window contains the word you want to add and a list of addenda dictionaries. PROFS gives you two choices to start with: a general addenda dictionary called PROOF and one with the filename of the document or note that PROFS is proofreading. Your PROFS administrator may have changed these or added more choices. You may also create your own addenda dictionaries. (See "Creating new addenda dictionaries" later in this chapter.)

| Highlighted word                                                                                                    | Proofread (spell): SAMPLE SCRIPT A1 Alt=3 Line 4 of 31 F10                                                                                                    |
|----------------------------------------------------------------------------------------------------|----------------------------------------------------------------------------------------------------|
| Addenda dictionaries<br>window                                                                                                    | Are you still proofreading the old fashioned way, with a pencil and dictionary?<br>The letter you are now reading has been processed by the PROFS proofreading<br>function. The dictionaries that come with this progra                                                                                                    |
| Just press ENTER to put<br>the word in the dictionary<br>marked with the *. Move<br>the cursor to SAMPLE<br>and press ENTER to put<br>the new word in the<br>dictionary named SAMPLE.<br>You can name new<br>addenda dictionaries by<br>using commands. | to the principal or secretary who is creating or proof '' cument.<br>ip.<br>The automatic spelling aid, a standard feature, is able to prompt you with the<br>correct spelling for a misspelled word. The proofreading function can even<br>replace the misspelled word for you at the touch of a single key. Just<br>think how this will affect your daily business operations!<br>ip.<br>If you frequently use technical or special terms (such as "cerenegator" or<br>"PROFS"), you can add them to one of your dictionariesagain, by pressing a<br>single key.<br>ip.<br>I think you will find that this feature is easy to use and requires very little<br>(+1+2+3+4+5+b+7+<br>PF1 Addenda PF2 Split PF3 Aid PF4 Unlock PF5 Newtop PF6 Synonym<br>NF7 Next PF8 Previous PF9 Help PF10 Forward PF11 Backward PF12 File<br>====> check case, add hyphens (ex-am-ple), select addenda. |

- 3. Check the word you are adding for capital letters and word division. (See the special notes in the next two sections.)
- 4. One of the dictionaries in the window is marked with an asterisk (\*). If you want the word to be added to this addenda dictionary, you do not have to move the cursor. If you want the word to be added to one of the other addenda dictionaries, move the cursor until it is directly under the name of the addenda dictionary you want.
- 5. Press ENTER to add the new word.

13-18 Using the Professional Office System

#### Special notes on capital letters

PROFS puts a word into the addenda dictionary exactly as it appears in the addenda update window, with the same uppercase and lowercase letters. Make sure that this is the way you want it to be stored. If a word begins with a capital letter in your text only because it is at the beginning of a sentence, you probably don't want to add it to the addenda dictionary with a capital letter at the beginning. Correct the letters inside the window by typing over the character, replacing it with the one you want.

If you store the word with **all lowercase letters**, PROFS will consider the word to be spelled correctly in a document or note if it has:

- All lowercase letters, or
- An initial uppercase letter, or
- All uppercase letters.

For example, the word you store in the addenda dictionary as **cerenegator** will be considered spelled correctly if it is **cerenegator**, **Cerenegator**, or **CERENEGATOR** in the text.

If you store the word with an **initial uppercase letter**, PROFS will consider the word to be spelled correctly in a document if it has:

- An initial uppercase letter, or
- All uppercase letters.

For example, if you add the word **Gaithersburg** to an addenda dictionary, PROFS will not highlight **Gaithersburg** or **GAITHERSBURG**, but it will highlight **gaithersburg**.

If you store the word with **any other combination** of uppercase and lowercase letters, the word in the text must match the dictionary entry exactly. For example, **McGonigal**, **l'Enfant**, and **NYC** must look like this in the text. PROFS will highlight other spellings such as **Mcgonigal**, **l'enfant**, nyc, or Nyc.

#### Special notes on word division

Before you enter a word into an addenda dictionary, you can also tell PROFS how the word should be hyphenated at the end of a line of text. You can tell PROFS where to divide a word by putting **single hyphens** (-) into the word in the addenda update window.

### **Creating new addenda dictionaries**

If you want to have more addenda dictionaries, for example, one for names and one for acronyms, follow these steps:

- 1. Move the cursor to the command line.
- 2. Type **adictionary**. Type the names of the addenda dictionaries you want. For example,

===> adict names acronyms

3. Press ENTER.

When naming an addenda dictionary, choose a name that is eight characters or less and that includes only letters or numbers (no special characters). The addenda dictionaries that you name following ADICTionary will be the choices you now see in the addenda window. If you also want to use other addenda dictionaries that you had been using before, you must list them along with your new ones. For example,

===) ADICT names acronyms proof =

You can also use the command ADICTionary to tell PROFS when you start proofreading which addenda dictionaries to use with this text. You can type the names of as many as seven addenda dictionaries. If you want PROFS to use the addenda dictionary that has the same name as the file you are working on, just type an equal sign (=) for the dictionary name. **Note:** The ADICTionary command not only creates new dictionaries, it also identifies the dictionaries to be used for the proofreading session. You can type new addenda dictionary names and existing dictionary names after the ADICT command.

If you are not sure which addenda dictionaries you are using,

1. Move the cursor to the command line.

2. Type query adictionary.

3. Press ENTER.

PROFS shows you a list of active addenda dictionaries. You may change this list and press ENTER.

Checking for spelling in context in DCF documents and notes

5

PROFS checks for spelling in context by finding words that are spelled correctly but might not be used appropriately in a sentence. PROFS uses its list of commonly confused words (such as "principal/principle" or "their/there/they're") to find inappropriate words.

If PROFS is already proofreading your document or note, move the cursor to the command line, type **verify context**, and press ENTER.

If you are on either screen F05, "Proofread the Document," or screen F07, "Proofread a Document," or screen E14, "Proofread the Note," press **PF2**.

PROFS shows you your text with problem words highlighted. To fix a highlighted word, follow these steps:

- 1. Move the cursor under the highlighted word.
- 2. Press PF3.

PROFS shows you a window with a list of words that might be more appropriate in your sentence. PROFS also gives you a short definition of each word to help you choose the most appropriate one.

|                                       | Proofread (context): SAMPLE SCRIPT A1 Alt=3 Line 4 of 31 F10                                                                                                    |  |  |  |  |  |  |
|---------------------------------------|----------------------------------------------------------------------------------------------------|--|--|--|--|--|--|
| PROFS is checking spelling in context | Are you still proofreading the old fashioned way, with a pencil and dictionary?<br>The letter you are now reading has been processed by the PROFS proofreading<br>function. The dictionaries that come with this program include 250,000 words,                                                                                                    |  |  |  |  |  |  |
| Highlighted word                      | they cover general English as well as special business, legal, and medical<br>terminology.As you can see, if a word in the text is not found in the system<br>dictionary, it is highlighted on the display screen.This provides assistance.<br>to the principal or secretary who is creating or proofreading a document.<br>:p.<br>The automatic spelling aid, a standard feature, is able to prompt you with the<br>correct spelling for a misspelled word.The proofreading function can even |  |  |  |  |  |  |
| Aid window                            | replace the misspelled word for you at the touch of a single key.Just<br>think how this with affect your daily business operations!<br>:P.<br>If you frequently affect - cause emotion or have influence<br>"PROFS"), you can effect - result of action or to bring about essing<br>single key.                                                                                                    |  |  |  |  |  |  |
|                                       | <pre>ip. I think you will find that this feature is easy to use and requires very little (+1+2+3+4+5+6+7+ PF1 Addenda PF2 Split PF3 Aid PF4 Unlock PF5 Newtop PF6 Synonym PF7 Next PF8 Previous PF9 Help PF10 Forward PF11 Backward PF12 File ====&gt;</pre>                                                                                                    |  |  |  |  |  |  |

To replace an inappropriate word, follow these steps:

- 1. Move the cursor under the word in the window that you want to put in the text.
- 2. Press ENTER.

PROFS puts the new word into the text. The window disappears. You can now move the cursor to the next highlighted word.

13-22 Using the Professional Office System

Sometimes PROFS highlights a replacement word, because it cannot tell whether the new word is used correctly. This would happen if more than one word in the window is appropriate in a particular sentence. For example, look at the sentence:

Easter Island is an awesome cite.

"Cite" is clearly the wrong word for this sentence. But both of the possible replacements, "sight" meaning "viewing" and "site" meaning "location," are appropriate. PROFS highlights either replacement word in this case. If you're sure it's the word you want, ignore the highlighting and go on to the next highlighted word. Press **PF3** again.

PROFS checks your document or note for cliches and for phrases that are redundant, awkward, or wordy. PROFS also suggests ways to rewrite phrases to eliminate the problem.

Checking for awkward phrases in DCF documents and notes

6

If PROFS is already proofreading your document or note, move the cursor to the command line, type **VERify PHRases**, and press ENTER. If you are on either screen F05 or screen F07 for documents or screen E14 for notes, press **PF3**. PROFS shows you your text with awkward phrases highlighted.

You may be able to improve the phrase yourself by rewriting it. You can use **PF2** to split lines if you need more space to rewrite your sentence. Press **PF4** to "Unlock" a line before you make any changes to it. If the sentence you are looking at is near the bottom of the screen, you may want to see more of the text before you rewrite. **PF5** moves the line with the cursor to the top of the screen, and PROFS shows you the next part of your text on the rest of the screen. If you want help in changing the phrase, follow these steps:

1. Move the cursor under the highlighted phrase.

2. Press PF3.

PROFS either shows you a window with a rewritten version of the phrase, or it will tell you that it can't suggest a replacement for the phrase. If you want to use the phrase that PROFS suggests:

- 1. Move the cursor under the phrase in the window.
- 2. Press ENTER.

The new phrase will appear in the text in place of the old one, and the window will disappear.

When the new phrase appears as part of a sentence, you might have to rewrite other parts of the sentence to make sure the phrase fits grammatically. If you don't want to make any changes, press **PF3** again.

7 Checking the reading comprehension grade levels of words in DCF documents and notes PROFS can check words in your document or note to make sure that they do not go beyond the reading comprehension grade level that you specify. PROFS checks the reading comprehension grade levels (from 4 to 16) of about 40,000 words in PROFS' U.S. English dictionary. These grade levels are based on studies done with *The Living Word Vocabulary*, published in 1981 by World Book, Inc., in which words and their meanings were checked for understanding at many levels. PROFS cannot check for grade levels for words in specific contexts, and does not assign grade levels for medical or legal terms. If PROFS finds a word in the U.S. English dictionary without grade level information, it highlights the word.

If PROFS is already proofreading your document or note, move the cursor to the command line, type VERify GRADES, a space, and a number from 4 to 16. Then press ENTER.

**If you are on the F05, F07, or E14** screen, type a number from 4 to 16 after the arrow at the end of the **PF4** key line. Press **PF4**. If you do not type a number, PROFS will automatically choose grade level 8.

13-24 Using the Professional Office System

.

PROFS shows you your text on screen F10. Any words that are above the grade level you chose (shown at the top of the screen) are now highlighted.

| These words are above                      | Figure (grade 8): SOMPLE SCRIPT 61 Alt=3 line 4 of 31 F10                                                                                                    |
|--------------------------------------------|----------------------------------------------------------------------------------------------------|
| the 8th grade reading comprehension level. | THE THE TOTAL STRUCTURE STRUCTURE ST |
| comprehension level.                       | ip.                                                                                                    |
|                                            | Are you still proofreading the out fashioned way, with a pencil and dictionary?<br>The letter you are now reading has been processed by the <b>PROFS</b> proofreading                                                                                                    |
|                                            | function. The dictionaries that come with this program include 250,000 words,                                                                                                    |
|                                            | they cover general English as well as special business, legal, and medical                                                                                                    |
|                                            | terminology. As you can see, if a word in the text is not found in the system                                                                                                    |
|                                            | dictionary, it is highlighted on the display screen. This provides assistence                                                                                                    |
|                                            | to the principal or secretary who is creating or proofreading a document.                                                                                                    |
| Press PF3 to find                          | ;p.                                                                                                    |
| the grade level of a                       | The automatic spelling aid, a standard feature, is able to prompt you with the                                                                                                    |
| highlighted word.                          | correct spelling for a misspelled word. The proofreading function can even                                                                                                    |
|                                            | replace the misspelled word for you at the touch of a single key. Just                                                                                                    |
|                                            | think how this will affect your daily business operations!                                                                                                    |
|                                            | (P.                                                                                                    |
|                                            | you frequently use technical or special terms (such as "cerenegator" or                                                                                                    |
|                                            | "PROFS"), you can add them to one of your dictionariesagain, by pressing a                                                                                                    |
| <b>A I I I</b>                             | sinale ker                                                                                                    |
| Change the grade<br>level for which PROFS  | :P.                                                                                                    |
| checks by typing the                       | I think you will that this feature is easy to use and requires very little                                                                                                    |
| VERify GRADEs                              | (+1+2                                                                                                    |
| command here.                              | PF1 Addenda PF2 Split PF3 Aid PF4 Unlock PF5 Newtop PF6 Synonym                                                                                                    |
|                                            | PF7 Next PF8 Previous PF9 Help PF10 Forward PF11 Backward PF12 File                                                                                                    |
|                                            | /                                                                                                    |
|                                            |                                                                                                    |
|                                            |                                                                                                    |
|                                            | K way want to be an what made lovel has been and word to a                                                                                                    |
|                                            | If you want to know what grade level has been assigned to a                                                                                                    |
|                                            | highlighted word:                                                                                                    |

- 1. Put the cursor under the word.
- 2. Press PF3.

PROFS shows you a message on the command line at the bottom of the screen. For example:

The vocabulary grade level of "fashioned" is 12.

Proofreading notes and documents 13-25

If you want to change the grade level PROFS checks for, type the VERify GRADEs command and a different number on the command line. For example:

**WER GRADE 10** 

Then press ENTER.

#### **Replacing a word**

- 1. Move the cursor under the highlighted word.
- 2. Press PF6.

PROFS shows you a window containing a list of synonyms arranged in columns, with each column heading indicating a different part of speech. The words in each column may be further divided into sections representing differences in meaning. A dash divides each section. Words **above** the grade level you chose will be highlighted just as they are in the text.

| Proofread (grade                                                                                  | e 8): SAMPLE SCRIPT A1 Alt=3 Line 4 of 31 F10                                                                                                    |
|---------------------------------------------------------------------------------------------------|----------------------------------------------------------------------------------------------------|
| Are you still pro<br>The letter you an<br>function. The d<br>they cover genera<br>terminology. As | pofreading the old fashioned way, with a pencil and dictionary?<br>re now reading has been <b>processed</b> by the <b>PROFS</b> proofreading<br>ictionaries that come with this program include 250,000 words,<br>al English as well as special business, legal, and medical<br>you can see, if a word in the text is not found in the system<br>highlighted on the display screen. This provides <b>assistence</b> |
| n.                                                                                                | r secretary who is creating or proofreading a document.                                                                                                    |
| language<br>dialect                                                                               | ling aid, a standard feature, is able to prompt you with the                                                                                                    |
| idiom                                                                                             | or a misspelled word. The proofreading function can even                                                                                                    |
| jarson                                                                                            | lled word for you at the touch of a single key. Just                                                                                                    |
| lexicon<br>vernacular                                                                             | l affect your daily business operations!                                                                                                    |
| vocabulary                                                                                        | use technical or special terms (such as <b>"cerenesator"</b> or<br>add them to one of your dictionariesamain, by pressing a                                                                                                    |
| single key.                                                                                       | ing valakiteany Anti                                                                                                    |
| I think you will<br>(+1+.<br>PF1 Addenda                                                          | find that this feature is easy to use and requires very little<br>2+3+4+5+6+7+<br>PF2 Split PF3 Aid PF4 Unlock PF5 Newtop PF6 Synonym<br>Previous <b>PF9</b> Help PF10 Forward PF11 Backward PF12 File                                                                                                    |

13-26 Using the Professional Office System

#### To replace the highlighted word with a synonym:

- 1. Move the cursor under the first letter of a synonym.
- 2. Press ENTER.
  - PROFS replaces the word and the window disappears.

If you decide that you don't want any synonym from the window, press **PF6** again. The window will disappear, and your original word will reappear in the text, even if you were trying out a synonym. (To find out how to try out synonyms before making a final choice, see "Choosing synonyms in DCF documents and notes" later in this chapter.)

Remember to change a word to plural or possessive agreement in the window **before** you put it in the text. Some words may not have synonyms in PROFS or, if your word is misspelled, PROFS may show you a window of synonyms that is different from what you expected. Check the spelling first. When spelling is corrected, the grade levels may change.

8 Choosing synonyms in DCF documents and notes While PROFS is proofreading your document or note in any of the three ways, you can also ask for appropriate synonyms for almost any word in your text. PROFS uses *Roget's II: The New Thesaurus*, copyright 1982 by Houghton Mifflin Company, as the source for its synonyms. PROFS does not give synonyms for technical words.

#### **Finding synonyms**

To find synonyms for a word, follow these steps:

- 1. Move the cursor under the word.
- 2. Press PF6.

PROFS shows you a window containing a list of synonyms. In the window, PROFS shows you synonyms arranged in columns, with each column heading indicating a different part of speech. The words in each column may be further divided into sections representing differences in meaning. A dash divides each section.

|                       | Prov                                                                          | freed (coell):   | SAMPLE SCRIPT AT | Alt=3 line          | 4 of 31          | F10           |
|-----------------------|-------------------------------------------------------------------------------|------------------|------------------|---------------------|------------------|---------------|
| PROFS is giving       | iP.                                                                           | Siedu (Spell)    |                  | HIL-5 ETHE          | 101 51           |               |
| synonyms for "still." | Are you still proofreading the old fashioned way, with a pencil and dictional |                  |                  |                     |                  |               |
|                       | The ding                                                                      |                  |                  |                     |                  |               |
|                       | fun                                                                           | adv.             | adj.             | vb.                 | n.               | 00 words,     |
|                       | the                                                                           | additionally     | silent           | silence             | silence          | edical        |
|                       | ter                                                                           | also             | hush             | hush                | hush             | e system      |
|                       | dic                                                                           | further          | noiseless        | shut up             | quietness        | sistance.     |
|                       | to                                                                            | furthermore      | quiet            | -                   | stillness        | ment.         |
|                       | :P.                                                                           | item             | -                | calm                | Stitticss        | inc.irr i     |
|                       | The                                                                           | more             | motionless       | allay               |                  | u with the    |
|                       | cor                                                                           | -                | stationary       | compose             |                  | even          |
|                       | rep                                                                           | even             | -                | lull                |                  | t             |
|                       | thi                                                                           | yet              | calm             | quiet               |                  |               |
|                       | :P.                                                                           |                  | halcyon          | settle              |                  |               |
|                       | If                                                                            |                  | Placid           | soothe              |                  | or            |
|                       | "PR                                                                           | 110 01 015 W     | quiet            |                     |                  | sing a        |
|                       | sin.                                                                          |                  |                  | 1 Contractor of the |                  |               |
|                       | :P.                                                                           |                  |                  |                     |                  |               |
|                       |                                                                               | ink you will fin | d that this feat | ure is easy to      | use and require  | s very little |
|                       | ٢                                                                             | +1+2             | +                |                     | ····+····6····+· | 7+            |
|                       |                                                                               |                  | Split PF3 Aid    |                     |                  | PF6 Synonym   |
|                       | PF7                                                                           | Next PF8 Prev    | ious PF9 Help    | PF10 Forward        | PF11 Backward    | PF12 File     |
|                       |                                                                               | =)               |                  |                     |                  |               |
|                       |                                                                               |                  |                  |                     |                  |               |
|                       |                                                                               |                  |                  |                     |                  |               |

If your word is plural or has an ending added to it, PROFS might not find synonyms for your exact word. PROFS will then search by looking for synonyms for the **root word**. For example, if your word is "dictionaries," PROFS will show you a list of synonyms for the root word "dictionary." If you want to put a synonym for the root word into your text, you may need to change it slightly or add an ending. Change the word in the window **before** you put it in your text.

To replace a word in the text with a synonym from the list, follow these steps:

- 1. Move the cursor under the **first letter** of the synonym you have chosen.
- 2. Press ENTER.

PROFS replaces the word and the window disappears.

13-28 Using the Professional Office System

### Trying out synonyms

If you are not sure which synonym will work best in your text, you can try out as many as you want while you keep the synonym window on the screen. Follow these steps:

- Put the cursor under the word you want to try, but make sure that the cursor is not under the first letter of the word, (If the cursor is under the first letter, the window will close.)
- 2. Press ENTER.

The synonym you chose will appear in your text, replacing the original word. The window will remain on your screen so that you can continue to view all of the choices. The synonym you chose will also still be in the window. The cursor will now be under the **first** letter of this synonym.

3. If you decide that you want to use this synonym, press ENTER.

The synonym will stay in your text and the window will disappear. If you want to try other synonyms instead, you can repeat steps 1 and 2 as often as you like before you do step 3.

If you decide that you don't want any synonym from the window, press **PF6** again. The window will disappear, and your original word will reappear in the text, even if you were trying out a synonym.

9 Saving your corrections and finishing proofreading PROFS proofreads documents or notes in its own storage. The corrected document or note does not replace the old one until you tell PROFS to do so.

If you want to stop proofreading and save your correction, press **PF12**. PROFS files the corrected version of your document or note and returns you to the screen where you started proofreading.

If you want to save the corrections you have made so far but continue proofreading, type **SAVE** on the command line. Press ENTER. PROFS files the corrected version and continues to show you the proofreading screen. (You can also make the SAVE command automatic. See "Proofreading shortcuts for DCF documents and notes" later in this chapter.)

If you want to stop proofreading and not keep any of your corrections, type **QUIT** on the command line and press ENTER. PROFS keeps the old version of the document or note and returns you to the screen where you started proofreading.

10 Proofreading shortcuts for DCF documents and notes

# Using the AUTOAID, AUTONEXT, and AUTOsave commands

When PROFS is proofreading for you, you can save time and steps by setting up some steps automatically with commands. Remember to press ENTER to have PROFS accept your commands.

If you want PROFS to show you an aid window automatically for every highlighted word or phrase when you use **PF7** or **PF8**, type **AUTOAID** on the command line on any text screen. You can cancel AUTOAID by typing **AUTOAID OFF** on the command line.

If you want PROFS to move automatically from one highlighted word or phrase to the next one, type **AUTONEXT** on the command line on any text screen. When you request AID from PROFS (either by using AUTOAID or by pressing **PF3**) and then choose a word from the aid window, PROFS automatically finds the next highlighted word for you. You can cancel AUTONEXT by typing **AUTONEXT OFF** on the command line.

13-30 Using the Professional Office System

If you want PROFS to save your changes automatically at regular intervals as you are proofreading your text, type **AUTOsave** on the command line and then type a space followed by a number from 1 to 999999. The number tells PROFS how many corrections to accept before saving your corrected text. To cancel the AUTOsave command, type **AUTOsave OFF** or **AUTOsave 0** on the command line.

#### Specifying the default addenda dictionary

If you know you'll be adding many words in your document or note to one of your addenda dictionaries, you may want to specify it as the default addenda dictionary. The default addenda is marked with an asterisk (\*) in the window. You add words to it by pressing ENTER; you don't have to move the cursor.

To change the default addenda dictionary, type **ADEFault** on the command line followed by a space and then the name of the addenda dictionary you want as the default. Press ENTER.

# Building an addenda dictionary before you proofread your text

You can set up an addenda dictionary for all of the highlighted words in a specific document. You can then review this list without dealing with each instance of the word as it occurs in the text. To set up an addenda dictionary for a specific text, press **PF5** on screen F07, "Proofread a Document."

The name of this dictionary is the same as the filename of your document. The filetype is ADDENDA. You can now use XEDIT to review this file and eliminate any misspelled words that you do **not** want to be added to this addenda dictionary. You can do this by erasing the entire line entry in the addenda file that contains the misspelled word. (See "Appendix D: Using the System Product (SP) Editor (XEDIT)" for more information about XEDIT commands.)

## Checking your addenda dictionaries against the system dictionaries

To keep your addenda dictionaries as short as possible, you can check to be sure you are not keeping words in your addenda dictionaries that are already in the system dictionaries.

Press **PF6** on screen F07, "Proofread a Document." PROFS checks all addenda dictionaries in the profile that is specified on screen F07. If there is no profile specified, PROFS checks the addenda dictionary called PROOF and the one that has the same name as the filename of the document (if it is given on screen F07). After you press **PF6**, PROFS sends you a series of messages. The first one is that the addenda dictionaries are being verified. Then, one message is shown for each addenda dictionary checked. PROFS shows the total number of duplicate words that were erased from each of the addenda dictionaries.

PROFS erases words from the addenda dictionaries that are already listed in the system dictionaries. PROFS also sorts the words again in the addenda dictionaries to make its own search task easier.

#### Setting up your own user profile

PROFS has an initial setting (**system value**) for every proofreading option. Your PROFS administrator may change the commands and options that PROFS will use when proofreading for everyone on your system. The list of options and commands that your PROFS administrator sets up is the **system profile**.

If you want to specify commands or options that differ from the system profile (SYSPROF PROOF), you can create your own **user profile** called "PROFILE PROOF." For example, you can tell PROFS which systems dictionaries and which addenda dictionaries you always use. You can also specify that you want to use the AUTONEXT and AUTOAID commands whenever you proofread. (Remember that you can cancel either of these commands if you find it easier not to have them while you're proofreading a particular document or note.)

13-32 Using the Professional Office System

When PROFS reads the profiles, it first reads the **system value**, then the **system profile**, and then the **user profile**. It accepts the last value for each command or option it finds. For example, look at the following table of commands and options:

| System                                                                 | System  | User                                          | Final                                                                   |
|------------------------------------------------------------------------|---------|-----------------------------------------------|-------------------------------------------------------------------------|
| Value                                                                  | Profile | Profile                                       | Value                                                                   |
| DICT US<br>ADICT PROOF =<br>ADEF PROOF<br>AUTONEXT OFF<br>AUTOSAVE OFF | ADEF =  | DICT US LEGAL<br>ADICT NAMES =<br>AUTONEXT ON | DICT US LEGAL<br>ADICT NAMES =<br>ADEF =<br>AUTONEXT ON<br>AUTOSAVE OFF |

To set up a user profile, you must go outside of PROFS to create a Conversational Monitor System (CMS) file. Your PROFS administrator can help you.

Proofreading notes and documents 13-33

### Proofreading Notes and Documents

### Fast Track

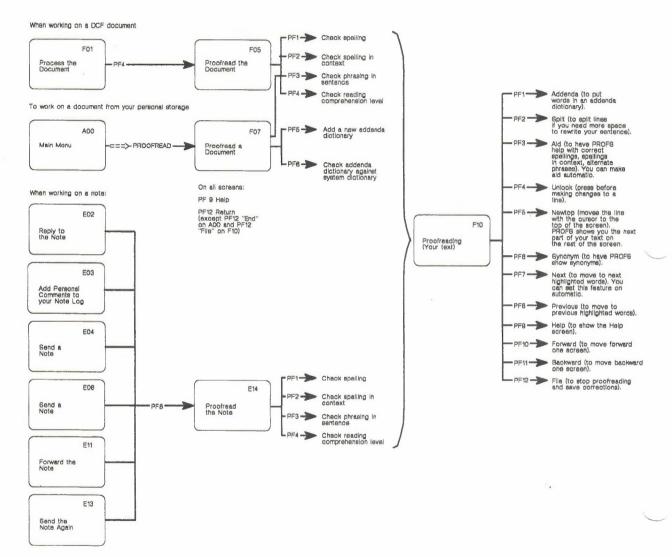

13-34 Using the Professional Office System

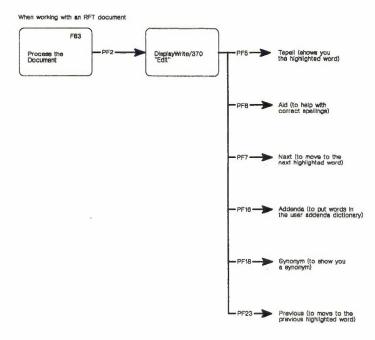

# Appendix A: How to index documents in PROFS

### 1 Introduction to indexing documents

Note: Before you can use this appendix to index Revisable-Form Text (RFT) documents, you must be able to use DisplayWrite/370. This appendix explains the index tags and controls you can use to mark index information in your document. See Getting Started with DisplayWrite/370 and Using DisplayWrite/370 for step-by-step instructions for using DisplayWrite/370.

Index information about your document is very important when filing your document in the data base or when searching the mail log for documents. PROFS adds the index information about your documents to the mail log.

When you are searching for documents that you have filed in PROFS storage, PROFS uses the index information about your document to find your document. To search for documents, you type index information about the documents on screen D01, "Find Documents." PROFS uses the information you type on screen D01 to find your documents in PROFS storage.

For example, if you wanted to find all documents that you had written to M. J. Westley, you include that information in the addressee field (**To**) on screen D01. But if one of your letters to M. J. Westley was filed in PROFS storage without the addressee information, PROFS would not be able to find the letter. See "Chapter 5: Finding documents" for more information about finding documents filed in PROFS storage.

Before PROFS puts your document in PROFS storage, your document must have index information associated with it. If the document style that you are using does not require an author profile, you must type the index information on screen F66, "View or Change the Index Information," or you must mark index information in your document by using index controls. See "Chapter 7: Preparing RFT documents" for information about using screen F66.

"How to index an RFT document" in this appendix shows you how to add index controls to an RFT document. Index controls identify index information for an RFT document that you are writing or editing.

"How to use the "Action," "Identifier," and "Type" fields in this appendix explains how to add additional index information about your documents.

You can use the fields for "Action," "Identifier," and "Type" for both RFT and Document Composition Facility (DCF) documents when you are filing information in your mail log about documents. You do not have to use these fields; you can leave them blank. But you may find them very helpful in keeping track of your documents. If you regularly put codes in these fields, you can have PROFS use them when searching for documents for you.

The following topics in this appendix will be helpful when you are indexing a document:

- How to index an RFT document
- The index tags in a STANDARD RFT document
- Index tags and controls
- Getting HELP for indexing RFT documents
- Index controls in a document style
- How to use the "Action," "Identifier," and "Type" fields.

A-2 Using the Professional Office System

2 How to index an RFT document Each of the index tags identifies a specific kind of information: author, addressee, company name, company address, subject, or reference. In this appendix, the words "tag" and "control" have special meanings. The tag is the word that you see on the selection menu. The control is the instruction that DisplayWrite/370 inserts into your document for that tag.

Each of the index tags that you see on the Index Tag Selection menu has a control associated with it. DisplayWrite/370 puts the control in your document when you choose the tag. The tag that you see and the control that DisplayWrite/370 inserts in your document do not look exactly alike. Controls tell DisplayWrite/370 how you want your document to look and what special tasks you want DisplayWrite/370 to perform.

When you have marked index information in your document, DisplayWrite/370 transfers that indexing information to PROFS to use when you file a document in PROFS storage.

#### Indexing an existing RFT document

You can use the index tags to index information in a document that you are writing or editing. This example will show you how to index the author of a letter you typed using the BLANK document style without index controls.

If you want to index the author name, you must choose the index tag "Aname" and place it in front of the author's name and the index tag "End" and place it at the end of the author's name. DisplayWrite/370 inserts the controls for the tags in your document.

<VAR: @BN@> Marilyn Shane <VAR: @END@>

Follow these steps to insert the index controls in your document:

- 1. Place your cursor under the first letter of the author's name (Marilyn Shane) and press **PF3 = Cmdline**.
- 2. When DisplayWrite/370 shows you the floating command line, type **index** and press ENTER.

How to index documents in PROFS A-3

| This is the name<br>of your document.                                                                                                    | Although DisplayWrite/370 does<br>not show a title or a screen id,<br>this is the DisplayWrite/370<br>"Edit" screen. |
|----------------------------------------------------------------------------------------------------|----------------------------------------------------------------------------------------------------|
| 1 RFTD A                                                                                                    | Page 1                                                                                                    |
| ===><br>(+1+2+3+_V4_                                                                                                    | +5+6+7>-+<br>                                                                                                    |
| December 9, 1986<br>Marilyn Shane, Ext. 3985<br>Marketing Manager                                                                                          | DRAFT 1                                                                                                    |
| Enter a command:<br>===> index                                                                                                    |                                                                                                    |
| Memo to: Robert Wills                                                                                                    |                                                                                                    |
| Subject: Third Quarter Profits                                                                                                    |                                                                                                    |
| I have reviewed the figures that you sent<br>report indicates that the Third Quarter<br>have exceeded the projected figure develo<br>meeting in July 1985. | Profits for fiscal 1986                                                                                              |
| Paul suggested that the three of us meet<br>PF 1=Block 2=Insert 3=Cmdline<br>PF 7=Next 8=Command 9=HELP                                                    | 4=Instr. 5=Tspell b=Aid                                                                                              |

DisplayWrite/370 shows you the Index Tag Selection menu.

3. When you see the Index Tag Selection menu, move the cursor under the "Aname" tag. Press ENTER.

The Index Tag Selection menu is replaced by the text of your document. The system inserts the index control into your document at the cursor position.

A-4 Using the Professional Office System

|                                                                                                    | 1 RFTD                                                                                                    |                 | VARIA)<br>+3+_V45.                                                                                                    |                            | Page 1         |
|----------------------------------------------------------------------------------------------------|----------------------------------------------------------------------------------------------------|-----------------|----------------------------------------------------------------------------------------------------|----------------------------|----------------|
|                                                                                                    | December 9, 1986<br>Marilyn Sha                                                                                           |                 | Index Tag Selection                                                                                                    | DRAFT 1                    |                |
| Move the cursor<br>under Aname when<br>DisplayWrite/370<br>shows you the Index<br>Tag Selection menu. | New Product<br>Washington,<br>Memo to: Ro<br>Subject: Th<br>I have revie<br>report indic<br>have exceede<br>meeting in Ju | End<br>ly 1985. | MEANING<br>Addressee name (person)<br>Addressee name (company)<br>Author name (person)<br>Author name (company)<br>Reference<br>Subject of document<br>End of indexed information<br>e three of us meet on Decemb<br>rt 3=Cmdline 4=Instr. | er 12 at 9:00.<br>5=Tspell | b=Aid<br>2=END |

- Now move the cursor to the end of the author's name and press PF3 = Cmdline. The last command you typed on the floating command line (INDEX) is still there. Press ENTER.
- 5. When DisplayWrite/370 shows you the Index Tag Selection menu, move the cursor to the "End" tag. Press ENTER.

The Index Tag Selection menu is replaced by the text of your document. The author information for your document is now marked for indexing.

#### If you type **verify variable** on the command line and press ENTER, your document will look like this:

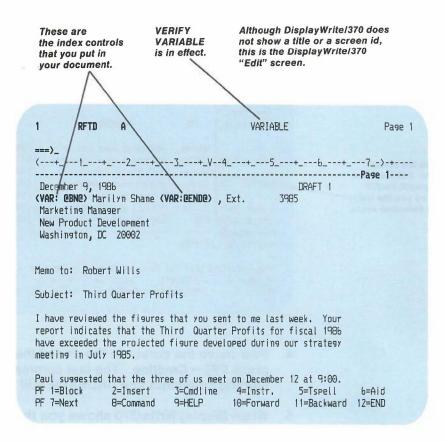

To index other information in your document, repeat the steps for indexing the author name:

- Move your cursor under the first letter of the information you want to index. Press PF3 = Cmdline.
- 2. When DisplayWrite/370 shows you the floating command line, type **index** and press ENTER.

3. When you see the Index Tag Selection menu, move your cursor to the tag you want and press ENTER.

The Index Tag Selection menu is replaced by the text of your document. The system inserts the index control into your document at the cursor position.

- Move to the end of the information you want to index, press PF3 = Cmdline, type index on the floating command line, and press ENTER.
- 5. When DisplayWrite/370 shows you the Index Tag Selection menu, move your cursor to the **End** tag and press ENTER.

The Index Tag Selection menu is replaced by the text of your document. The system inserts the index control into your document at the cursor position.

#### Copying, deleting, or moving index controls

You can use the DisplayWrite/370 BLOCK commands to copy, delete, or move controls in an RFT document. You can also use **PF6 = Aid** and the ERASE EOF key to delete controls. See *Getting Started with DisplayWrite/370* for information about using the BLOCK and AID commands.

3 The index tags in a STANDARD RFT document The following example shows you the index controls that are included in the STANDARD RFT document style. If you are creating a new document using the STANDARD RFT document style supplied with PROFS, the author of your document will be marked for indexing. You supply the other information (Addressee, Subject, Reference) for indexing when you type or change your document.

You can display the index controls in your document by typing **verify variable** on the command line and pressing ENTER. See Using DisplayWrite/370 for information about the VERIFY command.

Notice that the index control (<VAR: @BN@>) is placed in front of the author variable control (<VAR: AUTHOR>). To index variable information, the index control must come in front of the variable control. See "Appendix P: Creating RFT document styles" for information about DisplayWrite/370 variable controls.

| 4                                                                                      | 1 RFTD A VARIABLE Page 1                                                                                                    |
|----------------------------------------------------------------------------------------|----------------------------------------------------------------------------------------------------|
| Put the index control<br>in front of the variable<br>control if you want to            | <pre>(+1+2+_V4+5+6+7)++ (VAR: DATE1) December 9, 1986 (VAR: DATE1) December 9, 1986 (VAR: DDCNUM) DR (VAR: QBNQ) (VAR: AUTHOR) Mariirn Shane (VAR: QENDQ), (VAR: TELE) 202-974-3985 (VAR: COMP) TechnoComp Unlimited (VAR: DEPT) Marketins (VAR: CITY) Marketins (VAR: ZIP) West 221</pre> |
| index the information.<br>This index control marks<br>the author name for<br>indexing. | (VAR: 217) West 221<br>Memo to: (VAR: 0BA0)<br>(VAR: 0END0)<br>Subject: (VAR: 0BS)<br>(VAR: 0END0)<br>Meterence: (VAR: 0BR0)<br>(VAR: 0END0)                                                                                                    |
| This control marks<br>the end of the index<br>information.                             | Type text here.                                                                                                    |
|                                                                                        | PF 1=Block 2=Insert 3=Cmdline 4=Instr. 5=Tspell 6=Aid<br>PF 7=Next 8=Command 9=HELP 10=Forward 11=Backward 12=END                                                                                                    |

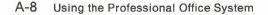

PROFS uses the information between the beginning and end controls for each of the index tags as index information for your document.

To turn off the display of the controls, type **verify off** on the command line and press ENTER. The system shows you your document without the controls in the style that you selected.

RFTD Page 1 1 A ===)\_ (---+ -+\_---6\_---+\_---?\_-)-+------5 ------ Page 1----December 9, 1986 DRAFT 1 Marilyn Shane, 202-974-3985 Marketing Manager TechnoComp Unlimited Marketing Washington, DC 20007 Memo to: Subject: Reference: Type text here. PF 1=Block 3=Cmdline 4=Instr. 5=Tspell 2=Insert 6=Aid PF 7=Next 9=HELP 8=Command 10=Forward 11=Backward 12=END

Your document is displayed in the style you selected.

How to index documents in PROFS A-9

4 Index tags and controls You choose index tags to identify the index information in your document. There are seven index tags: six tags mark the beginning of the index information, and one tag marks the end. The "End" tag is used to mark the end of the index information for all of the beginning index tags. You should only use each beginning tag (Addree, Aname, Caddree, Cname, Ref, Subject) one time in your document. You can use the "End" tag as many times as necessary to end each beginning tag.

**Note:** DisplayWrite/370 stops marking information for an index tag when it finds an "End" tag or another index tag. When DisplayWrite/370 finds another index tag, it stops marking index information for the first tag as if you had used the "End" tag.

When DisplayWrite/370 displays the controls, you temporarily lose the formatted appearance of your document. When you type **verify off** on the command line and press ENTER, the formatted version of your document returns. The controls in your document will not be printed.

DisplayWrite/370 protects the controls in your documents. When you try to type over the protected area or press a key such as the DELETE key when the cursor is on a protected area, the keyboard locks. To unlock the keyboard, press the RESET key and move the cursor past the control. See Using DisplayWrite/370 for information about working with and working around attribute bytes. The following table lists the index tags for the information that can be indexed, how the controls look in your document, and the information that each tag indexes. The table is included to show you how the index controls appear in your document when you use the VERIFY VARIABLE command to display the controls.

| Index<br>Tag | Index<br>Control           | Information<br>Indexed      |
|--------------|----------------------------|-----------------------------|
| Addree       | <var: @ba@=""></var:>      | Addressee name<br>(person)  |
| Caddree      | <var: @caddree@=""></var:> | Addressee name<br>(company) |
| Aname        | <var: @bn@=""></var:>      | Author name<br>(person)     |
| Cname        | <var: @cname@=""></var:>   | Author name<br>(company)    |
| Ref          | <var: @br@=""></var:>      | Reference                   |
| Subject      | <var: @bs@=""></var:>      | Subject of document         |
| End          | <var: @end@=""></var:>     | End of indexed information  |

**Note:** If you use both Aname and Cname index controls, PROFS uses the information identified by the Aname control for indexing. The same is true if you use both Addree and Caddree. PROFS uses the information following the Addree control for indexing. DisplayWrite/370 passes 132 characters to PROFS for each of the six index tags. However, PROFS does not use that maximum number of characters when filing or finding your documents. For more information about the number of characters PROFS uses when indexing your documents, see "Appendix O: Using DisplayWrite/370 and CLISTs."

See "Getting HELP for indexing RFT documents" in this appendix for more information about the index tags and controls.

You can get help for the INDEX command from the system:

1. Type **index** on the command line or on the floating command line of the DisplayWrite/370 "Edit" screen.

#### 2. Press **PF9 = HELP**.

The system shows you the HELP information for the INDEX command.

Follow these steps if you need help with an INDEX tag:

- 1. Type **index** on the command line or on the floating command line on the DisplayWrite/370 "Edit" screen.
- 2. Press PF9 = HELP.

The system shows you the HELP screen for the INDEX command and a list of the index tags.

- 3. Move your cursor under the index tag that you want help for.
- 4. Press ENTER.

The system shows you the HELP information for the tag you selected.

You can also get help for the index tags by typing the tag on the command line or floating command line and pressing **PF9 = HELP**.

A-12 Using the Professional Office System

Getting HELP for indexing RFT documents

5

# 6 Index controls in a document style

After you read and understand the preceding topics about the INDEX command, you can include index controls in a document style.

If you want to include index controls in your document style, see "Appendix P: Creating RFT document styles" for information about using the DisplayWrite/370 "Document Format Creation" screen to create document styles.

7 How to use the "Action," "Identifier," and "Type" fields When you file information in your mail log, you can put in your own codes for "Action," "Identifier," and "Type" of document for both RFT and DCF documents. You do not have to use these fields; you may leave them blank. But you may find them very helpful in keeping track of your documents. If you develop a standard way of using these fields and use them regularly, PROFS can use them when finding documents for you.

- Action gives you up to 10 spaces to use (a 10-character field).
- Identifier gives you 3 spaces to use (a 3-character field).
- Type gives you 1 space to use (a 1-character field).

You can include information for the "Action," "Identifier," and "Type" fields on 4 screens in PROFS:

- Screen D15, "Add Mail Log Information for a Paper Document." You reach this screen by pressing **PF1** on screen A05, "Process Documents from Other Sources." See "Chapter 9: Processing documents from other sources."
- Screen D18, "View or Change the Mail Log Information." You reach this screen by pressing **PF4** on screen D00, "Process the Mail Log." See "Chapter 10: Processing the Mail Log."
- Screen F13, "Add and Change a Document File and Its Mail Log Information." You reach this screen by pressing PF2 on screen A05, "Process Documents from Other Sources." See "Chapter 9: Processing documents from other sources."

 Screen F66, "View or Change the Index Information." You reach this screen by pressing **PF4** on screen F63, "Process the Document." See "Chapter 7: Preparing RFT Documents."

# Action

You can set up any code or combination of codes that you want to use. You can divide the 10-character field and then ask PROFS to search only part of the field. Here is one possible way to use the 10 available spaces:

Action: a r - g i j - o c t

Here the PROFS user has divided the 10 spaces into three codes. The values shown in the 10 spaces, in this example, are:

| 1 and 2 | ar  | for "some <b>action</b> is <b>required"</b> |
|---------|-----|---------------------------------------------|
| 3       | ÷   | to separate the codes                       |
| 4-6     | gij | the initials of the person who must act     |
| 7       | -   | to separate the codes                       |
| 8-10    | oct | the month when the action is due.           |

If you used this code consistently, you could, for example, ask PROFS to find all of the documents on which action is required regardless of who is handling them or when they are due. You would specify:

Action: a r

on screen D01, "Find Documents."

A-14 Using the Professional Office System

You could ask for all the documents that the person "gij" is handling. You would specify:

Action: gij

on screen D01.

You could ask for all the documents due in October. You would specify

Action: oct

You could ask for combinations of your codes. You would ask for all of the documents that gij is handling in October by specifying

Action: gij-oct

Note that, in the "Action" line, PROFS matches characters by position. For example, if you use positions 4, 5, and 6 for the person's initials when filing the information in your mail log, you must ask for the initials in positions 4, 5, and 6 of the "Action" line on the search screen.

### Identifier

You can set up any codes that you want for "Identifier." One possible use of "Identifier" is to show where you have filed a paper document. For example, you could use:

ADM for Administrative files

BUD for Budget files

CON for Contract files

PER for Personnel files.

# Туре

PROFS specifies the type of document for you if the document was created using PROFS. PROFS attaches special significance to the letters U, M, and D.

- U means an **RFT-D** or **Draft** document (that can be changed by you and reviewers)
- M means an RFT-F or Final document
- D means a deleted document (this shows in the mail log).

Additionally, **you** can specify a "Type" for documents that come from outside PROFS. This can help you remember what the document was whenever you view the mail log entry for that document. You could, for example, use the codes:

- N for newspaper articles
- J for journal articles
- P for proposals.

# Appendix B: Working with nickname files

### How to use nicknames

You can assign nicknames to people so you can use the nicknames instead of user names to communicate with them. The nickname can have from one to eight characters and should be something easy to remember.

If you communicate often with people on another system, you may want to use nicknames for them instead of combinations of system names and user names. For example, Mary Jones's user name might be MJONES and her system name might be VMSYS1. You could add the nickname MARY to your nickname file. Then all you would have to do to send something to her is type **MARY**. PROFS would view your nickname files to find the user name and system name that are represented by the nickname MARY. All you have to remember is her nickname.

You can also use actual names on notes you send to others. You type your name after the "From:" (not longer than 18 characters) as the first greeting line in your nickname file. You type other people's names (not longer than 18 characters) in the "Name/Comments" field in your nickname file next to their nickname.

Working with nickname files B-1

# What a nickname file is

Nickname files include tailored greeting and closing lines for notes. They also include instructions on:

- Whether to file your notes
- Where to file them
- Whether the note should be sent as a file that can be printed
- Whether the note is to include the list of names the note is being sent to and carbon copy names.

Nickname files contain lists of nicknames. Your PROFS administrator has set up a main nickname file that you can use. When you create your personal main nickname file, PROFS copies the main nickname file that your PROFS administrator has set up for you to your personal storage. You can then add nicknames of people you communicate with regularly.

In addition to your main nickname file, **you can create** alternate nickname files that contain specialized lists of names. You connect to these alternate files through the alternate nickname statement on your main nickname file. You can also connect your main nickname file to an alternate nickname file. Either your main nickname file or your alternate nickname file must connect to at least one nickname file that the PROFS administrator has already set up. The files that your PROFS administrator has set up contain system statements that allow your personal nickname files to work. To begin working with your nickname files, type **CONTROL** on the command line of the main menu (A00). If your PROFS administrator has set up a PF key for this function, press the PF key. PROFS shows you screen T00, "Process Your PROFS Control Files."

|     | PROC                                                   | CESS YOUR PROFS CONTROL FILES | TOG |
|-----|--------------------------------------------------------|-------------------------------|-----|
| Pre | ss the PF key for the                                  | e type of file you want.      |     |
|     | Process your main m<br>Process your altern<br>OFSMCNTL | nate nickname file            |     |
|     | Process an author Process a distribut                  | profile                       |     |
|     |                                                        |                               |     |
|     |                                                        |                               |     |
|     |                                                        |                               |     |
|     |                                                        |                               |     |
|     |                                                        |                               |     |
|     |                                                        |                               |     |
|     | lelp PF12 Return                                       |                               |     |

To work with your main nickname file, press **PF1** on screen T00.

Working with nickname files B-3

PROFS shows you screen T10, "Process Your Main Nickname File."

|                                                 | PROCESS YOUR MAIN       | NICKNAME FILE                                                          | T10 |
|-------------------------------------------------|-------------------------|------------------------------------------------------------------------|-----|
| Press one of                                    | the following PF keys.  |                                                                        |     |
| PF1 Add a ne<br>PF2 Change a<br><br>PF3 Erase a | nickname                | If you want to work with a                                             |     |
| PF4 Viewar                                      |                         | specific nickname, type in<br>the mame before you press<br>the PF key. |     |
| PF5 Change y                                    | our nickname file's cor | ntrol information                                                      |     |
| PF8 Quit PF9<br>===)                            | Help PF12 File          |                                                                        |     |

To work with an alternate nickname file, type the filename next to **PF2** on screen T00. Then, press **PF2**. PROFS shows you screen T10, "Process Your Alternate Nickname File." (The name of this screen depends on what you typed on screen T00.)

Before you create a nickname file, you should understand the nickname statements and the control information. Press **PF1** on screen T10 to add nickname information, or press **PF5** on screen T10 to see the control information.

The following sections describe how to create and work with nickname files, and how to change the control information.

At the end of this appendix, you'll find a "fast-track" diagram that summarizes the appendix pictorially.

B-4 Using the Professional Office System

# Adding a nickname

To add a new nickname to your nickname file, follow these steps:

1. Press **PF1** on screen T10. PROFS shows you screen T11, "Add a New Nickname."

| ADD A NEW NICKNAME                              | T11 |
|-------------------------------------------------|-----|
| Type in the information below. Then press PF12. |     |
| Nickname: _                                     |     |
| System name:                                    |     |
| User name:                                      |     |
| Private: (y or n)                               |     |
| Printer: (y or n)                               |     |
| Class:                                          |     |
| Name/comments:                                  |     |
| the grant and a set of second firm              |     |
| PF8 Quit <b>PF9</b> Help PF12 Return<br>===>    |     |

2. Fill in the blank lines on screen T11:

**Nickname**: Type a nickname that is no more than eight characters long. Be sure to make the nickname one that is easy to remember, for example, MARY.

If you use the same nickname in separate nickname files (but you use them for different people), PROFS will always use the first nickname it finds. For example, you might use MARY in your main nickname file and MARY in an alternate file. PROFS views your main nickname file first and will use MARY in that file.

Nicknames should be slightly different from one another for this reason. If you want to use MARY twice, you could make one MARY1 and the other MARY2, or use the first letter of each Mary's last name.

**System name**: Type the system name to identify the system the person uses, for example, VMSYS1. If the person is on your system, you can type a percent sign (%) instead of the system name.

**User name**: Type the user name that identifies the person to PROFS, for example, MJONES.

**Private**: Type **N** in the blank if you want PROFS to put the note in your regular note log. If you type Y in the blank when you send a note to that nickname, PROFS will put the note in a note log named with the nickname you typed at the top of the screen. If you leave the line blank, PROFS will choose N and automatically put the note in your regular note log.

**Printer**: Type **N** in the blank if you want the note sent to the person's incoming mail. If you type Y in the blank, PROFS will send the note as a file that can be printed. If you leave the line blank, PROFS will automatically choose N and send the note as part of the person's incoming mail.

**Class**: Class indicates how you want a note to be sent. If you don't specify a class, the note or document will be sent as part of the regular mail. (See the PROFS administrator for more information on how this is used at your site.)

B-6 Using the Professional Office System

Name/Comments: Type any additional comments. For example, you might type the person's full name or title. You can see names instead of user names and system names on notes you send to others. The first 18 characters of your name appear in the "FROM" column and the first 18 characters of the person who is receiving the note appear in the "TO" column. If you don't use "FROM," the user names and system names will appear. If you don't use the nickname of the person who receives the note the user name and system name of the person who receives the note appears; however, your name appears on the note. PROFS will show you only the first 18 characters you type in the PROFS note, no matter where you begin typing them. If you want to add comments, but don't want them included in the PROFS note you send, begin typing after the 18th character. If you type Y on the "Print to whom the note is being sent" line (see screen T18, "Change Main Nickname File's Control Information"), PROFS will place the receiver's name in the note heading.

3. Press **PF12**. PROFS files the new nickname and returns you to screen T10.

#### IF YOU CHANGE YOUR MIND

If you decide before you press **PF12** that you don't want to add the nickname to your nickname file, press **PF8**. PROFS will show you screen T10. Press **PF8** again on screen T10. The information you typed on screen T11 will not be added.

# Changing a nickname

There are two ways to change nicknames in your nickname files, depending on whether or not you have one specific nickname in mind.

If you only want to **change one nickname**, type it in the blank space under **PF2** on screen T10, and press **PF2**. **PROFS takes** you directly to screen T13, "Change the Nickname."

| Type in your  | change(s) over the information below. Then press PF12. |  |
|---------------|--------------------------------------------------------|--|
| Nickname:     | MARY                                                   |  |
| System name:  | VMSYS1AA                                               |  |
| User name:    | MJDNES                                                 |  |
| Private:      | N (y or m)                                             |  |
| Printer:      | N (y or m)                                             |  |
| Class:        | 0                                                      |  |
| Name/comments | -<br>Mary Jones Mar. Administration                    |  |
|               | na our ensist etcart con the                           |  |
|               |                                                        |  |

If you want to **change more than one nickname**, or if you **don't remember the nickname** you want to change:

 Press PF2 on screen T10 without typing anything under PF2. PROFS shows you screen T12, "Change a Nickname."

| PF8 Quit PF9 Help PF10 Next Screen PF11 Previous Screen PF12 Return<br>==><br>Choice Nickname System User Name/Comments<br>SMITTY VMSYS2AA GSMITH Ginger Smith Mgr. Personnel<br>GEORGE MSNVM3BB JOHNSONG George Johnson Mgr. Marketing |        |
|----------------------------------------------------------------------------------------------------|--------|
| _ SMITTY VMSYS2AA GSMITH Ginger Smith Mgr. Personnel                                                                                                    | PAGE   |
| _ RICH MSNVM2AA DRICHARD David Richards Office Manager<br>_ MARY VMSYS1AA MJONES Mary Jones Mgr.Administr                                                                                                    | e<br>e |

2. Type X next to the name(s) you want to change.

You may have more nicknames than can be shown on one screen. To view the next screen in the sequence, press **PF10**. To view the previous screen, press **PF11**. When you press either of these keys, PROFS first processes the choices you have made before showing you another screen of nicknames on screen T12.

3. Press ENTER. PROFS shows you screen T13, "Change the Nickname," with information on the first nickname that you chose on screen T12.

IF YOU CHANGE YOUR MIND

If you decide before you press **PF12** that you don't want to change a nickname, press **PF8** on screen T12 or T13. PROFS shows you screen T10. Press **PF8** again on screen T10. None of the changes will be saved.

- 4. Make your changes on screen T13 by typing over the information already in the blanks.
- 5. Press PF12.

PROFS saves your changes and shows you screen T13 again with information about the next nickname you chose. You can now repeat steps 4 and 5.

When you have finished making changes, press **PF12** on screen T12 to return to screen T10.

#### IF YOU CHANGE YOUR MIND

If you decide before you press **PF12** that you don't want to change the nickname, press **PF8**. PROFS returns you to screen T10. Press **PF8** again on screen T10. None of the changes will be saved.

B-10 Using the Professional Office System

# Erasing a nickname

There are two ways to erase nicknames in your nickname file, depending on whether or not you have one specific nickname in mind. If you only want to **erase one nickname**, type it in the blank space next to **PF3** on screen T10, and press **PF3**. PROFS shows you screen T15, "Erase the Nickname."

| ERASE THE NICKNAME                                                   | T15 |
|----------------------------------------------------------------------|-----|
| Verify that this is the nickname you want to erase. Then press PF12. |     |
| Nickname: MARY                                                       |     |
| System name: VMSYSIAA                                                |     |
| User name: MJONES                                                    |     |
| Private: N                                                           |     |
| Printer: N                                                           |     |
| Class: Q                                                             |     |
| Name/comments: Mary Jones Mer. Administration                        |     |
| PF8 Quit <b>PF9</b> Help PF12 Erase                                  |     |
|                                                                      |     |

View the information you see on screen T15 to make sure that this is the nickname you want to erase. If it is, press **PF12**. PROFS erases it and returns you to screen T10.

#### IF YOU CHANGE YOUR MIND

If you decide before you press **PF12** that you don't want to erase the nickname, press **PF8**. PROFS returns you to screen T10. Press **PF8** again on screen T10. Nothing will be erased.

Working with nickname files B-11

If you want to erase more than one nickname, or if you can't remember the nicknames you want to erase:

 Press PF3 on screen T10 without typing anything under PF3. PROFS shows you screen T14, "Erase a Nickname."

|                       |                          | E                                | RASE A NICK          | NAME                                                                            | T14                 |
|-----------------------|--------------------------|----------------------------------|----------------------|---------------------------------------------------------------------------------|---------------------|
|                       |                          |                                  |                      | choice(s) below.<br>en, press ENTER.                                            | When                |
| PFB Quit<br>===>_     | PF9 Help                 | PF10 Next S                      | creen PF11           | Previous Screen                                                                 | PF12 Return<br>PAGE |
| Choice<br>-<br>-<br>- | SMITTY<br>GEORGE<br>RICH | VMSYS2AA<br>MSNVM3BB<br>MSNVM2AA | Johnsong<br>Drichard | Name/Comments<br>Ginger Smith<br>George Johnson<br>David Richards<br>Mary Jones | Office Manager      |

- 2. Type X next to the name(s) you want to erase.
- 3. Press ENTER.

You may have more nicknames than can be shown on one screen. To view the next screen in the sequence, press **PF10**. To view the previous screen, press **PF11**. When you press **PF10** or **PF11**, PROFS erases the nicknames you chose on that screen and shows you the screen you requested.

- 4. Press **PF12**. PROFS erases the nicknames you chose and returns you to screen T10.
- B-12 Using the Professional Office System

#### IF YOU CHANGE YOUR MIND

If you decide before you press **PF12** that you don't want to erase any nicknames, press **PF8**. PROFS returns you to screen T10. Press **PF8** again on screen T10. Nothing will be erased.

# Viewing a nickname

There are two ways you can view nicknames in your nickname file, depending on whether or not you have one specific nickname in mind.

**If you know the nickname you want to view**, type it in the blank under **PF4** on screen T10 and press **PF4**. PROFS will take you directly to screen T17, "View the Nickname."

|                              | VIEW THE NICKNAME                     | T17 |
|------------------------------|---------------------------------------|-----|
| The following                | information is in your nickname file. |     |
| Nickname:                    | MARY                                  |     |
| System name:                 | VMSYSIAA                              |     |
| User name:                   | MJONES                                |     |
| Private:                     | N                                     |     |
| Printer:                     | N                                     |     |
| Class:                       | 0                                     |     |
| Name/comments:               | Mary Jones, Mor. Administration       |     |
|                              |                                       |     |
| <b>PF9</b> Help PF1<br>===)_ |                                       |     |

Working with nickname files B-13

If you don't know the nickname, or if you want to view more than one nickname:

- 1. Press **PF4** on screen T10 without typing anything under **PF4**.
- PROFS shows you screen T16, "View a Nickname," which has a list of all the nicknames in that file.

| PF8 Quit<br>===> | PF9 Help                                     | PF10 Next S                                            | creen PF11           | Previous Screen                                                                 | PF12 Return PAGE |
|------------------|----------------------------------------------|--------------------------------------------------------|----------------------|---------------------------------------------------------------------------------|------------------|
| Choice<br>       | Nickname<br>SMITTY<br>GEORGE<br>RICH<br>MARY | System<br>VMSYS2AA<br>MSNVM3BB<br>MSNVM2AA<br>VMSYS1AA | Johnsong<br>Drichard | Name/Comments<br>Ginger Smith<br>George Johnson<br>David Richards<br>Mary Jones |                  |

2. Type X next to the name(s) you want to view.

You may have more nicknames than can be shown on one screen. To view the next screen in the sequence, press **PF10**. To view the previous screen, press **PF11**. When you press **PF10** or **PF11**, PROFS shows you the nicknames you chose on that screen. Screen T16 will appear again after you have viewed all of the nicknames you chose on that screen. Another list of nicknames will be shown that comes before or after those you were viewing, depending on whether you chose **PF10** or **PF11**.

#### 3. Press ENTER.

PROFS shows you screen T17, "View the Nickname," with the detailed information about the nickname you chose.

#### 4. Press **PF12**.

If you chose only one nickname on screen T10, PROFS returns you to screen T10. If you chose several nicknames on screen T16, PROFS shows you screen T17 again for each name that you chose, until you have seen them all. PROFS then returns you to screen T16.

# Working with control file information

On screens T18, "Change Main Nickname File's Control Information," and T19, "Change Alternate Nickname File's Control Information," you can create a greeting and closing for your notes, name the file in which your notes will be logged (screen T18 only), and name an alternate nickname file you want to work with.

On screen T18 you can indicate you want to include the names of addressees (listed at the top of a note) or names of people who will receive copies (listed at the bottom of a note). You can also send the greeting or closing with the note, and send a "banner page" or cover sheet (with your own text) with a note or document that you are sending to print.

# **Changing control information**

You can add or change parts of your nickname files' control information. Press **PF5** on screen T10.

|                                                                     | PROCESS YOUR MAIN   | NICKNAME FILE                                                                                                    | T10 |
|---------------------------------------------------------------------|---------------------|----------------------------------------------------------------------------------------------------|-----|
| PF1 Add a new<br>PF2 Change a<br><br>PF3 Erase a n<br>PF4 View a ni | nickname<br>ickname | If you want to work with a<br>specific nickname, type in<br>the name before you press<br>the PF key.<br>trol information |     |
| PF8 Quit <b>PF9</b><br>===)                                         | Help PF12 File      |                                                                                                    |     |

PROFS shows you screen T18 if you're working with your main nickname file and screen T19 if you're working with an alternate nickname file.

B-16 Using the Professional Office System

#### CHANGE MAIN NICKNAME FILE'S CONTROL INFORMATION

T18

Type in the change(s) you want to make over the appropriate information below. Then press PF12.

| Greetins:  | Erom:                                                                                                    |
|------------|----------------------------------------------------------------------------------------------------|
| Closing:   | Subject:                                                                                                    |
|            | ote log: NDTE<br>ternate nickname file: SYSTEM NAMES B                                                                |
| Print cart | whom note is being sent: Y Send greeting with notes: Y Son copy list on notes: Y Send closing with notes: Y Printing: |
| PER Outt   | FG Halp PF12 Paturn                                                                                                   |

===)

|            | CHANGE XXXXXXXXX NICKNAME FILE'S CONTROL INFORMATION                             | T19 |
|------------|----------------------------------------------------------------------------------|-----|
|            | e change(s) you want to make over the appropriate information<br>wen press PF12. |     |
| Greeting:  | Erom:                                                                            |     |
| Closins:   | Subject:                                                                         |     |
| Name of al | ternate nickname file:                                                           |     |
| PF8 Quit   | PF9 Help PF12 Return                                                             |     |

On either screen, type your information in the following places:

**Greeting**: The greeting goes at the top of your note, before the text.

PROFS allows you to have four greeting lines, with up to 63 characters in each line. Either the greeting or the closing should tell who sent the note. The first 18 characters of your name typed after the "From:" in your nickname file appear in the "FROM" column. (See screen C00, "Open the Mail," or screen E08, "View the Note Log.")

Your PROFS administrator may have already put information on these lines. However, you can change this by typing what you want over the present information, or by using your space bar to move the cursor along the line, leaving blank spaces. The word "Subject" may appear on the fourth line. Don't type over this. If you do, the subject of your notes will appear as NO SUBJECT in the receiver's incoming mail (screen C00, "Open the Mail").

You can create an empty greeting line by typing )))) in the first four spaces of the greeting on screen T18, "Change Main Nickname File's Control Information," or on screen T19, "Change XXXXXXX Nickname File's Control Information." An empty line will be created in your nickname file although no blank line will appear in your note. This helps you if you want to override a greeting in another nickname file you can use. Any blank greeting will appear as "))))" on screen T18 or screen T19.

**Closing**: The closing comes at the end of your note, after the text. PROFS allows you to have four closing lines, with up to 63 characters in each line. Either the greeting or the closing should tell who sent the note.

Your PROFS administrator may have already put information on these lines. However, you can override this by typing what you want over the present information, or by using your space bar to move the cursor along the line. For example, if you want the name of the person sending the note to appear on the right side of the page, space over to the right to where you want the name to begin.

B-18 Using the Professional Office System

You can create an empty closing line by typing )))) in the first four spaces of the closing on screen T18, "Change Main Nickname File's Control Information," or on screen T19, "Change XXXXXXX Nickname File's Control Information." An empty line will be created in your nickname file. This helps you if you want to override a closing in another nickname file you can use. Any blank closing will appear as "))))" on screen T18 or screen T19 although no blank line will appear in your note.

**Name of the note log**: PROFS puts a copy of each note you send in the log you name. If you don't want your notes logged, type **NOLOG.** If you leave this line blank, PROFS will assume you don't want your notes logged (the special command **.If** will not work).

Name of alternate nickname file: This statement allows you to connect to another nickname file. Each alternate nickname file that is connected can contain a connection to another alternate nickname file. PROFS will connect up to 150 files.

Your last alternate nickname file must connect to a nickname file on SYSADMIN to pick up the system information that allows your nickname file to work. Therefore, only your last alternate nickname file should be one of the nickname files on SYSADMIN.

If you need to change the name of an alternate nickname file, or if there is more than one alternate nickname file, your PROFS administrator will tell you. See your PROFS administrator for the names and descriptions of SYSADMIN's nickname files.

**Print to whom the note is being sent**: The information you typed in the first 18 spaces on the "Name/Comments" lines on screen T11 appears in your note if you specify Y. If you don't want the "To" line of the note to appear, type **N.** If you don't specify either, PROFS chooses Y.

**Print carbon copy list on notes**: Type **Y** if you want the list for carbon copies to be printed at the bottom of your note. The list is not printed if you type N. If you don't specify either, PROFS chooses Y.

Send greeting with notes: You can decide whether or not to include a greeting. Type Y to send a greeting. Type N if you don't want PROFS to send a greeting. If you don't specify either, PROFS chooses Y.

**Send closing with notes**: Type **Y** to send a closing with your note. Type **N** if you don't want PROFS to send a closing. If you don't specify either, PROFS chooses Y.

**Banner for printing**: Type any statement that you want to appear on a cover sheet when you print.

# Appendix B: Working with nickname files

Fast Track

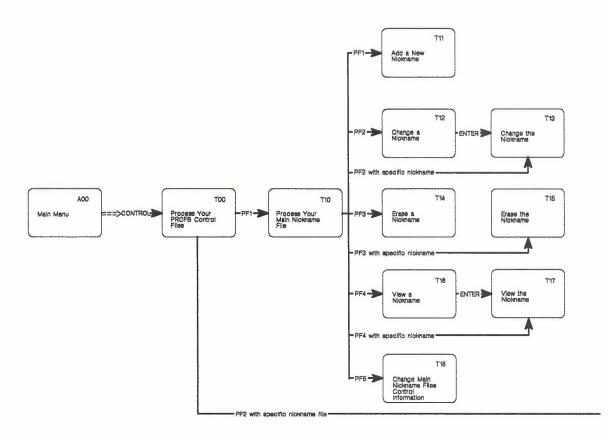

#### B-22 Using the Professional Office System

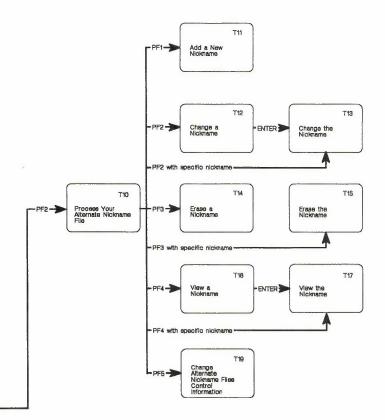

Working with nickname files B-23

# Appendix C: Working with distribution lists

# How to use distribution lists

If you often send notes, messages, or documents to, or schedule meetings with, the same groups of people, you may want to use distribution lists instead of typing names again and again. You can set up distribution lists according to departments, job functions, or membership on project teams. You can give each list a meaningful name (from one to eight characters long) like SALES or MANAGERS. (The filetype for a distribution list is always OFSMLIST.)

You can create distribution lists by copying nicknames from a nickname file, or by typing nicknames, user names, or system name (user name) combinations. Do **not** use your user name as the name of your distribution list. You can also include other distribution list names in a distribution list.

To use a distribution list when you are sending notes, messages, or documents, type the name (filename) of the list where you typically type a nickname or user name. You can also type the user names or nicknames of other people who are not on a list. If your nickname or user name is in the distribution list, PROFS will not send you the note, message, or document.

When you want to search several mail logs at the same time, you can type a distribution list name on screen D01, "Find Documents." PROFS will give you a message that tells you the name of the mail log you are about to search. PROFS will also ask you for the password for that person's A-disk, if necessary. When all the mail logs have been searched, PROFS shows you screen D03, "Process the Documents Found."

You can use a distribution list to view the schedules for a group of people all at one time. You can also type the distribution list names of people you want to attend a meeting.

Working with distribution lists C-1

At the end of this appendix, you'll find a "fast-track" diagram that summarizes the appendix pictorially.

# **Processing distribution lists**

When you process distribution lists, you can create new distribution lists, add names to existing lists, change individual names or nicknames on a list, erase single names or whole distribution lists, or view distribution lists. You can also copy nicknames from your existing nickname files into your distribution lists.

To begin processing your distribution lists, type **CONTROL** on the command line of the PROFS main menu. If your PROFS administrator has set up a PF key for this function, just press the PF key. PROFS shows you screen T00, "Process Your PROFS Control Files."

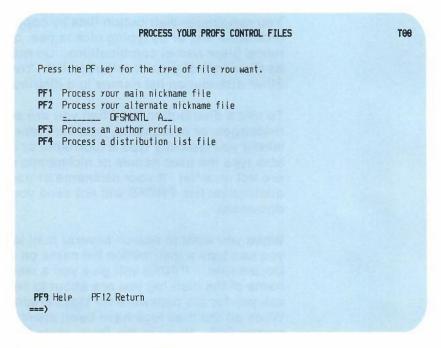

Press PF4 on screen T00.

C-2 Using the Professional Office System

# PROFS shows you screen T30, "Process a Distribution List."

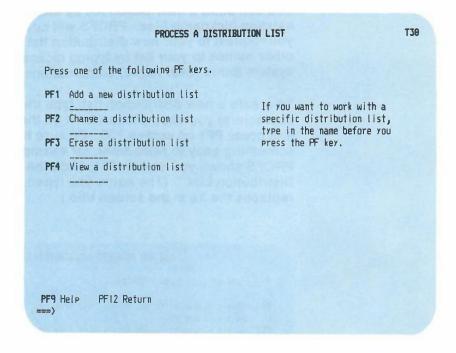

From this screen you can begin to add (create), change, erase, or view distribution lists. While you are changing a list, you can add, change, erase, or view individual names.

# **Creating a distribution list**

You can build a distribution list by adding nicknames from your existing nickname files. PROFS will copy them from the file you request to your new distribution list. You can also add other names to your list by typing nicknames, user names, or system name (user name) combinations.

To create a new distribution list, type the name (one to eight characters) you have chosen for it on the blank line next to **PF1** and press **PF1** on screen T30. Be sure to make the name something easy to remember, for example, "Managers." PROFS shows you screen T31, "Add the XXXXXXX Distribution List." (The name you typed on screen T30 replaces the Xs in the screen title.)

| ADD THE MANAGERS DISTRIBUTION LIST                                                                                                    | T31 |
|----------------------------------------------------------------------------------------------------|-----|
| Press one of the following PF keys.                                                                                                    |     |
| <ul> <li>PF1 Choose nicknames to add to the list from your main nickname file</li> <li>PF2 Choose nicknames to add to the list from your alternate nickname file. Type the name below</li> <li> OFSHCNTL A1</li> <li>PF3 Add a name to the list</li> </ul> |     |
| PFB Quit PF9 Help PF12 File                                                                                                    |     |

# Adding nicknames

If you want to **copy names from your main nickname file** into your distribution list, press **PF1** on screen T31. If you want to work with your alternate nickname file, type the name of the alternate nickname file next to the cursor and press **PF2**.

PROFS shows you screen T32, "Choose Nicknames to Add to the XXXXXXX List." (PROFS replaces the Xs in the screen title with the name of the distribution list you chose on screen T30.)

|                                      | a nickname to                                                            | the distribution li                                       | O THE MANAGERS LIST<br>st, type X next to )<br>) on this screen, pr                        |                     |
|--------------------------------------|--------------------------------------------------------------------------|-----------------------------------------------------------|--------------------------------------------------------------------------------------------|---------------------|
| PF8 Quit<br>===>_                    | PF9 Help PF                                                              | 10 Next Screen PF1                                        | 1 Previous Screen F                                                                        | PF12 Return<br>PAGE |
| Choice<br>-<br>-<br>-<br>-<br>-<br>- | MATTISON<br>WANGED<br>VANJOREN<br>RADDISHJ<br>JSMITH<br>MCBARRY<br>ATREE | Deb Wange<br>Dot VanJoren<br>Janine Raddish<br>John Smith | Mgr. PR<br>Office Manager<br>TEAM Manager<br>Mgr. Accounting<br>Mgr. Sales<br>Mgr. R and D |                     |

To add nicknames to the distribution list, type **X** next to your choices. Then, press ENTER.

You may have more nicknames than can be shown on one screen. To view the next screen in the sequence, press **PF10**. To view the previous screen, press **PF11**. When you press either of these keys, PROFS first adds the nicknames you chose before showing you another list of nicknames on screen T32. Press **PF12** to return to T31.

IF YOU CHANGE YOUR MIND

If you decide before you press **PF12** on screen T31 that you don't want to add nicknames to a distribution list, press **PF8**. PROFS will show you screen T30. The names you were going to add will not be added.

# **Adding other names**

If you want to **add names that are not in your nickname files**, press **PF3** on screen T31. PROFS shows you screen T33, "Add a Name to the XXXXXXX List."

|      |             | me(s) you want to add to the<br>e finished, press PF12. |  |
|------|-------------|---------------------------------------------------------|--|
|      |             |                                                         |  |
| Name | Name/Commen | ts                                                      |  |
|      |             |                                                         |  |
|      |             |                                                         |  |
|      |             |                                                         |  |
|      |             |                                                         |  |
|      |             |                                                         |  |
|      |             |                                                         |  |
|      |             |                                                         |  |
|      |             |                                                         |  |

C-6 Using the Professional Office System

On this screen you can type the names you want to add to your distribution list:

- If you are adding the name of a person who uses the same PROFS system that you do, type the person's user name.
- If you are adding the name of a person who is not on your PROFS system (a remote user), type that person's system name followed immediately by the person's user name in parentheses, for example: ATL50(JPJONES).
- For both remote and local users, you can type a nickname instead of a user name if the nickname is in your own nickname file, your alternate nickname file, or your PROFS system nickname file. (See "Appendix B: Working with nickname files.")
- Type your comments on the lines under "Name/Comments." These are for your own use and never appear in notes or messages.

When you have finished, press **PF12**. PROFS adds the names to your distribution list and returns you to screen T31, "Add the XXXXXXX Distribution List." Press **PF12** to file the changes and return to T30.

IF YOU CHANGE YOUR MIND

If you decide before you press **PF12** on screen T31 that you don't want to add other names to a distribution list, or if you decide not to add the whole list, press **PF8**. PROFS will show you screen T30. The names or list you were going to add will not be added.

Working with distribution lists C-7

# **Changing a distribution list**

There are two ways to change distribution lists, depending on whether or not you have a specific list in mind.

If you only want to make changes in one distribution list, type the filename in the blank space next to **PF2** on screen T30 and press **PF2**. PROFS takes you directly to screen T40, "Change the XXXXXXX Distribution List." (PROFS replaces the Xs with the filename you typed.)

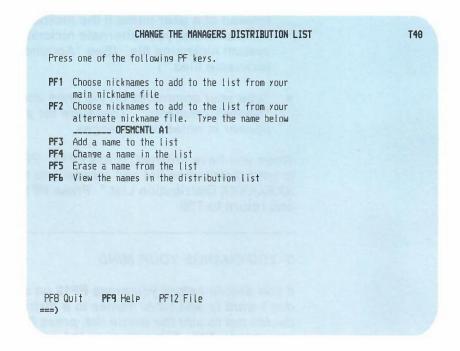

C-8 Using the Professional Office System

If you want to **change more than one distribution list**, or if you **can't remember the name of the distribution list** you want to change:

 Press PF2 on screen T30 without typing anything under PF2. PROFS shows you screen T34, "Change a Distribution List."

|        | CHANGE A DISTRIBUTION LIST<br>e a distribution list, type X next to your choice(s) below.<br>have made your choice(s) on this screen, press ENTER. | T34  |
|--------|----------------------------------------------------------------------------------------------------|------|
| ===> _ | PF9 Help PF10 Next Screen PF11 Previous Screen PF12 Return<br>Distribution List<br>MANAGERS<br>SALES<br>SUPPORT<br>BOARD<br>PREFSTOK<br>TECHNCL    | PAGE |

2. Type X next to the names of distribution list(s) you want to change.

You may have more distribution list names than can be shown on one screen. To view the next screen in the sequence, press **PF10**. To view the previous screen, press **PF11**. When you press either of these keys, PROFS first processes the names you have chosen before it shows you another list of names on screen T34.

3. Press ENTER.

Working with distribution lists C-9

PROFS shows you screen T40, "Change the XXXXXXXX Distribution List." (PROFS replaces the Xs with the first filename you chose.) See screen T40 at the beginning of "Changing a distribution list" in this appendix.

From screen T40, you can:

- Copy names from your nickname files into distribution lists.
- Add names that are not in your nickname files.
- Change names.
- Erase names.
- View names.

If you want to choose nicknames to add to your distribution list from your main nickname file, press PF1 on screen T40, "Change the XXXXXXX Distribution List." PROFS shows you screen T32.

If you want to **choose nicknames to add to your distribution list from your alternate nickname file**, type the filename, and press **PF2** on screen T40. PROFS shows you screen T32, "Choose Nicknames to Add to the XXXXXXX List." You can use this screen the same way you did when you created a distribution list (see "Creating a distribution list" at the beginning of this appendix).

If you want to **add names that are not in your nickname files**, press **PF3** on screen T40. PROFS shows you screen T33, "Add a Name to the XXXXXXX List." You can use this screen the same way you did when you created a distribution list (see "Creating a distribution list" at the beginning of this appendix).

C-10 Using the Professional Office System

If you want to **change names in your distribution list,** press **PF4** on screen T40. PROFS shows you screen T41, "Change a Name in the XXXXXXXX List."

|                                    | Change a Nam                                                                                                    | E IN THE MANAGERS LIST                                                                                                    | T41  |
|------------------------------------|----------------------------------------------------------------------------------------------------|----------------------------------------------------------------------------------------------------|------|
|                                    |                                                                                                    | tion list, type X next to your choice(s)<br>choice(s) on this screen, press ENTER.                                                                                                    |      |
| PF8 Quit                           | PF9 Help PF10 Next Scr                                                                                                    | een PF11 Previous Screen PF12 Return                                                                                                    | PAGE |
| Choice<br><br><br><br><br><br><br> | Name<br>WSHVM3BC (RBMATTSN)<br>WSHVM3BB (DEW44211)<br>WSHVM3BD (DDTVJ999)<br>PALALVM5 (JANRAD33)<br>MSNVM2AA (DALID100)<br>TXVMSYS1 (BMCCDEV7)<br>CANTVM36 (ATANPR88)<br>MDGATVMK (ALREIS12) | Name/Comments<br>Robin B. Mattison, Mør. Market Research<br>Deb Wange, Mør. PR<br>Dot VanJoren, Office Manager<br>Janine Raddish, TEAM Manager<br>John Smith, Mør. Accounting<br>Barry McCormick, Mør. Sales<br>Art Tenenbaum, Mør. R and D<br>Al Reisman, Mør. Distribution |      |

Choose names by typing **X** next to each one you want to change. Press ENTER. PROFS shows you screen T42, "Change the Name in the XXXXXXX List," with the names you chose to change. (PROFS replaces the Xs with the name of the list you are making changes in.)

Working with distribution lists C-11

#### CHANGE THE NAME IN THE MANAGERS LIST

Type in the change(s) over the information below. When you have finished, press PF12.

| Name                |  |
|---------------------|--|
| WSHVM3BC (RBMATTSN) |  |
| WSHVM3BB(DEW44211)  |  |
| WSHVM3BD(DOTVJ999)  |  |
| PALALVM5(JANRAD33)  |  |
| MSNVM2AA(DALID100)  |  |
| TXVMSYS1(BMCCDEV7)  |  |
| CANTVM36(ATANPR88)  |  |
| MDGATVMK(ALREIS12)  |  |

Comments/Name Robin B. Mattison, M9r. Market Research Deb Wange, M9r. PR Dot VanJoren, Office Manager Janine Raddish, TEAM Manager John Smith, M9r. Accounting Barry McCormick, M9r. Sales Art Tenenbaum, M9r. R and D Al Reisman, M9r. Distribution

PF8 Quit PF9 Help PF12 Return

Type your changes over the information on the screen. Press **PF12**. PROFS returns you to screen T41. Press **PF12**. If you chose several lists on screen T34, PROFS returns you to screen T40 for each one. You can choose nicknames to add to a list, make other additions, change, erase, or view names in each distribution list. PROFS will return you to screen T40 until you finish making changes.

#### IF YOU CHANGE YOUR MIND

If you decide before you press **PF12** on screen T40 that you don't want to change one or more distribution lists, press **PF8**. PROFS will show you screen T30. The distribution list(s) you were going to change will not be changed.

C-12 Using the Professional Office System

T42

# Erasing names on a distribution list or erasing the whole list

If you want to **erase a name from a distribution list**, press **PF5** on screen T40, "Change the XXXXXXX Distribution List." PROFS shows you screen T43, "Erase a Name From the XXXXXXXX List."

| To erase a name from the distr    | IE FROM THE MANAGERS LIST<br>ribution list, type X next to your choice(s<br>or choice(s) on this screen, press ENTER.                                                                                                    | <b>T43</b> |
|-----------------------------------|----------------------------------------------------------------------------------------------------|------------|
| PFB Quit PF9 Help PF10 Next 9<br> | Comments/Name<br>Comments/Name<br>Robin B. Mattison, M9r. Market Research<br>Deb Wange, M9r. PR<br>Dot VanJoren, Office Manager<br>Janine Raddish, TEAM Manager<br>John Smith, M9r. Accounting<br>Barry McCormick, M9r. Sales<br>Art Tenenbaum, M9r. Distribution | PAGE       |

Choose the names you want to erase by typing **X** next to each name. Then press ENTER.

#### IF YOU CHANGE YOUR MIND

If you decide before you press **PF12** on screen T40 that you don't want to erase names on a distribution list, press **PF8**. PROFS will show you screen T30. Nothing will be erased.

There are two ways to **erase whole distribution lists**, depending on whether or not you have one specific list in mind.

**If you only want to erase one distribution list**, type the name of the distribution list in the blank space next to **PF3** on screen T30, "Process a Distribution List," and press **PF3**. PROFS shows you screen T36, "Erase the XXXXXXX Distribution List."

| PF8 Quit <b>PF9</b> Help PF1<br>==>_                                                                                                    | 0 Next Screen PF11 Previous Screen PF12 Erase                                                                                                    | PAG |
|----------------------------------------------------------------------------------------------------|----------------------------------------------------------------------------------------------------|-----|
| Name<br>WSHVM3BC (RBMATTSN)<br>WSHVM3BB (DEW44211)<br>WSHVM3BB (DDTVJ999)<br>PALALVM5 (JANRAD33)<br>MSNVM2AA (DALID100)<br>TXVM5YS1 (BMCCDEV7)<br>CANTVM36 (ATANPR88)<br>MDGATVMK (ALREIS12) | Comments/Name<br>Robin B. Mattison, Mør. Market Research<br>Deb Wange, Mør. PR<br>Dot VanJoren, Office Manager<br>Janine Raddish, TEAM Manager<br>John Smith, Mør. Accounting<br>Barry McCormick, Mør. Sales<br>Art Tenenbaum, Mør. R and D<br>Al Reisman, Mør. Distribution |     |

Look over the information you see on screen T36 to make sure that this is the distribution list you want to erase. If it is, press **PF12**. PROFS erases the list and returns you to screen T30.

C-14 Using the Professional Office System

#### IF YOU CHANGE YOUR MIND

If you decide before you press **PF12** on screen T36 that you don't want to erase the distribution list, press **PF8**. PROFS returns you to screen T30. Nothing will be erased.

If you want to **erase more than one distribution list**, or if you **can't remember the name of the distribution list** you want to erase:

1. Press **PF3** on screen T30. PROFS shows you screen T35, "Erase a Distribution List."

| ERASE A DISTRIBUTION LIST                                                                                                    | T35  |
|----------------------------------------------------------------------------------------------------|------|
| To erase a distribution list, type X next to your choice(s) below.<br>When you have made your choice(s) on this screen, press ENTER. |      |
| PF8 Quit <b>PF9</b> Help PF10 Next Screen PF11 Previous Screen PF12 Return ===>_                                                     | PAGE |
| Choice Distribution List<br>X MANAGERS<br>- SALES<br>- SUPPORT<br>- BOARD<br>- PREFSTOK<br>- TECHNCL                                 |      |

2. Type X next to the names of the distribution lists you want to erase.

3. Press PF12.

PROFS shows you screen T36 for each of the lists you chose to erase. After you view the list to make sure you want to erase it, press **PF12**. PROFS shows you screen T36 for each list you chose.

#### IF YOU CHANGE YOUR MIND

If you decide before you press **PF12** on screen T36 that you don't want to erase one of the lists, press **PF8**. Press **PF8** again on screen T35. Nothing will be erased.

After you have finished working with the last list, press **PF12** to get back to screen T30.

C-16 Using the Professional Office System

#### Viewing a distribution list

There are three ways you can view a distribution list, depending on which screen you are working with at the time, and whether or not you have a specific list in mind.

If you want to **view names in a distribution list** from screen T40, "Change the XXXXXXX Distribution List," press **PF6**. PROFS shows you screen T44, "View the Names in the XXXXXXXX List."

If you know the **name of the distribution list** you want to view, type it in the blank next to **PF4** on screen T30 and press **PF4**. PROFS shows you screen T44, "View the Names in the XXXXXXX List."

If you don't know the **name of the distribution list**, or want to **view more than one**:

 Press PF4 on screen T30. PROFS shows you screen T37, "View a Distribution List."

| VIEW A DISTRIBUTION LIST                                                                                                    | T37  |
|----------------------------------------------------------------------------------------------------|------|
| To view a distribution list, type X next to your choice(s) below.<br>When you have made your choice(s) on this screen, press ENTER. |      |
|                                                                                                    |      |
| PF8 Quit <b>PF9</b> Help PF10 Next Screen PF11 Previous Screen PF12 Return ===>_                                                    | PAGE |
| Choice Distribution List<br>MANAGERS                                                                                                |      |
| _ SALES<br>_ SUPPORT<br>_ BOARD                                                                                                    |      |
| - PREFSTOK<br>- TECHNCL                                                                                                    |      |
|                                                                                                    |      |
|                                                                                                    |      |

- 2. Type X next to the names of the lists you want to view.
- 3. Press ENTER.

PROFS shows you screen T44, "View the Names in the XXXXXXX List."

|                                                                      | VIE                                                                              | W THE NAMES IN THE MANAGER                                                                                                    | 5 LIST                  | T44  |
|----------------------------------------------------------------------|----------------------------------------------------------------------------------|----------------------------------------------------------------------------------------------------|-------------------------|------|
| The follo                                                            | wing informatio                                                                  | on is in the distribution l                                                                                                    | ist.                    |      |
| <b>PF9</b> Help                                                      | PF10 Next Scr                                                                    | reen PF11 Previous Scree                                                                                                    | n PF12 Return           | PAGE |
| WSHVM3BE<br>WSHVM3BE<br>PALALVM5<br>MSNVM2AA<br>TXVMSYS1<br>CANTVM36 | (DEW44211)<br>(DOTVJ999)<br>(JANRAD33)<br>(DALID100)<br>(BMCCDEV7)<br>(ATANPR88) | Comments/Name<br>Robin B. Mattison, Mør. Ma<br>Deb Wange, Mør. PR<br>Dot VanJoren, Office Manaø<br>Janine Raddish, TEAM Manaø<br>John Smith, Mør. Accountin<br>Barry McCormick, Mør. Sale<br>Art Tenenbaum, Mør. R and<br>Al Reisman, Mør. Distribut | er<br>er<br>9<br>5<br>D |      |

#### 4. Press PF12.

If you chose to view only one distribution list on screen T37, PROFS returns you to screen T30. If you chose several distribution lists on screen T37, PROFS shows you screen T44 for each list you chose, until you have seen them all. PROFS then returns you to screen T37.

C-18 Using the Professional Office System

### Appendix C: Working with distribution lists

Fast Track

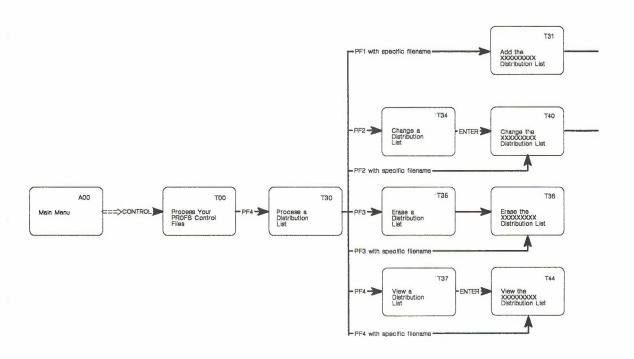

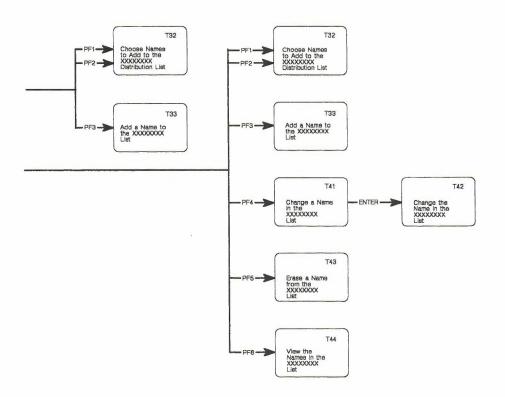

Working with distribution lists C-21

# Appendix D: Using the System Product (SP) Editor (XEDIT)

You can use only some of the System Product (SP) Editor (XEDIT) commands to create or change Document Composition Facility (DCF) documents with PROFS. Using any other XEDIT commands that are not listed here, either directly or within XEDIT macros, may produce unpredictable results.

For complete information about using the SP Editor, see these IBM publications:

- *IBM VM/SP System Product Editor User's Guide*. This book is intended for new users. If you're not familiar with using an editor, you should read it first.
- IBM VM/SP System Product Editor Command and Macro Reference. This reference book gives complete information about using the System Product Editor (XEDIT).
- *IBM VM/System Product: SP Editor Command Language Reference Summary.* This card summarizes the XEDIT commands and what they do.

Here is a list of XEDIT commands you can use with PROFS. You will also find some of the special features to note when using these commands with PROFS. If you use any options with the commands, be sure to follow the commands with a space before you type the options. For information about the basic use of these XEDIT commands, see the notes at the end of this appendix.

| Command | See Note | Command  | See Note |
|---------|----------|----------|----------|
| BOTTOM  |          | NAMESORT | 2, 3, 4  |
| TOP     |          | PUT (D)  | 2, 5     |
| NEXT    |          | ADD      | 3        |
| FILE    |          | GET      | 3, 5     |
| QUIT    |          | INPUT    | 3        |
| QQUIT   |          | JOIN     | 3        |
| QUERY   |          | RECOVER  | 3        |
| SET     | 1, 6     | REPLACE  | 3        |
| CHANGE  | 2        | SPLIT    | 3        |
| DELETE  | 2        | SAVE     | 7        |
| LOCATE  | 2        | UP       |          |
| LEFT    | 9        | DOWN     |          |
| RIGHT   | 9        | GETR     | 8        |

D-2 Using the Professional Office System

#### Notes:

1. You can only use the following with SET when preparing DCF documents with PROFS:

| ARBCHAR         | SPAN     |
|-----------------|----------|
| AUTOSAVE        | STAY     |
| ESCAPE          | SYNONYM  |
| MSGMODE         | TABLINE  |
| NULLS           | TABS     |
| PREFIX (only in | TEXT     |
| text sections)  | TOFEOF   |
| SCALE           | VARBLANK |
|                 | ZONE     |

- 2. All these commands work only between prompts on PROFS screens used for preparing documents. Examples of prompts are: "Subject," "To," and "Copy List." If you want to use the NAMESORT command to sort names, you have to use it once for the names under "To" and again for the names under "Copy List."
- 3. These commands cannot be used on prompt lines. That means, for instance, that you cannot split the "Subject" line. In addition, INPUT and REPLACE will present an entire screen to type information, thereby changing the current line. (The current line is used in XEDIT to indicate the place where you want the command action to take place. In PROFS, you can make a line the current line by pressing **PF6** (Alternate PFs), moving the cursor to that line, and then pressing **PF4**.)
- NAMESORT can be issued with an XEDIT target; for instance, NAMESORT 4 will sort only on four names, removing any "=" or "&." NAMESORT/string/ will sort names on all lines down to, but not including, the first line that contains the character string "string." (See "Appendix I: Typing names, dates, and times" to learn how to use NAMESORT.)

- 5. Use PUT and GET to move or copy blocks of information from one part of a document to another.
- 6. You can also use SET PREFIX ON followed by SET NUM ON to move or copy blocks of information from one part of a document to another, to do deletes, and so forth.
- If you are creating many similar documents, you can use the SAVE command to create a temporary format file. Before filing the document, type the command SAVE TEMP @DOCFMAT. This creates a new format file called TEMP. When you specify this format for a new document, you will be given the document you saved. Make whatever small changes you need, and file to get your similar document.
- Use GETR to include Info Center/1 files in PROFS documents you are preparing. GETR filename SCRIPT includes the first file PROFS finds named filename SCRIPT in your PROFS document. (See "Appendix M: Working with Info Center/1 files.")
- 9. Use LEFT and RIGHT to move the document left and right only in text sections of DCF documents.

Appendix E: Using Generalized Markup Language (GML) and Document Composition Facility (DCF) to format documents

You do not have to use any formatting tags when creating documents with PROFS. To create paragraphs in your text, just leave a blank line between blocks of text.

If you want to do more involved formatting, use Generalized Markup Language (GML) tags to format your text. You can use GML tags to format Revisable-Form Text (RFT) documents, if you use the STRIP or SCRIPT options on the XFORM command. PROFS will SCRIPT the document and will include all the GML tags. Following are some GML tags you can use for Document Composition Facility (DCF) documents:

- :p. Begins a paragraph. Skips a line and starts the first line of text. No tag is needed to mark the end of a paragraph.
- :xmp. Begins an example. Examples are printed as typed.
- :exmp. Ends an example

Using GML and DCF to format documents E-1

- :q. Begins a quotation
- :eq. Ends a quotation
- :hp1. Begins text to be underlined
- :ehp1. Ends text to be underlined
- :hp2. Begins text to be in boldface
- :ehp2. Ends text to be in boldface
- :hp3. Begins text to be both italicized and in boldface
- :ehp3. Ends text to be both italicized and in boldface

What is printed when you specify underlining and boldface depends on the printer you use. Printers handle these tags in different ways. Test the tags with your printer to find out which gives you the results you want.

- :ol. Begins an ordered list where each entry will be numbered
- :eol. Ends a list begun with :ol.
- :ul. Begins an unordered list where each entry will have a bullet (•)
- :eul. Ends a list begun with :ul.
- :sl. Begins a simple list where each entry will be only text (no numbers or bullets)
- :esl. Ends a list begun with :sl.
- :li. Begins each entry in a list

Lists are indented with a blank line between each entry. For a list you must use three different tags: a starting tag (for example, :ol.), a list item tag at the beginning of each entry in the list (:li.), and an ending tag (:eol.).

E-2 Using the Professional Office System

There are many other GML tags you can use. The Document Composition Facility: Generalized Markup Language Quick Reference summarizes GML tags and what they do.

Other references include:

- Document Composition Facility: Generalized Markup Language Starter Set User's Guide.
- Document Composition Facility: Generalized Markup Language Starter Set Reference.
- Document Composition Facility: Generalized Markup Language Concepts and Design Guide.

In addition to GML tags, you can also use SCRIPT control words. For example:

#### Page End

| .pa         | Put following text on next page      |
|-------------|--------------------------------------|
| .pa nostart | Same, allows margin text before text |

#### **Format Control**

| .fo off   | Leave text lines as they are typed   |
|-----------|--------------------------------------|
| .fo left  | Adjust to the left (fill each line)  |
| .ju on    | Justify text (straight right margin) |
| .fo on    | Adjust and justify (the default)     |
| Tabs      |                                      |
| .tb a b c | Set tabs at column positions a b c   |

#### Break

.br Put following text on a new line

Using GML and DCF to format documents E-3

#### Spacing Control

| .sp n | Leave the next n lines blank |
|-------|------------------------------|
| .sk n | Same, unless at top of page  |

#### Indent

| .in n | Start a | new | line; | indent n | spaces |  |
|-------|---------|-----|-------|----------|--------|--|
|       |         |     |       |          |        |  |

.in n nobreak Indent n spaces; continue the present line

#### **Top and Bottom Margin Text**

| .rh on     | Start definition of header (top margin text) |
|------------|----------------------------------------------|
| .rh even   | Same, but for even numbered pages only       |
| .rh odd    | Same, but for odd numbered pages only        |
| .rh off    | End definition of header (top margin text)   |
| .rh cancel | Cancel header for following pages            |
|            |                                              |

Same as above, but for bottom margin text

.rf on

.rf even

.rf odd

.rf off

.rf cancel

T

-

#### **Spacing Control**

| SS | Single space the following text |
|----|---------------------------------|
| ds | Double space the following text |

E-4 Using the Professional Office System

#### Underscore

| .us on          | Underscore the following text lines                                           |
|-----------------|-------------------------------------------------------------------------------|
| .us off         | End underscoring of lines                                                     |
| Center          |                                                                               |
| .ce The Title   | Center the following text: "The Title"                                        |
| Hyphenate       |                                                                               |
| .hw go-ing      | Indicate where "going" may be hyphenated                                      |
| Printing Drafts | \$                                                                            |
| .cm process     | Format the Draft document for printing using an installation-created process. |

This is handy for making use of the advanced printing capabilities of printers such as the 6670 Information Distributor or 3800 Printing Subsystem. Your PROFS administrator can tell you whether there are any specific processes set up for your installation.

# Appendix F: How to interrupt PROFS tasks

While you are doing a task in one PROFS function, you may want to interrupt the task and go to a different function. For example, while typing a note, you may want to view your schedule to get some information to include in the note.

You don't have to go back to the main menu to do this. PROFS allows you to interrupt a task and to do another task in a different function while PROFS holds your place in the first function.

How to interrupt PROFS tasks F-1

You can interrupt the PROFS task from any screen **except** the following:

- A00 The main menu
- A05 Process Documents from Other Sources
- C09 Process Files that are not from PROFS
- C10 View or Change the File
- E53 Change the Note Log
- F10 Proofreading
- F51 Document Heading
- F52 Document Text
- F53 Change Document Text
- F54 Power Typing (The screen does not show a number.)
- F62 DisplayWrite/370 "Edit" screen (The screen does not show a number.)
- F67 DisplayWrite/370 "Document Format Creation" screen (The screen does not show a number.)
- F73 DisplayWrite/370 "View" screen (The screen does not show a number.)
- I01 View the Graphics Document
- S00 Interrupt and Process Other Jobs (That is, you can't interrupt a task if you're already interrupting another task.)
- Txx All of the nickname file, author profile, and distribution list file screens.

To interrupt the PROFS task, press the **PA2** key. PROFS shows you screen S00, "Interrupt and Process Other Jobs."

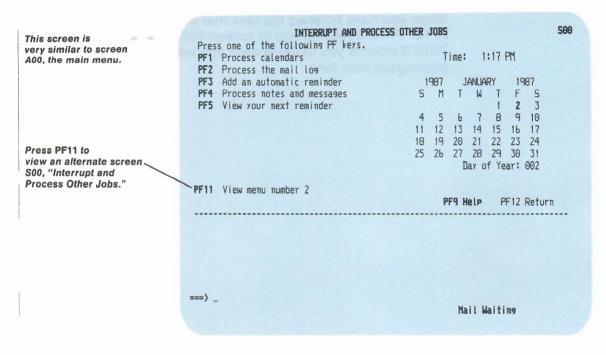

Screen S00 lists five major tasks with PF keys. When you press **PF1** through **PF4** PROFS shows you the first screen for that task, as if you were on the main menu. When you press **PF5**, PROFS shows you your next reminder on the bottom half of the screen.

You can use some of the main menu commands on screen S00 to go to other functions and screens. However, the functions you can go to depend on the function you interrupt. For example, if you interrupt the "Process the mail log" function, you cannot go to that same function on the S00 screen. In fact, the "Process calendars" function is the only function you can interrupt and go to the same function on the S00 screen.

How to interrupt PROFS tasks F-3

Like the main menu, the interrupt screen has two alternate menus. To go to the next interrupt menu, press **PF11**. Your PROFS administrator may set up choices for the PF keys on these menus or can help you to set some up.

When you have finished the task that you wanted to do, press **PF12**. PROFS returns you to screen S00. Press **PF12** again. PROFS returns you to the screen you were on before you interrupted your task.

F-4 Using the Professional Office System

# Appendix G: Using commands with PROFS

Introduction You use commands on screen A00, "PROFS Main Menu" or screen S00, "Interrupt and Process Other Jobs" (see "Appendix F: How to interrupt PROFS tasks") for a variety of purposes. To use a command, type it next to the arrow ===> at the bottom of the screen and press ENTER.

Some commands correspond to the nine major functions on the PROFS main menu. When you use one of these commands, PROFS shows you the first screen of the function you have chosen. In this appendix, these commands are listed with the corresponding PF key on screen A00.

Some commands allow you to skip the first screen in a function and go directly to the screen for the task you want to do. This appendix shows you the screen that the command takes you to and the type of task you can do on that screen.

# Notational conventions used for PROFS command formats

The following notational conventions are used when describing the formats of the PROFS commands you type:

- Information in **boldface** type must be typed as shown.
- Information not in boldface type must be supplied by you.
   For example, you should type the number of your document when document number is shown in the command format.
- Although presented in this book in uppercase and lowercase letters, PROFS commands can be typed as either all uppercase or lowercase letters. The uppercase letters are the short version of a command. The uppercase letters are the minimum letters that must be typed for a given command to function.

Using commands with PROFS G-1

For example, if you are instructed to type the following:

MAILLOG Search

you may either type the command as **maillog search** or as **maillog s**. **MAILLOG S** is the short form of the MAILLOG SEARCH command.

 Information within brackets ([]) represents an option that may be included or omitted, unless noted otherwise. If multiple options are listed on a horizontal line, you may use any or all the options on that line. For example:

MAIL [NOTICE [doc number [TO user name(s) [AT system name]]]]

means when you use the MAIL command you may include the user name(s) and the system name.

• Vertical lists that are enclosed in brackets represent lists of options, only one line of which may be used. For example:

XFORM [filename [filetype [filemode]] [(STrip|(SCRipt]]

[document number [(STrip|(SCRipt]]

#### [?]

means that when you use the XFORM command you may include the options on the line containing the filename, the line containing the document number, or the ? but not more than one of those lines.

 Suboptions separated by a bar ( | ) mean that you may type only one of the separated suboptions. For example, the XFORM option:

[ document number [ (STrip | (SCRipt ] ]

means you may type STrip or SCRipt, but not both.

#### Getting help from a PROFS HELP screen

For most of the PROFS commands, PROFS provides you with HELP describing what must be typed and how to type it. To get PROFS HELP, type a question mark (?) after the PROFS command. For example, to get help information about the MEMO command, type:

#### memo?

ADDWORDS Use the ADDWORDS command to copy your PROOF addenda files to your DisplayWrite/370 addenda.

Type the ADDWORDS command using the following format:

ADDWORDS [ filename ]

#### [ ALL ]

Remarks:

- ADDWORDS—typed with nothing else copies the PROOF addenda file.
- filename—is the name of your addenda file. For example, if you had an addenda file named VOCAB, to copy it to your DisplayWrite/370 addenda, you would type:

#### ADDWORDS VOCAB

• ALL—copies all addenda files. For example, to copy both the addenda file named PROOF and the addenda file named VOCAB to your DisplayWrite/370 addenda, type:

#### **ADDWORDS ALL**

APPOINTM command (PF1) Use the APPOINTM command to schedule appointments and meetings, erase them, change them, and add notes. Use this command also to view such information. These schedules may be for yourself, someone else, or a conference room.

Type the APPOINTM command using the following format:

#### APPOINTM

PROFS shows you screen W00, "Process Calendars."

Once you have typed the command, PROFS shows you the first screen of the function. Press **PF9** to see a HELP screen for this command.

For further information, see "Chapter 3: Processing calendars."

### AUTHOR command

Use the AUTHOR command to create an author profile. An author profile contains all the information about a person that you need to write a document. Your PROFS administrator may have defined your author profile already; however, you can create your own using the AUTHOR command. Once the author profile has been created, you can use it over and over again without retyping the information in the profile, unless there is a change in the profile information (address, department, phone number, and so forth). You must have an author profile for each person you create documents for.

An author profile is normally created using the AUTHOR command. However, if you are using the CREATE or MEMO commands, you are able to create an author profile while using those commands without having to use the AUTHOR command.

Type the AUTHOR command using the following format:

#### AUTHOR

PROFS shows you screen T20, "Process an Author Profile."

Once you have typed the command, PROFS shows you the first screen of the function. Press **PF9** to see a HELP screen for this command.

G-4 Using the Professional Office System

**BUILD** Use the BUILD command to create or change an RFT document style file to produce a new document style.

Type the BUILD command using the following format:

BUILD [ filename1 [ filename2 ] ]

[?]

Remarks:

- **BUILD**—typed with nothing else shows you a HELP screen for this command.
- filename1—is the name of the new RFT document style file.
- filename2—is the name of the base RFT document style file. You can copy either all or parts of it into the new document style you are building.
- ?--shows you a HELP screen for this command.

See "Appendix P: Creating RFT document styles" for further information about how to create an RFT document style.

**CONTROL** Use the CONTROL command to process your PROFS control files.

Type the CONTROL command using the following format:

#### CONTROL

PROFS shows you screen T00, "Process Your PROFS Control Files."

Once you have typed the command, PROFS shows you the first screen of the function. Press **PF9** to see a HELP screen for this command.

**CREATE** See "MEMO command."

command (PF5)

Using commands with PROFS G-5

# CRON command

Use the CRON command to get the following information about a specific document:

- Who wrote the document
- Whom the document was written to
- The subject of the document
- The restriction status
- The distribution list showing whom the document has been sent to.

Type the CRON command using the following format:

**CRON** [document number]

[?]

Remarks:

- **CRON**—typed with nothing else shows you screen K20, "View the Distribution List." Complete the necessary information in it.
- document number—is the number of the document that you want to get information about. You may type a 7-, 8-, or 12-character document number.

If you type a document number and press ENTER on screen K20, PROFS shows you screen K21, "View the Distribution List," with a list of the people who have received the document. Only people, who are on the same system as you are, appear in this list.

• ?--shows you a HELP screen for this command.

## **CURCAL** command

8 14

Use the CURCAL command to view and work with certain calendar screens and to store calendar entries in your personal storage.

To view and work with calendar screens, type the CURCAL command using the following format:

CURCAL [function [n][user][start[end]]]

[?]

Remarks:

• **CURCAL**—typed with nothing else shows you today's scheduled events.

PROFS shows you screen W01, "Work with the Schedule."

- function—is one of the following:
  - TODAY—typed with nothing else shows you today's scheduled events.

PROFS shows you screen W01, "Work with the Schedule." For example, to view JDOE's calendar for today, type:

#### **CURCAL TODAY JDOE**

- mm/dd/yy-shows you that date's scheduled events.

PROFS shows you screen W01, "Work with the Schedule."

 DAYS—typed with nothing else shows you multiple days' scheduled events. If no number (see "n" below) is typed after it, PROFS shows you seven days.

Using commands with PROFS G-7

PROFS shows you screen W02, "View 7 Days of the Calendar." For example, to view JDOE's calendar for eight days, type:

#### **CURCAL DAYS 8 JDOE**

 MONTH—typed with nothing else shows you scheduled events for the month.

PROFS shows you screen W05, "View the Month of xxxxxx." For example, to view your calendar for a month, type:

#### **CURCAL MONTH**

To view JDOE's calendar for a month, type:

#### **CURCAL MONTH JDOE**

CONFerence—shows you a conference room's scheduled events.

PROFS shows you screen W04, "View the Schedules for Conference Rooms." For example, to view all conference room calendars (you can view only today's calendars), type:

#### **CURCAL CONF**

Note: You cannot use a user name with CONF.

- n—is the number of days (1 to 99) you want to view. It can be used only with the function **DAYS**. The number of days is ignored with any of the other functions.
- user—is one of the following:
  - user name—is the name that identifies a person and their calendar to the system. For example:

#### DALTX3

If no user is specified, PROFS uses your user name.

G-8 Using the Professional Office System

- nickname—is the nickname within PROFS for a person (this name must be present in your nickname file to use this command).
- filename—is the name of a PROFS distribution list. It can be used only with the functions TODAY and mm/dd/yy. A distribution list can consist of user names, or nicknames and enables you to access multiple calendars at the same time. For example, to view all the calendars for today for a distribution list named MANAGERS, type:

#### **CURCAL TODAY MANAGERS**

- start—is the start of a period of time (in the format hh:mm) during which the CURCAL command is to be processed. You put this command in your PROFILE EXEC. You must type the time using the 24-hour clock format (for example, 1:00 p.m. must be typed as 13:00). You must also use two digits for the hour, as well as for the minutes (for example, 9:00 a.m. must be typed as 09:00). If you do not specify a start time, PROFS will process the command no matter what time it is.
- end—is the end of a period of time (in the format hh:mm) during which the CURCAL command is to be processed. You put this command in your PROFILE EXEC. You must type the time using the 24-hour clock format, and you must use two digits for both the hours and minutes (see "start" above). If you do not specify an end time, PROFS assumes midnight.

For example, to view JDOE's calendar for today each time you log on to PROFS between 7:00 a.m. (start) and 1:00 p.m.(end), type the following in your PROFILE EXEC:

#### EXEC CURCAL TODAY JDOE 07:00 13:00

Even though this is in your PROFILE EXEC, you can still view the calendar any time using the regular method.

• ?--shows you a HELP screen for this command.

4

#### Using the CURCAL command DISK option

To store calendar entries in your personal storage, type the CURCAL command using the following format:

CURCAL [function [n][user]] DISK

#### [?]

Remarks:

- function—is one of the following:
  - TODAY—typed with nothing else stores one day's scheduled events beginning with today. The number of days can be changed by specifying "n" after TODAY.
  - DAYS—typed with nothing else stores seven days scheduled events beginning with today. The number of days can be changed by specifying "n" after DAYS.
  - mm/dd/yy-stores one day's scheduled events beginning with this date. The number of days can be changed by specifying "n" after the date. (See "Appendix I: Typing names, dates, and times" for information on how to type dates for calendars.)
- n-is the number of days (1 to 99) you want to store.
- user-is one of the following:
  - user name—is the name that identifies a person and their calendar to the system. For example:

DALTX3

For example, to view JDOE's calendar for today, type:

CURCAL TODAY JDOE

 nickname—is the nickname within PROFS for a person (this name must be present in your nickname file to use this command).

G-10 Using the Professional Office System

**Note:** A distribution list filename cannot be used with the DISK option.

If no user is specified, PROFS stores calendar entries for your user name.

 DISK—stores the calendar entries in your personal storage in a file with a filename of \$\$CAL\$\$ and a filetype of the "user name" you specify. If such a file already exits, you receive a prompt as to whether you want to replace it or not.

For example, to file ten days of your calendar entries in your personal storage, type:

#### **CURCAL DAYS 10 DISK**

?—shows you a HELP screen for this command.

**DBGET** Use the DBGET command to get a document from PROFS storage and put it into your personal storage.

Type the DBGET command using the following format:

**DBGET** [filename [filetype [filemode]]]

[?]

Remarks:

- **DBGET**—typed with nothing else prompts you to type a filename.
- filename-is the name of the file you want to obtain.
- filetype—is the type of the file you want to obtain. The default is SCRIPT.
- filemode—is the mode of the file you want to obtain. The default is A.
- ?--shows you a HELP screen for this command.

Using commands with PROFS G-11

# **DBPUT** Use the DBPUT command to store a document from your personal storage into PROFS storage.

Type the DBPUT command using the following format:

**DBPUT** [filename [filetype [filemode]]]

[?]

Remarks:

- **DBPUT**—typed with nothing else prompts you to type a filename.
- filename-is the name of the file you want to store.
- filetype—is the type of the file you want to store. The default is SCRIPT.
- filemode—is the mode of the file you want to store. The default is A.
- ?--shows you a HELP screen for this command.

**DELETE command** Use the DELETE command to erase a draft document or specific versions of a draft document from PROFS storage. Only the owner of the document can use this command.

Type the DELETE command using the following format:

**DELETE** [document number [(n)]]

#### [?]

Remarks:

• document number—is the number of the document that you want to erase. You may type a 7-, 8-, or 12-character document number.

G-12 Using the Professional Office System

- (n)—is the number that matches the version of the document at which you want to start erasing. For example, if you had four versions of a document and typed DELETE 87002TST 0016 (3), PROFS erases versions 3 and 4, but keeps versions 1 and 2 of the document. If you don't type a number, PROFS erases all versions.
- ?--shows you a HELP screen for this command.

PROFS shows you screen X02, "Erase a Draft Document," if a document number is not specified.

HARDCOPYUse the HARDCOPY command to print a document or file.commandType the HARDCOPY command using the following format:

**HARDCOPY** filename [ filetype [ filemode ] ] [ ( options ]

Remarks:

- filename-is the name of the file you want printed.
- filetype—is the type of the file you want printed. The default is SCRIPT.
- filemode—is the mode of the file you want printed. The default is A.
- (options-are the printer options you want.

For example, you might type the following:

#### (1403 CLASS a COPY 2 ROUTE dallas FOR print01

PROFS shows you screen J00, "Choose a Printer," if no options are specified.

**HOLD command** Use the HOLD command to show you only those items that were in your incoming mail the last time you viewed it. The HOLD command does not pull any new mail into your incoming mail. See the OPENMAIL command for information about how to view all your new and old incoming mail.

Type the HOLD command using the following format:

#### HOLD

PROFS shows you screen C00, "Open the Mail."

**LEVELID command** You may need to know the current level of your system for maintenance or should you need to call for assistance. Use the LEVELID command when you want to find out the version level of your PROFS system.

Type the LEVELID command using the following format:

#### LEVELID

The following is an example of what PROFS would show you:

OFSIDE001I PROFS Version 2 (5664-309) Level: 2.0.0 - Release 2, Modification 0, PTF 0

G-14 Using the Professional Office System

**LODS** All the HELP screens, which give you specific information when you press **PF9** on a screen, can also be obtained through the Large Online Document System (LODS).

Use the LODS command followed by a screen identifier to see the HELP screen for that screen. Each screen has its own HELP section number, which is the same as the screen identifier.

Type the LODS command using the following format:

LODS [ screen identifier ]

[LIST]

Remarks:

- LODS—typed with nothing else shows you a list of the current screen identifiers.
- screen identifier—is the number of the screen you want help with. For example, to get help with screen W00, type:

#### LODS W00

PROFS shows you the HELP screen section that explains screen W00.

If you type an incorrect screen identifier, PROFS shows you a screen with the following messages:

OFSLOD110E Invalid HELP section specified - XXXX

OFSLOD170I To get a list of the correct HELP section numbers, type in **LIST**.

On the command line of this message screen, you can retype the screen identifier or, to see a list of the current screen identifiers, type **LIST**.

• LIST-shows you a list of the current screen identifiers.

**LOGVIEW command** Use the LOGVIEW command to work with your general note log and any special note logs you may have. PROFS shows you screen E08, "View the Note Log."

Type the LOGVIEW command using the following format:

LOGVIEW [ name ]

#### [?]

Remarks:

- name—is the name of the note log you want to work with. The default is NOTE, your general note log, which was supplied with PROFS.
- ?—shows you a HELP screen for this command.

PROFS shows you screen E08, "View the Note Log."

MAIL command After you have placed a draft document in PROFS storage or created a mail log item for a Paper document, you can send it to other users who are not necessarily on the distribution list. To send the document, however, you'll need to know the document number.

If you don't know the document number, you can use the MAILLOG SEARCH command to both find the document and send it.

Type the MAIL command using the following format:

MAIL [NOTICE [doc number [TO user name(s) [AT system name ] ] ] ]

[HARDCOPY [doc number [TO user name(s) ] ] ]

[?]

G-16 Using the Professional Office System

- **NOTICE**—typed with nothing else or typed with only a document number shows you screen H00, "Assign the Document Distribution Information."
- document number—is the number of the document you are sending. You may type a 7-, 8-, or 12-character document number.
- user name(s)—are up to ten user names, distribution list filenames, or nicknames of the person(s) you are sending the document to.
- system name—is the name that identifies the system used by the person(s) you are sending the document to. Only one system name may be typed. If you want to send the document to users on another system, you must retype this command.

PROFS shows you screen H00, "Assign the Document Distribution Information."

• HARDCOPY—sends mail log information about a Paper document to another user on your system. The location identifier for Paper documents is always HDC.

MAIL HARDCOPY typed with nothing else or typed with only a document number shows you screen H05, "Assign the Reviewer Distribution Information."

• ?--shows you a HELP screen for this command.

MAILLOG command Your mail log contains key information about all documents you have either sent to others or have received from others using PROFS. PROFS automatically creates and makes changes to your mail log which is located in your personal storage.

Use the MAILLOG command to:

• Add information to your mail log about a Paper document that you received from a source outside PROFS.

- Print a copy of your mail log.
- Search for information about documents you (or someone else) filed.
- Send information about a document already in your mail log.
- Change information about a document already in your mail log.
- Erase the information for a document from your mail log.
- View your mail log on the screen. While you are viewing it, you can do other tasks as well.

Type the MAILLOG command using the following format:

MAILLOG [ Add ]
[ List ]
[ Search ]
[ SENd [ document number ] ]
[ Update ]
[ Delete ]
[ View ]

Remarks:

• Add—adds a mail log item for a Paper document that was not created using PROFS. You can then send a copy of the information in your mail log to another PROFS user.

PROFS shows you screen D15, "Add Mail Log Information for a Paper Document."

G-18 Using the Professional Office System

• List-prints the contents of your mail log.

PROFS shows you screen F30, "Print the Mail Log Information."

• Search—searches your mail log by the key information you provide to find documents in your mail log. This option can be used if you are trying to find specific documents that you have either sent or received. This option is the same as the SEARCH command.

PROFS shows you screen D01, "Find Documents."

- **SENd**—sends the information for the document to the users you indicate. The document must be a Paper document.
  - document number—is the number of the document you are sending information about. You may type a 7-, 8-, or 12-character document number.

PROFS shows you screen H05, "Assign the Reviewer Distribution Information."

• **Update**—changes the mail log item for the document number you provide.

PROFS shows you screen D17, "View or Change the Mail Log Information."

• **Delete**—erases the mail log item for the document number you provide.

PROFS shows you screen D19, "Erase Mail Log Information."

• **View**—displays the mail log information for the document number you provide.

PROFS shows you screen D20, "View the Mail Log Information."

Once you have typed the command, PROFS shows you the first screen of the function. Press **PF9** to see a HELP screen for this command.

MAILMAN command (PF8) Use the MAILMAN command to see a list of all documents that you have sent, but which have not yet been received. When PROFS says that all mail is "delivered and acknowledged," it means that all the people you mailed a document to have opened their mail using the OPENMAIL command since you sent the document to them.

Note: This command applies only to documents, not to notes.

Type the MAILMAN command using the following format:

MAILMAN [ STATUS [ document number ] ]

[?]

Remarks:

- MAILMAN—typed with nothing else shows you the status of all your outgoing mail.
- STATUS—shows you the status of all your outgoing mail.
  - document number—shows you the status of this specific document. You may type a 7- or 12-character document number.
- ?-shows you a HELP screen for this command.

PROFS shows you screen G03, "Check the Outgoing Mail."

MEMO command (PF5) Use the MEMO command to create a new document or make changes to a draft document. The way you type the command depends on what you are trying to do. You can create an author profile from within this command by using screen F61, "Enter Author Profile." This command is the same as the CREATE command. To use this information with the CREATE command, substitute the word CREATE for the word MEMO. Type the MEMO command using the following format:

MEMO [New [format name]]

[ document number ]

[filename [filetype]]

[FASTpath [ format name ] [ (author profile ] ]

[?]

#### Remarks:

• MEMO-creates a new document.

PROFS shows you screen F00, "Prepare Documents."

 New—typed with nothing else creates a document using the document style named STANDARD, which you received with PROFS. (This cannot be changed from the user profile.)

PROFS shows you screen F61, "Enter Author Profile."

 format name—is the name of the document style you want to use in place of your default document style. Each document style has a format name and your PROFS administrator can tell you the format names of all the document styles that are available to you. You may type this document style format name after New or FASTpath. When you type it after New, PROFS overrides the STANDARD document style. When you type it after FASTpath, PROFS overrides the default document style you specify in your user profile (EPRUPROF FILE). See "Appendix N: Tailoring your PROFS system" for more information about setting a document style in your user profile. document number—is the number of the draft document you want to work with. If the document has never been put into PROFS storage and is still in your personal storage, type the name that PROFS assigned to it (for example, MEMO 1). If the document is in PROFS storage, type the number that PROFS assigned to it (for example, MEMO 1840003). You may type a 7-, 8-, or 12-character document number.

PROFS shows you screen F01 or F63, "Process the Document."

- filename—is the name of the file you want to work with.
- filetype—is the type of the file you want to work with. The default is SCRIPT.
- **FASTpath**—shows you the DisplayWrite/370 "Edit" screen using the default document style and default author profile in your user profile (EPRUPROF FILE). If you do not want to use what is in your user profile, you can type a different document style format name or author profile after **FASTpath**.
- (author profile—to create a document using an author profile other than the default one. This profile name is set in your user profile (EPRUPROF FILE). See "Appendix N: Tailoring your PROFS system" for more information about setting an author profile name in your user profile.
- ?--shows you a HELP screen for this command.

#### MSG Use command ano mes

Use the MSG command to send an immediate message to another PROFS user. If the person you are sending the message to is not logged onto the system when you send the message, PROFS tells you. Because messages are not kept in any type of log (note or mail), you could then choose to send a note to that person, if you wished, and PROFS would put the note into that person's incoming mail.

Type the MSG command using the following format:

MSG [ user name text of message ] [ nickname text of message ] [ system name(user name) text of message ] [ filename text of message ] [ (combination) text of message ]

[?]

Remarks:

- **MSG**—typed with nothing else shows you screen E07, "Send a Message."
- user name—is the name that identifies a person to the system. For example:

DALTX3

- nickname—is the nickname within PROFS for a person (this name must be present in your nickname file to use this option).
- system name(user name)—is the name that identifies the system used by a person together with their user name (in parentheses) for that system. Use this form of the command to send messages to users on remote computers. For example:

SYS1(NYC3)

Using commands with PROFS G-23

**Note:** There is no space between the system name and the user name in parentheses.

 filename—is the name of a file containing a distribution list. A distribution list can consist of user names, nicknames, or system name(user name) and enables you to send information to the persons on your distribution list without having to repeatedly type their names. For example:

MANAGERS

The filetype must be OFSMLIST.

 (combination)—is used to include more than one person. The names you combine (which can be user names, nicknames, system name(user name), and distribution list filenames) must be enclosed in parentheses and separated by a blank. For example:

(DALTX3 HOUSTON SYS1(NYC3) MANAGERS)

- text of message—is the message you want to send.
- ?—shows you a HELP screen for this command.

**NEWPROFS** Use the NEWPROFS command to see PROFS NEWS about the additions and changes to PROFS.

Type the NEWPROFS command using the following format:

#### NEWPROFS

Once you have typed the command, PROFS shows you the first screen of the function. Press **PF9** to see a HELP screen for this command.

Use the NOTE command to send a note to another PROFS user.

## NOTE command

Type the NOTE command using the following format:

NOTE [user name]

[ nickname ]

[system name(user name)]

[filename]

[(combination)]

[?]

- Remarks:
  - user name—is the name that identifies a person to the system. For example:

DALTX3

- nickname—is the nickname within PROFS for a person (this name must be present in your nickname file to use this option).
- system name(user name)—is the name that identifies the system used by a person together with their user name (in parentheses) for that system. Use this form of the command to send notes to users on remote computers. For example:

SYS1(NYC3)

**Note:** There is no space between the system name and the user name in parentheses.

 filename—is the name of a file containing a distribution list. A distribution list can consist of user names, nicknames, or system name(user name) and enables you to send information to the persons on your distribution list without having to repeatedly type their names. For example:

MANAGERS

The filetype must be OFSMLIST.

• (combination)—is used to include more than one person. The names you combine (which can be user names, nicknames, system name(user name), and distribution list filenames) must be enclosed in parentheses and separated by a blank. For example:

(DALTX3 HOUSTON SYS1(NYC3) MANAGERS)

• ?--shows you a HELP screen for this command.

PROFS shows you screen E04 or E06, "Send a Note."

**OFSNOTE** Use the OFSNOTE command to process notes and messages.

Type the OFSNOTE command using the following format:

#### OFSNOTE

PROFS shows you screen E05, "Process Notes and Messages."

command

(PF4)

OPENMAIL command (PF2)

command

When notes and documents are sent to you by someone using PROFS, PROFS puts these into your incoming mail. You use the OPENMAIL command to begin processing your incoming mail.

Type the OPENMAIL command using the following format:

OPENMAIL [ PROFS ]

#### [NONPROFS]

Remarks:

- OPENMAIL—typed with nothing else adds any new mail to your incoming mail and shows you screen C00, "Open the Mail."
- **PROFS**—opens that mail created with PROFS only.

PROFS shows you screen C00, "Open the Mail."

• NONPROFS—opens that mail not created with PROFS.

PROFS shows you screen C09, "Process Files That Are Not From PROFS."

**PROOFREAD** Use the PROOFREAD command to:

- Check the spelling of words in a document.
  - Get the correct spelling for any words that are misspelled.
  - Get synonyms for many words.
  - Have PROFS highlight words that:
    - Have possibly been used out of context within a sentence
    - Have been used in an awkward or unnecessary phrase
    - Are above a specified reading comprehension level.

Using commands with PROFS G-27

 Create a dictionary which contains uncommon or non-standard words (such as medical and legal words) that can be used by PROFS to check spelling.

Type the PROOFREAD command using the following format:

#### PROOFREAD

PROFS shows you screen F07, "Proofread a Document."

Once you have typed the command, PROFS shows you the first screen of the function. Press **PF9** to see a HELP screen for this command.

For further information, see "Chapter 13: Proofreading notes and documents."

**REMINDER** command (PF10) Use the REMINDER command to use reminders for yourself that work something like setting an alarm clock. When the reminder date and time expires, your terminal "beeps" and the reminder note you typed appears on the main menu screen.

Type the REMINDER command using the following format:

REMINDER [ View ] [ date ] [ date ]

[Next]

[CHange old date old time new date new time ]

[ **DElete** date time ]

[CAncel]

[?]

G-28 Using the Professional Office System

- **REMINDER**—typed with nothing else shows you screen X03, "Add an Automatic Reminder."
- View—shows you all reminders which have not yet expired, along with the date and time of each. You specify a range of dates by typing View followed by the date at which you want to begin viewing and the date you want to end viewing.
- Next—shows you the reminder that is scheduled to appear next.
- Change-changes the date or time of a reminder.
- **DElete**—erases a future reminder.
- **CAncel**—erases subsequent appearances of a reminder that is being shown.
- date—(See "Appendix I: Typing names, dates and times" for information about how to type dates.)
- time—(See "Appendix I: Typing names, dates and times" for information about how to type times.)
- ?--shows you a HELP screen for this command.

For further information, see "Chapter 12: Adding automatic reminders."

**RESTRICT command** Use the RESTRICT command to make a document restricted or not restricted. When a document is restricted, only you (the document owner) and those to whom the document was sent are able to view it.

Type the RESTRICT command using the following format:

**RESTRICT** [**R** | **U** document number ]

- RESTRICT—typed with nothing else shows you screen F20, "Restrict Distribution of a Document."
- **R** | **U**—indicates to PROFS whether you want to make a document restricted or not restricted.
- document number—is the number of the document that you want to get information about. You can only type a 7- or 12-character document number.

For further information, see "Chapter 7: Preparing RFT documents."

**RETRIEVE command** Use the RETRIEVE command to get either the most recent version (version 1) of a document or a previous version (versions 2, 3, or 4) of a draft document in PROFS storage to work with.

> You can get either the document in the document style chosen for it at the time it was created (version 1), or the document with the DCF control words in it (versions 2, 3, or 4) for DCF Draft documents. Textually, however, both documents are the same.

Type the RETRIEVE command using the following format:

**RETRieve** [ document number [(n) [ Disk ] ] ]

[ Type ] [ Print ] [ Update ] [ Xform [ RFT ] ] [ Xform [ STrip | SCript ] ] [ New ]

[?]

G-30 Using the Professional Office System

- RETRieve—typed with nothing else shows you screen X01, "Process a Document."
- document number—is the number of the document you are retrieving. You may type a 7-, 8-, or 12-character document number.
- (n) —is a number from 1 to 4. Type the version number that you want—1, 2, 3, or 4. If you type a number, you must also type the parentheses. PROFS keeps up to four versions of draft documents, if it has been told to do so, and one version of final documents. If you get a notice to review a document, and PROFS has been told to save four versions, you can get any one of the four to review. The default is version 1, the most recent version.
- **Disk**—copies the specified version of the document into your personal storage.
- **Type**—shows you the document with all the DCF control words if it is a Draft; otherwise, for a final document you are shown the document the way it would be printed.
- **Print**—shows you screen J00, "Choose a Printer." Type the options you want on screen J00 and press ENTER. If you want to add options, press **PF8**. PROFS shows you screen J01, "Choose Printer Options." Type the options you want on screen J01 and press ENTER. PROFS sends the document, in the document style chosen for it at the time it was created, to the designated printer.
- **Update**—copies the document, providing it is available to you for changing, into your personal storage.
- Xform—converts the document being retrieved as follows:
  - **RFT**—retrieves a DCF document and converts it to RFT format. Host-Displaywriter Document Interchange (HDDI) is required for this function. PROFS shows you screen F65, "Prepare a Converted Document."

Using commands with PROFS G-31

- STrip—removes all RFT controls from an RFT document and stores the stripped document in your personal storage with a filetype of SCRIPT. DisplayWrite/370 is required for this function.
- SCript—converts an RFT document to DCF format and stores the converted document in your personal storage with a filetype of SCRIPT. DisplayWrite/370 is required for this function.

If you do not specify RFT, STRIP, or SCRIPT, the default is SCRIPT for an RFT document and RFT for a DCF document.

- **New**—creates a new document using the retrieved RFT document as the base. A copy of the document is renamed and placed in your personal storage. DisplayWrite/370 is required for this function.
- ?--shows you a HELP screen for this command.

SEARCH Command to find documents that are in your mail log or the mail logs you are authorized to search. This command can be used if you are trying to find specific documents that you have either sent or received. The SEARCH command is the same as the MAILLOG SEARCH command.

Type the SEARCH command using the following format:

#### SEARCH

PROFS searches your mail log by the key information you provide to find documents in your mail log.

PROFS shows you screen D01, "Find Documents."

Once you have typed the command, PROFS shows you the first screen of the function. Press **PF9** to see a HELP screen for this command.

For further information, see "Chapter 5: Finding documents."

G-32 Using the Professional Office System

SET FILEDOCU command (PF6) Use the SET FILEDOCU command to process documents from other sources.

Type the SET FILEDOCU command using the following format:

#### SET FILEDOCU

PROFS shows you screen A05, "Process Documents from Other Sources."

Once you have typed the command, PROFS shows you the first screen of the function. Press **PF9** to see a HELP screen for this command.

**STORE** Use the STORE command to add mail log information about a non-PROFS document.

Type the STORE command using the following format:

#### STORE

PROFS shows you screen F13, "Add and Change a Document File and Its Mail Log Information."

Once you have typed the command, PROFS shows you the first screen of the function. Press **PF9** to see a HELP screen for this command.

For further information, see "Chapter 8: Preparing DCF documents."

### **TERMNL** Use the TERMNL command to tell PROFS the type of terminal you want to imitate.

Type the TERMNL command using the following format:

TERMNL [ DW ]

[ **PC** ]

[ **TTY** ]

Remarks:

- DW-stands for Displaywriter.
- PC-stands for Personal Computer.
- TTY-stands for line-mode type terminal.

**Note:** You need a properly configured WORKSTAT FILE to use the DW or PC options. Also, your system administrator may want you to use terminal designators other than DW, PC, and TTY. Verify this with your system administrator.

To return to normal PROFS terminal operations, type:

#### **PROFS TERMNL**

Then type:

PROFS

You see the PROFS main menu.

G-34 Using the Professional Office System

### UPDELETE

If you have put a draft document from PROFS storage into your personal storage to change it, no other users can change it. If you do not plan to change the document and want to release the document's "out-for-change" status so that others can review and change it, use the UPDELETE command. When you use the command, PROFS changes the status of the document and erases the copy in your personal storage.

Type the UPDELETE command using the following format:

**UPDELete** [ document number ]

Remarks:

 document number—is the number of the document you want to erase from your personal storage. You may type a 7-, 8-, or 12-character document number.

PROFS shows you screen X04, "Release "Out-for-Change" Document."

**UPINQRY command** To find out which draft documents from PROFS storage you have "out-for-change," use the UPINQRY command. When you have documents "out-for-change," no one else can change them. If you want to release a document's "out-for-change" status so that others can review and change it, use the UPDELETE command.

Type the UPINQRY command using the following format:

#### UPINQry

PROFS shows you a list of the document numbers of draft documents "out-for-change." Otherwise, PROFS tells you that there are no documents out for update.

XFER command Use the XFER command to transfer an RFT document from PROFS to a Displaywriter.

Type the XFER command using the following format:

**XFER** [filename [filetype [filemode ]]]

[?]

Remarks:

- filename—is the name of the file you want to obtain.
- filetype—is the type of the file you want to obtain. The default is RFTD.
- filemode—is the mode of the file you want to obtain. The default is A.
- ?--shows you a HELP screen for this command.

PROFS shows you screen TR02, "Transfer the Document."

**XFORM command** Use the XFORM command to convert an RFT document from your search space or from PROFS storage to DCF and to store the converted file in your personal storage. DisplayWrite/370 either strips out the RFT controls or converts them into DCF control words depending on the options you select. When the conversion process is completed, the converted file is placed in your personal storage with a filetype of SCRIPT. DisplayWrite/370 is required for this function.

You can store the converted document back into PROFS storage by using the DBPUT command.

Type the XFORM command using the following format:

XFORM [filename [filetype [filemode]] [(STrip | (SCRipt]]

[ document number [ (STrip | (SCRipt ] ]

[?]

G-36 Using the Professional Office System

- filename—is the name of the file you are converting.
- filetype—is the type of the file you are converting. The default is RFTD.
- filemode—is the mode of the file you are converting. The default is A.
- document number—is the number of the document you are converting. You may type a 7-, 8-, or 12-character document number.
- (STrip—removes all RFT controls from an RFT document and stores the stripped document in your personal storage with a filetype of SCRIPT. Be sure to include the parenthesis before STRIP.
- (SCRipt—converts an RFT document to DCF format and stores the converted document in your personal storage with a filetype of SCRIPT. Be sure to include the parenthesis before SCRIPT.

If you do not specify STRIP or SCRIPT, the default is SCRIPT.

• ?--shows you a HELP screen for this command.

# **Appendix H:** List of PROFS Screens

| ID  | Title                                                                      |
|-----|----------------------------------------------------------------------------|
| A00 | Main Menu (Alternate Main Menus -2 and -3 have the same screen ID.)        |
| A05 | Process Documents from Other Sources                                       |
| C00 | Open the Mail                                                              |
| C01 | Process the Incoming Mail (for Final or softcopy documents, first screen)  |
| C02 | Process the Incoming Mail (for Draft documents, first screen)              |
| C04 | Process the Incoming Mail (for Final or softcopy documents, second screen) |
| C05 | Process the Incoming Mail (for Paper documents)                            |
| C06 | Process the Incoming Mail (for viewing all the items at once)              |
| C07 | Process the Incoming Mail (for Draft documents, second screen)             |
| C08 | Process the Incoming Mail (for Paper documents with a routing slip)        |
| C09 | Process Files that are not from PROFS                                      |
| C10 | View or Change the File                                                    |

List of PROFS screens H-1

- C30 Process the Incoming Mail (for RFT-F documents, first screen)
- C31 Process the Incoming Mail (for RFT-D documents, first screen)
- C32 Process the Incoming Mail (for RFT-F documents, second screen)
- C33 Process the Incoming Mail (for RFT-D documents, second screen)
- D00 Process the Mail Log
- D01 Find Documents
- D02 Process the Document Found (for Final or softcopy documents, second screen)
- D03 Process the Documents Found
- D04 List of the Documents Found (includes comments)
- D06 List of the Documents Found (does not include comments)
- D07 Process the Documents Found (all documents at once)
- D08 Process the Document Found (for Final or softcopy documents, first screen)
- D09 Process the Document Found (for Draft documents, second screen)
- D11 Process the Document Found (for Draft documents, first screen)
- D12 Process the Document Found (for Paper documents)
- D15 Add Mail Log Information for a Paper Document
- D17 View or Change the Mail Log Information

H-2 Using the Professional Office System

| D18 | View or Change the Mail Log Information                                           |
|-----|-----------------------------------------------------------------------------------|
| D19 | Erase Mail Log Information                                                        |
| D20 | View the Mail Log Information                                                     |
| D21 | Process the Mail Log Information (all documents at once)                          |
| D22 | Process the Mail Log Information (for Final or softcopy documents, first screen)  |
| D23 | Process the Mail Log Information (for Paper documents)                            |
| D24 | Process the Mail Log Information (for Draft documents, first screen)              |
| D26 | Process the Mail Log Information (for Final or softcopy documents, second screen) |
| D27 | Process the Mail Log Information (for Draft documents, second screen)             |
| D30 | Process the Mail Log Information (for RFT-F documents, first screen)              |
| D31 | Process the Mail Log Information (for RFT-D documents, first screen)              |
| D32 | Process the Mail Log Information (for RFT-F documents, second screen)             |
| D33 | Process the Mail Log Information (for RFT-D documents, second screen)             |
| D40 | Process the Document Found (for RFT-F documents, first screen)                    |
| D41 | Process the Document Found (for RFT-D documents, first screen)                    |

List of PROFS screens H-3

÷

- D42 Process the Document Found (for RFT-F documents, second screen)
- D43 Process the Document Found (for RFT-D documents, second screen)
- E01 View the Note (full screen version)
- E02 Reply to the Note
- E03 Add Personal Comments to Your Note Log
- E04 Send a Note
- E05 Process Notes and Messages
- E06 Send a Note (You get here by typing the NOTE user name command.)
- E07 Send a Message
- E08 View the Note Log
- E10 Process All the Notes on the Previous Screen
- E11 Forward the Note
- E12 View the Note (split screen version)
- E13 Send the Note Again
- E14 Proofread the Note
- E20 View the Note
- E53 Change the Note Log
- F00 Prepare Documents
- F01 Process the Document
- F03 Assign a New Document Number

H-4 Using the Professional Office System

| F04 | List of Available Document Styles                              |
|-----|----------------------------------------------------------------|
| F05 | Proofread the Document                                         |
| F06 | File the Document as a Final Document                          |
| F07 | Proofread a Document                                           |
| F08 | File the Document as a Draft Document                          |
| F10 | Proofread                                                      |
| F13 | Add and Change a Document File and Its Mail Log<br>Information |
| F14 | Add and Change a Document File and Its Mail Log                |
| F18 | Change the Document                                            |
| F20 | Restrict Distribution of a Document                            |
| F30 | Print the Mail Log Information                                 |
| F51 | Document Heading                                               |
| F52 | Document Text                                                  |
| F53 | Change Document Text                                           |
| F54 | Power Typing (The screen does not show a number.)              |
| F61 | Enter Author Profile                                           |
| F62 | DisplayWrite/370 Edit (The screen does not show a number.)     |
| F63 | Process the Document (for RFT-D documents)                     |
| F65 | Prepare a Converted Document                                   |
| F66 | View or Change the Index Information                           |
|     |                                                                |

List of PROFS screens H-5

÷

- F67 DisplayWrite/370 Document Format Creation (The screen does not show a number.)
- F68 File the Document as a Final Document
- F69 List of Available RFT Document Styles
- F70 File the Document as a Draft Document
- F73 DisplayWrite/370 View (The screen does not show a number.)
- G03 Check the Outgoing Mail
- H00 Assign the Document Distribution Information
- H02 Attach a Routing Slip
- H05 Assign the Reviewer Distribution Information
- 100 View the Document
- 101 View the Graphics Document
- J00 Choose a Printer
- J01 Choose Printer Options
- K20 View the Distribution List
- K21 View the Distribution List
- S00 Interrupt and Process Other Jobs (Alternate interrupt menus -2 and -3 have the same screen number.)
- T00 Process Your PROFS Control Files
- T10 Process Your XXXXXXX Nickname File
- T11 Add a New Nickname
- T12 Change a Nickname

H-6 Using the Professional Office System

| T13 | Change the Nickname                                    |
|-----|--------------------------------------------------------|
| T14 | Erase a Nickname                                       |
| T15 | Erase the Nickname                                     |
| T16 | View a Nickname                                        |
| T17 | View the Nickname                                      |
| T18 | Change the Main Nickname File's Control<br>Information |
| T19 | Change XXXXXXXX Nickname File's Control<br>Information |
| T20 | Process an Author Profile                              |
| T21 | Add a New Author Profile                               |
| T22 | Change an Author Profile                               |
| T23 | Change the Author Profile                              |
| T24 | Erase an Author Profile                                |
| T25 | Erase the Author Profile                               |
| T26 | View an Author Profile                                 |
| T27 | View the Author Profile                                |
| T30 | Process a Distribution List                            |
| T31 | Add the XXXXXXXX Distribution List                     |
| T32 | Choose Nicknames to Add to the XXXXXXXX List           |
| Т33 | Add a Name to the XXXXXXXX List                        |
| T34 | Change a Distribution List                             |
| T35 | Erase a Distribution List                              |
|     |                                                        |

List of PROFS screens H-7

- T36 Erase the XXXXXXX Distribution List
- T37 View a Distribution List
- T40 Change the XXXXXXX Distribution List
- T41 Change a Name in the XXXXXXXX List
- T42 Change the Name in the XXXXXXX List
- T43 Erase a Name from the XXXXXXX List
- T44 View the Names in the XXXXXXXX List
- W00 Process Calendars
- W01 Work with the Schedule
- W02 View nn Days of the Calendar
- W04 View the Schedules for Conference Rooms
- W05 View the Month of XXXXXXXXX
- W06 Schedule a Meeting
- W07 Times Found for a Meeting
- W08 Send a Notice of a Meeting
- W09 Schedule a Recurring Meeting
- W10 Process Calendars
- W11 Change User Access to the Calendar
- W12 View the List of Authorized Users
- W13 Change User Access to the Calendar
- W14 Erase a Calendar
- W20 Meeting Date Conflict

H-8 Using the Professional Office System

- X01 Process a Document
- X02 Erase a Draft Document
- X03 Add an Automatic Reminder
- X04 Release "Out-For-Change" Document
- X10 Copy the Document

## Appendix I: Typing names, dates, and times

### 1 Typing names

Sometime you will need to type names that are not user names or nicknames – for example, on the copy list of a letter. You must type these names using standard formats so PROFS can work with them (for example, when alphabetizing a list or searching the mail log for particular documents).

You can type the first name followed by the last name.

George Johnson

Mr. George Johnson

George Johnson, Jr.

Mr. George Johnson, Jr.

You can add **a middle initial between the first and last name**. Always type a space between the initial and last name.

George J. Johnson

Mr. George J. Johnson

George J. Johnson, Jr.

Mr. George J. Johnson, Jr.

Typing names, dates, and times I-1

You can type **initials followed by a last name**. Always type a space between the initials (type **G. J.**, not **G.J.**) and between the initials and the last name.

G. J. Johnson

Mr. G. J. Johnson

G. J. Johnson, Jr.

Mr. G. J. Johnson, Jr.

You can type **the last name first** in all of these formats. Always type a comma and a space between the last name and whatever follows it:

Johnson, George

Johnson, Mr. George

Johnson, George, Jr.

Johnson, Mr. George, Jr.

Johnson, George J.

Johnson, Mr. George J.

Johnson, George J., Jr.

Johnson, Mr. George J., Jr.

Johnson, G. J.

Johnson, Mr. G. J.

Johnson, G. J., Jr.

Johnson, Mr. G. J., Jr.

I-2 Using the Professional Office System

If you type a first name or initials followed by a last name, you can then add **a job title or other information**. Always type two spaces between the last name and the other information. (Do **not** type a comma between the last name and the other information.)

Do type:

George Johnson Marketing Director Our Company

George J. Johnson Marketing Director Our Company

G. J. Johnson Marketing Director Our Company

Don't type:

G.J. Johnson, Marketing Director, Our Company

You can type names in capital letters, small letters, or both – except for **names with a second capital**, such as McMillan or DeForest. In that case you cannot type the name in all capitals, and you must type the second capital as a capital.

Do type: McMillan

Don't type: MCMILLAN mcmillan

You must type **names that have a space** – such as Von Hoffman or De Lorenzo – with an underscore character to indicate the space in a DCF document. You must use a required space (RSP) in an RFT document to show blank spaces within the name.

**Do** type: De < RSP > Lorenzo (RFT document)

**Do** type: De Lorenzo (DCF document)

Don't type: De Lorenzo

Typing names, dates, and times I-3

#### Alphabetizing a list of names

(This can be used only for DCF documents.) You can use the NAMESORT command to alphabetize the names in either the list of people to whom you are writing a document or a copy list. PROFS sorts the list by the last name of the people. Follow these steps:

- Type an = or & before commercial names (department or company names). PROFS will sort these names using the first word in the name rather than using the last names as it would do with an individual.
- 2. Press **PF6** (alternate PFs) and move the cursor to the first line of the list of names you want sorted.
- 3. Press **PF4** to make the first line the current line.
- 4. Press ENTER to move the cursor to the command line.
- 5. Type NAMESORT.
- 6. Press ENTER.

PROFS sorts the names into alphabetical order and removes any leading = or & characters.

You can type dates in a number of ways in PROFS – except on the main menu.

#### Typing dates

2

On the **main menu**, you must use numbers and slashes to type the date and you must type the number of the month first. For example:

- 1/25/86 (Don't type 25/1/86 or Jan 25 1986.)
- 1/25 for January 25 of the current year. (If you don't specify the year, PROFS assumes you mean the current year.) If you use this format with the REMINDER command or for a DUE DATE, however, PROFS assumes you mean the next year if the date has passed.
- 2 for February of the current year.

• 7/4/1776 for dates prior to the 20th century.

Note, however, that you cannot use this format with the REMINDER command.

When you use the CURCAL command, you type the date in the MM/DD/YY format.

If you enter a date incorrectly, PROFS will think you are entering a command and may show you an error message.

**Everywhere else in PROFS**, you can choose from a variety of forms. You would use these dates when assigning due dates, handling reminders, processing calendars, or searching for documents in a particular time period.

For example, you could type January 25, 1986 as:

january 25, 1986

january 25 1986

jan 25 1986

(See the list of abbreviations for months at the end of this section)

1/25/86

1 25 86

25 January 1986

25 jan 1986

25/1/86

25 1 86

25 (Julian date)

Typing names, dates, and times I-5

If you type the day before the month, you can't always use a number to indicate the month. You can type 25/1/86 for January 25, but you can't type 2/1/86 for January 2 because PROFS will assume you mean February 1.

If you don't type a year, PROFS assumes you mean a **future date**. However, if you are searching for documents with a date, PROFS assumes a **past date**.

If you are searching for documents, you can also use the following ways to specify parts of a year:

| 1Q86 | 1st quarter of 1986 |
|------|---------------------|
| 3Q87 | 3rd quarter of 1987 |
| 2H86 | 2nd half of 1986    |

The table below shows the minimum number of letters you can use to abbreviate the name of each month. You can use longer abbreviations if you like.

| January   | ja  |
|-----------|-----|
| February  | f   |
| March     | mar |
| April     | ар  |
| May       | may |
| June      | jun |
| July      | jul |
| August    | au  |
| September | S   |
| October   | 0   |
| November  | n   |
| December  | d   |

I-6 Using the Professional Office System

The dates you see on your screen will look different if your PROFS system was installed with either the **International** or **European** formats. Check with your PROFS administrator to find out which format is being used at your location.

The guidelines for the date format are:

U.S.: MM/DD/YY

International: YY-MM-DD

European: DD/MM/YY or DD-MM-YY or DD.MM.YY

3 Typing times
You can type times on screens in a variety of ways – with or without colons (:), with or without a.m. or p.m., or on a 12-hour or 24-hour system. PROFS interprets the time you type and puts it into a consistent style.

If HH stands for the hours you type (from 1-12 on a 12-hour system or 1-24 on a 24-hour system) and MM stands for the minutes you type (00-59), these are all the ways you can type times:

- HH (for example, 4, 8, 10, 12, 21)
- HHMM (for example, 230, 1045, 1730)
- HH:MM (for example, 2:30, 10:45, 17:30)

In other words, you don't have to type the minutes and you don't have to type the colon.

You can also type AM or PM (am or pm) after the numbers, with or without a space between the numbers and letters (HHMMAM or HHMM AM). Therefore, all of these are acceptable ways of typing the time for 1 o'clock in the afternoon:

1 100 1:00 1:00PM 13 1300 13:00 13:00PM

However, because PROFS is set to expect normal business hours, typing AM or PM is usually not necessary.

Typing names, dates, and times I-7

For normal business hours from 7:00 a.m. to 6:59 p.m.:

| If you type          | PROFS uses                  |
|----------------------|-----------------------------|
| 9                    | 9:00AM                      |
| 12, 12pm,<br>or noon | NOON                        |
| 2:30                 | 2:30PM                      |
| 15                   | 15:00 (on a 24-hour system) |

For times outside normal business hours (7:00 p.m. to 6:59 a.m.), you must add some information:

| If you type                    | PROFS uses |
|--------------------------------|------------|
| 9pm                            | 9:00PM     |
| 0,12am,<br>2400, or<br>midnite | MIDNITE    |
| 2:30 am                        | 2:30AM     |

Just a reminder that when you use the CURCAL command with times, you must use the format **HH:MM**, and **HH** must be two digit numbers. (For example, HH must be 09:00 and not 9:00.) Also the numbers must be in 24-hour format.

I-8 Using the Professional Office System

# Appendix J: Working with author profiles

#### How to use author profiles

Before you can prepare a document, you must have an author profile. An author profile contains information about the author that PROFS automatically puts at the beginning and end of documents. After it is created, you can use the author profile over and over again in different kinds of documents.

You can create an author profile on screen T21, "Add a New Author Profile" by filling in the author's full name, title, initials, company and department, address and telephone number, and the system name and user name that identifies the author to PROFS.

At the end of this appendix, you'll find a "fast-track" diagram that summarizes the appendix pictorially.

To use an author profile in a DCF document, type the name of the profile next to "Author profile name" on screen F51, "Document Heading." (See "Chapter 8: Preparing DCF documents.") To use an author profile in an RFT document, type the name of the profile on screen F61, "Enter Author Profile." (See "Chapter 7: Preparing RFT documents.") The information from the profile will be included at the beginning or end of a document. Your PROFS administrator may have already set up an author profile for you.

Working with author profiles J-1

#### Working with author profiles

Once you have created an author profile, you can add other author profiles, change parts of them, erase, or view them.

To begin working with an author profile, type **CONTROL** on the command line of the PROFS main menu, screen A00. If your PROFS administrator has set up a PF key for this function, just press the PF key. PROFS shows you screen T00, "Process Your PROFS Control Files."

| Press the PF key for the type of file you want.<br>PF1 Process your main nickname file<br>PF2 Process your alternate nickname file<br>OFSMCNIL A_<br>PF3 Process an author profile<br>PF4 Process a distribution list file | <ul> <li>Process your main nickname file</li> <li>Process your alternate nickname file</li> <li>OFSMCNTL A_</li> <li>Process an author profile</li> </ul> |
|----------------------------------------------------------------------------------------------------|----------------------------------------------------------------------------------------------------|
| PF2 Process your alternate mickname file<br>OFSMCNTL A_<br>PF3 Process an author profile<br>PF4 Process a distribution list file                                                                                           | <ul> <li>Process your alternate nickname file</li> <li>OFSMCNTL A_</li> <li>Process an author profile</li> </ul>                                          |
| <b>PF3</b> Process an author profile<br><b>PF4</b> Process a distribution list file                                                                                                    | F3 Process an author profile                                                                                                    |
|                                                                                                    |                                                                                                    |
|                                                                                                    |                                                                                                    |
|                                                                                                    |                                                                                                    |
|                                                                                                    |                                                                                                    |
|                                                                                                    |                                                                                                    |
|                                                                                                    |                                                                                                    |
| PF9 Help PF12 Return                                                                                                    | 19 Holo DE12 Deturn                                                                                                    |

Press PF3 on screen T00.

PROFS shows you screen T20, "Process an Author Profile."

In addition to using **PF3** on T00, you can reach T20 by any of the following:

- You can type **AUTHOR** on the command line of the following screens:
  - Screen A00, "PROFS Main Menu"
  - Screen F51, "Document Heading"
  - Screen F53, "Change Document Text"
- You can press PF1 on screen F61, "Enter Author Profile."
- You can press PF1 on the alternate PF key selections on one of the following:
  - Screen F51, "Document Heading"
  - Screen F53, "Change Document Text"

| PROCESS AN AUTHOR PROFILE                                                                                                    | T20 |
|----------------------------------------------------------------------------------------------------|-----|
| Press one of the following PF keys.                                                                                                    |     |
| PF1       Add a new author profile         PF2       Chanse an author profile         PF3       Erase an author profile         PF4       View an author profile         PF4       View an author profile         vou press the PF key. |     |
| PF9 Help PF12 Return                                                                                                    |     |

From this screen you can begin to add (create), change, erase, or view author profiles.

#### Creating an author profile

You can create an author profile by typing in information about a specific author. To create an author profile, follow these steps:

1. Press PF1 on screen T20.

PROFS shows you screen T21, "Add a New Author Profile."

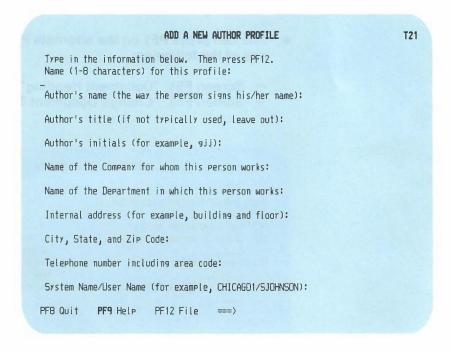

2. Type the information on the blank lines below each prompt line. The author's title, the company name, and the system name/user name are optional. When you have filled in one line, use your tab key to move to the next blank line. Use uppercase and lowercase letters and punctuation as you want them to be used in your document. Use letters or numbers when filling in the author profile information. Name (1-8 characters) for this profile: Type a name to identify the profile. This need not be the name of the author. It is a name to identify the information about a particular author. Each author profile must have a unique name.

Author's name: Type the author's name as it should appear on the signature line of a letter.

**Author's title**: Type a title (up to 44 characters) if the author uses one (optional).

**Author's initials**: Type the author's initials. Here you can use either uppercase or lowercase letters (PROFS will use uppercase in the document).

**Name of the Company for whom this person works**: Type the name of the company.

Name of the Department in which this person works: Type the name of the department.

**Internal address**: Type a room number, building, or street address.

City, State, and Zip Code: Type the city, state, and zip code.

Telephone number: Type the telephone number.

**System Name/User Name**: Type the system name and user name that identifies the person. For example, CHICAGO/SJOHNSON (optional).

3. When you have finished, press **PF12**.

PROFS files your new author profile and returns you to screen T20, "Process an Author Profile."

é.

#### IF YOU CHANGE YOUR MIND

If you decide before you press **PF12** that you don't want to add the author profile, press **PF8**. PROFS shows you screen T20. None of the information you typed on screen T21 will be saved.

#### Changing an author profile

There are two ways to change information in your author profiles, depending on whether or not you have one specific author profile in mind.

**If you only want to make changes in one author profile**, type the name of the author profile in the blank space under **PF2** on screen T20, and press **PF2**. PROFS takes you directly to screen T23, "Change the Author Profile." You can then change the information and press **PF12** to file it.

| CHANGE THE AUTHOR PROFILE                    | T23 |
|----------------------------------------------|-----|
| Type in your changes below. Then press PF12. |     |
| Profile name:<br>JJDDE                       |     |
| Author's name:                               |     |
| Mr. J. J. Doe                                |     |
| Author's title:                              |     |
| Manager                                      |     |
| Author's initials:                           |     |
| bii                                          |     |
| Company name:                                |     |
| M. Y. Company                                |     |
| Department name:                             |     |
| Personnel                                    |     |
| Internal address:                            |     |
| U01/1234                                     |     |
| City, State, and Zip Code:                   |     |
| Anytown, Anystate 11111<br>Telephone number: |     |
| 222-234-4444                                 |     |
| System Name/User Name:                       |     |
| MSNVH2AA/JJDDE                               |     |
| PF8 Quit <b>PF9</b> Help PF12 File ===>      |     |

J-6 Using the Professional Office System

If you want to **change more than one author profile**, or if you **can't remember the name of the author profile** you want to work with:

1. Press **PF2** on screen T20 without typing anything under **PF2**.

PROFS shows you screen T22, "Change an Author Profile."

|        | CHANGE AN AUTHOR PROFILE                                                                                         | T22  |
|--------|----------------------------------------------------------------------------------------------------|------|
|        | an author profile, type X next to your choice(s) below.<br>have made your choice(s) on this screen, press ENTER. |      |
|        |                                                                                                    |      |
|        | PF9 Help PF10 Next Screen PF11 Previous Screen PF12 Return                                                       |      |
| ===> _ |                                                                                                    | PAGE |
| Choice | Author Profile<br>HARRY                                                                                          |      |
| -      | JSMITH                                                                                                    |      |
| -      | KATHLEEN<br>GEORGE                                                                                               |      |
| -      | GINNY<br>BARRY                                                                                                   |      |
| -      |                                                                                                    |      |
|        |                                                                                                    |      |
|        |                                                                                                    |      |
|        |                                                                                                    |      |
|        |                                                                                                    |      |

2. Type X next to the names of the author profiles you want to change.

You may have more author profiles than can be shown on one screen. To view the next screen in the sequence, press **PF10**. To view the previous screen, press **PF11**. When you press either of these keys, PROFS first processes the choices you have made before showing you another list of author profiles on screen T22. 3. Press ENTER.

PROFS shows you screen T23 for each author profile you chose to change. View the author profile to make sure you want to change it.

- 4. Make the changes by typing over the highlighted information.
- 5. Press **PF12**.

PROFS will show you screen T23 for the next profile you chose.

After you have finished working with the last author profile, press **PF12** to get back to screen T20.

#### IF YOU CHANGE YOUR MIND

If you decide before you press **PF12** that you don't want to change an author profile, press **PF8**. None of the changes for that author profile will be saved.

#### **Erasing an author profile**

There are two ways to erase an author profile, depending on whether or not you have one specific author profile in mind. If **you only want to erase one author profile**, type the name of the author profile in the blank space under **PF3** on screen T20, and then press **PF3**.

J-8 Using the Professional Office System

PROFS shows you screen T25, "Erase the Author Profile."

| ERASE                                    | THE AUTHOR PROFILE  | T25 |
|------------------------------------------|---------------------|-----|
| Press PF12 to erase the follow           | ing author profile. |     |
| Profile name:                            |                     |     |
| JJDOE                                    |                     |     |
| Author's name:                           |                     |     |
| Mr. J. J. Boe                            |                     |     |
| Author's title:<br>Manager               |                     |     |
| Author's initials:                       |                     |     |
| jid                                      |                     |     |
| Company name:                            |                     |     |
| M. Y. Company                            |                     |     |
| Department name:                         |                     |     |
| Personnel                                |                     |     |
| Internal address:                        |                     |     |
| U01/1234                                 |                     |     |
| City, State, and Zip Code:               |                     |     |
| Anytown, Anystate 11111                  |                     |     |
| Telephone number:                        |                     |     |
| 222-234-4444                             |                     |     |
| System Name/User Name:<br>MSNVM2AA/JJDDE |                     |     |
| PF8 Quit <b>PF9</b> Help PF12 Er.        | 260 ===)            |     |
| Pro Quit Pry Help Priz Er                | ase ===)_           |     |

Look over the information you see on screen T25 to make sure that this is the author profile you want to erase. If it is, press **PF12**. PROFS erases the author profile and returns you to screen T20.

#### IF YOU CHANGE YOUR MIND

If you decide before you press **PF12** that you don't want to erase the author profile, press **PF8**. PROFS returns you to screen T20. Nothing will be erased.

Working with author profiles J-9

If you want to **erase more than one author profile**, or if you **can't remember the name of the author profile** you want to erase:

1. Press **PF3** on screen T20 without typing anything under **PF3**.

PROFS shows you screen T24, "Erase an Author Profile."

| ERASE AN AUTHOR PROFILE                                                                                                    | T24  |
|----------------------------------------------------------------------------------------------------|------|
| To erase an author profile, type X next to your choice(s) below.<br>When you have made your choice(s) on this screen, press ENTER. |      |
|                                                                                                    |      |
| PF8 Quit PF9 Help PF10 Next Screen PF11 Previous Screen PF12 Return                                                                | PAGE |
| Choice Author Profile<br>_ HARRY                                                                                                   |      |
| _ JSM1TH<br>X KATHLEEN<br>_ GEORGE                                                                                                 |      |
| _ GINNY<br>_ BARRY                                                                                                    |      |
|                                                                                                    |      |
|                                                                                                    |      |
|                                                                                                    |      |

2. Type X next to the names of the author profiles you want to erase.

You may have more author profiles than can be shown on one screen. To view the next screen in the sequence, press **PF10**. To view the previous screen, press **PF11**. When you press either of these keys, PROFS first processes the names you chose before showing you another list of author profiles on screen T24.

3. Press ENTER.

PROFS shows you screen T25 for each of the author profiles you chose to erase. After you look at the author profile to make sure you want to erase it, press **PF12**. PROFS will show you screen T25 for the next profile you chose.

#### IF YOU CHANGE YOUR MIND

If you decide before you press **PF12** that you don't want to erase an author profile, press **PF8**. That author profile will not be erased. PROFS will show you screen T25 for each author profile you chose.

After you have finished working with the last author profile, press **PF12** to get back to screen T20.

#### Viewing an author profile

There are two ways you can view author profiles, depending on whether or not you have one specific author profile in mind.

If you know the name of the author profile you want to view, type it in the blank under **PF4** on screen T20, and press **PF4**. PROFS shows you screen T27, "View the Author Profile."

|                     | VIEW THE AUTHOR PROFILE           | T |
|---------------------|-----------------------------------|---|
| The following info  | rmation is in the author profile. |   |
| Profile name:       |                                   |   |
| JJDOE               |                                   |   |
| Author's name:      |                                   |   |
| Mr. J. J. Doe       |                                   |   |
| Author's title:     |                                   |   |
| Manager             |                                   |   |
| Author's initials:  |                                   |   |
| bii                 |                                   |   |
| Company name:       |                                   |   |
| M. Y. Company       |                                   |   |
| Department name:    |                                   |   |
| Personnel           |                                   |   |
| Internal address:   |                                   |   |
| U01/1234            |                                   |   |
| City, State, and Z  |                                   |   |
| Anytown, Anystate 1 | 1111                              |   |
| Telephone number:   |                                   |   |
| 222-234-4444        |                                   |   |
| System Name/User N  | ame:                              |   |
| MSNVM2AA/JJDDE      |                                   |   |
| PF9 Help PF12 Re    | turn ===>                         |   |

If you don't know the name of the author profile, or if you want to view more than one:

1. Press **PF4** on screen T20 without typing anything under **PF4**.

PROFS shows you screen T26, "View an Author Profile."

| VIEW AN AUTHOR PROFILE                                                                                                    | T26  |
|----------------------------------------------------------------------------------------------------|------|
| To view an author profile, type X next to your choice(s) below.<br>When you have made your choice(s) on this screen, press ENTER. |      |
| PFB Quit <b>PF9</b> Help PF10 Next Screen PF11 Previous Screen PF12 Return                                                        | PAGE |
| Choice Author Profile<br>– HARRY<br>– JSMITH<br>– KATHLEEN<br>– GEORGE<br>– GINNY<br>– BARRY                                      |      |

2. Type X next to the names of the author profiles you want to view.

PROFS shows you screen T27, "View an Author Profile," with the detailed information on the author profile you chose.

Working with author profiles J-13

You may have more author profiles than can be shown on one screen. To view the next screen in the sequence, press **PF10**. To view the previous screen, press **PF11**. When you press either of these keys, PROFS first processes the names you chose before showing you another list of author profiles on screen T26.

- 3. Press ENTER.
- 4. Press PF12.

If you chose to view only one author profile on screen T26, PROFS returns you to screen T20. If you chose several author profiles on screen T26, PROFS shows you screen T27 for each author profile you chose, until you have seen them all. PROFS then returns you to screen T26.

## Appendix J: Working with author profiles

Fast Track

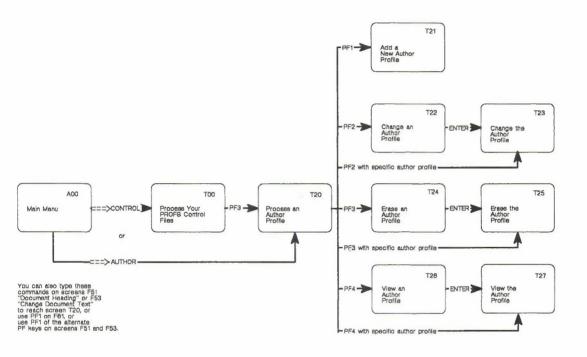

Working with author profiles J-15

# Appendix K: Working with PROFS at a Displaywriter

To work with PROFS at your Displaywriter, the Host-Displaywriter Document Interchange (HDDI) application program must be installed on your host computer. It enables you to use the Displaywriter with your host computer. You can transfer a document that you have created and edited on your Displaywriter to PROFS for formatting, indexing, editing, and storing. You can also transfer a document that was created on PROFS to a Displaywriter for reviewing, editing, and printing, as well as short-term storage. You tell PROFS the name of the diskette you want to contain the document. The document is named by PROFS. You can keep this name, or change it. You can do all of this by just pressing a few PF keys.

This appendix discusses:

- Creating an RFT document on PROFS using the Displaywriter as a terminal
- Creating a DCF document on PROFS using the Displaywriter as a terminal
- Transferring an RFT document from PROFS to a Displaywriter using the XFER command
- Transferring an RFT document from a Displaywriter to PROFS using the XFER command
- Transferring a DCF document from PROFS to a Displaywriter
- Printing a document at the Displaywriter printer.

See "Notational conventions used for PROFS command formats" on page G-1 for information on the notation conventions used in this appendix.

## Creating an RFT document on PROFS using the Displaywriter as a terminal

Note: DisplayWrite/370 is required for this function.

You can create an RFT document on PROFS using the Displaywriter as a terminal by following these steps:

- 1. Sign on to PROFS.
- 2. Press PF5 on screen A00, "PROFS Main Menu."

PROFS shows you screen F00, "Prepare Documents."

| PREPARE DOCUMENTS                                                                                                    | F68 |
|----------------------------------------------------------------------------------------------------|-----|
| Press one of the following PF keys.                                                                                                    |     |
| PF1 Prepare a document using the standard document style. PF2 Prepare a document using another document style. To view the list of available document styles, press the PF2 ker. Or type the name of the style you want below and press the PF2 ker. | t   |
| <b>PF3</b> Chanse a draft document. Type the document number below first.<br>Then press the PF3 key.                                                                                                    |     |
| atent Interaction i the estimate attack of the                                                                                                    |     |
|                                                                                                    |     |
|                                                                                                    |     |
|                                                                                                    |     |
| PF9 Help PF12 Return                                                                                                    |     |

3. Press **PF1** to use the standard document style, or type the filename of the RFT document style you want to use in the blank line beneath the text of the **PF2** option, and press **PF2**.

PROFS shows you screen F61, "Enter Author Profile."

| ENTER AUTHOR PROFILE                                                                                                    | F61 |
|----------------------------------------------------------------------------------------------------|-----|
| An author profile contains information about the author that PROFS<br>automatically adds to the documents that you create. If you first<br>want to create, change, or view an author profile, press PF1. |     |
| Type the name of the author profile you wish and then press ENTER.<br>MYAUTHOR                                                                                                    |     |
|                                                                                                    |     |
|                                                                                                    |     |
|                                                                                                    |     |
|                                                                                                    |     |
|                                                                                                    |     |
| PF1 Author PF9 Help PF12 Cancel                                                                                                    |     |

4. Type the name of the author profile you wish to use, and press ENTER.

#### PROFS shows you the DisplayWrite/370 "Edit" screen.

| 1 <b>RFTD</b><br>** Promet: T:<br>===><br><+1                                                                                 | rpe addressee                                   | 3+_V4               |         |                         |        |
|----------------------------------------------------------------------------------------------------|-------------------------------------------------|---------------------|---------|-------------------------|--------|
| December 9, 10<br>Marilyn Shane<br>Marketing Man<br>TechnoComp Un<br>Marketing<br>West Building<br>Washington, Do<br>Memo to: | , (202) 974-:<br>ager<br>limited<br>, Room 2-5E |                     | DRAFT 1 |                         | Page 1 |
| Subject:                                                                                                    |                                                 |                     |         |                         |        |
| Reference:<br>Type text here                                                                                                  | 2.                                              |                     |         |                         |        |
| PF 1=Block<br>PF 7=Next                                                                                                    | 2=Insert<br>8=Command                           | 3=Cmdline<br>9=HELP |         | 5=Tspell<br>11=Backward |        |

- 5. Type the text of your document on the screen.
- 6. Press PF12 = END to file the document.

#### PROFS shows you screen F63, "Process the Document."

#### F63 PROCESS THE DOCUMENT Document No.: 1 Type: RFT-D Press one of the following PF keys. PF1 View the document PF2 Chanse the document PF3 Assign a new document number PF4 View or change index information PF5 File the document as a Final document (and mail if desired) PF6 File the document in your personal storage for further changes PF7 File the document as a Draft document (and mail to reviewers if desired) PF8 Print the document PF10 Process the document using the Displaywriter To erase the document from your personal storage, type DELETE below and press ENTER. PF9 Help ===) \_

7. Press PF10.

#### PROFS shows you screen TR02, "Transfer the Document."

| TR62 |
|------|
|      |
|      |
|      |
|      |
|      |
|      |
|      |

The information you type and the PF keys you press determine how your document is transferred.

- 8. Type the name of the diskette to the right of "Displaywriter Diskette Name." The Displaywriter document name already appears so you don't need to type it unless you want to change its name on the Displaywriter.
- 9. Press **PF2**. The word SELECTED appears on the right side of the screen, on the same line as **PF2**.

**Note:** If you change your mind after SELECTED appears, press the same **PF** key again. The word SELECTED disappears.

10. Press ENTER.

K-6 Using the Professional Office System

### PROFS transfers you to HDDI, which shows you screen FT02, "Transfer in Progress."

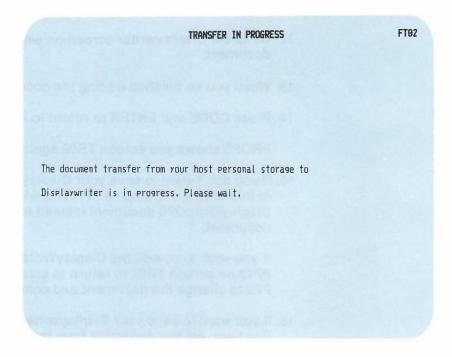

Then PROFS shows you screen TR02 with a message that the transfer was successful.

If you don't wish to work with the document further using the Displaywriter, go to step 18.

To work with the document further using the Displaywriter:

- 11. Press CODE and ENTER to begin processing as a Displaywriter.
- 12. Go to the Displaywriter screen on which you can edit the document.
- 13. When you've finished editing the document, press END.
- 14. Press CODE and ENTER to return to PROFS.

PROFS shows you screen TR02 again.

15. If you don't want to save your Displaywriter work in PROFS at this time, go to step 18. PROFS will save the DisplayWrite/370 document instead of the Displaywriter document.

If you wish to re-edit the DisplayWrite/370 document, press **PF12** on screen TR02 to return to screen F63. Then press **PF2** to change the document and continue at step 5.

 If you want to save your Displaywriter work in PROFS at this time, get the document from the Displaywriter by pressing **PF1** on screen TR02.

17. Press ENTER.

While the document transfer is in progress and the document from the Displaywriter replaces the original document created with DisplayWrite/370, HDDI shows you screen FT01, "Transfer in Progress."

| TRANSFER IN PROGRESS                                  | FT01 |
|-------------------------------------------------------|------|
|                                                       |      |
|                                                       |      |
| The document transfer from your Displaywriter to host |      |
| personal storage is in progress. Please wait.         |      |
|                                                       |      |
|                                                       |      |
|                                                       |      |
|                                                       |      |

PROFS shows you screen TR02 again, when the transfer is complete.

- 18. Press **PF12** on screen TR02 to return to screen F63, "Process the Document."
- 19. Press **PF5**, **PF6**, or **PF7**, as is applicable, and select the options you want, to file the document.

To print the document at the Displaywriter, see "Printing the document at the Displaywriter printer" at the end of this appendix.

## Creating a DCF document on PROFS using the Displaywriter as a terminal

Note: DisplayWrite/370 is not required for this function.

You can create a DCF document on PROFS using the Displaywriter as a terminal by following these steps:

- 1. Sign on to PROFS.
- 2. Press PF5 on screen A00, "PROFS Main Menu."

PROFS shows you screen F00, "Prepare Documents."

| PREPARE DOCUMENTS                                                                                                    | F00 |
|----------------------------------------------------------------------------------------------------|-----|
| Press one of the following PF keys.                                                                                                    |     |
| PF1 Prepare a document using the standard document style. PF2 Prepare a document using another document style. To view the list of available document styles, press the PF2 key. Or type the name of the style you want below and press the PF2 key. |     |
| PF3 Change a draft document. Type the document number below first.<br>Then press the PF3 key.                                                                                                    |     |
|                                                                                                    |     |
| PF9 Help PF12 Return                                                                                                    |     |

3. Type **STANDDCF** in the blank beneath the text of the **PF2** option and press **PF2**.

K-10 Using the Professional Office System

PROFS shows you screen F51, "Document Heading."

```
F51
                              DOCUMENT HEADING
 Document No.: 1
Type in the information below and then press PF7.
  ---- Beginning of document ----- Document Style: STANDDCF ----
Author profile name:
Typist's initials:
 To:
 Subject:
 Reference:
 Attachment? Y/yes, n/no, or your own text:
 COPy list:
     ----- Part 1 of 2 -----
1...+....1....+....2....+....3...+....4....+....5....+....6....+....7....+....
PF1 View PF2 Add PF3 Erase PF4 Tab PF5 Split/Join PF6 Alternate PFs
PF7 Next Part PF8 Prev. Part PF9 Help PF10 Forward PF11 Backward PF12 File
===) _
```

- PROFS uses the information from this screen to index your document so that you can find the document later.
- 4. Press **PF7** to type the text of your document.

#### PROFS shows you screen F52, "Document Text."

F52 DOCUMENT TEXT Document No.: 1 INPUT MODE: Type the document text below and press PF12 to file the document. |...+....1....+....2....+....3....+....4....+....5....+....6....+....7....+.... PF1 View PF4 Tab PF7 Next Part PF8 Prev. Part PF9 Help PF10 Power PF12 File To make changes, press ENTER twice.

5. Type the text of your document.

(Remember that only Draft documents can be transferred and that the Draft document must have text. HDDI does not transfer an empty document to a Displaywriter.)

6. Press PF12 to file the document.

PROFS shows you screen F01, "Process the Document."

F01 PROCESS THE DOCUMENT Document No.: 1 Type: Draft Press one of the following PF keys. PF1 View the document PF2 Chanse the document PF3 Assign a new document number PF4 Proofread the document PF5 File the document as a Final document (and mail if desired) PF6 File the document in your personal storage for further changes PF7 File the document as a Draft document (and mail to reviewers if desired) PF8 Print the document PF10 Process the document using the Displaywriter To erase the document from your personal storage, type DELETE below and Press ENTER. PF9 Help ===> \_

7. Press PF10.

å

PROFS transfers you to HDDI which shows you screen TR01, "Transfer the Document," with the document number filled in. Since the document originated in PROFS, it already has a heading and the search information has been indexed.

| TRANSFER THE DOCUMENT                                                                                                    | TR01 |
|----------------------------------------------------------------------------------------------------|------|
| Document No.: 1<br>Type: Draft                                                                                                    |      |
| Type the information below.                                                                                                    |      |
| Displaywriter Diskette Name:<br>Displaywriter Document Name: 1                                                                                                    |      |
| Press the PF keys for the options you want, then press ENTER.                                                                                                    |      |
| <ul> <li>PF1 Get the document from the Displaywriter</li> <li>PF2 Send the document to the Displaywriter</li> <li>PF3 Convert supported SCRIPT/VS controls</li> <li>PF4 Delete unsupported SCRIPT/VS controls</li> <li>PF5 Overwrite an existing Displaywriter document</li> </ul> |      |
|                                                                                                    |      |
| PF9 Help PF12 Return ===> _                                                                                                    |      |

- Type the name of the diskette to the right of "Displaywriter Diskette Name," and type the name of the document to the right of "Displaywriter Document Name." If the Displaywriter document name already appears, you don't need to type it unless you want to change its name on the Displaywriter.
- 9. Press **PF2**. SELECTED appears on the right side of the screen, on the same line as **PF2**.

K-14 Using the Professional Office System

The Displaywriter does not recognize SCRIPT commands the way PROFS does. If you plan to print a PROFS document on the Displaywriter printer, you must also press **PF3**. (If you don't press **PF3** and the document has unrecognized commands and control words in it, these commands and control words appear in the text of the paper document.) SELECTED appears on the right side of the screen, on the same line as **PF3**.

**Note:** If you change your mind after SELECTED appears, press the same **PF** key again. The word SELECTED disappears.

10. Press ENTER.

HDDI shows you screen FT02, "Transfer in Progress," with a message that says the transfer process has started.

| TRANSFER IN PROGRESS                                                                                   | FT02 |
|----------------------------------------------------------------------------------------------------|------|
|                                                                                                    |      |
|                                                                                                    |      |
| 16. If you want to bake your Displaying the<br>strip kine, got the doopenant from the                  |      |
| The document transfer from your host personal storage to<br>Displaywriter is in progress. Please wait. |      |
|                                                                                                    |      |
|                                                                                                    |      |
|                                                                                                    |      |
|                                                                                                    |      |

Then HDDI shows you screen TR01 with a message that the transfer was successful.

If you don't wish to work with the document further, go to step 18.

To work with the document further using the Displaywriter:

- 11. Press CODE and ENTER to begin processing as a Displaywriter.
- 12. Go to the Displaywriter screen on which you can edit the document.
- 13. When you've finished editing the document, press END.
- 14. Press CODE and ENTER to return to HDDI.

HDDI shows you screen TR01 again.

15. If you don't want to save your Displaywriter work in PROFS at this time, go to step 18. PROFS will save the DisplayWrite/370 document instead of the Displaywriter document.

If you wish to re-edit the DisplayWrite/370 document, press **PF12** on screen TR01 to return to screen F01. Then press **PF2** to change the document and continue at step 5.

- If you want to save your Displaywriter work in PROFS at this time, get the document from the Displaywriter by pressing **PF1** on screen TR01.
- 17. Press ENTER.

While the document transfer is in progress and the document from the Displaywriter replaces the original document created with DisplayWrite/370, HDDI shows you screen FT01, "Transfer in Progress."

| TRANSFER IN PROGRESS                                  | FT01 |
|-------------------------------------------------------|------|
| winusci editi direntarete telle nisimpe al            |      |
|                                                       |      |
|                                                       |      |
|                                                       |      |
| The document transfer from your Displaywriter to host |      |
| personal storage is in progress. Please wait.         |      |
|                                                       |      |
|                                                       |      |
|                                                       |      |
|                                                       |      |
| silt out to which out al-second is a                  |      |

PROFS shows you screen TR01 again, when the transfer is complete.

- 18. Press **PF12** on screen TR01 to return to screen F01, "Process the Document."
- 19. Press **PF5**, **PF6**, or **PF7**, as is applicable, and select the options you want, to file the document.

To print the document at the Displaywriter, see "Printing the document at the Displaywriter printer" at the end of this appendix.

Working with PROFS at a Displaywriter K-17

# Transferring an RFT document from PROFS to a Displaywriter using the XFER command

Note: DisplayWrite/370 is not required for this function.

You can transfer an RFT document from PROFS to a Displaywriter using the XFER command. It remains an RFT document. You tell PROFS the name of the diskette you want to contain the document. The document is named by PROFS. You can keep this name or change it.

You can transfer an RFT document from PROFS to a Displaywriter using the XFER command by following these steps:

1. Type the **XFER** command on command line of screen A00, "PROFS Main Menu," using the following format:

**XFER** [filename [filetype [filemode]]]

[?]

Remarks:

- filename—is the name of the file you want to obtain.
- filetype—is the type of the file you want to obtain. The default is RFTD.
- filemode—is the mode of the file you want to obtain. The default is A.
- ?--shows you a HELP screen for this command.

PROFS shows you screen TR02, "Transfer the Document."

K-18 Using the Professional Office System

- Type the name of the diskette on which you want to store this document to the right of "Displaywriter Diskette Name."
- 3. If you want to rename the document, type the new document name (up to 44 characters) over the name shown.
- 4. If you want to copy this document over an existing document on the diskette, press **PF5** to select that option.
- 5. Press PF2 to send the document to the Displaywriter.
- 6. Press ENTER.

PROFS shows you screen FT02 while the transfer is taking place.

After the transfer is complete, PROFS shows you screen TR02, "Transfer the Document" with a message informing you whether the transfer was successful or not. If the transfer was successful, you may press CODE and ENTER to return to the Displaywriter mode and edit the document. If the transfer was not successful, the message on screen TR02 includes an error return code. Look up the error return code in the *HDDI Reference Manual* for advice.

When you have finished editing the document, press CODE and ENTER to return to screen TR02, "Transfer the Document."

7. Press PF12 to return to screen A00, "PROFS Main Menu."

Working with PROFS at a Displaywriter K-19

# Transferring an RFT document from a Displaywriter to PROFS using the XFER command

Note: DisplayWrite/370 is not required for this function.

You can transfer an RFT document from a Displaywriter to PROFS using the XFER command. It remains an RFT document. You tell PROFS the name of the diskette that contains the document.

You can transfer an RFT document from a Displaywriter to PROFS using the XFER command by following these steps:

1. Type the **XFER** command on the command line of screen A00, "PROFS Main Menu," using the following format:

**XFER** [filename]

[?]

Remarks:

- filename—is the name of the file you want to obtain.
- ?—shows you a HELP screen for this command.

PROFS shows you screen TR02, "Transfer the Document."

- 2. Type the name of the diskette on which the document is stored next to "Displaywriter Diskette Name."
- 3. Type the name of the document next to "Displaywriter Document Name."
- 4. Press **PF1** to select getting the document from the Displaywriter.

K-20 Using the Professional Office System

5. Press ENTER.

HDDI shows you screen FT01 while the transfer is taking place.

Then PROFS shows you a message telling you the transfer was successful and returns you to screen TR02, "Transfer the Document."

6. Press PF12 to return to screen A00, "PROFS Main Menu."

**Note:** Use the PROFS MEMO command or press **PF3** on screen F00, "Prepare Documents," to assign index information and store the document in PROFS.

# Transferring a DCF document from PROFS to a Displaywriter

Note: DisplayWrite/370 is not required for this function.

You can transfer a DCF document from PROFS to a Displaywriter by following these steps:

- 1. Sign on to PROFS.
- 2. Type **MEMO** and the document number or the filename of the DCF document you want to transfer on the command line of screen A00, "PROFS Main Menu."

PROFS shows you screen F01, "Process the Document."

3. Press PF10 on screen F01.

PROFS transfers you to HDDI which shows you screen TR01, "Transfer the Document," with the document number filled in. Since the document originated in PROFS, it already has a heading and the search information has been indexed.  Press PF2 on screen TR01 to send the document to the Displaywriter. SELECTED appears on the right side of the screen, on the same line as PF2.

The Displaywriter does not recognize SCRIPT commands the way PROFS does. If you plan to print a PROFS document on the Displaywriter printer, you must also press **PF3** to convert the SCRIPT commands. (If you don't press **PF3** and the document has unrecognized commands and control words in it, these commands and control words appear in the text of the printed document.) SELECTED appears on the right side of the screen, on the same line as **PF3**.

5. Press ENTER.

HDDI shows you screen FT02, "Transfer in Progress," with a message that says the transfer process has started.

Then HDDI shows you screen TR01 with a message that the transfer was successful.

6. Press PF12 on screen TR01.

HDDI returns you to PROFS, which shows you screen F01, "Process the Document."

7. Press **PF5**, **PF6**, or **PF7**, as is applicable, and select the options you want, to file the document.

# Printing a document at the Displaywriter printer

After you have created a document on either the Displaywriter or PROFS, and edited and stored it, you can print a high-quality letter or manuscript on a Displaywriter printer.

To print your document on a Displaywriter printer, press **PF8** on screen F01 or F63, "Process the Document." PROFS shows you screen J00, "Choose a Printer."

| CHOOSE A PRINTER                                                                                                    | 160 |
|----------------------------------------------------------------------------------------------------|-----|
| Press the PF key to select the printer you want, or send a print file<br>to a user or printer not listed. Press PF8 to see additional printer<br>options. Press ENTER when you have made your choices.                                                                                                    |     |
| Send a print file to:(name) at(location)                                                                                                    |     |
| Number of copies: 1 Special print class:                                                                                                    |     |
| PF1       SYS3203       3203       SYSTEM PRINTER - CLASS A       SELECTE         PF2       SYS3287       3287       SYSTEM PRINTER - CLASS A       SELECTE         PF3       SYS3800       3800       SYSTEM PRINTER - CLASS A       SELECTE         PF4       6670       East Tower, 9th Floor       FF5       6670       East Tower, 17th Floor         PF6       b570       West Tower, 2nd Floor       FF7       Print at your Displaywriter | D   |
| Screen 1 of 1                                                                                                    | I   |
| PF8 Options PF9 Help PF10 Next Printers PF11 Previous Printers PF12 Cance                                                                                                    | el: |

Now, follow these steps:

- 1. Press PF7 on screen J00 to print at your Displaywriter.
- 2. Press ENTER.

PROFS transfers you to HDDI, which shows you a screen PR01, "Send the Document to Displaywriter for Printing," similar to the following:

|                         | SEND THE DOCUMENT TO DISPLAYWRITER FOR PRINTING | PR01 |
|-------------------------|-------------------------------------------------|------|
| Document No.:<br>Type:  |                                                 |      |
| Type the infor          | mation below.                                   |      |
| Using-<br>Displaywriter | Document Format Filename: BUDGET OFSHDDI A-     |      |
|                         | Diskette Name:<br>Document Name: 3rd Quarter    |      |
| Press PF1 to a          | change the option, then press ENTER.            |      |
| PF1 Overwrite           | an existing Displaywriter document SELECTED     |      |
|                         |                                                 |      |
| PF9 Help PF             | 12 Return                                       |      |

If this is the first time you have transferred this document, type the "Displaywriter Diskette Name." Otherwise, the "Displaywriter Document Format Filename," "Displaywriter Diskette Name," and "Displaywriter Document Name" are already filled in.

3. Press ENTER.

K-24 Using the Professional Office System

HDDI shows you screen FT02, "Transfer in Progress," indicating that the transfer process has started.

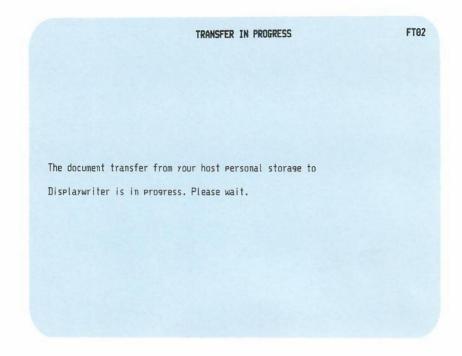

Then HDDI shows you screen PR01 with a message that your request has been completed. Now you can either print the document from the Displaywriter or return to PROFS by pressing **PF12**.

# Appendix L: Working with graphics documents (GDDM)

1 Storing and printing graphics documents You may want to store graphics documents in PROFS. These documents were not created using PROFS but were created by Graphical Data Display Manager (GDDM) (5748-XXH). You store these GDDM documents in PROFS using the "Process Documents from Other Sources" function.

There are four types of graphics files that can be viewed or printed (not necessarily viewed **and** printed) using PROFS. The PROFS document type for these documents is **Graphic.** The filetypes of these documents are:

- ADMSAVE (picture form)
- ADMPRINT (print form)
- GDFILE (order form)
- ADMGDF (chart form).

If you use the standard character sets, you do not have to be connected to GDDM to view the document. If you use additional characters, you must be connected to GDDM to view the document. If you are working with graphic files that were not created by GDDM, you may be using character sets that PROFS does not recognize. To view these files using PROFS, you may need to be connected to the disk where these character sets are stored. If you have a graphics printer, you can also print a Graphic document which has a document number included within the text of a PROFS document (except for ADMSAVE). While you are viewing the PROFS document (screen 100), type **PRINT** on the command line, move the cursor under the document number, and press ENTER.

When you tell PROFS to print a Graphic document, PROFS sends the document to GDDM to print it for you. You cannot choose a printer as you can when you print other PROFS documents. You should refer to the manuals on GDDM or see your PROFS administrator.

#### ADMSAVE

You can create the ADMSAVE document and view it on the same type of graphics terminal. You cannot view it on a different type of graphics terminal than was used to create it and you cannot print the file.

After you have asked to see the document, PROFS shows you the document on a screen without a screen title or any PF keys shown. GDDM takes up the entire screen to show you the ADMSAVE document. You can still press **PF9** to get help and press **PF12** to return.

#### ADMPRINT

You can print an ADMPRINT document on a graphics printer, but you cannot view it at your terminal.

#### GDFILE

You can view, print, or send the GDFILE documents to others on different types of graphics terminals.

After you have asked to see the document, PROFS shows you screen I01, "View the Graphics Document."

If the document cannot be printed at a reduced size (if it contains image data), you see the following screen:

|                                                                                            | VIEW THE GRAPHICS DOCUME                | ENT IO1 |
|--------------------------------------------------------------------------------------------|-----------------------------------------|---------|
| If the document can<br>be printed at a<br>reduced size, PF8<br>will be "Print<br>at 100%." |                                         |         |
|                                                                                            |                                         |         |
|                                                                                            |                                         |         |
|                                                                                            |                                         |         |
|                                                                                            | PF1 Turn Off PF8 Print PF9 Help PF12 Re | turn    |

#### ADMGDF

You can use the Graphical Data Display Manager (GDDM) Interactive Chart Utility to save ADMGDF charts. To store them in PROFS, type the name of the chart with a filetype of ADMGDF. You can then view, print, or send them to other PROFS users on any type of graphics terminal. PROFS uses screen I01, "View the Graphics Document," to show you ADMGDF, GDFILE, and ADMSAVE documents.

Viewing ADMGDF, GDFILE and ADMSAVE documents

2

The PF keys are:

- **PF1** Turn Off. Makes the screen title and PF key definitions disappear. You can use this key to view parts of a graph that are overlaid by the title and PF key descriptions. To view the screen title and PF key definitions after you have turned them off, press any PF key, ENTER, CLEAR, or **PA2.** (You cannot press **PA2** to interrupt a PROFS function on screen I01.)
- **PF8** Print. You will see this key if your document has image data.
- **PF8** Print at 100%. You will see this key if your document can be printed at a reduced size. If you want to reduce the size, you can change this percentage to any number between 25 and 100. Then press **PF8** to print the document.
- PF9 Help.
- PF12 Return. PROFS shows you the previous screen.

There are also five other GDDM filetypes that can be stored in PROFS but they cannot be viewed or printed in PROFS. You can take these filetypes from PROFS storage and process them using GDDM. These filetypes have a document type of Other in PROFS. These five filetypes are:

- ADMCFORM
- ADMCDATA
- ADMDECK
- ADMLIST
- ADMSYMBL.

L-4 Using the Professional Office System

# Appendix M: Working with Info Center/1 files

You can include Info Center/1 (5668-897) files in PROFS documents you are preparing. To include these files, type:

**GETR** filename

on the command line of screen F53, "Change Document Text."

 Document No.: 1
 CHANGE DOCUMENT TEXT
 F53

 Press PF12 when you have finished chansins the document text.
 \* \* \* TOP OF RANGE (LINE=nn) \* \* \*

 \* \* \* END OF RANGE (LINE=nn) \* \* \*

 \* \* \* END OF RANGE (LINE=nn) \* \* \*

Working with Info Center/1 files M-1

4

The filename is the filename of your Info Center/1 file. Your Info Center/1 files have a filetype of SCRIPT. PROFS gets the first file it finds named **filename SCRIPT** and places it in your PROFS document.

To format the document, PROFS inserts .sa and .fo off before the Info Center/1 file and .re after the Info Center/1 file.

If your Info Center/1 file has carriage controls, PROFS takes them out and puts in Document Composition Facility (DCF) page ejects where appropriate. See *Document Composition Facility: SCRIPT/VS Language Reference* for more information on these control words.

M-2 Using the Professional Office System

# Appendix N: Tailoring your PROFS system

## 1 Tailoring the main menus

The first screen that you see when signing on to PROFS is a main menu. PROFS is shipped with three main menus. You can see the second menu by pressing **PF11** on the first main menu. You can see the third main menu by pressing **PF11** on the second main menu. These main menus are contained in the OFS \$SYSPROF file which is maintained by your PROFS administrator. (If there is no OFS \$SYSPROF file, search for OFSSAMP \$SYSPROF on the PROFS administrator's disk.)

You can tailor these menus to meet your needs. You do so, however, not by editing OFS \$SYSPROF, but by creating a file named OFS \$PROFILE on your A-disk, and adding your changes or additions to that file. Such a file would look similar to the following:

SET TITLE PROFS MAIN MENU SET MENU 1 SET PF1 'APPOINTM' Process calendars SET PF2 'OPENMAIL' Open the mail SET PF3 'SEARCH' Find documents SET PF4 'OFSNOTE' Process notes and messages SET PF4 'OFSNOTE' Process notes and messages SET PF6 'SET FILEDOCU' Process documents from other sources SET PF7 'MAILLOG' Process the mail log SET PF7 'MAILLOG' Process the mail log SET PF8 'MAILMAN STATUS' Check the outgoing mail SET PF10'REMINDER' Add an automatic reminder SET PF11'SET MENU 2' View main menu number 2 SET PF11 'SET MENU 3' View main menu number 3 SET MENU 3 SET PF11 'SET MENU 1' View main menu number 1 SET PF11 'SET MENU 1' View main menu number 1 SET MENU 1

Tailoring your PROFS system N-1

The commands in OFS \$PROFILE override the commands in OFS \$SYSPROF. For example, if you set the title in OFS \$PROFILE to be "Susan's Office," that title overrides the title "PROFS MAIN MENU" in OFS \$SYSPROF.

You should include in OFS \$PROFILE only those commands from OFS \$SYSPROF that you want to change. Your PROFS administrator should make changes to the first and second menus, while you should restrict your changes to the third main menu. If you do this, you may want to have your third menu appear first. If you do, you need to check your first and second menus periodically to determine if your PROFS administrator has made any changes, since you will not routinely see these menus, but the third menu instead.

By controlling the OFS \$PROFILE on your A-disk and your PROFS administrator controlling OFS \$SYSPROF, you are always able to view the commands that your PROFS administrator places in the OFS \$SYSPROF file.

After you have edited OFS \$PROFILE, you must sign off PROFS and sign back on to see the changes you made reflected in the main menus.

The commands that you add to the main menu can also be added to the subset menu, which appears when you interrupt a PROFS task. It is described in "Appendix F: How to interrupt PROFS tasks." The TERMNL command does not work on the subset menu. To modify the subset menu, you must copy the OFS \$SUBSET (or OFSSAMP \$SUBSET) file from the PROFS administrator's disk to your A-disk.

Six commands create changes on all three menus. You need to type these commands only one time. If you enter any of these commands more than once, the last command overrides earlier ones.

N-2 Using the Professional Office System

The six commands are:

- SET TITLE
- SET SEPAR
- SET CMDSAVE
- SET ECHO
- SET ALARM
- SET CLOCK.

Two other commands create changes on an individual menu. These commands are:

- SET MENU
- SET PF.

The commands are explained in the following sections.

#### SET TITLE

PROFS is shipped with the title set to "PROFS MAIN MENU." You can change this title and make it more personal for your company by changing the text that appears after the SET TITLE command.

The format for the command is:

SET TITLE text

Replace "text" with your title.

Example:

SET TITLE ABC Shoe Company

Tailoring your PROFS system N-3

## SET SEPAR

Use the SET SEPAR command to place a line of text below the PF key descriptions. If you want the text to be highlighted, use the SET SEPAR Y command. The "Y" must be followed by at least one blank.

The formats for the command are:

SET SEPAR text

or,

SET SEPAR Y text

Replace "text" with your information.

Example:

#### SET SEPAR Y ------Main Menu Commands------

If you use this command and you want to include a separator line that is displayed all the way across the screen, use the following command to edit OFS \$SYSPROF:

XEDIT OFS \$SYSPROF (WIDTH 90

This sets the line length to 90.

# SET CMDSAVE

The SET CMDSAVE command works only on terminals that are locally attached to a computer.

With SET CMDSAVE, PROFS keeps the commands you type on the command line and enables you to reissue a command without retyping it. When you press either the TEST REQ key (on the 3277 terminal) or the SYS REQ key (on a 3278 or 3279 terminal), PROFS shows you the previous command you executed on the command line. When you press TEST REQ or SYS REQ again, PROFS shows you the next most recent command. When PROFS finally shows you the command you want to reissue, press ENTER to reissue the command. The format for the command is:

SET CMDSAVE n

Replace "n" with the number of commands you want saved, from 1 to 9.

You can also type the SET CMDSAVE command on the command line of screen A00, "PROFS Main Menu." PROFS overrides your OFS \$PROFILE.

# SET ECHO

When you type a command on the command line, PROFS shows you the command again on the bottom portion of screen A00 or screen S00. This function of PROFS is called the "command echo." When PROFS is shipped, the echo is set to be "on." Use the SET ECHO OFF command if you do not want PROFS to show you previous commands.

The format for the command is:

SET ECHO OFF

After you have turned the echo off, to turn it on again, type:

#### SET ECHO ON

on the command line of screen A00, "PROFS Main Menu." PROFS overrides your OFS \$PROFILE.

#### SET ALARM

When PROFS shows you commands and messages in the main menu message area, an alarm sounds if your terminal has the alarm feature. To turn the alarm off, type:

#### SET ALARM OFF

on the command line of screen A00, "PROFS Main Menu." PROFS overrides your OFS \$PROFILE.

After you have turned the alarm off, to turn it on again, type:

#### SET ALARM ON

on the command line of screen A00, "PROFS Main Menu." PROFS overrides your OFS \$PROFILE.

#### SET CLOCK

The main menu shows you a digital clock which PROFS updates every minute. PROFS updates the clock even when you are not viewing the main menu.

If you use the SET CLOCK OFF command, PROFS updates the clock only when you press ENTER, CLEAR, PA2, TEST REQ, SYS REQ, or a PF key. This command has the advantage of saving you transmission time if you are using a remote terminal, because PROFS does not take the time to update the clock as often. However, if you turn the clock off, you do not see your reminder messages until the clock reaches or passes the time specified for the messages. The time on the clock is always the time at the computer location. If your terminal is linked to a computer in a different time zone, you see the time for that zone. For example, if you are in Dallas, Texas, but are linked to a computer in Boston, Massachusetts, you see the time for Boston. To turn the clock off, type:

#### SET CLOCK OFF

on the command line of screen A00, "PROFS Main Menu." PROFS overrides your OFS \$PROFILE.

After you have turned the clock off, to turn it on again, type:

#### SET CLOCK ON

on the command line of screen A00, "PROFS Main Menu." PROFS overrides your OFS \$PROFILE.

#### SET MENU

To have PROFS show a different menu first, change the number in the last command in the OFS \$SYSPROF file.

The format for the command is:

SET MENU n

Replace "n " with the number 1, 2, or 3.

#### SET PFn

The SET PFn commands appear after a SET MENU command and define the PF key settings on that menu.

The format for the command is:

SET PFn 'cmd' text

Replace 'n' with the number of the PF key you are defining. You cannot use **PF9** or **PF12**. You may use any other number from 1 to 11. If you have a keyboard with **PF13** through **PF24**, these keys are equivalent to **PF1** through **PF12**.

Tailoring your PROFS system N-7

Replace "cmd" with a PROFS, CP, or CMS command or the name of an EXEC or a program. These must be in uppercase and enclosed in single quotes. The command cannot be more than 16 characters. The PROFS commands you can use are listed below.

Replace "text" with the PF key description that you want to appear on the main menu. The text cannot be more than 37 characters.

Example:

SET PF8 'AUTHOR' Create an author profile

You can also type the SET PFn command on the command line of screen A00, "PROFS Main Menu." PROFS overrides your OFS \$PROFILE.

You may use the PROFS commands listed below with the SET PFn command. See "Appendix G: Using commands with PROFS" for more information about how these commands function.

| Command  | Description                                                                            |
|----------|----------------------------------------------------------------------------------------|
| APPOINTM | Process calendars.                                                                     |
| AUTHOR   | Create an author profile.                                                              |
| CONTROL  | Process your PROFS control files.                                                      |
| CRON     | Review document information.                                                           |
| CURCAL   | Get to certain calendar screens quickly.                                               |
| DELETE   | Delete a document.                                                                     |
| HOLD     | Open the mail but don't add mail that arrived after the last time the mail was opened. |

N-8 Using the Professional Office System

| LEVELID      | See the level identifier of the system.                |
|--------------|--------------------------------------------------------|
| LODS         | Use the HELP function.                                 |
| LOGVIEW      | Process the note log.                                  |
| MAIL         | Mail a document.                                       |
| MAILLOG      | Process the mail log.                                  |
| MAILMAN      | Check the outgoing mail.                               |
| MEMO         | Prepare documents.                                     |
| MSG          | Send a message.                                        |
| NEWPROFS     | See the additions and changes to PROFS.                |
| NOTE         | Send a note.                                           |
| OFSNOTE      | Process notes and messages.                            |
| OPENMAIL     | Open the mail.                                         |
| REMINDER     | Add an automatic reminder.                             |
| RESTRICT     | Restrict a document or remove a restriction.           |
| RETRIEVE     | Review a document.                                     |
| SEARCH       | Find documents.                                        |
| SET FILEDOCU | Process documents from other sources.                  |
| STORE        | Store a file not created using PROFS in PROFS storage. |
| TERMNL       | Identify the terminal.                                 |
| UPDEL        | Release an out-for-change document.                    |

Tailoring your PROFS system N-9

| UPINQ | Display the document numbers of out-for-change documents. |
|-------|-----------------------------------------------------------|
| XFER  | Transfer RFT documents to and from a Displaywriter.       |

**XFORM** Convert or remove formatting controls in documents.

**Note:** Options cannot be added to the RESTRICT command when it is used as a PF key setting. Options can be added to the other commands when they are used as PF key settings.

You may also use the main menu commands described earlier in this chapter.

To delete a PF key from the main menu, use the following command:

SET PFn ' '

You must include the quotation marks with one blank space between them to delete the PF key.

2 Tailoring the CALENDAR \$PROFILE CALENDAR \$SYSPROF on SYSADMIN's 399-disk contains system parameters for processing calendars. These parameters may be specified by your PROFS administrator when PROFS is installed. You can override some of the options in CALENDAR \$SYSPROF by creating CALENDAR \$PROFILE on your A-disk.

To set up this file, you must use XEDIT. Your PROFS administrator can help you.

CALENDAR \$SYSPROF is the system profile used to tailor the PROFS calendar. This file is on SYSADMIN's 399-disk. You simply copy CALENDAR \$SYSPROF to your A-disk, rename it to CALENDAR \$PROFILE, then tailor it as you like. The format is fixed 80 columns. Columns 1 through 8 identify the name of the variable while columns 10 through 80 identify its value.

If one of the variables you want to use is not listed in CALENDAR \$SYSPROF, just add it to your CALENDAR \$PROFILE.

The variables, their possible values, and an explanation of their uses are described below:

- **STARTIME** This variable is the starting time of your working day. The value is any valid starting time, such as 9, 9AM, or 9:00AM. It is used as the earliest possible starting time for meetings and as the starting time for all-day events and holidays. The default is 8:00AM.
- **ENDTIME** This variable is the ending time of your working day. The value is any valid ending time, such as 5, 5PM, or 5:00PM. It is used as the latest possible ending time for meetings and as the ending time for all-day events and holidays. The default is 6:00PM.
- MEETTIME This variable is the starting time for meetings shown on screen W06, "Schedule a Meeting." The value is any valid starting time, such as 9, 9AM, or 9:00AM. It must be the same as or later than STARTIME. For example, if your company's normal starting time is 8:30AM, you may want to set STARTIME to 8:00AM and MEETTIME to 9:00AM so that meetings can be scheduled as early as 8:00AM. However, 9:00AM is the time routinely shown as the starting time for meetings. The default for MEETTIME is 8:00AM.
- WEEKEND This variable is used to determine what days cannot be included when you schedule a meeting, schedule a recurring meeting, or mark all-day events for a given number of days. The value is up to six weekday names separated by blanks, such as:

#### SATURDAY SUNDAY

If a weekday name is not listed after "WEEKEND," all days are included in those functions. The default is SATURDAY SUNDAY. **MONTHST** This variable is the starting hour on screen W05, "View the Month." The value is any valid hour before 5:00PM, such as 9, 9AM, or 9:00AM. Only the hour is used. For example, if 9:30AM is specified, 9:00AM is used. If 4:00PM is used, any time up to 4:59 is permitted, since a later time would cause the ending time (starting time plus eight hours) to be past midnight. The default is 9:00AM.

**Note:** You will also see the variable, "AUTHORIZ." It provides the default authorization for all calendars. It can be changed only by your PROFS administrator. PROFS ignores any changes made by you for this variable.

The following is an example of a tailored calendar:

|...+...1...+....2...+....3...+....4....+....5

STARTIME 7:30AM ENDTIME 5:00PM MEETTIME 8:30AM MONTHST 8:00AM WEEKEND SATURDAY SUNDAY

**Note:** See "Appendix I: Typing names, dates, and times" for information on typing in valid times for PROFS.

3 Tailoring the system and user profiles PROFS has two other files which your system administrator and you can use to tailor PROFS to meet your needs. These files are:

- EPRSPROF FILE The system profile
  - EPRUPROF FILE The user profile.

The following information can be defined in these files:

- The default author profile
- The number of PF keys you want to use in DisplayWrite/370
- The default options that appear on screens F06 or F68, "File the Document as a Final Document"
- The default options that appear on screens F08 or F70, "File the Document as a Draft Document."

These two files are shipped with the product as EPRSPROF \$SAMP and EPRUPROF \$SAMP. To tailor the user profile, copy EPRUPROF \$SAMP to your A-disk and name it EPRUPROF FILE.

These files are read by PROFS when you sign on to PROFS. The system profile is read first and then the user profile is read. The user profile overrides the system profile. If neither profile defines a variable, the default value for that variable is used.

Both of these files have the same 80-character fixed length format and may contain the same information. Each line in the file defines an individual variable setting. If a variable is specified twice in the same file, the last setting read by the system is used. If a line begins with something other than a valid variable, the line is ignored. Each line begins with a variable separated from its setting by a single blank.

Tailoring your PROFS system N-13

Below is a list of each variable you can use followed by a description of what it is used for and what information is used for its value.

**DFAUTHOR** This is the variable for the default author profile. The value is the author profile that you want displayed on screen F61, "Enter Author Profile." Only characters 10-17 of the line are used.

**Note:** An author profile name can contain only letters and numbers. No validation of the default author profile name is done when the line is read.

- **DEFORMAT** This is the variable for the default document style. The value is the document style you want to use when the CREATE FASTPATH command or the MEMO FASTPATH command is invoked without a document style being specified. Only columns 10-17 of the line are used as the value of this variable.
- **DNUMDAYS** This variable is used to set the retention period on screens F08 or F70, "File the Document as a Draft." Characters 10-17 are used for the value of this variable unless they are blank. If they are blank, the system default (R30) is used.
- **FNUMDAYS** This variable is used to set the retention period on screen F06, "File the Document as a Final Document." Characters 10-17 are used for the value of this variable unless they are blank. If they are blank, the system default (R30) is used.
- **COPYNUMB** This variable is used to set the number of copies of the document that are to be retained by PROFS storage. This appears on screens F08 or F70, "File the Document as a Draft." The character in column 10 is used as the value. If the value is not a number between one and four, the system default (2) is used.

- **PFKEYNUM** This variable is used to set the number of PF keys that you want to work with on the DisplayWrite/370 document screens. Characters 10 and 11 are used for the values of this variable. If these characters contain "12," you want to use only 12 PF keys. If these characters contain "24," you want to use all 24 PF keys. The default is 12. Values other than 12 or 24 are ignored.
- VIEWPFKY This variable is used to override the CLIST that PROFS used to set the PF keys on the DisplayWrite/370 "View" screen. You may either specify an alternate CLIST to be executed, or you may specify that no PF keys be set by PROFS (for the VIEW mode) by entering blanks as the name of the view CLIST. If no CLIST name is specified, your user profile will be executed. The default is VIEWPFS. See Appendix O for more information on CLISTs.
- **EDITPFKY** This variable is used to override the CLIST that PROFS used to set the PF keys on the DisplayWrite/370 "Edit" screen. You may either specify an alternate CLIST to be executed, or you may specify that no PF keys are to be set by PROFS (for the EDIT mode) by entering blanks as the name of the edit CLIST. If no CLIST name is specified, your user profile will be executed. The default is EDITPFS. See Appendix O for more information on CLISTs.
- FORMATPF This variable is used to override the CLIST that PROFS uses to set the PF keys on the DisplayWrite/370 "Document Format Creation" screen. You may either specify an alternate CLIST to be executed, or you may specify that no PF keys are to be set by PROFS for the FORMAT mode by entering blanks as the name of the format CLIST. If no CLIST name is specified, your user profile will be executed. The default is FORMATPES.

Tailoring your PROFS system N-15

MAILDRFT This variable is used to set the MAIL option for screens F08 or F70, "File the Document as a Draft Document." The character in column 10 is used as the value. If this is a "Y," the MAIL option on these screens is initially selected when the screen appears. If this is an "N," the MAIL option on these screens is not initially selected when the screen appears. Values other than Y or N are ignored. The default is Y.

**RESTDRFT** This variable is used to set the RESTRICT option for screens F08 or F70, "File the Document as a Draft Document." The character in column 10 is used as the value. If this is a "Y," the RESTRICT option on these screens is initially selected when the screen appears. If this is an "N," the RESTRICT option on these screens is not initially selected when the screen appears. Values other than Y or N are ignored. The default is N.

**PRNTDRFT** This variable is used to set the PRINT option for screens F08 or F70, "File the Document as a Draft Document." The character in column 10 is used as the value. If this is a "Y," the PRINT option on these screens is initially selected when the screen appears. If this is an "N," the PRINT option on these screens is not initially selected when the screen appears. Values other than Y or N are ignored. The default is Y.

MAILFINL This variable is used to set the MAIL option for screens F06 or F68, "File the Document as a Final Document." The character in column 10 is used as the value. If this is a "Y," the MAIL option on these screens is initially selected when the screen appears. If this is an "N," the MAIL option on these screens is not initially selected when the screen appears. Values other than Y or N are ignored. The default is Y.

N-16 Using the Professional Office System

- **RESTFINL** This variable is used to set the RESTRICT option for screens F06 or F68, "File the Document as a Final Document." The character in column 10 is used as the value. If this is a "Y," the RESTRICT option on these screens is initially selected when the screen appears. If this is an "N," the RESTRICT option on these screens is not initially selected when the screen appears. Values other than Y or N are ignored. The default is N.
- **PRNTFINL** This variable is used to set the PRINT option for screens F06 or F68, "File the Document as a Final Document." The character in column 10 is used as the value. If this is a "Y," the PRINT option on these screens is initially selected when the screen appears. If this is an "N," the PRINT option on these screens is not initially selected when the screen appears. Values other than Y or N are ignored. The default is Y.

# Activating the UNDO and REDO functions

The UNDO and REDO functions of DisplayWrite/370 cannot be used as PROFS is shipped. If you are going to use the UNDO and REDO functions, you must add the line given in the following example to your EPRUPROF FILE:

|...+...1....+....2....+....3....+....4....+....5

DW370LOG Y

The character in column 10 is used as the value. To deactivate the functions, change "Y" in column 10 to "N."

Tailoring your PROFS system N-17

# Appendix O: Using DisplayWrite/370 and CLISTs

A Command List (CLIST) is a list of commands that controls DisplayWrite/370 processing and allows you to customize screens and commands. This appendix describes the following special CLISTs you can use to provide additional function which is not available with DisplayWrite/370. (For more detailed information, see the DisplayWrite/370 manuals).

• CHGAUTH

- DOCVIEW
- EDITPFS
- FORMATPFS
- INDEX
- INSERTVAR
- NOTE
- PRINT
- VIEWPFS.

Using DisplayWrite/370 and CLISTs O-1

## **CHGAUTH CLIST**

Use the CHGAUTH CLIST to change the author profile of a document from within DisplayWrite/370.

To change an author profile, type **CHGAUTH** on the command line of the DisplayWrite/370 "Edit" screen. PROFS shows you screen F61, "Enter Author Profile Name." You can either enter an author profile name on this screen or return to DisplayWrite/370. If you enter a valid author profile name, PROFS moves the new values into the document, and then returns you to DisplayWrite/370.

## **DOCVIEW CLIST**

While viewing a Revisable-Form Text (RFT) document, use the DOCVIEW CLIST to view another document.

To view another document, type **DOCVIEW** on the command line, move the cursor under the document number of the document you wish to view, and press ENTER. Or, to view another document, you can move the cursor under the document number and press **PF5**. If PROFS finds the document, it shows you either screen I00, "View the Document," the DisplayWrite/370 "View" screen, or screen I01, "View the Graphics Document."

To print the document instead of viewing it, type **DOCVIEW PRINT** on the command line and move the cursor under the document number of the document you wish to print. Press the ENTER key. If PROFS finds the document, it shows you screen J00, "Choose a Printer." Select the print options you want.

# EDITPFS CLIST

EDITPFS CLIST is a list of commands which PROFS uses when it is ready to display the DisplayWrite/370 "Edit" screen. To override any of the PF keys set by PROFS, create a new CLIST and put its filename in your EPRUPROF file.

## FORMATPFS CLIST

FORMATPFS CLIST is a list of commands which PROFS uses when it is ready to display the DisplayWrite/370 "Document Format Creation" screen. To override any of the PF keys set by PROFS, create a new CLIST and put its filename in your EPRUPROF file.

## **INDEX CLIST**

Use the INDEX CLIST to mark the information in your document which you wish to use as index information. You can mark four different items of information using the Index mode. These items are the author's name, the subject of the document, the addressee of the document, and references for comments on the document. A company name may be used instead of the author's name, and a company addressee may be used instead of the addressee. "End" may be used to designate the end of information to be indexed for an item. These items, their abbreviated name, the controls that DisplayWrite/370 uses to mark them, and the maximum number of characters PROFS accepts for indexing are:

| ITEM                               | ABBREVIATED | CONTROLS                   | CHARS |
|------------------------------------|-------------|----------------------------|-------|
| Author name                        | Aname       | <var:@bn@></var:@bn@>      | 132   |
| or<br>Company name                 | Cname       | <var: @cname@=""></var:>   | 132   |
| Subject of document                | Subject     | < VAR: @BS@>               | 125   |
| Addressee of<br>document           | Addree      | < VAR: @BA@>               | 132   |
| or<br>Company addressee            | Caddree     | <var: @caddree@=""></var:> | > 132 |
| References/comments<br>on document | Ref         | < VAR: @BR@>               | 45    |
| End of a field                     | End         | < VAR: @END@>              | 0     |

Using DisplayWrite/370 and CLISTs O-3

The controls are protected so you cannot type over them. The area between the controls, however, is not protected. You can change the information by typing over this area. You can also increase or decrease this area.

**Note:** If you use both the "Aname" and the "Cname" tags in a document, the information from the "Aname" field is placed in the index data. If you use both the "Addree" and the "Caddree" tags in a document, the information from the "Addree" field is placed in the index data.

**Note:** While up to 255 characters of information between controls are passed to PROFS for each item, PROFS accepts the number of characters listed in the chart above for indexing. "Aname" and "Addree" tags are processed to format the name into a standard format. The maximum length of this format is 16 characters. Only the first 16 characters of the "Cname" and "Caddree" tags are used for indexing.

To mark index information, move the cursor to the position where the index tag is to be placed and press **PF7 = Index** on the DisplayWrite/370 "Document Formation Creation" screen. Or, type **INDEX** on the command line, move the cursor to the position where the index tag is to be placed, and press ENTER. PROFS shows you the INDEX window on the screen.

Place the cursor under the index tag you wish to insert in the document, and press ENTER. The control you have selected is inserted into the text of the document at the position of the cursor when you requested the INDEX CLIST.

For example, by moving the cursor under "Aname" and pressing ENTER, the DisplayWrite/370 < VAR: @BN@> is placed into the text of the document at the position of the cursor when the INDEX CLIST was requested.

If you decide not to place a index tag in the document, you can leave the window by using the END or QUIT command.

#### **INSERTVAR CLIST**

Use the INSERTVAR CLIST to place PROFS variables into the document.

To insert a variable, move the cursor to the position where the variable is to be placed and press **PF5 = Insertvar** on the DisplayWrite/370 "Document Format Creation" screen. Or, type **INSERTVAR** on the command line, move the cursor to the position where the variable is to be placed, and press ENTER. PROFS shows you the INSERTVAR window on the screen as in the following example.

| RFTMEMO @DOCFML3 A        |                                                                                        |                                                    |                                          | VARIABLE                                      |                                                         |  | Page 1<br>Line 0 |
|---------------------------|----------------------------------------------------------------------------------------|----------------------------------------------------|------------------------------------------|-----------------------------------------------|---------------------------------------------------------|--|------------------|
| (+1                       | +2+                                                                                    |                                                    |                                          |                                               | +6+                                                     |  |                  |
| Insert Variable Selection |                                                                                        |                                                    |                                          |                                               |                                                         |  |                  |
| TAG                       | MEANING                                                                                |                                                    | TAG                                      | MEANI                                         | NG                                                      |  |                  |
| Dayofweek<br>Dept         | City, state, zi<br>Company name<br>Example: May 1<br>Example: 05/01<br>Day of the mont | P code I<br>, 1987 S<br>/87 Ti<br>h T<br>Yi<br>e Z | nits<br>onth<br>is<br>ele<br>itle<br>ear | Author's<br>Telephone<br>Author's<br>Example: | initials<br>Max<br>signature<br>number<br>title<br>1987 |  |                  |
| PF 1=Block<br>PF 7=Index  | 2=Insert<br>B=Command                                                                  | 3=Cmdline<br>9=HELP                                |                                          | Instr.<br>Forward                             |                                                         |  |                  |

Place the cursor under the variable you wish to insert in the document, and press ENTER. The variable you have selected is inserted into the text of the document at the position the cursor was in when you activated the INSERTVAR CLIST.

Using DisplayWrite/370 and CLISTs O-5

For example, by moving the cursor under Author and pressing ENTER, the DisplayWrite/370 variable "Author" is placed in the text of the document at the position of the cursor when the INSERTVAR CLIST was requested.

If you decide not to place a variable in the document, you can leave the window by using the END or QUIT command.

#### NOTE CLIST

Use the NOTE CLIST to reply with a note to a document that you are viewing.

Type **NOTE** on the command line or press **PF6** on the DisplayWrite/370 "View" screen. PROFS shows you screen E04, "Send a Note."

#### PRINT CLIST

Use the PRINT CLIST to print a document you are editing or viewing.

Type **PRINT** on the command line of the DisplayWrite/370 "Edit" screen or the DisplayWrite/370 "View" screen. PROFS shows you screen J00, "Choose a Printer." Select the options you want.

If DisplayWrite/370 finds an error while executing the PRINT CLIST, it displays an error message. If PROFS finds an error while printing the document, it displays an error message.

#### **VIEWPFS CLIST**

PROFS runs the VIEWPFS CLIST when it is ready to display the DisplayWrite/370 "View" screen. To override any of the PF keys set by PROFS, create a new CLIST and put its filename in your EPRUPROF file.

# Appendix P: Creating RFT document styles

1 RFT document styles A document style is a boiler plate Revisable-Form Text (RFT) document that you can use when you are creating a new document. Boiler plate means that you can use a copy of the style over and over again to create new documents with the same style. By creating your own document styles, you can be sure that those documents have the information you want. Also, you'll know that similar documents will have the same style, copy the same type of information from the author profile, and index the same type of information.

Note: Before you can create or tailor a document style, you must be able to use DisplayWrite/370. This appendix explains the variable tags and controls you can use to create or change a document style. See Getting Started with DisplayWrite/370 and Using DisplayWrite/370 for step-by-step instructions for using DisplayWrite/370.

The following topics in this appendix will be helpful when you are creating or tailoring your own document styles:

- Variable tags and controls for RFT documents
- Using an existing RFT document style to create a new RFT document style
- Creating a new RFT document style
- The PF keys on the DisplayWrite/370 "Document Format Creation" screen
- Getting HELP for document style creation
- Adding your new style to screen F04, "List of Available Document Styles."
- Adding your new style to screen F69, "List of Available RFT Styles."

Creating RFT document styles P-1

This appendix shows you how to use two kinds of controls in your document style: variable controls and index controls. Variable controls show DisplayWrite/370 where to insert information from the author profile or from the system into your document. Index controls identify the information that is transferred to PROFS for indexing. Information about using index tags and controls is in "Appendix A: How to index documents in PROFS."

Controls are instructions embedded in your document that tell DisplayWrite/370 how you want your document to look and what special tasks you want DisplayWrite/370 to perform. You can insert controls in your document by choosing a tag from one of the selection menus. The tag you see on the selection menu and the control that is embedded in your document do not look exactly alike.

By using DisplayWrite/370, you can create your own document styles and tailor them to your needs.

When you are creating a new style, you can copy an existing style as the base style and modify it to your needs, or you can create a completely new style.

#### **RFT document styles in PROFS**

PROFS comes with four RFT document styles. Three of the four are standard business documents:

- A standard memo
- A business letter
- A memo addressed to a separate distribution list.

The fourth is a blank style.

You will probably want to create other RFT document styles; perhaps you use a particular letter style that is not on the list of available document styles. This appendix shows you how to use controls to create new RFT document styles and how to add them to screen F04, "List of Available Document Styles," and screen F69, "List of Available RFT Styles."

#### Using tags and controls

The INSERTVAR and INDEX commands that display the Tag Selection menus are assigned to PF keys on the DisplayWrite/370 "Document Format Creation" screen. Each of the variable and index tags has a DisplayWrite/370 control associated with it. The control, not the tag, appears in your document. See the table in "Variable tags and controls for RFT documents" later in this appendix for a complete listing of the INSERTVAR (variable) tags and controls.

DisplayWrite/370 processes the controls in your document by either inserting information into your document (variable controls) or by identifying index information (index controls). A complete explanation of the index tags and controls is in "Appendix A: How to index documents in PROFS."

INSERTVARThe variable controls mark the place in your<br/>document where you want to insert<br/>information from the author profile or the<br/>system. The INSERTVAR command is<br/>**PF5 = Insertvar** on the DisplayWrite/370<br/>"Document Format Creation" screen.

INDEXThe index controls mark index information to<br/>transfer to PROFS when you file your<br/>document. The INDEX command is<br/>PF7 = Index on the DisplayWrite/370<br/>"Document Format Creation" screen.

Following is the STANDARD document style that comes with PROFS. The command VERIFY VARIABLE is in effect. With the VERIFY VARIABLE command you can see the variable and index controls in your document style. The information that DisplayWrite/370 copies appears in the same place in your document as the control appears in the document style.

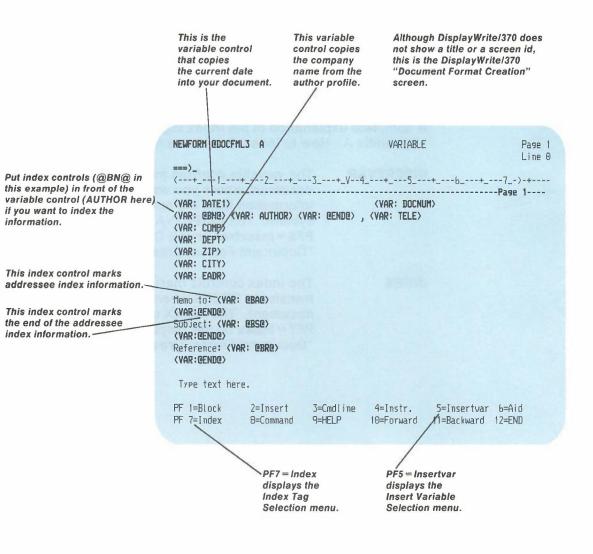

P-4 Using the Professional Office System

2 Variable tags and controls for RFT documents The following table lists the variable tags on the Insert Variable Selection menu, how they are displayed in your document, and the information that each one substitutes for the control in your document. The table is included to show you how the variable controls will appear in your document when you use the VERIFY VARIABLE command to display the controls.

| The tag<br>you choose<br>from the<br>list | The control<br>DisplayWrite/370<br>inserts in<br>your document | The information<br>inserted in<br>your document |
|-------------------------------------------|----------------------------------------------------------------|-------------------------------------------------|
| Author                                    | <var: author=""></var:>                                        | Author                                          |
| City                                      | <var: city=""></var:>                                          | City, State, and Zip code                       |
| Comp                                      | <var: comp=""></var:>                                          | Company                                         |
| Date1                                     | <var: date1=""></var:>                                         | Date in character style                         |
| Date2                                     | <var: date2=""></var:>                                         | Date in numeric style                           |
| Dayofmth                                  | <var: dayofmth=""></var:>                                      | Day of the month                                |
| Dayofweek                                 | <var: dayofweek=""></var:>                                     | Day of the week                                 |
| Dept                                      | <var: dept=""></var:>                                          | Department                                      |

This information is copied from the author profile you choose for your document.

Creating RFT document styles P-5

| The tag<br>you choose<br>from the<br>list | The control<br>DisplayWrite/370<br>inserts in<br>your document | The information<br>inserted in<br>your document |
|-------------------------------------------|----------------------------------------------------------------|-------------------------------------------------|
| Docnum                                    | <var: docnum=""></var:>                                        | Document number#                                |
| Eadr                                      | <var: eadr=""></var:>                                          | Electronic address                              |
| Inits                                     | <var: inits=""></var:>                                         | Initials <sup>*</sup>                           |
| Month                                     | <var: month=""></var:>                                         | Month of the year                               |
| Sig                                       | <var: sig=""></var:>                                           | Signature of author                             |
| Tele                                      | <var: tele=""></var:>                                          | Telephone number                                |
| Title                                     | <var: title=""></var:>                                         | Author's title                                  |
| Year                                      | <var: year=""></var:>                                          | Year                                            |
| Zip                                       | <var: zip=""></var:>                                           | Internal address                                |

P-6 Using the Professional Office System

<sup>#</sup> The default is type of document. DRAFT followed by the number (DRAFT 1, for example) is used if the document has not been filed in PROFS storage.

<sup>\*</sup> This information is copied from the author profile you choose for your document.

You can create a new document style by copying an existing document style and using it as the base style of your new style.

Creating a new RFT document style by copying an existing RFT document style

3

To use an existing style as your base style, you use the BUILD command followed by the name of the new style and the base style.

In the following example, let's assume that you want to copy the STANDARD document style, tailor it to your needs, and name your copy NEWFORM:

- Type build newform standard on the command line of screen A00, "PROFS Main Menu," or screen S00, "Interrupt and Process Other Jobs."
- 2. Press ENTER.

The system shows you the DisplayWrite/370 "Document Format Creation" screen and your new document style, NEWFORM @DOCFML3. The DisplayWrite/370 "Document Format Creation" screen does not show a title or a screen identifier. The VERIFY VARIABLE command is in effect on this screen. You see the controls for all of the variable and index tags in your document style.

### Adding variables to a document style

After deciding where you want to put variable controls, use these steps to insert the controls into your document style:

- 1. Move the cursor to the place in the document style that you want the control to appear.
- Press PF5 = Insertvar to display the Insert Variable Selection menu. The Insert Variable Selection menu lists each variable tag and its meaning.
- 3. Move the cursor under the tag you want to put in the document and press ENTER.

The Insert Variable Selection menu disappears and the control appears in the document. Repeat these steps for each control you want in the document style.

**Note:** If you want controls to appear on separate lines, press **PF2** = **Insert** after DisplayWrite/370 places a control in your document style. Then press the DUP key. This moves the cursor to the next line before you add other controls or text.

**Note:** Special controls called Display Prompt and Stop controls (<DPS>) are included in the document styles that come with PROFS. These special controls allow you to press **PF7 = Next** to move from one prompt in the document to the next when you are using the document style to create or change an RFT document. If you want to include more of these commands, see Display Prompt and Stop in Using DisplayWrite/370. You will have to use the TCON command to see the <DPS> controls.

P-8 Using the Professional Office System

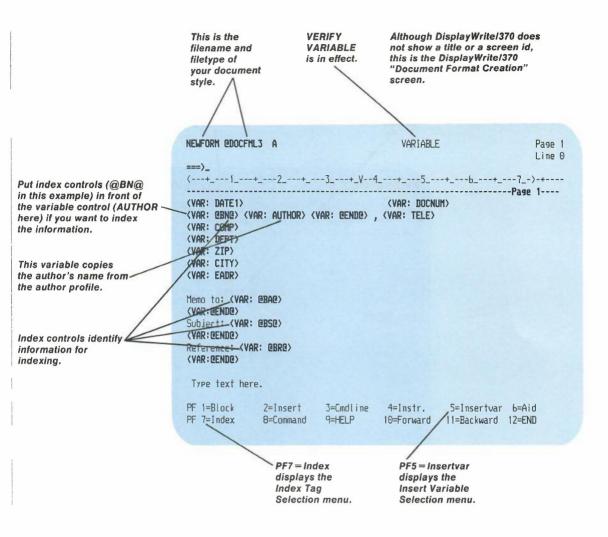

### If the entire document style does not appear on one screen, press **PF10 = Forward** to view the rest of it.

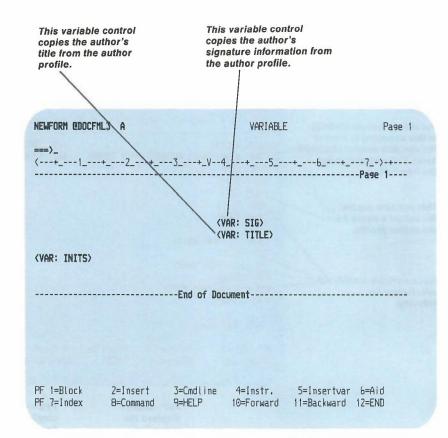

P-10 Using the Professional Office System

### Copying, deleting, or moving document controls

You can use the DisplayWrite/370 BLOCK commands to copy, delete, or move controls. You can also use **PF6 = Aid** and the ERASE EOF key to delete controls. See *Getting Started with DisplayWrite/370* for information about using the BLOCK and AID commands.

See "Getting HELP for document style creation" later in this appendix. If you need more information about index tags and controls, see "Appendix A: How to index documents in PROFS."

**Note:** Special controls called Display Prompt and Stop controls ( $\langle DPS \rangle$ ) are included in the document styles that come with PROFS. These special controls allow you to press **PF7 = Next** to move from one prompt in the document to the next when you are using the document style to create or change an RFT document. When you are copying, moving, or deleting variables, you should copy, delete, or move the  $\langle DPS \rangle$  controls also. For more information on these commands, see Display Prompt and Stop in *Using DisplayWrite/370*. You will have to use the TCON command to see the  $\langle DPS \rangle$  controls.

#### Changing an existing RFT document style

If you need to change a document style after you create and file it, type the BUILD command followed by the name of the document style you want to change. For example, to change an existing document style called INTERNAL, type **build internal** on the command line of screen A00, "PROFS Main Menu," or screen S00, "Interrupt and Process Other Jobs," and press ENTER. 4 Creating a new RFT document style To create a new document style, use the BUILD command. The BUILD command shows you the DisplayWrite/370 "Document Format Creation" screen. The PF keys on the DisplayWrite/370 "Document Format Creation" screen can help you create a new document style. For this example, let's assume that you want to call the new style RFTMEMO.

- 1. Type **build rftmemo** on screen A00, "PROFS Main Menu," or screen S00, "Interrupt and Process Other Jobs."
- 2. Press ENTER.

The system shows you the DisplayWrite/370 "Document Format Creation" screen.

The name you type on A00 or S00 after BUILD is the filename of the new style. PROFS automatically adds @DOCFML3 as the filetype. You are now ready to create your own document style.

If you need more space in the document to create your new style, press **PF2** = **Insert**. The system will insert additional lines into your document style. In addition to the index and variable controls, you can include text (for example, Subject:, Reference:, Type text here) in your document style.

**Note:** If you press ENTER for any reason (for example, to format your text or select a control from a menu), or if you press PF12 = END, DisplayWrite/370 will remove the unused lines in your document. You must press PF2 = Insert to get additional space to add more controls or text.

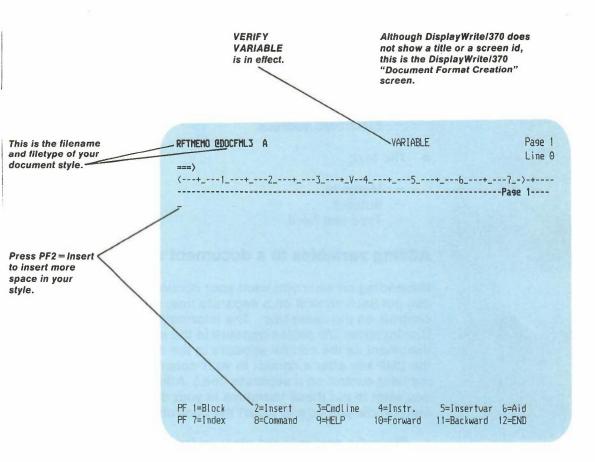

For this example, you want to create a document style that is tailored to your needs for an internal memo. Include the following:

- The date
- The document number
- Your initials

- Information about the author
  - The author's name
  - Title
  - Department
  - Internal address
  - Electronic address.
- The text:
  - Memo to:
  - Subject:
  - Type text here.

### Adding variables to a document style

Depending on what you want your document to look like, you can put each control on a separate line, or you can put several controls on the same line. The information that DisplayWrite/370 copies appears in the same place in your document as the control appears in the document style. (Press the DUP key after a control in your document if you want to put the next control on a separate line.) After you decide where you want to put these variables in your document style, these steps show you how to insert the controls:

- 1. Move the cursor to the place in the document style where you want the control to appear.
- Press PF5 = Insertvar to display the Insert Variable Selection menu.
- 3. Move the cursor under the tag you want to put in the document and press ENTER.

The Insert Variable Selection menu disappears and the control you want appears in the document.

Repeat these steps for each control you want in the document style.

**Note:** If you want controls to appear on separate lines, press **PF2 = Insert** after DisplayWrite/370 places a control in your document style. Then press the DUP key. This moves the cursor to the next line before you add other controls or text.

**Note:** Special controls called Display Prompt and Stop controls ( $\langle DPS \rangle$ ) are included in the document styles that come with PROFS. These special controls allow you to press **PF7 = Next** to move from one prompt in the document to the next when you are using the document style to create or change an RFT document. If you want to include some of these commands, see Display Prompt and Stop in Using DisplayWrite/370. You will have to use the TCON command to see the  $\langle DPS \rangle$  controls.

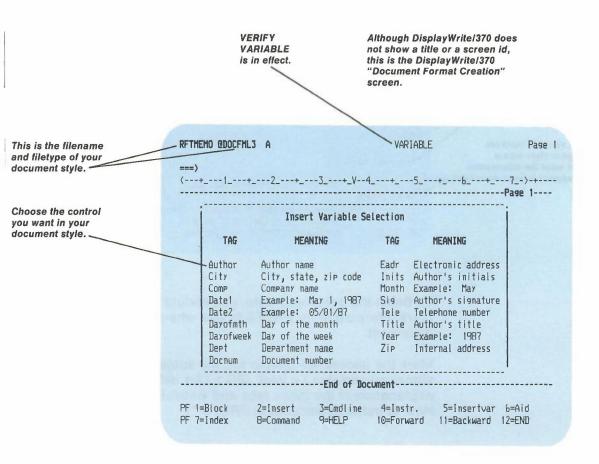

Creating RFT document styles P-15

### When you finish inserting the variable controls for this example, your new document style might look like this one:

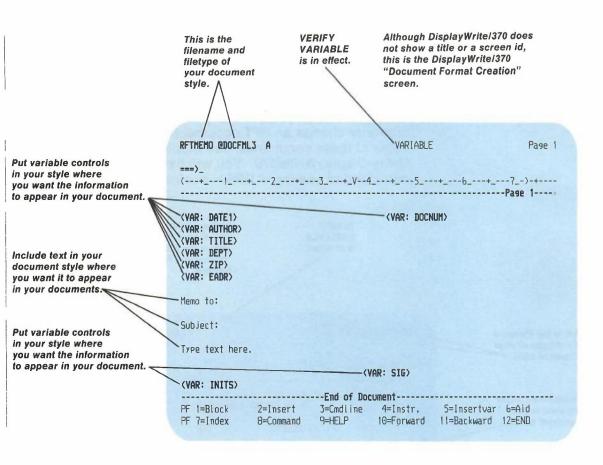

To finish the document style, you should add index controls to mark information for PROFS to use when storing your document.

Mark the addressee (Memo to), the subject (Subject), and the signature variable (<VAR: SIG>) for indexing. (For an explanation of the index tags and controls, see "Appendix A: How to index documents in PROFS.")

P-16 Using the Professional Office System

- 1. Move the cursor after the colon (:) following "Memo to"
- Press PF7 = Index to display the Index Tag Selection menu. (The Index Tag Selection menu lists each of the index tags and the control that DisplayWrite/370 puts in your document.)
- 3. Move the cursor under the "Addree" index tag and press ENTER.

The Index Tag Selection menu disappears and the control you want appears in your document.

Now, mark the end of the index information.

- 4. Move the cursor to the first space on the next line.
- 5. Press **PF7 = Index** to display the Index Tag Selection menu.
- 6. Move the cursor under the "End" index tag and press ENTER.

The Index Tag Selection menu disappears and the control you want appears in your document.

Repeat the same steps to index the subject of your document. This time choose the "Subject" index tag from the Index Tag Selection menu.

If you want to index information in one of the variable tags, you must put the index control in front of the variable control:

- 1. Move the cursor **in front of** the variable information that you want PROFS to index, <VAR: SIG> for this example.
- 2. Press **PF7 = Index** to display the Index Tag Selection menu.
- 3. Move the cursor under the "Aname" index tag and press ENTER.

The Index Tag Selection menu disappears and the control you want appears in your document.

Creating RFT document styles P-17

Now, mark the end of the index information.

- 4. Move the cursor to the first blank space after the signature variable, <VAR: SIG>.
- 5. Press PF7 = Index to display the Index Tag Selection menu.
- 6. Move the cursor under the "End" index tag and press ENTER.

The Index Tag Selection menu disappears and the control you want appears in your document.

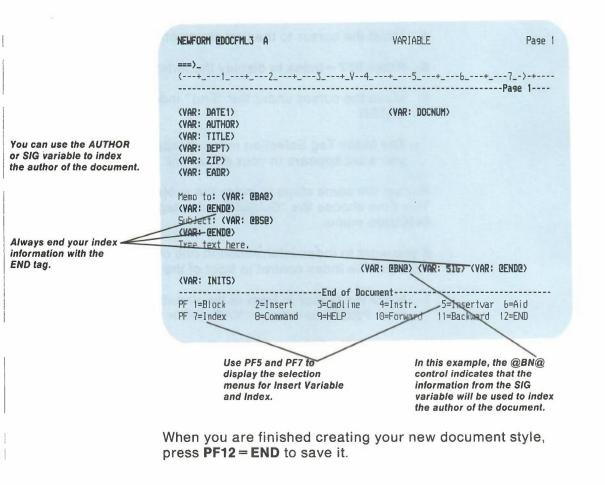

See "Adding your new style to screen F04, 'List of Available Document Styles'," and "Adding your new style to screen F69, 'List of Available RFT Styles'," later in this appendix to learn how to add your new document style to the list of available document styles.

See "Chapter 7: Preparing RFT documents" to learn how to use your new document style to create a document.

#### Copying, deleting, or moving document controls

You can use the DisplayWrite/370 BLOCK commands to copy, delete, or move controls. You can also use **PF6 = Aid** and the ERASE EOF key to delete controls. See *Getting Started with DisplayWrite/370* for information about using the BLOCK and AID commands.

See "Getting HELP for document style creation" later in this appendix. If you need more information about index tags and controls, see "Appendix A: How to index documents in PROFS."

**Note:** Special controls called Display Prompt and Stop controls ( $\langle DPS \rangle$ ) are included in the document styles that come with PROFS. These special controls allow you to press **PF7 = Next** to move from one prompt in the document to the next when you are using the document style to create or change an RFT document. When you are copying, moving, or deleting variables, you should copy, delete, or move the  $\langle DPS \rangle$  controls also. For more information on these commands, see Display Prompt and Stop in *Using DisplayWrite/370*. You will have to use the TCON command to see the  $\langle DPS \rangle$  controls.

### Changing an existing RFT document style

If you need to change a document style after you create and file it, type the BUILD command followed by the name of the document style you want to change. For example, to change an existing document style called INTERNAL, type **build internal** on the command line of screen A00, "PROFS Main Menu," or screen S00, "Interrupt and Process Other Jobs," and press ENTER. 5 The PF keys on the "Document Format Creation" screen See Using DisplayWrite/370 for a complete explanation of the DisplayWrite/370 commands assigned to the PF keys on this screen.

**PF5 = Insertvar** and **PF7 = Index** are special commands that are not part of the standard DisplayWrite/370 editor. See "Appendix A: How to index documents in PROFS" for information about INDEX. This appendix describes the INSERTVAR (variable) tags.

The following 24 PF key assignments are the ones supplied with PROFS. The first 12 keys can be used with terminals having 12 PF keys. The additional PF keys (13 through 24) can be used with terminals having 24 PF keys.

If your terminal does not have 24 PF keys, you can use the commands assigned to PF13 through PF24 by typing the command assigned to the PF key on the command line or the floating command line and pressing ENTER.

For the examples in this appendix, you will see the DisplayWrite/370 "Document Format Creation" screen with 12 PF keys.

The following explains what you tell PROFS when you press each key:

- **PF1 = Block** Mark the beginning or end of a block of text and display the DisplayWrite/370 BLOCK command menu. See Getting Started with DisplayWrite/370.
- **PF2 = Insert** Insert a fixed number of blank lines in your document.
- **PF3 = Cmdline** Display the floating command line at the cursor position in your document.
- PF4 = Instr. Display the DisplayWrite/370 INSTRUCTION control menu. You can choose a format control from a menu to put in your document (for example, Tab, Page End, Center). See Getting Started with DisplayWrite/370.

- **PF5 = Insertvar** Display the Insert Variable Selection menu. INSERTVAR is explained in this appendix.
- **PF6 = Aid** Use the DisplayWrite/370 AID command to show correct spelling for a word at the cursor or to show a document control at the cursor in a window. See Getting Started with DisplayWrite/370.
- **PF7 = Index** Display the Index Tag Selection menu. See "Appendix A: How to index documents in PROFS."
- **PF8 = Command** Display the DisplayWrite/370 COMMAND menu. You can choose one of the DisplayWrite/370 commands on this menu by moving the cursor to it and pressing ENTER. See Getting Started with DisplayWrite/370.
- **PF9 = HELP** Display the DisplayWrite/370 main HELP menu. See Getting Started with DisplayWrite/370.
- **PF10 = Forward** Move the document one screen toward the end. See *Getting Started with DisplayWrite/370.*
- **PF11 = Backward** Move the document one screen toward the beginning. See *Getting Started with DisplayWrite/370*.
- **PF12 = END** End document style creation and save the document style. PROFS shows you screen F63, "Process the Document."
- **PF13 = Cursor** Move the cursor to the first input field on the screen.
- **PF14 = Goto** Use the DisplayWrite/370 GOTO command. See *Getting Started with DisplayWrite/370*.

Creating RFT document styles P-21

- PF15 = Quit Use the DisplayWrite/370 QUIT command. (DisplayWrite/370 does not save your style.) See Getting Started with DisplayWrite/370.
- **PF16 = Addenda** Add a new term to your DisplayWrite/370 addenda dictionary. See Getting Started with DisplayWrite/370.
- **PF17 = Tspell** Use the DisplayWrite/370 TSPELL command. See Using DisplayWrite/370.
- **PF18 = Synonym** Provide a synonym for the word at the cursor location.
- **PF19 = Left** Move the document one-half screen to the left.
- **PF20 = Right** Move the document one-half screen to the right.
- **PF21 = HELP** Display the DisplayWrite/370 main HELP menu. See Getting Started with DisplayWrite/370.
- **PF22 = Format** Use the DisplayWrite/370 FORMAT command. See Using DisplayWrite/370.
- **PF23 = Previous** Locate the previous word identified using the VERIFY command.
- **PF24 = END** End document style creation and save the document style. PROFS shows you screen F63, "Process the Document."

You can change the PF key assignments on this screen by tailoring the FORMATPFS CLIST. See "Appendix O: Using DisplayWrite/370 and CLISTs" for more information about FORMATPFS.

P-22 Using the Professional Office System

6 Getting HELP for document style creation You can get help from the system when you are creating or tailoring a document style. Follow these steps if you need help in using the BUILD command:

- 1. Type **build** on screen A00, "PROFS Main Menu," or on screen S00, "Interrupt and Process Other Jobs."
- 2. Press ENTER.

The system shows you the HELP information for the BUILD command.

Follow these steps if you need help with a command, INSERTVAR, or INDEX:

- Type the command you need help for on the command line or on the floating command line of the DisplayWrite/370 "Document Format Creation" screen.
- 2. Press **PF9 = HELP**.

The system shows you the HELP information for the command you typed.

Follow these steps if you need help with an INSERTVAR or INDEX tag:

 Press PF5 = Insertvar or PF7 = Index on the DisplayWrite/370 "Document Format Creation" screen.

The system shows you the selection menu for the command you typed.

- 2. Move your cursor under the tag you want help for.
- 3. Press **PF9 = HELP**.

The system shows you the HELP information for the tag you selected.

7 Adding your new style to screen F04, "List of Available Document Styles" PROFS uses the information in the FORMATS MANLIST file to display screen F04, "List of Available Document Styles." From screen F04, you can select the style you want to use by pressing the PF key assigned to the style. Adding your new document style to the FORMATS MANLIST file gives you a convenient display of all the available document styles.

To add the name and description of your document style to the FORMATS MANLIST file, follow these steps:

1. Type **copy formats manlist b** = = **a** on the command line of screen A00.

This command copies the FORMATS MANLIST file from SYSADMIN's 399-disk to your A-disk with the same filename and filetype.

**Note:** This file is located on the PROFS administrator's 399-disk, which is usually identified as your B-disk. If this command does not copy the FORMATS MANLIST, contact your PROFS administrator to find out how the 399-disk is identified.

2. Press ENTER.

After you have copied the file to your A-disk, you can modify it to include the name and description of any new styles you create.

- 3. Type **xedit formats manlist** on the command line and press ENTER.
- 4. Type **set case mixed** on the command line and press ENTER.
- Go to the end of the file and add your new document style to the list of files. For this example, let's assume you want to add your new document style, RFTMEMO, to the list. Follow these steps:
  - a. Make the last line of the FORMATS MANLIST file the current line.

b. Type input on the command line and press ENTER.

CMS inserts blank lines into the FORMATS MANLIST file.

- c. Type the name of the new document style in the first 8 positions, starting with column 1.
- d. Type the description of the new document style starting in column 9 and ending in or before column 72.
- 6. Type file on the command line and press ENTER.

In the example, the word RFTMEMO appears in columns 1 through 7. The description, "This is an interdepartmental RFT memo," starts in column 9 and ends in column 45.

If you have the scale line displayed above your new document style description, the new line in the FORMATS MANLIST file looks like this:

|...+....1....+....2...+....3....+....4....+.. RFTMEMO This is an interdepartmental RFT memo

See the *IBM VM/System Product CMS PRIMER* for more information about XEDIT and changing CMS files.

Screen F04 displays 8 document styles on each screen. When there are more than 8 styles in the FORMATS MANLIST, you will have to view the next screen on screen F04 to see the remaining styles. Press **PF10** to move through the screens of F04.

You can use two lines of description for your new document style. Follow the previous steps for changing the FORMATS MANLIST until you get to step 5. Follow these steps if you want a two-line description of your new style:

- Go to the end of the file and add your new document style to the list of files. For this example, let's assume you want to add a two-line description about your new document style, RFTMEMO:
  - a. Make the last line of the FORMATS MANLIST file the current line.
  - b. Type input on the command line and press ENTER.

CMS inserts blank lines into the FORMATS MANLIST file.

- c. Type the name of the new document style in the first 8 positions, starting with column 1.
- d. Type the first line of description starting in column 9.
- e. Separate the first line of description from the second line of description with a percent sign (%).
- 2. Type file on the command line and press ENTER.

In this example, the word RFTMEMO appears in columns 1 through 7. The first line of description, "An informal RFT memo," starts in column 9. A percent sign (%) separates it from the second line of description, "This is an interdepartmental memo."

If you have the scale line displayed above your new document style description, your new line in the FORMATS MANLIST file looks like this:

!...+....1....+....2....+....3....+....4....+....5...+...6.... RFTMEMO An informal RFT memo%This is an interdepartmental memo You can use **PF10** on screen F04 to move through the screens until you see your new style.

In this example, the second line of the description began in column 30. You can use the percent sign (%) as a separator. Without the percent sign, you would have to move your cursor to column 73 before beginning to type the second line of description.

The following shows how the information is divided if you do not use a percent sign to separate the first line of the description from the second line. The lines are separated as defined in the following:

#### Column Description

- 1-8 The filename (You can type the filename in mixed case.)
- 9-72 First line of the style description in mixed case
- 73-136 Second line of the style description in mixed case.

## Viewing the changes to screen F04, "List of Available Document Styles"

To view screen F04, following these instructions:

- 1. Press **PF5** on screen A00, "PROFS Main Menu." PROFS shows you F00, "Prepare Documents."
- Press PF2. PROFS shows you screen F04, "List of Available Document Styles." (The screen indicator will show "Screen 1 of 2.")
- 3. Press **PF10** until you see the information you typed about your new document style.

8 Adding your new style to screen F69, "List of Available RFT Document Styles" PROFS uses the information in the RFTDCA MANLIST file to display screen F69, "List of Available RFT Document Styles." From screen F69, you can select the style you want to use by pressing the PF key assigned to the style. Adding your new document style to the RFTDCA MANLIST file gives you a convenient display of the available RFT document styles you can use when you are converting a Document Composition Facility (DCF) document to an RFT document using HDDI.

To add the name and description of your document style to the RFTDCA MANLIST file, follow these steps:

1. Type **copy rftdca manlist b** = = **a** on the command line of screen A00.

This command copies the RFTDCA MANLIST file from SYSADMIN's 399-disk to your A-disk with the same filename and filetype.

**Note:** This file is located on the PROFS administrator's 399-disk, which is usually identified as your B-disk. If this command does not copy the RFTDCA MANLIST, contact your PROFS administrator to find out how the 399-disk is identified.

2. Press ENTER.

After you have copied the file to your A-disk, you can modify it to include the name and description of any new styles you create.

3. Type **xedit rftdca manlist** and press ENTER.

When CMS shows you the file,

4. Type **set case mixed** on the command line and press ENTER.

P-28 Using the Professional Office System

- Go to the end of the file and add your new document style to the list of files. For this example, let's assume that you want to add your new document style, RFTMEMO, to the list. Follow these steps:
  - a. Make the last line of the RFTDCA MANLIST file the current line.
  - b. Type input on the command line and press ENTER.

CMS inserts blank lines into the RFTDCA MANLIST file.

- c. Type the name of the new document style in the first 8 positions, starting with column 1.
- d. Type description of the new document style starting in column 9 and ending in or before column 72.
- 6. Type file on the command line and press ENTER.

In the example, the word RFTMEMO appears in columns 1 through 7. The description, "This is an interdepartmental RFT memo," starts in column 9 and ends in column 45.

If you have the scale line displayed above your new document style description, your new line in the RFTDCA MANLIST file looks like this:

|...+....1....+....2...+....3....+....4....+.. RFTMEMO This is an interdepartmental RFT memo

See the *IBM VM/System Product CMS PRIMER* for more information about XEDIT and changing CMS files.

Creating RFT document styles P-29

The RFTDCA MANLIST file comes with 4 styles. Screen F69 displays a maximum of 8 document styles on each screen. When there are more than 8 styles in the RFTDCA MANLIST, you will have to use **PF10** to see the additional RFT document styles.

You can use two lines of description for your new document style. Follow the previous steps until you get to step 5. Follow these steps if you want a two-line description of your new style, RFTMEMO:

- 1. Go to the end of the file and add your new document style to the list of files:
  - a. Make the last line of the RFTDCA MANLIST file the current line.
  - b. Type input on the command line and press ENTER.

CMS inserts blank lines into the RFTDCA MANLIST file.

- c. Type the name of the new document style in the first 8 positions, starting with column 1.
- d. Type the first line of description starting in column 9.
- e. Separate the first line of description from the second line of description with a percent sign (%).
- 2. Type file on the command line and press ENTER.

In this example, the word RFTMEMO appears in columns 1 through 7. The first line of description, "An informal RFT memo," starts in column 9. A percent sign (%) separates it from the second line of description, "This is an interdepartmental memo."

If you have the scale line displayed above your new document style description, your new line in the RFTDCA MANLIST file looks like this:

|...+....1....+....2....+....3....+....4....+....5....+....6..... RFTMEMO An informal RFT memo%This is an interdepartmental memo

You can see your new style on F69. You will have to press **PF10** if there are more than 8 styles in the RFTDCA MANLIST file.

In this example, the second line of the description began in column 30. You can use the percent sign (%) as a separator. Without the percent sign, you would have to move the cursor to column 73 before beginning to type the second line of description.

The following shows how the information is divided if you do not use a percent sign to separate the first line of the description from the second line. The lines are separated as defined in the following:

#### Column Description

- 1-8 The filename (You can type the filename in mixed case.)
- 9-72 First line of the style description in mixed case
- 73-136 Second line of the style description in mixed case.

# Appendix Q: Converting a document

1

You convert a Document Composition Facility (DCF) document to a Revisable-Form Text (RFT) document so that you can use certain IBM products like the Displaywriter and DisplayWrite/370. You do this with Host-Displaywriter Document Interchange (HDDI) or the XFORM option of the RETRIEVE command.

You convert an RFT document to a DCF document so that you can send an RFT-D document for review to a site with a prior level of PROFS or a site without DisplayWrite/370 or HDDI (for instance, a line-mode user). You do this with the XFORM command or the XFORM option of the RETRIEVE command.

## Converting a DCF document to an RFT document using a full screen interface

You must have HDDI installed on your host computer to convert DCF documents to RFT documents. You can convert documents when:

- Processing a Draft document from incoming mail
- Processing a Draft document from the mail log
- Processing a Draft document found.

Converting a document Q-1

### Processing a Draft document from incoming mail

To process a Draft document from your incoming mail, follow these steps:

1. Press PF2 on screen A00, "PROFS Main Menu."

PROFS shows you screen C00, "Open the Mail."

| thes | e documents, type ALL here and press ENT                           |         | DUE DATE | DOCUMENT NO.  |
|------|--------------------------------------------------------------------|---------|----------|---------------|
| PF1  | Riler, L. M. Johnson, G. J.<br>Subject: Report information in last | RFT-F   |          | 87002TST0012  |
| PF2  | Smith, G. Johnson, G. J.<br>Subject: Monthly report                |         |          | B7002TST0008  |
| PF3  | Doe, L. M. Johnson, G. J.<br>Subject: Monthly sales and credits    | Paper   |          | 87002HDC0003  |
| PF4  |                                                                    | Meeting | 9        | 01/02/87 13:1 |
| PF5  | ROEMARY2VMSYS1 JOHNSONVMSYS1<br>Subject: Estimates for report      | Reply   |          | 01/02/87 11:2 |
| PF6  | David Richards George Johnson<br>Subject: Meeting schedule         | Note    |          | 01/02/87 11:2 |
| PF7  | Smith, G. Johnson, G. J.<br>Subject: Monthly report                | Draft   |          | B7002TST0002  |
| PF8  | Smith, G. Johnson, G. J.                                           | Final   | 01/02/87 | 87002TST0001  |

2. Press the PF key on screen C00 corresponding to the Draft document you want to process.

Q-2 Using the Professional Office System

PROFS shows you screen C02, "Process the Incoming Mail."

| PROCESS THE INCOMING MAIL C                                                                                                    | 82 |  |  |  |  |  |
|----------------------------------------------------------------------------------------------------|----|--|--|--|--|--|
| From: Smith, G. Document No.: 87002TST000<br>Subject: Monthly report Type: Draft                                                                                                    | 2  |  |  |  |  |  |
| Press one of the following PF keys, or press PF10 to view more choices.                                                                                                    |    |  |  |  |  |  |
| <ul> <li>PF1 View the document</li> <li>PF2 File in the mail log and erase from the incoming mail</li> <li>PF3 Keep in the incoming mail and the mail log</li> <li>PF4 Erase from the incoming mail and the mail log</li> <li>PF5 Forward the document</li> <li>PF6 View the distribution list</li> <li>PF7 View or change the mail log information</li> <li>PF8 Print the document</li> </ul> |    |  |  |  |  |  |
| PF10 View more choices                                                                                                    |    |  |  |  |  |  |
|                                                                                                    |    |  |  |  |  |  |
| EF9 Heip PF12 Return                                                                                                    |    |  |  |  |  |  |

3. Press PF10 on screen C02.

Converting a document Q-3

PROFS shows you screen C07, "Process the Incoming Mail."

|                                  |                                                                                       | PROCESS THE I  | NCOMING MAIL |                              | C07          |
|----------------------------------|---------------------------------------------------------------------------------------|----------------|--------------|------------------------------|--------------|
|                                  | Smith, G.<br>Monthly report                                                           |                |              | Document No.:<br>Type: Draft | 87002TST0002 |
|                                  | nt to work with<br>number you want                                                    |                |              | nost current (               | version 1),  |
| Press one choices.               | of the followin                                                                       | ig PF keys, or | press PF11   | to view the pr               | revious      |
| PF2 Copy<br>PF3 Work<br>PF4 Crea | the document<br>the document in<br>with the docume<br>te another docum<br>FT controls | ent            |              | control words                |              |
| PF11 View                        | ) previous choice                                                                     | 25             |              |                              |              |
| <b>PF9</b> Help                  | PF12 Return                                                                           |                |              |                              |              |

4. Press PF4 on screen C07.

PROFS shows you the following message:

EPRXFM007I The DCF control words in your document have been converted to RFT controls.

5. Clear your screen of the message.

PROFS shows you screen F65, "Prepare a Converted Document." Continue with "Working with a converted RFT document" on page Q-14.

#### Processing a Draft document from the mail log

To process a Draft document from the mail log, follow these steps:

1. Press PF7 on screen A00, "PROFS Main Menu."

PROFS shows you screen D00, "Process the Mail Log."

|                            | PROCESS THE MAIL LOG                                                                   | DOO |
|----------------------------|----------------------------------------------------------------------------------------|-----|
| Press one of the foll      | lowing PF keys.                                                                        |     |
| from another sou           | g information for a paper document<br>log information<br>information<br>og information |     |
|                            |                                                                                        |     |
| <b>EF9</b> Help PF12 Retur | 'n                                                                                     |     |

2. Press PF6 on screen D00.

Converting a document Q-5

PROFS shows you screen D20, "View the Mail Log Information."

| VIEW THE MAIL LOG INFORMATION                                                                                            | D28                          |
|----------------------------------------------------------------------------------------------------|------------------------------|
| Press the PF key for the document you want. Or, if you want to v<br>these documents, type ALL here and press ENTER===> _ | iew all of                   |
| FROMTO ACTION IDENT TYPE                                                                                                 | DOCUMENT NO.<br>87002TST0012 |
| Comments: Need to check dates<br>PF2 Smith, G. Johnson, G. J. RFT-D<br>Subject: Monthly report                           | 87002TST0008                 |
| Comments: Fisures are far below last months<br>PF3 Smith, G. Johnson, G. J. Draft<br>Subject: Monthly report             | 87002TST0002                 |
| Comments:<br><b>PF4</b> Riler, L. M. Johnson, G. J. Final<br>Subject: January sales report                               | 87002TST0001                 |
| Comments: Sales are up in Texas                                                                                          |                              |
| PF9 Help PF10 Next Screen PF11 Previous Screen PF12 Retur                                                                | rn                           |

3. Press the PF key on screen D20 corresponding to the Draft document you want to process.

Q-6 Using the Professional Office System

# PROFS shows you screen D24, "Process the Mail Log Information."

| PROCESS THE MAIL LOG INFORMA                                                                                                    | TION D24                                  |
|----------------------------------------------------------------------------------------------------|-------------------------------------------|
|                                                                                                    | Document No.: 87002TST0002<br>Type: Draft |
| Press one of the following PF keys, or press PF10<br>PF1 View the document<br>PF3 Keep in the mail log<br>PF4 Erase from the mail log<br>PF5 Forward the document<br>PF6 View the distribution list<br>PF7 View or change the mail log information<br>PF8 Print the document | to view more choices.                     |
| PF10 View more choices                                                                                                    |                                           |
|                                                                                                    |                                           |

4. Press PF10 on screen D24.

## PROFS shows you screen D27, "Process the Mail Log Information."

| PROCESS THE MAIL LOG INFORMATION                                                                                                    | D27    |
|----------------------------------------------------------------------------------------------------|--------|
| From: Smith, G. Document No.: 870027<br>Subject: Monthly report Type: Draft                                                                                                    | 570002 |
| If you want to work with a version other than the most current (version type the number you want to work with here: ${\bf 1}$                                                                                                    | D,     |
| Press one of the following PF keys, or press PF11 to view the previous choices.                                                                                                    |        |
| <ul> <li>PF1 View the document</li> <li>PF2 Copy the document into your personal storage</li> <li>PF3 Work with the document</li> <li>PF4 Create another document by converting the DCF control words to RFT controls</li> </ul> |        |
| PF11 View previous choices                                                                                                    |        |
| PF9 Help PF12 Return                                                                                                    |        |

5. Press PF4 on screen D27.

PROFS shows you the following message:

EPRXFM007I The DCF control words in your document have been converted to RFT controls.

6. Clear your screen of the message.

PROFS shows you screen F65, "Prepare a Converted Document." Continue with "Working with a converted RFT document" on page Q-14.

Q-8 Using the Professional Office System

#### Processing a Draft document found

To process a Draft document that was searched for and found, follow these steps:

1. Press PF3 on screen A00, "PROFS Main Menu."

PROFS shows you screen D01, "Find Documents."

|                     | mation below.                   |                                                | (user name or<br>e search, press | distribution list)<br>the PF ker(s). |  |
|---------------------|---------------------------------|------------------------------------------------|----------------------------------|--------------------------------------|--|
| From:               |                                 |                                                | /                                |                                      |  |
| AND<br>Key word:    |                                 | /                                              |                                  | /                                    |  |
| AND -<br>To:<br>AND |                                 | /                                              | /                                |                                      |  |
|                     | / /                             |                                                |                                  |                                      |  |
| Type:<br>AND        |                                 |                                                |                                  |                                      |  |
| Action:             | /                               | /                                              |                                  |                                      |  |
| PF1 Find doc        | uments due:                     |                                                |                                  |                                      |  |
|                     | AND with OR i<br>ER to start th | at have all th<br>n the search a<br>he search. |                                  |                                      |  |

- 2. Type the information you want PROFS to use for the search. See "Chapter 5: Finding Documents" for information on how to fill in this screen.
- 3. Press ENTER.

Converting a document Q-9

PROFS shows you screen D03, "Process the Documents Found."

| PROCESS THE DOCUMENTS FOUND                                                                                                    | D03 |
|----------------------------------------------------------------------------------------------------|-----|
| PRDFS found: 3 document(s).                                                                                                    |     |
| Now, press one of the following PF keys.<br>PF1 View the list of documents found with the mail log comments<br>PF2 View the list of documents found without the mail log comments<br>PF3 Save the list of documents found in a file<br>PF4 Change the previous information<br>PF5 Repeat the previous request without using any key words<br>PF6 Repeat the previous request with the time period expanded<br>PF7 Find documents using new information<br>PF8 Print the mail log information for the list of documents found |     |
| EF9 Help PF12 Return                                                                                                    |     |

4. Press PF1 to view the list of documents found.

PROFS shows you screen D04, "List of the Documents Found."

| LIST OF THE DOCUMENTS FOUND                                                                                      | D04                          |
|----------------------------------------------------------------------------------------------------|------------------------------|
| Press the PF key for the document you want. Or, if you want t these documents, type ALL here and press ENTER===> | o view all of                |
| FROMTO ACTION IDENT TYPE                                                                                         | DOCUMENT NO.<br>87002TST0012 |
| Comments: Need to check dates<br>PF2 Smith, G. Johnson, G. J. RFT-D<br>Subject: Monthly report                   | 0 87002TST000B               |
| Comments: Figures are far below last months<br>PF3 Johnson,G.J. Roe,J.J.<br>Subject: January report of sales     | nic 87002TST0007             |
| Comments:<br>PF4 Doe, L. M. Johnson, G. J. Paper<br>Subject: Monthly sales and credits                           | 87002HDC0003                 |
| Comments: Good job of reporting the figures                                                                      |                              |
| Scre<br>PF9 Help PF10 Next Screen PF11 Previous Screen PF12 Re                                                   | een 1 of 1<br>eturn          |

5. Press the PF key on screen D04 corresponding to the Draft document you want to process.

#### Converting a document Q-11

PROFS shows you screen D11, "Process the Document Found."

| PROCESS THE DOCUMENT FOUND                                                                                                    |                                           |  |  |  |  |  |
|----------------------------------------------------------------------------------------------------|-------------------------------------------|--|--|--|--|--|
|                                                                                                    | Document No.: 87002TST0002<br>Type: Draft |  |  |  |  |  |
| Press one of the following PF keys, or press PF10                                                                                                    | to view more choices.                     |  |  |  |  |  |
| <ul> <li>PF1 View the document</li> <li>PF2 Erase from the list of documents found</li> <li>PF3 KeeP in the list of documents found</li> <li>PF4 Erase from the list of documents found and th</li> <li>PF5 Forward the document</li> <li>PF6 View the distribution list</li> <li>PF7 View or chanse the mail log information</li> <li>PF8 Print the document</li> </ul> | e mail log                                |  |  |  |  |  |
| PF10 View more choices                                                                                                    |                                           |  |  |  |  |  |
| <b>EF9</b> Help PF12 Return                                                                                                    |                                           |  |  |  |  |  |

6. Press PF10 on screen D11.

Q-12 Using the Professional Office System

PROFS shows you screen D09, "Process the Document Found."

| PROCESS THE DO                                                                                                    | CUMENT FOUND D09                          |
|----------------------------------------------------------------------------------------------------|-------------------------------------------|
| From: Smith, G.<br>Subject: Monthly report                                                                                                    | Document No.: 87002TST0002<br>Type: Draft |
| If you want to work with a version other<br>type the number you want to work with he                                                                                                    |                                           |
| Press one of the following PF keys, or p<br>choices.                                                                                                    | ress PF11 to view the previous            |
| <ul> <li>PF1 View the document</li> <li>PF2 Copy the document into your persona</li> <li>PF3 Work with the document</li> <li>PF4 Create another document by convertition to RFT controls</li> </ul> |                                           |
| PF11 View previous choices                                                                                                    |                                           |
| PF9 Help PF12 Return                                                                                                    |                                           |

7. Press PF4 on screen D09.

PROFS shows you the following message:

EPRXFM007I The DCF control words in your document have been converted to RFT controls.

8. Clear your screen of the message.

PROFS shows you screen F65, "Prepare a Converted Document." Continue with "Working with a converted RFT document" on page Q-14.

#### Working with a converted RFT document

Once the document has been converted to RFT format, PROFS shows you screen F65, "Prepare a Converted Document."

| PREPARE A CONVERTED DOCUMENT                                                                                                    | F65 |
|----------------------------------------------------------------------------------------------------|-----|
| Press one of the following PF keys.                                                                                                    |     |
| PF1 Prepare a document using the standard document style. PF2 Prepare a document using another document style. To view the list of available document styles, press the PF2 key. Or type the name of the style you want below and press the PF2 key. |     |
| PF3 Prepare a document without using a document style.                                                                                                    |     |
| PF9 Help PF12 Return                                                                                                    |     |

You can:

- Place the converted document into a standard format.
- Place the converted document into another format.
- Work with the converted document as it is.

# Working with a converted document using a document style

If you choose to prepare a document using a document style, follow these steps:

1. Choose a document style by pressing **PF1** for a standard format or by typing a valid RFT format filename in the blank at the end of **PF2** and pressing **PF2**.

If you press **PF2** without entering a format filename and there is an RFTDCA MANLIST file in your disk search space, PROFS shows you screen F69, "List of Available RFT Document Styles."

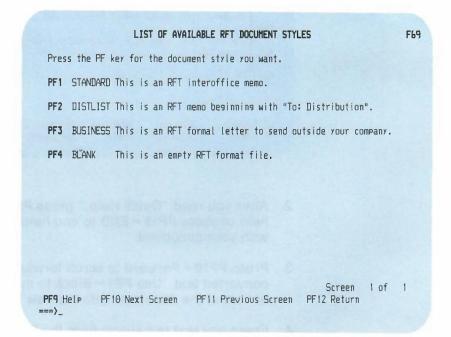

Press the PF key to choose the document style you want.

Converting a document Q-15

After you have chosen your document style, PROFS shows you the DisplayWrite/370 "Edit" screen with the document style you specified and the converted text.

| 1                    | RFTD                                                         | A                            |                     | PROMPT         |                         | Page 1<br>Line 0 |  |
|----------------------|--------------------------------------------------------------|------------------------------|---------------------|----------------|-------------------------|------------------|--|
| ===><br><+           | 1+                                                           | 2+                           | 3+_V4               |                | -+6+                    |                  |  |
| Mari<br>Mark<br>Tech | eting Mana<br>noComp Unl                                     | , (202) 974-3<br>ger         | 3985                | DRAFT 1        |                         |                  |  |
| Ma<br>We<br>Wa       | -                                                            | Quick                        | Help: Conve         | erting a Docum | ent                     |                  |  |
| Mem                  |                                                              | converted te<br>style at the |                     |                | document into           | o the            |  |
| Sub                  | For more help, press HELP. To remove this quick help window, |                              |                     |                |                         |                  |  |
| Ref                  |                                                              |                              |                     |                |                         |                  |  |
| Type text here.      |                                                              |                              |                     |                |                         |                  |  |
|                      | =Block<br>=Next                                              |                              | 3=Cmdline<br>9=HELP |                | 5=Tspell<br>11=Backward |                  |  |

- After you read "Quick Help," press PF9 = HELP to see more help or press PF12 = END to end help and continue working with your document.
- Press PF10 = Forward to scroll forward. You will see your converted text. Use PF1 = Block to move your text from the bottom of the document into the new RFT document style.
- 4. Erase any text remaining from the DCF document style only (for example, duplicate date, internal address, and so forth).
- 5. Edit the document, if you wish.

 After you have finished preparing your document, press PF12 = END to end work with the DisplayWrite/370 "Edit" screen. PROFS shows you screen F63, "Process the Document."

| PROCESS THE DOCUMENT                                                                                                    | F63 |
|----------------------------------------------------------------------------------------------------|-----|
| Document No.: 1<br>Type: RFT-D                                                                                                    | -   |
| Press one of the following PF keys.                                                                                                    |     |
| PF1 View the document PF2 Chanse the document PF3 Assism a new document number PF4 View or chanse index information PF5 File the document as a Final document (and mail if desired) PF6 File the document in your personal storage for further changes PF7 File the document as a Draft document (and mail to reviewers if desired) PF8 Print the document | d)  |
| PF10 Process the document using a Displaywriter                                                                                                    |     |
| To erase the document from your personal storage, type <b>DELETE</b> below and press ENTER.                                                                                                    |     |
| PF9 Help                                                                                                    |     |

7. Press **PF5**, **PF6**, or **PF7**, as is applicable, and select the options you want, to file the document.

PROFS returns you to the screen you began converting the document with.

- C02, "Process the Incoming Mail"
- D24, "Process the Mail Log Information"
- D11, "Process the Document Found."

# Working with a converted document without using a document style

If you choose to prepare a document without using a document style, follow these steps:

 Press PF3 on screen F65, "Prepare a Converted Document." PROFS shows you the DisplayWrite/370 "Edit" screen.

| 1 RFTD A<br>===)<br>(+1+2+3                                                                                                    |                                               |        |
|----------------------------------------------------------------------------------------------------|-----------------------------------------------|--------|
| _December 9, 1986<br>Marilyn Shane , (202) 974-3985<br>Marketing Manager<br>TechnoComp Unlimited<br>Marketing<br>West Building, Room 2-5E<br>Washington, DC 20007 | DRAFT 1                                       | Page 1 |
| Memo to:                                                                                                    |                                               |        |
| Subject:                                                                                                    |                                               |        |
| Reference:                                                                                                    |                                               |        |
| Type text here.                                                                                                    |                                               |        |
| PF 1=Block 2=Insert 3=Cmd<br>PF 7=Next 8=Command 9=HEL                                                                                                    | lline 4=Instr. 5=Tspe<br>P 10=Forward 11=Back |        |

- After you have finished preparing your document, press PF12 = END to end work with the DisplayWrite/370 "Edit" screen. PROFS shows you screen F63, "Process the Document."
- 3. Press **PF5**, **PF6**, or **PF7**, as is applicable, and select the options you want, to file the document.

PROFS returns you to the screen you began converting the document with,

- C02, "Process the Incoming Mail"
- D24, "Process the Mail Log Information"
- D11, "Process the Document Found."

# Converting a document using the XFORM option of the RETRIEVE command

Use the RETRIEVE command to get either the most recent version (version 1) of a document or a previous version (versions 2, 3, or 4) of a draft document in PROFS storage to work with. Use one of the three XFORM options to convert the document being retrieved from one format to another.

Type the **RETRIEVE** command using the following format. See "Notational conventions used for PROFS command formats" on page G-1 for information on the notation conventions used.

**RETRieve** [ document number [ (n)[ Xform [ RFT ] ] ]

[STrip | SCript ]

[ New ]

Remarks:

- **RETRieve** typed with nothing else shows you screen X01, "Process a Document."
- document number—is the number of the document you are retrieving. You may type a 7-, 8-, or 12-character document number.

Converting a document Q-19

- (n) —is a number from 1 to 4. Type the version number that you want—1, 2, 3, or 4. If you type a number, you must also type the parentheses. PROFS keeps up to four versions of draft documents, if it has been told to do so, and one version of final documents. If you get a notice to review a document, and PROFS has been told to save four versions, you can get any one of the four to review. The default is version 1, the most recent version.
- Xform—converts the document being retrieved to one of the following formats:
  - RFT—retrieves a DCF document and converts it to RFT format. HDDI is required for this function. PROFS shows you screen F65, "Prepare a Converted Document." Continue with "Working with a converted RFT document" on page Q-14.
  - STrip—removes all RFT controls from an RFT document and stores the stripped document in your personal storage with a filetype of SCRIPT. DisplayWrite/370 is required for this function.
  - SCript—converts an RFT document to DCF format and stores the converted document in your personal storage with a filetype of SCRIPT. DisplayWrite/370 is required for this function. If you do not specify RFT, STRIP, or SCRIPT, the default is SCRIPT for an RFT document and RFT for a DCF document.
- New—creates a new document using the retrieved RFT document as the base. A copy of the document is renamed and placed in your personal storage. DisplayWrite/370 is required for this function.

Q-20 Using the Professional Office System

# Converting an RFT document to a DCF document using the XFORM command

Note: DisplayWrite/370 is required for this function.

Use the XFORM command to convert an RFT document from your search space or from PROFS storage to DCF and to store the converted file in your personal storage. DisplayWrite/370 either strips out the RFT controls or converts them into DCF control words, depending on the options you select. When the conversion is completed, the converted file is placed in your personal storage with a filetype of SCRIPT.

You can store the converted document back into PROFS storage by using the DBPUT command.

Type the **XFORM** command using the following format. See "Notational conventions used for PROFS command formats" on page G-1 for information on the notation conventions used.

XFORM [ filename [ filetype [ filemode ] ] [ (STrip | (SCRipt ] ]

```
[ document number [ (STrip | (SCRipt ] ]
```

[?]

Remarks:

- filename-is the name of the file you are converting.
- filetype—is the type of the file you are converting. The default is RFTD.
- filemode—is the mode of the file you are converting. The default is A.
- document number—is the number of the document you are converting. You may type a 7-, 8-, or 12-character document number.

Converting a document Q-21

- (STrip-removes all RFT controls from an RFT document and stores the stripped document in your personal storage with a filetype of SCRIPT. Be sure to include the parenthesis before STRIP.
- (SCRipt—converts an RFT document to DCF format and stores the converted document in your personal storage with a filetype of SCRIPT. Be sure to include the parenthesis before SCRIPT.

If you do not specify STRIP or SCRIPT, the default is SCRIPT.

• ?--shows you HELP text for this command.

Use the DBPUT command to store a document from your personal storage into PROFS storage.

Type the DBPUT command using the following format:

```
DBPUT [filename [filetype [filemode]]]
```

#### [?]

Remarks:

- filename-is the name of the file you want to store.
- filetype—is the type of the file you want to store. The default is SCRIPT.
- filemode—is the mode of the file you want to store. The default is A.
- ?--shows you HELP text for this command.

# Glossary

A-disk. Your personal storage.

author profile. See profile.

**base style.** The style you choose to copy and modify when you are creating a new document style.

**beginning tag.** Any of six index tags that mark the beginning of index information in an RFT document.

CMS. Conversational Monitor System.

column. The division of a line into segments. See scale line.

**command.** A word, phrase, or abbreviation that you type on a screen to tell PROFS to do something. Some commands tell PROFS to show you another screen, or do something with a file. You type these commands on a command line. Some commands give PROFS instructions about how to format a note or document. You type these commands in the text of the note or document.

**command line.** The blank line next to the arrow ===> on the screen. The command line appears only on those screens where you can use it.

**control.** An instruction embedded into the text that tells DisplayWrite/370 how you want your document to look and what special tasks you want DisplayWrite/370 to perform. See *tag*.

**Conversational Monitor System (CMS).** The component of VM/SP that lets you interactively run application programs from a terminal.

Glossary X-1

**cursor.** The cursor looks like an underscore character  $(\_)$  or a box  $(\Box)$ , and moves along on the screen as you type. It shows you where the next character that you type will appear. You can move the cursor to another position by using certain keys on your keyboard.

**cursor under cron.** The capability to place the cursor under the document number and view a document that is referenced in a note or another document. (See also, DOCVIEW.)

**DCF.** Document Composition Facility.

**dictionary.** A list of words used for reference when proofreading documents for spelling errors, synonyms, hyphenation instructions, and for a grade level check. Also referred to as PROFS dictionary and DisplayWrite/370 dictionary.

**DisplayWrite/370.** The DisplayWrite Editor of the IBM System/370 which allows you to create RFT documents and format them as you create.

**distribution list.** A list of nicknames, user names, or system name (user name) combinations. You use a distribution list to send notes, messages, or documents to, or schedule meetings with, the same groups of people. Using a distribution list allows you to do this without typing names again and again.

**document.** A formal communication, such as a memo, meeting notice, or letter. You keep documents in PROFS storage or your personal storage. You keep information about your documents in your mail log. There are several types of documents: (DCF) Drafts and RFT-Ds (draft documents are documents you can change); (DCF) Finals and RFT-Fs (final documents are documents you can't change). Paper documents are hardcopy documents that were not created with PROFS. Other documents include softcopy (electronic), or Graphic documents that were not created with PROFS.

**Document Composition Facility (DCF).** An IBM program product that formats documents with its SCRIPT/VS formatter component.

X-2 Using the Professional Office System

**document number.** The number PROFS assigns to each document. The full number has 12 characters, for example:

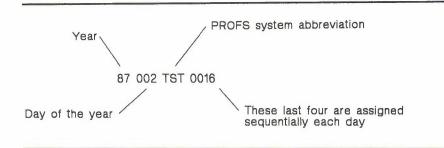

The document number 87002TST0016 is the sixteenth document put in PROFS storage of system TST on January 2 (the 2nd day) of 1987.

The 8-character version leaves out the first character and the system letters, in our example: 70020016. The 7-character form includes only the code for day and the last four digits, in our example: 0020016.

**document style.** A file in which certain elements are preset (for example, margin, tabs, controls). The file is used as the basis for creating a new document or a new document style. A document style is also called a document format file.

**DOCVIEW.** A command which allows you to view a document referenced in another document.

Draft. A DCF document that can be changed.

echo area. The area on the main menu screen (A00) below the calendar and list of tasks where messages and reminders are displayed.

editing session. An activity using an editor that begins when you call up a document and ends when you enter QUIT, QQUIT, CANCEL, END, or FILE.

**end tag.** A tag that marks the end of index information in an RFT document.

Glossary X-3

**field.** An area of data or an area (of a file) reserved for data of a certain type; its length is usually specified in numbers of characters. For example, you would need a 12-character field to type the 12 characters of a document number.

**file.** A collection of data, such as a list, document, index, note, set of procedures, and so forth. Every file has a three part label: filename filetype filemode (sometimes abbreviated as fn ft fm). The filename and filetype can each be up to eight characters long (usually just letters and numbers). The filemode (which is often omitted) is usually a single letter, or a letter and a number. For example:

| 10       | SCRIPT   | В  |
|----------|----------|----|
| MANAGERS | OFSMLIST | A  |
| OFS      | OFSMCNTL |    |
| GEORGE   | MEMO     | A1 |

file. Putting the document into PROFS storage.

**Final.** A DCF document that cannot be changed.

floating command line. A command line that you call up by pressing a PF key whenever you want to type a command without moving the cursor from the text.

formatted. In PROFS a formatted document is one that has been laid out by one of two programs: either the Document Composition Facility (DCF) Text Processing program or the Revisable-Form Text (RFT) Document program. It means the text has been arranged with preset margins and page lengths. Any DCF or RFT commands that were included in the text are translated and used in the formatted document.

**formatting control.** An instruction embedded into the text that tells DisplayWrite/370 (and a printer) how to present the text of an RFT document.

**Graphic.** A document created with the Graphical Data Display Manager.

hardcopy document. See Paper.

X-4 Using the Professional Office System

HDDI. Host-Displaywriter Document Interchange.

Host-Displaywriter Document Interchange (HDDI). The component of VM/SP that works with PROFS to transfer documents between PROFS disks and Displaywriter diskettes. HDDI allows a user to convert DCF to Displaywriter revisable form using a subset of formatting controls.

**incoming mail.** The file in which PROFS keeps information about the documents and notes that are sent to you until you put the information in your mail log or note log.

index control. See control.

**index information.** Information in RFT and DCF documents that PROFS uses to find documents in PROFS storage.

index tag. A PROFS command that marks index information in the text of an RFT document. Each tag has a control associated with it. The controls are inserted into the text of your document.

**intelligent workstation.** A workstation that contains some storage that allows it to either process some data before sending it to the computer or perform some standalone processing (A PC or Displaywriter, for example).

**key word.** Any word you remember from the Subject or Comments lines in your mail log which you can use to pinpoint a document search. This word is typed at the key word location on screen D01, "Find Documents."

**location.** The name of a computer system. You use a location when you are sending material to someone who uses a different computer system. (Also known as system name.)

**Mail Waiting.** Reminds you that a note, memo, letter, or other document has been sent to you. It appears on the right-hand side of the PROFS main menu.

**mail log.** Your personal file of information about documents that are in PROFS storage. You can add information to your mail log about the documents that you receive or about non-PROFS documents.

Glossary X-5

menu. A panel that offers you choices with PF keys.

**message.** A short, quick and informal way to communicate with other people. You cannot keep copies of messages. The person to whom you are sending a message receives the message only if he or she is logged on to the computer system when you send it.

**Messages Waiting.** There are other messages you need to view. You can press CLEAR to erase what is there and to see the messages that are not shown on the main menu screen (A00).

**nickname.** A name that you can sometimes use in place of a user name and a system name (location). Nicknames are usually easier to remember than user names. You can use nicknames only if you or your administrator has set up a nickname file. (See "Appendix B: Working with nickname files.")

nodeid. The system name. (Also known as location.)

**nonrestricted.** Allows anyone to work with your document(s) or schedule(s).

**note.** An informal way to communicate with other people. When you send a note, PROFS puts it in the other person's incoming mail. You can keep copies of the notes that you send and receive in note logs.

**note log.** A file in which you keep notes. You can keep notes in the note log that comes with PROFS or set up as many other note logs as you need.

**Other.** An electronic (softcopy) file or document that was not created using PROFS.

outgoing mail. Draft or final documents (not notes) that you have sent to others.

**owner.** The owner of a document is any person who revises a draft document.

X-6 Using the Professional Office System

**Paper.** A document that is on paper, rather than in electronic form. Also known as hardcopy.

**password.** A combination of letters, or letters and numbers, that you use when you log on to the computer system. Your password is a security measure that helps to prevent unauthorized people from working with your files.

**personal storage.** The space in PROFS where documents are put while you are changing them after you filed them in PROFS storage, or where you keep documents if you are not ready to put them in PROFS storage.

**PF key.** A numbered key that you press to tell PROFS to do something. PF stands for "programmable function." A PF key enables you to give PROFS complex instructions with one keystroke. The instructions you are giving PROFS when you press a particular PF key vary from screen to screen.

**profile.** A file or set of information that is called up or used at a particular time. When you type an author profile name on screen F51, for example, information about the author will automatically be inserted into the proper place of a document. To take another example, all of the settings for various proofreading functions (such as AUTOSAVE ON, or whichever dictionaries are used), are specified in a system profile. You can override the system profile and choose other settings or dictionaries, if you create and use your own user profile.

**PROFS storage.** Where most documents in PROFS are filed. PROFS storage is like a central file cabinet. When you want to work with a document, you can get it from PROFS storage by using the information about the document that is in your incoming mail or mail log.

**prompt.** A word or message that asks you to respond in some way, usually by typing some information in the following field.

Glossary X-7

**proofread.** The capability in PROFS to check the spelling, spelling in context, phrasing, and the grade level of the text in your DCF document or note. In DisplayWrite/370, proofreading is the capability to check the spelling in the text of your document by using **PF5 = Tspell** and **PF6 = Aid** on the DisplayWrite/370 "Edit" screen, F62.

real name. A person's given name, such as John M. Doe.

**restricted.** A document is restricted when only certain people are allowed to work with it. The author of the document may specify who these people are when he or she first puts the document in PROFS storage or sends the document to someone. Only the author of a restricted document can forward it to others and only the people on the document's distribution list can view it.

**RFT.** Revisable-Form Text. A document form that allows the users of IBM office systems to communicate in a universally understood manner.

**RFT-D.** An RFT document that can be changed in PROFS.

RFT-F. An RFT document that can't be changed in PROFS.

**scale line.** A line that is displayed at the top or bottom of a CMS file that divides the line into columns. In the following example, "This" begins in column 1 and ends in column 4. The entire sentence begins in column 1 and ends in column 19.

|...+...1...+...2...+...3....+...4...+...5.... This is an example.

screen id. Screen identifier. The number in the upper right corner of a PROFS screen that is used to identify the screen.

**SCRIPT/VS.** The formatter component of the Document Composition Facility. SCRIPT/VS provides capabilities for text formatting and processing.

**softcopy.** An electronic document that is stored in your computer, but was not created with PROFS. It includes Graphic but not Paper documents.

**split screen.** Two panels that appear together on your screen, one above the other, in a condensed format.

store. To file a document or to put it into PROFS storage.

style. See document style.

**system name.** The name of your computer system. You often use a system name/user name combination when you are sending material to someone who uses a different computer system. Also called a location or nodeid.

**tag.** A representation of the control that is placed in a document to control indexing, format, substitution, and the like. You see tags on the selection menus (Index and Insertvar) and in the PROFS and DisplayWrite/370 manuals.

userid. Your user name.

**user name.** A name that your PROFS administrator assigns to you so that your computer system recognizes and identifies you uniquely. You use your user name to log on to PROFS and to identify the documents, notes, and messages that you send and receive. You use other people's user names to send documents, notes, and messages to them.

user profile. See profile.

**variable tag.** A set of special PROFS commands that substitute information in your RFT document in place of the variable controls.

Glossary X-9

**version.** A number (from 1-4). PROFS can keep up to four copies of an RFT-D or Draft document at different stages of revision. Of the four copies, version 1 is the most recent version. There is only one copy of an RFT-F document (with format controls). For a Final document, version 1 is the most recent, formatted version, and version 2 is the same version but includes format controls.

VM/SP. Virtual Machine/System Product.

Virtual Machine/System Product (VM/SP). An IBM interactive, multiple-access operating system consisting of a control program and the conversational monitor system. It can be used with separate licensed programs to provide additional services.

**window.** A box containing information or a menu that appears on your screen over the document you are working with.

X-10 Using the Professional Office System

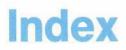

#### **Special Characters**

ad command 6-6 .ak command 6-6 .at command 6-6 .cc command 6-11 .ct command 6-11 .gc command 6-12 .of command 6-8 .orf command 6-7 .im command 6-7 .lf command 6-12 .nak command 6-7 .nl command 6-12 .pf command 6-12 .ref command 6-7 .wh command 6-6 < VAR: @BA@> A-11 <VAR: @BN@> A-11 < VAR: @BR@> A-11 A-11 < VAR: @BS@> <VAR: @CADDREE@> A-11 <VAR: @CNAME@> A-11 <VAR: @END@> A-11 <VAR: AUTHOR> P-5 <VAR: CITY> P-5 <VAR: COMP> P-5 <VAR: DATE1> P-5 <VAR: DATE2> P-5 <VAR: DAYOFMTH> P-5 <VAR: DAYOFWEEK> P-5 <VAR: DEPT> P-5 <VAR: DOCNUM > P-6 <VAR: EADR> P-6 <VAR: INITS> P-6 <VAR: MONTH> P-6 <VAR: SIG> P-6 <VAR: TELE> P-6 <VAR: TITLE> P-6 <VAR: YEAR> P-6 <VAR: ZIP> P-6

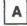

A-disk (see "personal storage") a note in your note log 6-20 action A-13 addenda dictionaries 13-17, 13-31 adding all day events 3-7 an automatic reminder (PF10) 12-2 author profiles J-3 automatic reminder 2-4, 12-2 comments to the note 6-24 comments to your mail log 4-39, 10-7 company holidays to your calendar 3-55 descriptions to calendar entry 3-13 information about Paper documents 9-4, 10-5 information to a note log 6-24, 6-38 line to a document 8-10 mail log 4-39 meeting notice to calendar 4-20, 6-32 names to distribution lists C-4, C-6 nicknames B-5 notes to your calendar 3-14 to dictionaries 13-17 Addree A-11 ADDWORDS command G-3 ADEFault command 13-31 ADICTionary command 13-20 ADMGDF chart form use GDDM Interactive Chart Utility L-3 ADMPRINT (print form) L-2 ADMSAVE (picture form) L-2 aid window in proofreading 13-30 ALL, typing 4-7, 6-35, 10-13 alphabetizing names I-4 alternate nickname file B-16 Aname A-11 AND/OR searching 5-7 APPOINTM command G-4, N-8 appointments adding a line of description 3-13

-

Index X-11

all-day events 3-7 copying 3-15 deleting 3-13 describing 3-10 erasing 3-12 moving 3-14 recurring 3-8 scheduling on calendar 3-6 ASSIGN command 8-21 assigning a new document number 7-22 attachment 8-7 Author P-5 AUTHOR command G-4, J-3, N-8 author profile 1-14, 7-3, J-1 changing O-2 inserting in a document 7-5 AUTHORIZ N-12 AUTOAID command 13-30 automatic reminder adding 12-2 canceling 12-6 changing 12-5 deleting 12-6 erasing 12-6 viewing 12-4, 12-5 working with 12-4 AUTONEXT command 13-30 AUTOsave command 13-30 awkward phrases in proofreading 13-23 A00 "PROFS Main Menu" 2-2, 2-6 A05 "Process Documents from Other Sources" 9-3

## В

banner for printing B-20 base style P-7 books for further information vi BOTTOM command 8-19 buckslip (see "routing slip") BUILD command G-5, P-7

## С

Caddree A-11 CALENDAR \$PROFILE (see appendix N) CALENDAR \$PROFILE file setting user parameters for N-10 CALENDAR \$SYSPROF file N-10 calendar options 3-1 calendars 3-1 adding a description line to 3-13 company holidays 3-55 meeting notice 4-20, 6-32 notes to 3-14 cancelling appointments and meetings 3-12, 3-13 changing authorization 3-49 schedules 3-18 someone's calendar 3-19 the date 3-4 the name 3-5 checking for available times 3-30 controlling access to a calendar 3-49 copying information to another calendar 3-15 to another date 3-15 deleting appointments and meetings 3-13 denying user access to 3-51 describing appointments 3-10 erasing appointments and meetings 3-13 granting user access to 3-51 including in notes 6-12 main menu 3-1 main menu number two 3-48 meeting date conflict 3-44 moving information to another calendar 3-14 to another date 3-14 printing copies of 3-46 processing 3-1 reserving conference rooms or equipment 3-22 restricting information 3-53 scheduling a meeting 3-27 all day events 3-7 appointments and meetings 3-6 recurring events 3-8 recurring meetings 3-40 sending notice of a meeting 3-34, 3-45

setting parameters for N-10 storing entries G-10 symbols used on 3-24 viewing G-7 list of authorized users 3-52 the month 3-24 working with G-7 schedules 3-3 cancelling appointments and meetings 3-12 capital letters in commands 1-10 in proofreading 13-19 carbon copy list B-19 central file (see "PROFS storage') changing access to a calendar 3-49 author profile J-6 automatic reminders 12-5 calendar authorization 3-49 closing of notes 6-14 control file information B-16 date of a schedule 3-4 distribution lists C-8 document information (in mail log) 4-39, 5-28, 10-7, 10-24 documents 8-15, 8-20, 10-30 Draft documents 4-46, 5-36, 8-15, 10-30 existing RFT document styles P-11, P-19 F04 "List of Available Document Styles" P-24 F69 "List of Available RFT Document Styles" P-28 headings of notes 6-14 information in note log 6-38 name on a schedule 3-5 nickname files B-8 PF keys P-20 retrieved electronic document 9-8 RFT-D documents 4-46, 5-36, 7-15 schedules 3-17 search description 5-10 check the outgoing mail (PF8) 2-4, 11-1 checking for times on calendars 3-30 CHGAUTH CLIST 0-2 City P-5 class B-6 CLISTS CHGAUTH O-2 DOCVIEW 0-2 EDITPFS 0-2 FORMATPFS 0-3 INDEX O-3 **INSERTVAR 0-5** 

NOTE O-6 PRINT O-6 VIEWPFS 0-6 closing lines nickname files B-15 closings changing on notes (on your screen) 6-14 in control file B-15 Cname A-11 command line 1-10 commands ADDWORDS G-3 APPOINTM G-4 AUTHOR G-4 BUILD G-5 CONTROL G-5 CREATE G-5 CRON G-6 CURCAL G-7 DBGET G-11 DBPUT G-12, Q-22 DELETE G-12 DisplayWrite/370 7-15 dot commands 6-5 EXIT 10-14 HARDCOPY G-13 HOLD G-14 LEVELID G-14 listing of G-1 LODS G-15 LOGVIEW G-16 MAIL G-16 MAILLOG G-17 MAILMAN G-20 MEMO G-20 MSG G-23 NEWPROFS G-24 NOTE G-25 OFSNOTE G-26 **OPENMAIL G-27** PROOFREAD G-27 **REMINDER G-28 RESTRICT G-29** RETRIEVE 9-11, G-30, Q-19 SEARCH G-32 SET FILEDOCU G-33 special with notes 6-5 STORE G-33 TERMNL G-34 UPDELETE G-35 UPINQRY G-35 use of 1-10 XEDIT 8-15, D-1

XFER G-36, K-20 XFORM G-36, Q-21 comments (about a note) 6-24 Comp P-5 conference room equipment reserving 3-22 conference rooms reserving 3-22 CONTROL command B-3, C-2, G-5, J-2, N-8 control file information B-16 controlling access to a calendar 3-49 controls index A-11 variable P-3 conversation (with messages) 6-19 converting DCF document to RFT Q-1 RFT document to DCF Q-1 copving document (into personal storage) 4-42, 5-34, 10-26 notes and sending them to other people 6-11 PROFS addenda dictionaries 7-14 copying information to another calendar 3-15 to another date 3-15 COPYNUMB N-14 corrections, saving in a Draft document 8-16 when proofreading 13-30 CREATE command G-5 creating a distribution list nickname file C-1 new RFT document using a copy of this document 4-45 nickname files understanding control information B-4 understanding nickname statements B-4 other distribution lists C-1 with a Displaywriter K-10 DCF document K-10 RFT document K-2 with PROFS DCF documents 8-1 RFT documents 7-2 CRON command G-6, N-8 cron number 1-20 CURCAL command G-7, N-8 DISK option G-10

current line 8-10 cursor under document number 6-7, 6-23, L-2. 0-2 use of 4-9 C00 "Open the Mail" 4-3, Q-2 C01 "Process the Incoming Mail" (Final) 4-23 C02 "Process the Incoming Mail" Q-3 (Draft) 1-6, 4-23 C04 "Process the Incoming Mail" 4-30, 4-42 C05 "Process the Incoming Mail" (Paper documents) 4-23 C06 "Process the Incoming Mail" (viewing all items at once) 4-7 C07 "Process the Incoming Mail" 4-31, 4-46, Q-4 C08 "Process the Incoming Mail" 4-26 C09 "Process Files That Are Not From PROFS" 4-49 C10 "View or Change the File" 4-50 C30 "Process the Incoming Mail" 4-24 (RFT-F) 4-23 C31 "Process the Incoming Mail" 4-23 (RFT-D) 4-23 C32 "Process the Incoming Mail" 4-42 C33 "Process the Incoming Mail" 4-28. 4-43. 4-46

D

data base (see "PROFS storage") dates typing I-4 Date1 P-5 Date2 P-5 Davofmth P-5 Dayofweek P-5 DBGET command G-11 DBPUT command G-12, Q-22 DCF commands E-1 DCF documents converting Q-1 DCF Draft 1-15 DCF Final 1-15 default addenda dictionary 13-31 DEFORMAT N-14 DELETE command G-12, N-8 deleting appointments and meetings 3-13 denving user access to calendars 3-51 Dept P-5 describing appointments 3-10

X-14 Using the Professional Office System

using symbols 3-10 with symbols 3-10, 3-24 DFAUTHOR N-14 dictionaries addenda dictionaries 13-17, 13-31 LEGAL 13-11 MEDICAL 13-11 **PROFS** 13-11 UK 13-11 US 13-11 DICTionary command 13-11 DISK option G-10 DisplayWrite/370 "Document Format Creation"screen to add index controls P-18 to create document styles P-10 with Insert Variable Selection menu P-15 with 12 PF keys P-4, P-9 DisplayWrite/370 "Edit" screen K-4, Q-16, Q-18 to add index controls A-8 to prepare documents 7-8 PF keys 7-10 with 12 PF keys 7-8 with 24 PF keys 7-9 with floating command line A-4 with Index Tag Selection menu A-5 with VERIFY VARIABLE in effect A-8 DisplayWrite/370 "View" screen 7-19, 10-14 PF keys 7-20 DisplayWrite/370 commands 7-15 distributing a document 7-27, 8-25 distribution list 4-38, 5-27, 10-23, C-1 dividing words(in proofreading) 13-20 DNUMDAYS N-14 Docnum P-6 document controls P-3 file 9-1 new 8-3 number 1-20, 4-6, 8-21 cursor under 4-9, O-2 preparation proofreading 13-1 style 1-14, 7-4, 8-3 transfer from PROFS to Displaywriter K-14 type 1-15 document style See RFT document styles document variables Author P-5 City P-5

Comp P-5 Date1 P-5 Date2 P-5 Dayofmth P-5 Dayofweek P-5 Dept P-5 Docnum P-6 Eadr P-6 Inits P-6 Month P-6 Sig P-6 Tele P-6 Title P-6 <VAR: AUTHOR> P-5 <VAR: @BA@> A-11 <VAR: @BN@> A-11 <VAR: @BR@> A-11 <VAR: @BS@> A-11 <VAR: @CADDREE@> A-11 <VAR: CITY> P-5 <VAR: @CNAME@> A-11 <VAR: COMP> P-5 <VAR: DATE1> P-5 <VAR: DATE2> P-5 <VAR: DAYOFMTH> P-5 <VAR: DAYOFWEEK> P-5 <VAR: DEPT> P-5 <VAR: DOCNUM > P-6 <VAR: EADR> P-6 < VAR: @END@> A-11 <VAR: INITS> P-6 <VAR: MONTH> P-6 < VAR: SIG > P-6 <VAR: TELE> P-6 <VAR: TITLE> P-6 <VAR: YEAR> P-6 <VAR: ZIP> P-6 Year P-6 Zip P-6 documents 1-15 adding information about in your mail log 4-39, 9-4, 10-5 all documents found in a search 5-19 changing 4-39, 4-46, 8-15 copying into personal storage 4-42, 5-34, 10-26 distributing 7-26, 8-25 dot commands 6-5 electronic, other 9-8 erasing all found in a search 5-19 from incoming mail and mail log 4-34, 5-26

Index X-15

from mail log 10-14 from personal storage 8-33, 9-10, 10-31 from search list 5-25 filing 4-32, 8-29, 8-32 finding 5-1, 10-4 forwarding 4-36, 5-26 headings 8-5 identifying in its electronic form 9-8 keeping in incoming mail 4-33 list of (from searches) 5-12 mailing through a note 6-7 printing 4-47, 5-30, 10-25, O-2, O-6 processing Paper documents 9-4 referencing another document while viewing a document 7-16, 7-18, 8-20, L-2, 0-2 renaming 4-45, 10-29 replying to 7-16, 7-18 with a note 4-27, 8-20, O-6 restricting 7-31, 8-27, 8-32 retrieving softcopy 9-11 sending 1-15, 8-22, 8-31 sent, status G-20 versions of 5-33, 7-32, 8-29 viewing 4-27, 5-25 all 5-19 another document 7-16, 7-18 working with 4-7, 4-23, 5-18, 5-21, 10-13, 10-15 you are preparing 13-5 DOCVIEW 7-16, 7-18 DOCVIEW CLIST 0-2 DOCVIEW PRINT 7-16, 7-18, O-2 draft document 1-15, 8-15, 10-30 due date 4-6 D00 "Process the Mail Log" 10-2, Q-5 D01 "Find Documents" 10-5, Q-9 D02 "Process the Document Found" 5-33 D03 "Process the Documents Found" 5-9. 5-10, 5-12, Q-10 D04 "List of the Documents Found" Q-11 (with comments) 5-13, 5-18 D06 "List of the Documents Found" (without comments) 5-14 D07 "Process the Documents Found" (all documents at once) 5-18 D09 "Process the Document Found" 5-32, Q-13 D11 "Process the Document Found" Q-12 (Draft) 5-22 D12 "Process the Document Found" (Paper documents) 5-23

D15 "Add Mail Log information for a Paper Document" 9-4, 10-5 D17 "View or Change the Mail Log Information" 10-7 D18 "View or Change the Mail Log Information" 4-40, 5-29, 10-8, 10-24 D19 "Erase Mail Log information" 10-30 D20 "View the Mail Log information" 10-11, Q-6 D21 "Process the Mail Log information" (all documents at once) 10-13 D22 "Process the Mail Log Information" (Final documents) 10-17 D23 "Process the Mail Log Information" (Paper documents) 10-19 D24 "Process the Mail Log Information" Q-7 (Draft documents) 10-18 (Paper documents) 10-19 D26 "Process the Mail Log Information" (Final, second screen) 10-17, 10-28 D27 "Process the Mail Log Information" Q-8 (Draft, second screen) 10-18, 10-27 D30 "Process the Mail Log Information" (RFT-F documents) 10-16 D31 "Process the Mail Log Information" (RFT-D documents) 10-15 D32 "Process the Mail Log Information" Final, second screen 10-27 RFT-F 10-30 RFT-F, second screen 10-16 D33 "Process the Mail Log Information" Draft, second screen 10-26 RFT-D 10-30 RFT-D, second screen 10-15 D40 "Process the Document Found" (RFT-F documents) 5-22 D41 "Process the Document Found" (RFT-D documents) 5-21 D42 "Process the Document Found" 5-32 D43 "Process the Document Found" 5-31

|    | E | 2 | ł |
|----|---|---|---|
|    |   |   | ł |
| ι. |   |   | 1 |

Eadr P-6 echo area 2-5 editor D-1 EDITPFKY N-15 EDITPFS CLIST O-2 electronic document 9-1 changing 9-8

X-16 Using the Professional Office System

empty closing line B-19 empty greeting line B-18 END command O-4 ENDTIME option setting parameters for calendar N-11 ENTER key, use of 1-8 EPRSPROF FILE N-13 EPRUPROF FILE N-13 erasing all appointments 3-12 all documents found in a search 5-19 all notes listed 6-37 appointments and meetings 3-13 author profile J-8 automatic reminders 12-6 distribution lists C-13 document 7-34 from incoming mail and mail log 4-34 from mail log 10-14 from personal storage 10-29 from search list 5-25 mail log information 10-14, 10-30 nicknames B-11 note from incoming mail 4-13 from note log 6-28 error messages 1-9 EXIT command 10-14 E01 "View the Note" 4-20 full screen 4-9 E02 "Reply to the Note" 4-16, 6-27 E03 "Add Personal Comments to Your Note Log" 6-24 E04 "Send a Note" 6-4, 6-14, 6-33 E05 "Process Notes and Messages" 6-2, 6-35 E06 "Send a Note" 13-9 E07 "Send a Message" 6-16 E08 "View the Note Log" 6-20 E10 "Process All the Notes on the Previous Screen" 6-36 E11 "Forward the Note" 6-25 E12 "View the Note" (split screen) 6-24, 6-33 E13 "Send the Note Again" 6-29 E14 "Proofread the Note" 13-8 E20 "View the Note" 6-32 full screen 6-21 E53 "Change the Note Log" 6-38

## F

FASTPATH option G-20 fields 1-8 filename 1-17 files, types of GDDM 9-1, L-1 filetype 1-17 SCRIPT M-2 filina an RFT document 7-25 in personal storage 7-33 RFT-D 7-32 RFT-F 7-26 author profile J-2 document 4-32, 8-28 Draft document 8-29 final document 1-15, 8-22 in personal storage 7-33 note 4-11 final document, description of 1-15 find documents (PF3) 2-4, 5-1 finding documents 5-1 information about documents 10-4 fixing misspelled words 13-13 FNUMDAYS N-14 format controls, viewing document with 4-27, 10-21 FORMATPF N-15 FORMATPFS CLIST 0-3 FORMATS MANLIST file P-24 adding new document style descriptions P-24 file description P-27 forwarding document 4-36, 5-26, 10-22 mail log information for a Paper document 9-5, 10-6 note 4-14, 6-25 FT01 "Transfer in Progress" K-9, K-17 FT02 "Transfer in Progress" K-7, K-15, K-25 function keys changing 0-2, 0-3, 0-6 F00 "Prepare Documents" 7-2, 7-4, 8-1, 8-3, K-2, K-10 F01 "Process the Document" 8-17, K-13 F03 "Assign a New Document Number" 7-22. 8-22 F04 "List of Available Document Styles" 7-5, 8-4 changing P-24

Index X-17

editing the file that creates P-24 F05 "Proofread the Document" 13-5 F06 "File the Document as a Final Document" 8-22 F07 "Proofread a Document" 13-6 F08 "File the Document as a Draft Document" 8-29 F10 "Proofread (context)" 13-22 F10 "Proofread (grade 8)" 13-25, 13-26 F10 "Proofread (spell)" 13-10, 13-14, 13-17, 13-18, 13-28 F13 "Add and Change a Document File and its Mail Log Information" 9-8 F14 "Add and Change a Document File and its Mail Log information" 9-9 F18 "Change the Document" 5-37 F20 "Restrict Distribution of a Document" 7-31, 8-27, 8-32 F30 "Print the Mail Log information" 5-16, 10-31 F51 "Document Heading" 8-5, K-11 F52 "Document Text" 8-13, K-12 F53 "Change Document Text" 8-15, 8-16, M-1 F54 "Power Typing" 8-14 F61 "Enter Author Profile" 7-6, K-3 F63 "Process the Document" 7-15, 7-17, K-5, Q-17 F65 "Prepare a Converted Document" Q-14 F66 "View or Change the Index Information" 7-24 F67 "Document Format Creation" screen to create new document styles P-13 F68 "File the Document as a Final Document" 7-26 F69 "List of Available RFT Document Styles" Q-15 changing P-28 editing the file that creates P-28 F70 "File the Document as a Draft Document" 7-32

## G

GDFILE (order form) L-3 GET command 8-6 GETR (Info Center/1 files) M-1 GML tags E-1 grade levels (of words) 13-24 granting user access to calendars 3-51 Graphic documents, types of ADMCDATA L-4 ADMCFORM L-4 ADMDECK L-4 ADMGDF (chart form) L-3 ADMLIST L-4 ADMPRINT (print form) L-2 ADMSAVE (picture form) L-2 ADMSYMBL L-4 chart form 9-1, L-1 GDFILE (order form) L-3 order form 9-1, L-1 picture form 9-1, L-1 print form 9-1, L-1 Graphical Data Display Manager (GDDM) 9-1, L-1 greeting B-18 greeting lines nickname files B-18 G03 "Check the Outgoing Mail" 11-1

Η

HARDCOPY command G-13 hardcopy documents 9-1 HDDI (Host-Displaywriter Document Interchange) K-1 headings changing on notes 6-14, B-16 document headings 8-5 HELP screens 1-6, G-15 accessing (PF9) 1-6, 2-5 highlighting in opening mail 4-4 in proofreading words 13-13 HOLD command G-14, N-8 holidays adding to your calendar 3-55 HOLIDAY EPSFILE 3-44 holiday file 3-9, 3-44 Host-Displaywriter Document Interchange (HDDI) K-1 H00 "Assign the Document Distribution Information" 4-36, 5-26, 7-28, 8-24, 8-31 H02 "Attach a Routing Slip" 4-36, 7-29 H05 "Assign the Reviewer Distribution Information" 4-36, 9-6, 10-6

X-18 Using the Professional Office System

## 1

identifier A-13 in mail log 5-6, 10-8, A-15 on screens 1-5 INDEX CLIST 0-3 INDEX command A-8 in document styles A-13 used in editing A-3 Index Tag Selection menu A-5 index tags and controls A-11 Indexing Addressee of document A-11 Author's name A-11 Company addressee A-11 Company name A-11 END command O-4 QUIT command O-4 References/comments on document A-11 Subject of document A-11 indexing RFT and DCF documents A-1 using action, identifier, and type fields A-13 using the INDEX command (RFT documents) A-8 Info Center/1 8-16 files M-1 Inits P-6 Insert Variable Selection menu P-15 **INSERTVAR P-3** INSERTVAR CLIST 0-5 window O-5 interrupting to do other PROFS tasks F-1 100 "View the Document" 8-19, 10-14 101 "View the Graphics Document" L-4

## J

join (split/join) 8-11 J00 "Choose a Printer" 4-22, 4-47, 5-30, 6-31, 6-40, 10-25, K-23 J01 "Choose Printer Options" 3-47

### K

keeping copies of Draft document 8-29 corrected (proofread) text 13-30 in incoming mail 4-33 lists from searches 5-15 key word (prompt) 5-5 K21 "View the Distribution List" 4-38, 5-27, 10-23

## L

leave document in personal storage 10-29 LEVELID command G-14, N-9 list copy 8-7 distribution 5-27, 10-23, C-1 documents found (in search) 5-12 LODS command G-15, N-9 log mail log 4-32, 5-2, 10-1 no log 6-12 note log 4-11, 6-20, 6-28, 6-38 special logs 6-12 logging off 2-8 logging on 2-2 LOGVIEW command G-16, N-9 looking for documents by date 5-4 looking through mail, incoming 4-3 lowercase letters 13-19

### Μ

mail

checking the outgoing 11-1 highlighting incoming mail 4-4 incoming 4-11 log 4-39, 5-2, 10-1 opening 4-2 outgoing 11-1 replying 4-16 searching logs 5-2 sender 4-4 types 4-5 MAIL command G-16, N-9

Index X-19

Mail Waiting 2-5 MAILDRFT N-16 MAILFINL N-16 mailing an RFT-F document 7-28 documents through a note 6-7 MAILLOG command G-17, N-9 MAILMAN command G-20, N-9 main menu 2-1 second main menu 2-6 tailoring PROFS commands N-8 SET commands N-3 third main menu 2-6 what's on 2-3 MANLIST, RFTDCA Q-15 MEETING document format 8-8 meetinas adding a line of description 3-13 conflicting dates 3-44 deleting 3-13 erasing 3-13 recurring 3-8, 3-40 scheduling on calendar 3-6, 3-27 MEETTIME option setting parameters for calendar N-11 MEMO command G-20, N-9 menus 1-5 tailoring main menus N-1 messages 1-12 conversations with 6-19 MSG command N-9 sending 6-16 Messages Waiting 2-5 misspelling (see "spelling check") month P-6 viewing the schedule for 3-24 **MONTHST** option setting parameters for calendar N-12 moving information to another calendar 3-14 to another date 3-14 MSG command G-23, N-9

#### Ν

name/comments B-7, C-7 names alphabetizing I-3 author profile name J-1 distribution list name C-1 filenames 1-17 nickname file B-1 nicknames 1-4, B-1 screen 1-5 system name 1-4, B-6, C-6, J-5 typing 9-4, I-1 user name 1-3, B-6, C-6 NAMESORT command D-3, I-3 new document 8-3 NEWPROFS command 1-20, G-24, N-9 nickname file 1-4 definition B-2 nicknames 1-4, B-1, B-11, C-5 notational conventions used G-1 NOTE CLIST 0-6 NOTE command G-25, N-9 notes adding text to 4-21 closing line B-18 copies 6-12 copying note to another note log 6-23 distribution lists C-1 erasing all notes listed 6-37 note from a note log 6-28 the incoming mail 4-9 erasing from incoming mail 4-11 filing 4-9, 4-11 forwarding 4-14, 6-25 greeting line B-18 including calendar 6-12 keep in incoming mail 4-12 log 6-20, 6-28, 6-38, B-19 printing 4-22, 4-47, 4-48, 6-31, 6-40 proofreading 6-11, 13-8 replying to 6-27 resending 6-29 sending 1-13, 4-21, 6-4 special commands 6-5 using to send documents 6-7 viewing 4-9, 6-20 working with 4-9, 6-20 nulls off 6-10 nulls on 6-10

X-20 Using the Professional Office System

**OFS \$PROFILE file** tailoring main menus N-1 OFS \$SUBSET N-2 OFS \$SYSPROF N-1 OFSNOTE command G-26, N-9 OFSSAMP \$SUBSET N-2 OFSSAMP \$SYSPROF N-1 opening the mail 2-4, 4-2 OPENMAIL command G-27, N-9 options RETRIEVE command Q-19 XFER command K-20 XFORM command Q-21 out-for-change documents releasing G-35 status of G-35 outgoing mail, status G-20 overriding calendar options N-10 owner (of a document) 1-17

### Ρ

Paper document 9-1 adding information about 10-5 forwarding mail log information for 10-6 password 1-3, 2-2 PA2 key F-3 personal and confidential entries 3-54, 3-55 authorizing user access 3-49 changing user access 3-49 personal storage 1-17, 4-42 PF (program function) keys changing 0-2, 0-3, 0-6 defined 1-5 on main menu 2-4 on the DisplayWrite/370 "Document Format Creation"screen P-20 on the DisplayWrite/370 "Edit" screen 7-10 on the DisplayWrite/370 "View" screen 7-20 to create document styles P-20 PFKEYNUM N-15 phrases

awkward 13-23 redundant 13-23 wordy 13-23 power typing 8-14 preparing documents 2-4, 8-1 preparing RFT documents 7-2, 7-26 assigning a new document number 7-22 changing 7-15, 7-21 distributing 7-27 erasing the document 7-34 filing 7-25 an RFT-D document 7-32 in personal storage 7-33 mailing an RFT-D document 7-33 an RFT-F document 7-28 printing RFT-D 7-33 RFT-F 7-27 the document 7-34 processing 7-17 proofreading 7-13, 13-1 restricting 7-27 sending an RFT-D document 7-33 an RFT-F document 7-28 typing the RFT document 7-7 viewing 7-18 viewing or changing the index information 7-23 PRINT CLIST 0-6 printer B-6 printing 4-47 ADMPRINT documents L-2 all notes in log 6-40 calendars 3-46 cursor under document number L-2 documents 4-47, 5-30, 8-23, 8-30, 8-33, 10-31 GDFILE documents L-3 Graphic documents 9-1 mail log for other time periods 10-31 for the last 90 days 10-31 information 10-31 notes 6-31, 6-40 RFT-D documents 7-33 RFT-F documents 7-27 selected pages 4-48 private B-6 PRNTDRFT N-16 **PRNTFINL N-17** processing

Index X-21

author profiles J-2 calendars 2-4, 3-1 distribution lists C-1 documents 8-17 from other sources 2-4, 9-1 documents from other sources 9-1 electronic document 9-1 forwarding the note 6-25 mail 4-2 mail log 2-4, 10-1 notes and messages 2-4, 6-1 other electronic documents 9-8 paper documents 9-4 replying to the note 6-27 RFT documents 7-17 sending the note again 6-29 processing Draft documents in PROFS storage using RETRIEVE command Q-19 using XFER command K-20 using XFORM command Q-21 profile author profile 7-5, J-1 system profile 13-6, 13-32 user profile 13-6, 13-32 PROFS administrator 1-2, 2-2 command 2-2 commands, tailoring menus N-8 main menu 2-1 news 1-20 signing off of 2-8 signing on to 2-2 storage 1-17 program function (PF) keys defined 1-5 on main menu 2-4 PROOFREAD command 13-6, G-27 proofreading an RFT document 13-1 awkward phrases in 13-23 building addenda dictionary before 13-31 capitalization 13-19 checking reading comprehension grade levels 13-24 checking spelling while 13-15 documents 13-5 in your personal storage 13-6 finishing 13-30 not keeping any corrections 13-30 notes 6-11, 13-8 punctuation, fixing words next to 13-15 saving corrections 13-30 shortcuts 13-30

spelling check as part of 13-10, 13-21 stopping 13-30 with DisplayWrite/370 7-13, 13-1 word division 13-20 PR01 "Send the Document to Displaywriter for Printing" K-24 punctuation, fixing words next to 13-15

| 0  |
|----|
| S. |

QUERY TABS command 8-10 QUIT command O-4

| ſ | R |  |
|---|---|--|
| 1 |   |  |

reading comprehension grade levels of words 13-24 real name on name/comments line B-7 receiving documents 1-15 messages 1-12 notes 1-13 recurring events 3-8, 3-40 REDO function N-17 redundant phrases 13-23 Ref A-11 reference (in document) 8-7 reference materials vi **REMINDER CAncel** 12-6 **REMINDER CHange** 12-5 REMINDER command 12-4, G-28, N-9 REMINDER DELete 12-6 REMINDER Next 12-5 REMINDER View 12-4, 12-5 reminder, automatic adding 12-2 canceling 12-6 changing 12-5 deleting 12-6 erasing 12-6 viewing 12-4, 12-5 working with 12-4 renaming a document 10-29 replying to a document with a note 4-16, 4-27, 7-16, 7-18, 8-20, 0-6 replying to a note 4-16, 6-27 resending a note 4-18, 6-29

X-22 Using the Professional Office System

reserving conference rooms or equipment 3-22 RESTDRFT N-16 **RESTFINL N-17** RESTRICT command 7-31, 8-27, G-29, N-9 restricting documents 7-27, 7-31, 8-27, 8-32 information 3-53 RETRIEVE command 9-11, G-30, N-9 retrieving electronic documents 9-11 summary of Q-19 returning to main menu using EXIT 10-14 **Revisable-Form Text Draft** Draft document 1-15 **Revisable-Form Text Final** Final document 1-15 RFT-D document 1-15, 7-15 RFT document styles P-1 adding variables P-8, P-14 base style P-7 choosing 7-4 document controls copying P-11, P-19 deleting P-11, P-19 moving P-11, P-19 index controls A-7 copying A-7 deleting A-7 moving A-7 tailoring P-7 using existing styles to create new ones P-7 using tags and controls P-3 RFT documents Q-1 converting Q-1 preparing 7-2 RFT-F documents 1-15 RFTDCA MANLIST file P-28, Q-15 adding new document style descriptions P-28 file description P-31 routing slip 7-28, 10-22

#### S

SAVE command 13-30 saving a list of search results 5-15 corrections in proofreading 13-30 schedules adding notes to 3-14 cancelling changes 3-3 changing appointments 3-3 the date 3-4 the name 3-5 erasing meetings 3-12 printing copies of 3-46 reserving conference rooms or equipment 3-22 saving changes 3-3 setting appointments 3-3 meetings 3-3 viewing the month 3-24 scheduling a meeting 3-27 appointments and meetings 3-3, 3-6, 3-27 for a holiday 3-7 for a non-working day 3-7 for several days 3-7 of all day events 3-7 recurring events 3-8, 3-40 screen messages Mail Waiting 2-1 Messages Waiting 2-1 screens identifier 1-5 listing of H-1 name 1-5 tailoring main menus N-1 SCRIPT filetype 13-7 SEARCH command G-32, N-9 searching and/or 5-7 mail log own 5-3 someone else's 5-3 new search 5-11 setting up 5-3 second main menu, PROFS 2-6 sender, mail 4-4 sending an RFT-D document 7-33

Index X-23

an RFT-F document 7-28 copies of a note 6-11 documents 1-15, 8-31 with notes 6-4 messages 1-12, 6-16 new notes 4-21, 6-33 notes 1-13, 4-21, 6-4 notice of a meeting 3-34, 3-36, 3-37, 3-45 reply to a note 4-16 the note again 4-18, 6-29 SET ALARM command N-6 SET CLOCK command N-6 SET CMDSAVE command N-4 SET ECHO command N-5 SET FILEDOCU command G-33, N-9 SET MENU command N-7 SET PFn command N-7 SET SEPAR command N-4 SET TABS command 8-10 SET TITLE command N-3 setting up a search 5-3 shortcuts for proofreading 13-30 Sia P-6 signing off 1-7, 2-8 signing on 2-2 slashes 5-7 softcopy documents 9-1 SP editor D-1 special commands for notes 6-5 .ad 6-6 .ak 6-6 .at 6-6 .cc 6-11 .ct 6-11 .gc 6-12 .gf 6-8 .grf 6-7 .im 6-7 .lf 6-12 .nak 6-7 .nl 6-12 .pf 6-12 .ref 6-7 .wh 6-6 spelling aid window 13-14 spelling check 13-10 beginning 13-10 spelling in context 13-21 while doing other proofreading 13-15 split screens 4-11, 6-22, 6-33 split/join 8-11 STANDDCF document style 8-5 STARTIME option

setting parameters for calendar N-11 storage personal 1-17, 4-42, 8-28 PROFS 1-17 STORE command G-33, N-9 storing documents Info Center/1 8-16 storing Non-PROFS files GDDM 9-1 style, document 1-14, 7-4, 8-3 See also RFT document styles Subject A-11 subset menus, tailoring N-2 PROFS commands N-8 symbols used for appointments 3-10 synonyms (in proofreading) 13-27 SYS REQ N-4 system dictionary, checking addenda dictionaries against 13-32 system name 1-4 system name, using 1-3, 4-4, 4-15, B-6, C-6 system profile setting parameters for N-13 system profile (for proofreading) 13-6 system value (for proofreading) 13-33 S00 "Interrupt and Process Other Jobs" F-3

### Т

tabs, setting 8-10 tags and controls P-1 using P-3 tailoring calendar N-10 (see appendix N) tailoring main menus N-1 PROFS commands N-8 SET commands N-3 tailoring subset menus N-2 PROFS commands N-8 Tele P-6 TERMNL command G-34, N-9 TEST REQ N-4 third main menu, PROFS 2-6 times, typing 1-7 Title P-6 top command 8-19 transferring from Displaywriter to PROFS RFT document K-20 transferring from PROFS to Displaywriter DCF document K-21

X-24 Using the Professional Office System

RFT document K-18 TR01 "Transfer the Document" K-14 TR02 "Transfer the Document" K-6 Type field 5-29, 7-24, A-13 type of document 1-14, A-16 type of mail 4-5, 6-30 type, document 1-15 typing dates I-4 document text 8-13 heading (document) 8-5 names I-1 power 8-14 RFT documents 7-7 search information 5-4 times I-7 T00 "Process Your PROFS Control Files" B-3, C-2, J-2 T10 "Process Your XXXXXXX Nickname File" B-4, B-16 T11 "Add a New Nickname" B-5 T12 "Change a Nickname" B-9 T13 "Change the Nickname" **B-8** T14 "Erase a Nickname" B-12 T15 "Erase the Nickname" B-11 T16 "View a Nickname" B-14 T17 "View the Nickname" B-13, B-15 T18 "Change the Main Nickname File's Control Information" B-17 T19 "Change XXXXXXX Nickname File's Control information" B-17 T20 "Process an Author Profile" J-3 T21 "Add a New Author Profile" J-4 T22 "Change an Author Profile" J-7 T23 "Change the Author Profile" J-6 T24 "Erase an Author Profile" J-10 T25 "Erase the Author Profile" J-9 T26 "View an Author Profile" J-13 T27 "View the Author Profile" J-12, J-13 T30 "Process a Distribution List C-3 T31 "Add the XXXXXXX Distribution List" C-4 T32 "Choose Nicknames to Add to the XXXXXXXX List" C-5 T33 "Add a Name to the XXXXXXXX List" C-6 T34 "Change a Distribution List" C-9 T35 "Erase a Distribution List" C-15 T36 "Erase the XXXXXXX Distribution List" C-14 T37 "View a Distribution List" C-17 T40 "Change the XXXXXXXX Distribution List" C-8, C-10

T41 "Change a Name in the XXXXXXXX List" C-11 T42 "Change the Name in the XXXXXXXX List" C-12 T43 "Erase a Name from the XXXXXXXX List" C-13 T44 "View the Names in the XXXXXXXX List" C-18

U

UNDO function N-17 UP command 8-19 update (see "changing") UPDEL command N-9 UPDELETE command G-35 UPINQ command N-10 UPINORY command G-35 uppercase letters 13-19 user file 1-17 user name 1-3, 2-2, 4-4, B-6, C-6, J-5 user profile 13-7, 13-32 setting parameters for N-13 userid (see "user name") using alternate nickname file C-5 CALENDAR \$PROFILE file N-10 distribution lists 3-20 to send documents C-1 to send messages C-1 to send notes C-1 EPRSPROF FILE N-13 EPRUPROF FILE N-13 EXIT from I00 10-14 GDDM Interactive Chart Utility L-3 names on notes, restrictions B-1 nickname files, instructions B-1 tags and controls in styles P-3

V

<VAR: AUTHOR > P-5
<VAR: @BA@ > A-11
<VAR: @BN@ > A-11
<VAR: @BR@ > A-11
<VAR: @BR@ > A-11
<VAR: @BS@ > A-11
<VAR: @CADDREE@ > A-11
<VAR: CITY > P-5

Index X-25

<VAR: @CNAME@> A-11 <VAR: COMP> P-5 <VAR: DATE1 > P-5 <VAR: DATE2> P-5 <VAR: DAYOFMTH> P-5 <VAR: DAYOFWEEK> P-5 <VAR: DEPT> P-5 <VAR: DOCNUM> P-6 <VAR: EADR> P-6 <VAR: @END@> A-11 variable tags and controls P-3 listing of P-5 variable, profile COPYNUMB N-14 DEFORMAT N-14 DFAUTHOR N-14 DNUMDAYS N-14 EDITPFKY N-15 FNUMDAYS N-14 FORMATPF N-15 MAILDRFT N-16 MAILFINL N-16 PFKEYNUM N-15 PRNTDRFT N-16 PRNTFINL N-17 RESTDRFT N-16 RESTFINL N-17 VIEWPFKY N-15 <VAR: INITS> P-6 <VAR: MONTH> P-6 < VAR: SIG > P-6 <VAR: TELE> P-6 <VAR: TITLE> P-6 <VAR: YEAR> P-6 <VAR: ZIP> P-6 VERify CONtext command 13-21 VERify GRADEs command 13-26 VERify PHRases command 13-23 versions 4-43, 5-33, 7-32, 8-29, 10-21 viewing a list of authorized users 3-52 ADMSAVE documents L-2 all documents found in a search 5-19 all notes listed on screen 6-37 author profiles J-11 automatic reminders 12-4, 12-5 calendars 3-3, 3-17, 3-24 conference rooms schedules 3-22 confidential information 3-55 cursor under document number L-2, O-2 different versions of a document 5-33 distribution list 4-38, 5-27, 10-23, C-17

document 4-27, 5-19, 8-19, 10-14 document information (in mail log) 10-24 document within a document 7-16, 7-18 document within a note 4-9 GDFILE documents L-3 Graphic documents 9-2 list of documents found 5-13 mail log information 10-11 nicknames B-13 notes 4-9, 6-23, 6-37 personal information 3-54 retrieved electronic document 9-11 schedules 3-3 for a distribution list 3-20 for a group of people 3-20 someone's calendar 3-19 the month 3-24 versions of a document 5-33 viewing or changing the index information 7-23 VIEWPFKY N-15 VIEWPFS CLIST 0-6

#### W

WEEKEND option setting parameters for calendar N-11 words (in proofreading) commonly confused 13-21 dividing 13-20 fixing 13-13 highlighted 13-13, 13-21, 13-23 inappropriate 13-21 reading comprehension grade levels of words 13-24 synonyms 13-27 wordy phrases 13-23 working with schedules for one day 3-3 working with several days of the calendar 3-17 writing a new document 7-4, 8-3 W00 "Process Calendars" 3-1 W01 "Work with the Schedule" 3-3 W02 "View nn Days of the Calendar" 3-17 W04 "View the Schedules for XXXXXXXXXXXXXXXXXXXX 3-22 W05 "View the Month" 3-10, 3-24 W06 "Schedule a Meeting" 3-37, 3-40 W07 "Times Found for a Meeting" 3-32

X-26 Using the Professional Office System

W08 "Send a Notice of a Meeting" 3-34, 3-39, 3-45
W09 "Schedule a Recurring Meeting" 3-9, 3-42
W10 "Process Calendars" 3-48
W11 "Change User Access to the Calendar" 3-50
W12 "View the List of Authorized Users" 3-52
W13 "Change User Access to the Calendar" 1-8, 3-51
W20 "Meeting Date Conflict" 3-44

X03 "Add an Automatic Reminder" 12-2 X10 "Copy the Document" 5-35, 10-29

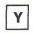

Year P-6

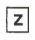

Zip P-6

XEDIT commands 8-15, 13-31, D-2
XFER command G-36, N-10 summary of K-20
XFORM command G-36, N-10 converting documents Q-21
X01 "Process a Document" 9-11

X

Index X-27